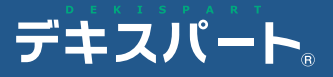

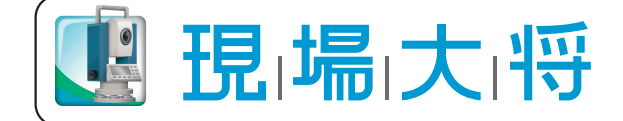

操作説明書

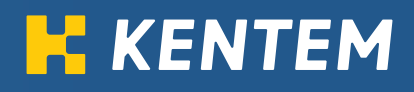

### 目次

### Ⅰ. データ作成を行う前に

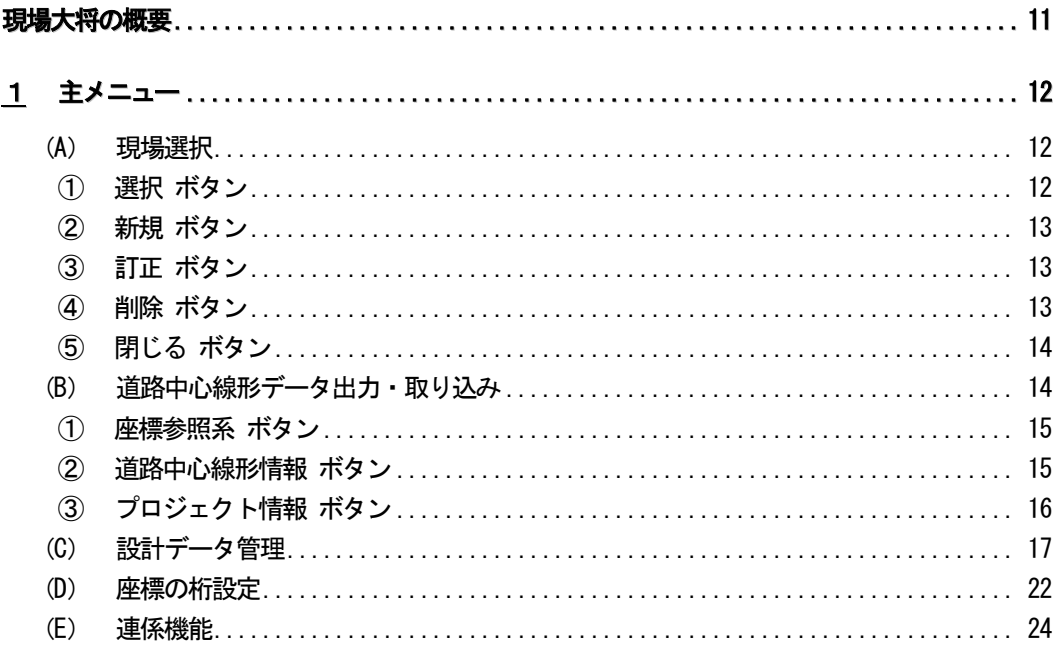

### Ⅱ. 座標計算

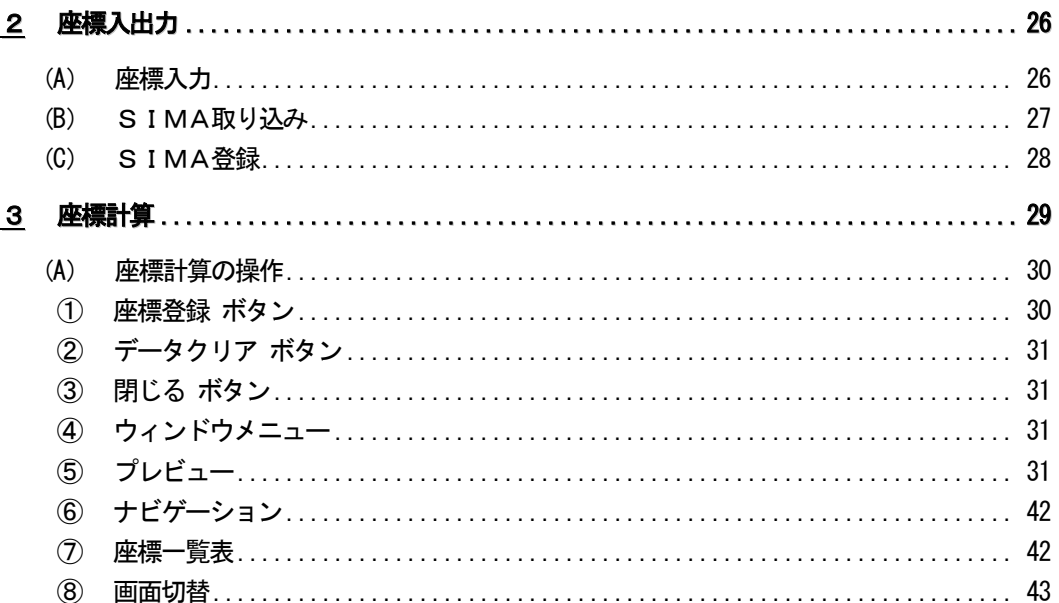

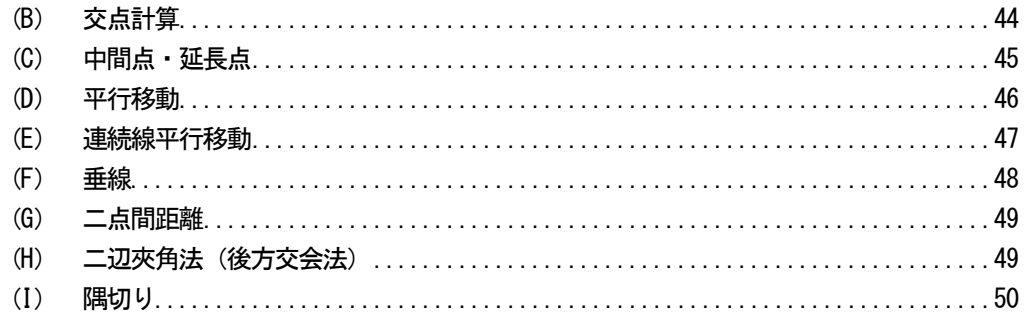

## Ⅲ. トラバース計算

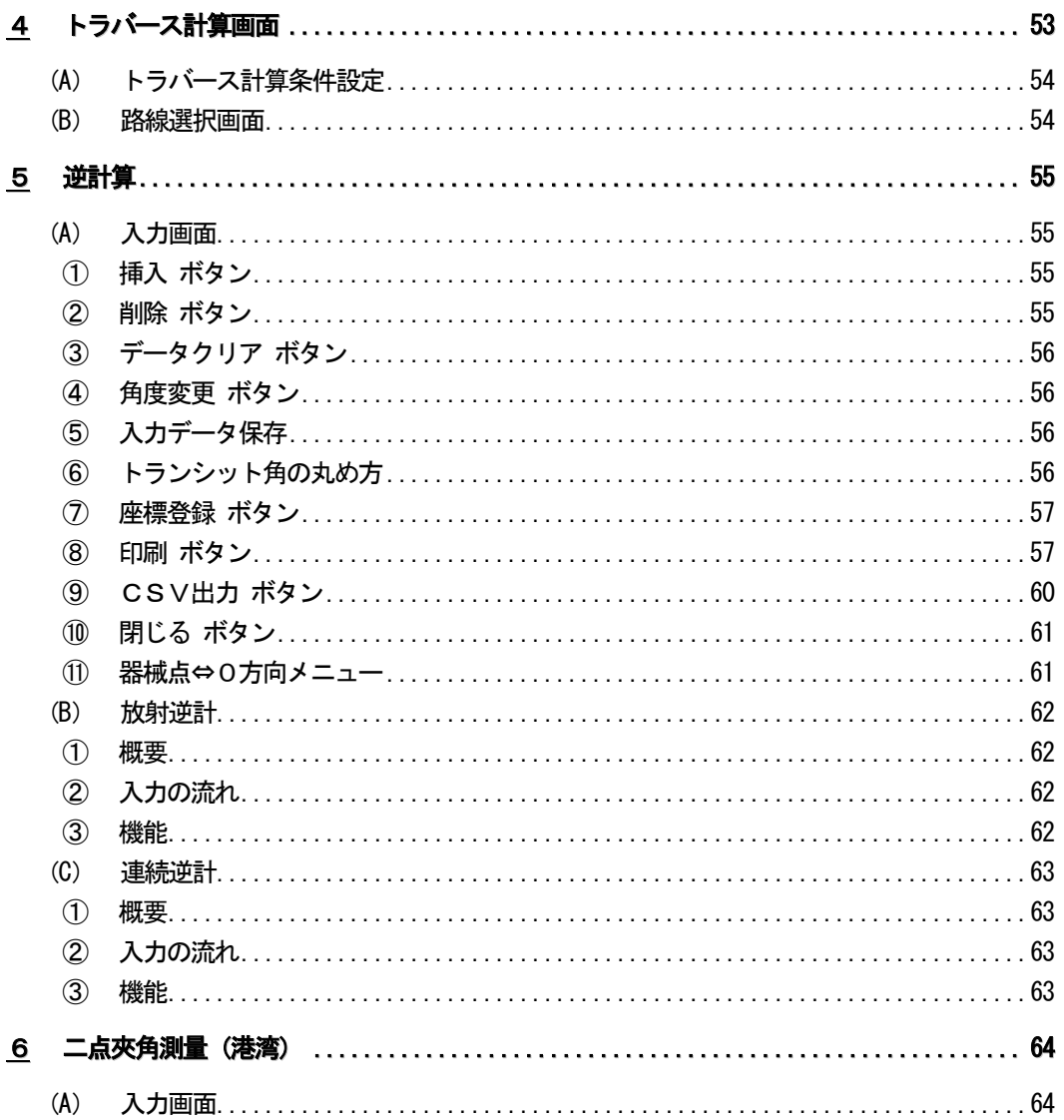

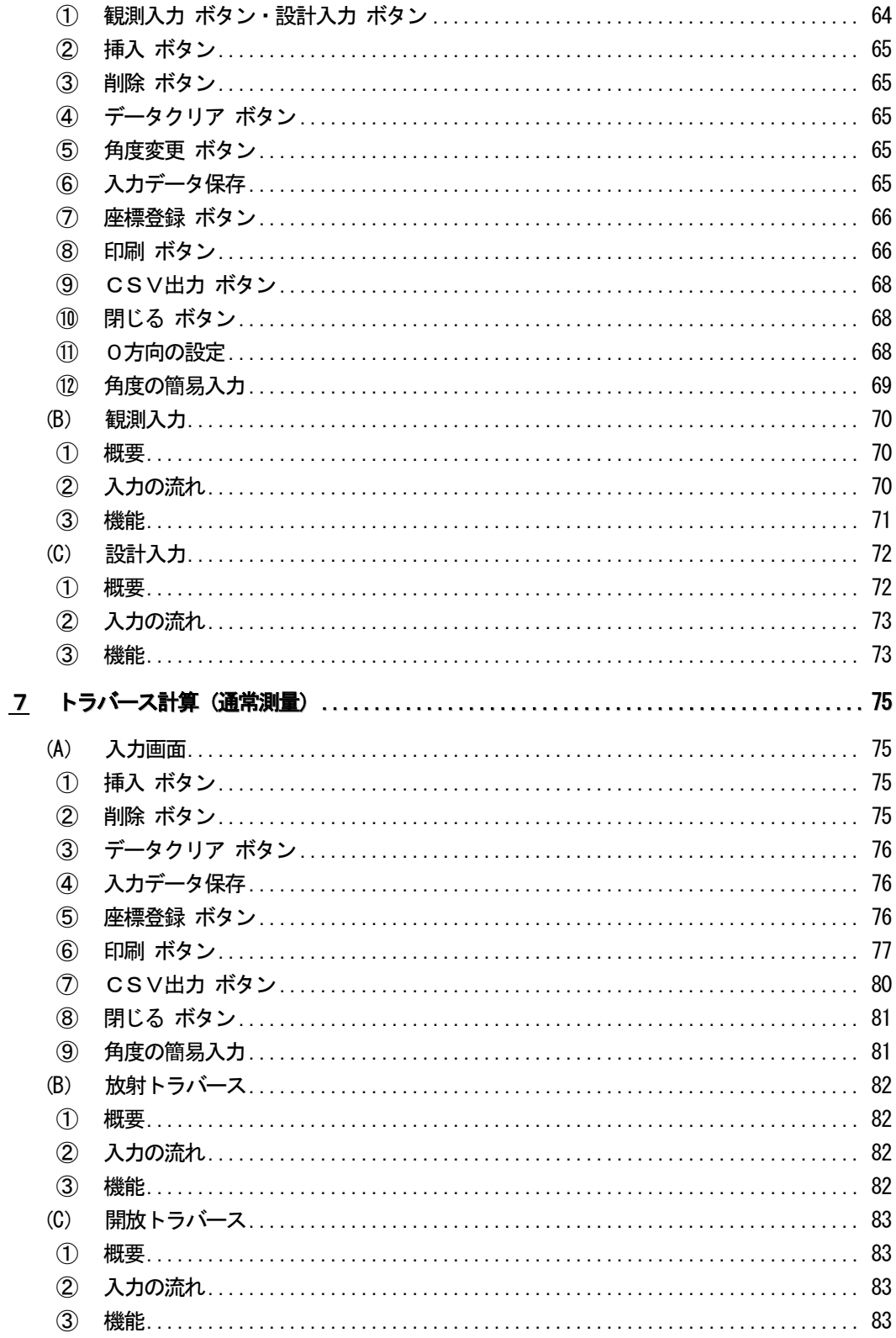

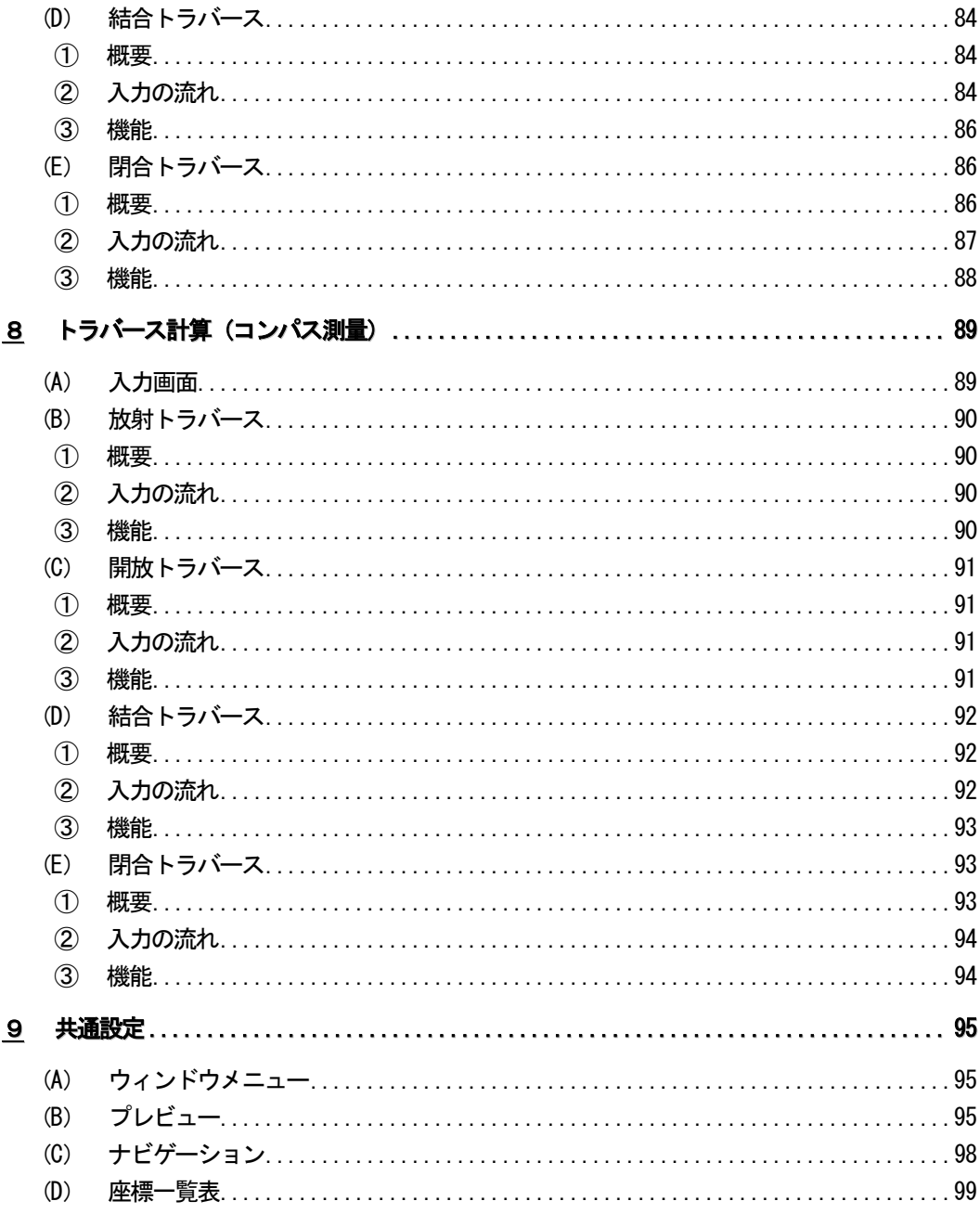

### IV. 線形·丁張

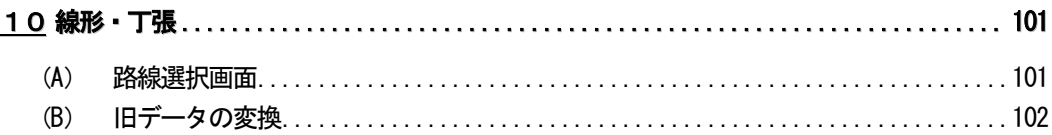

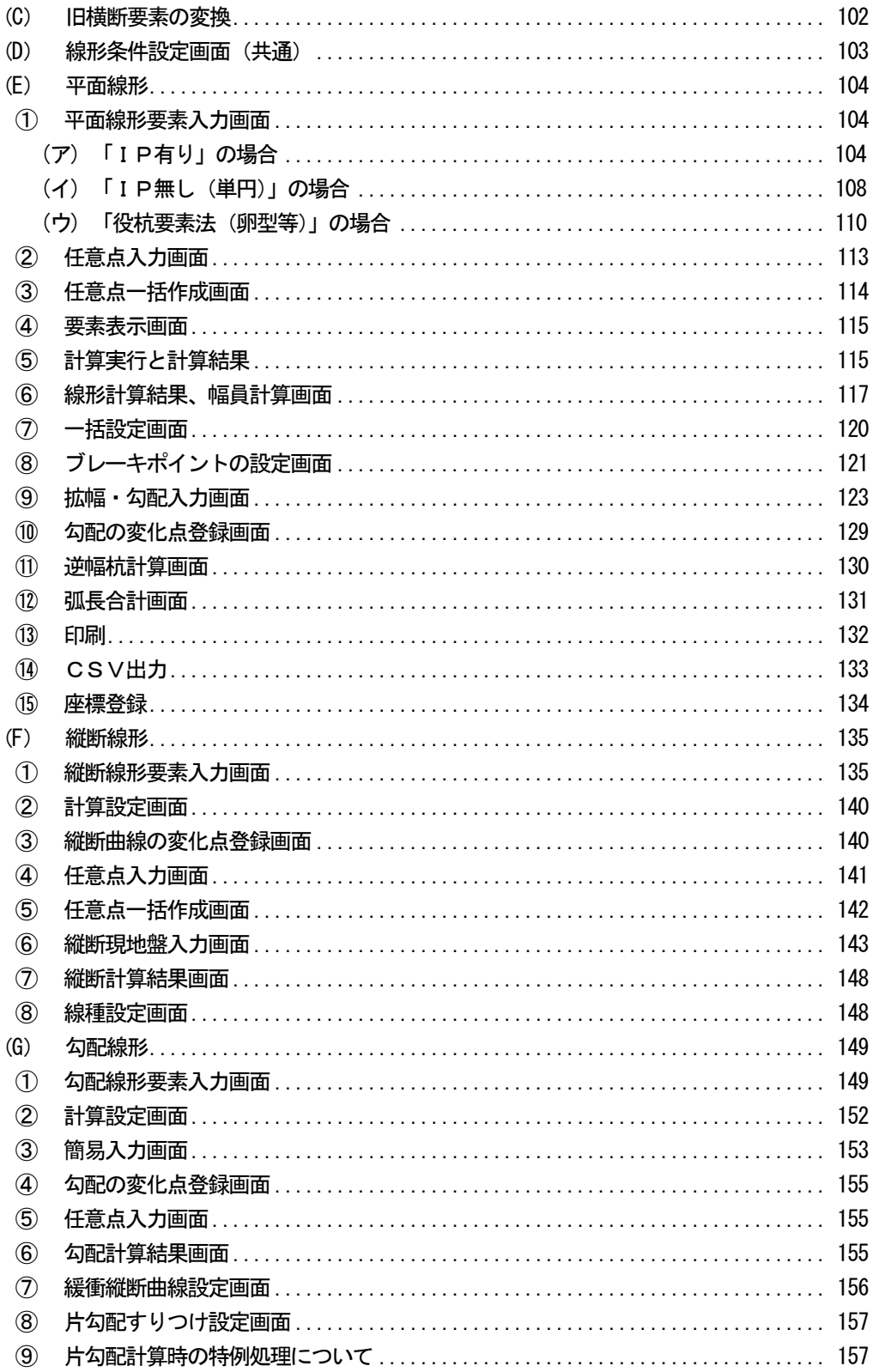

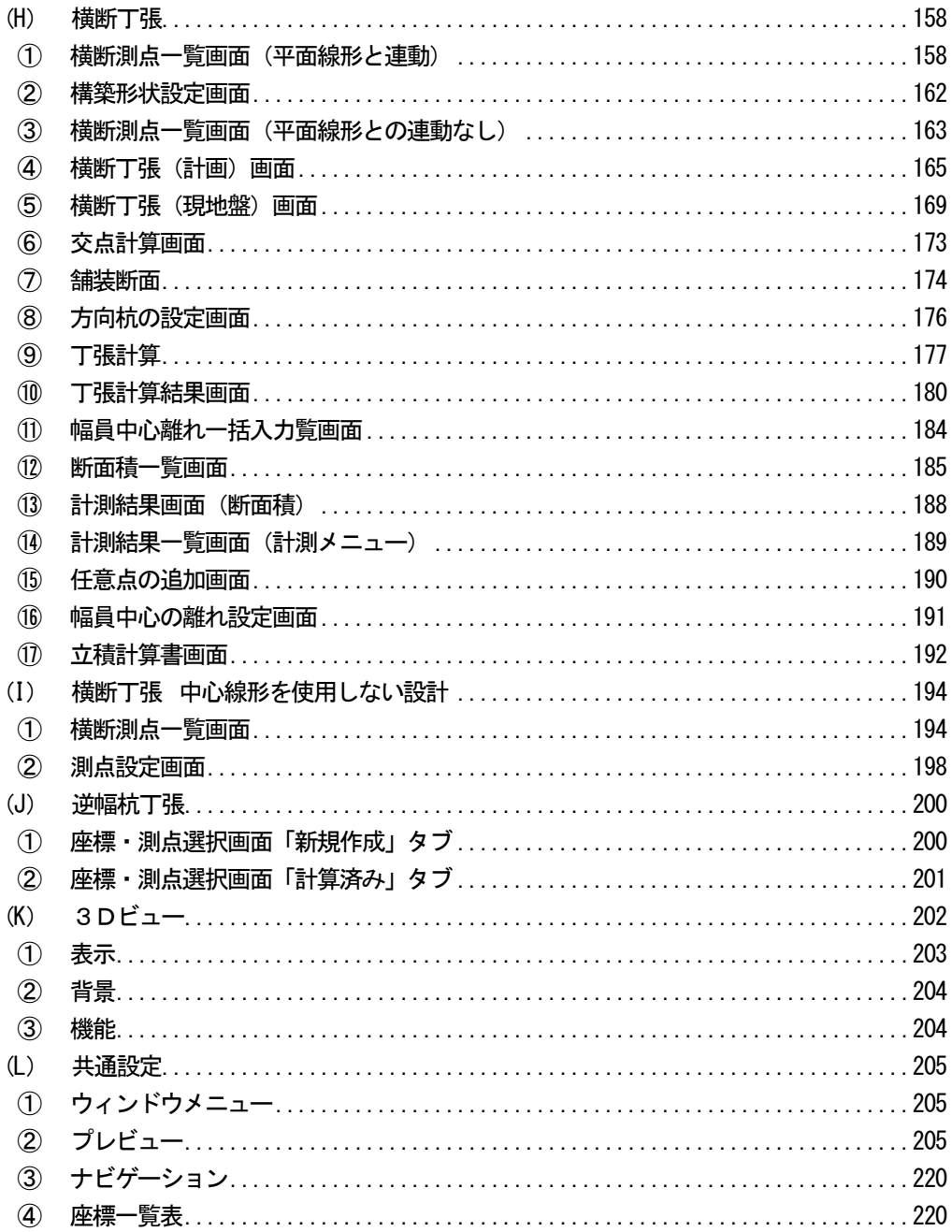

### V. 面積·体積

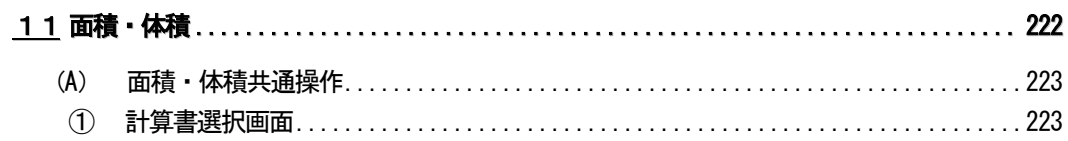

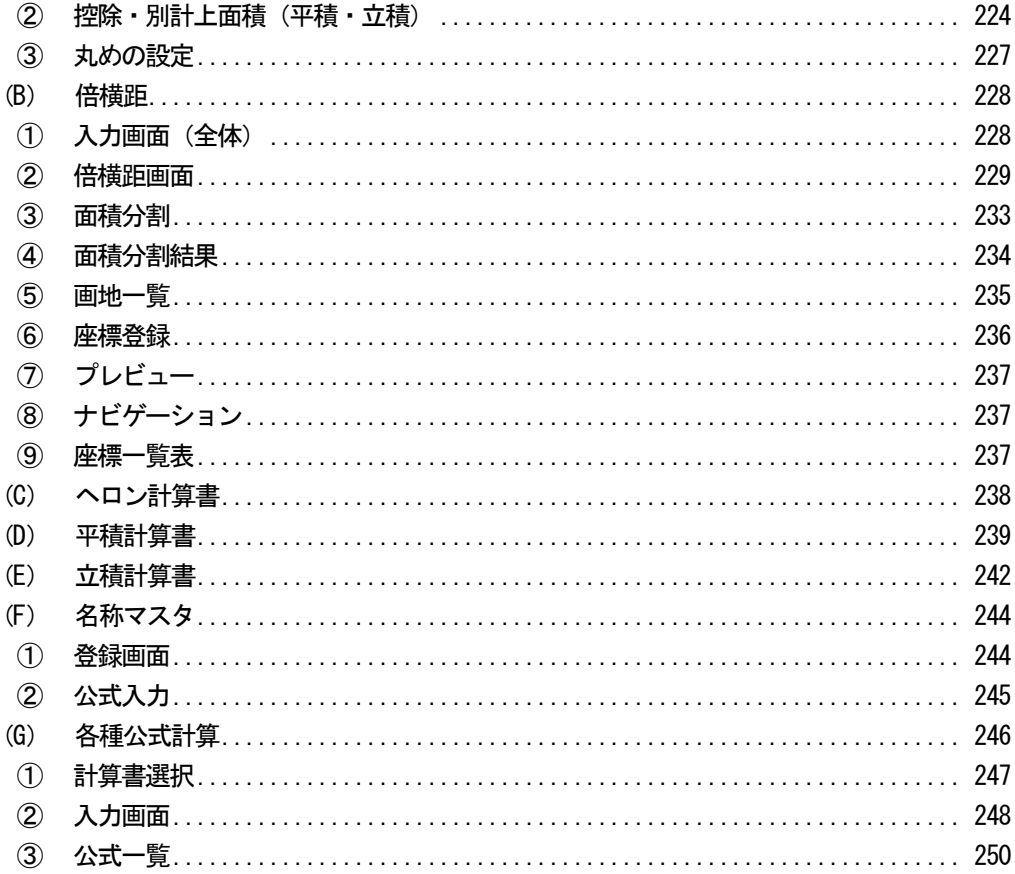

### VI. 図面作成<br>
No. 2000年<br>
No. 2000年

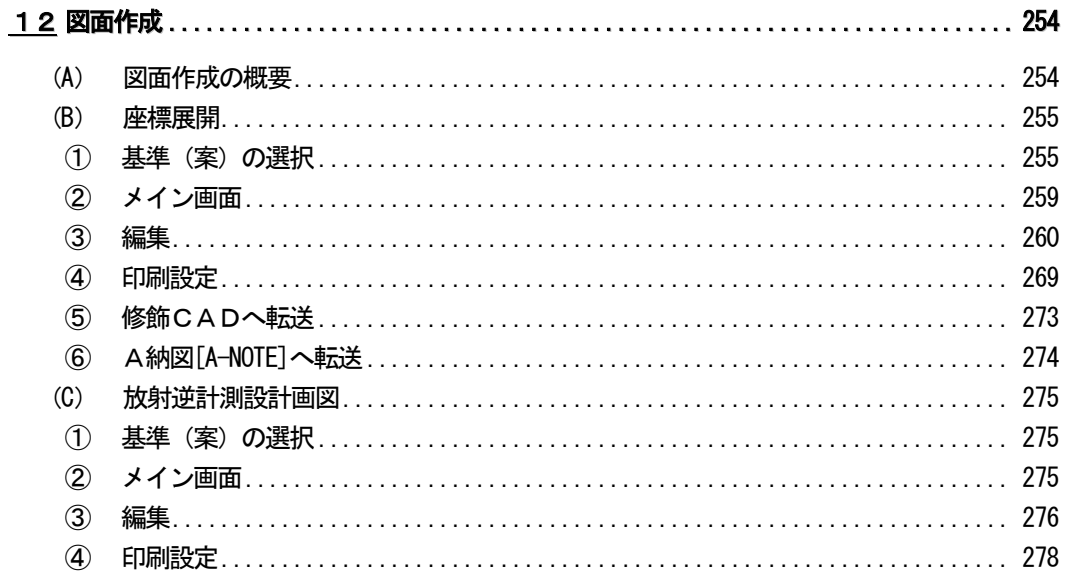

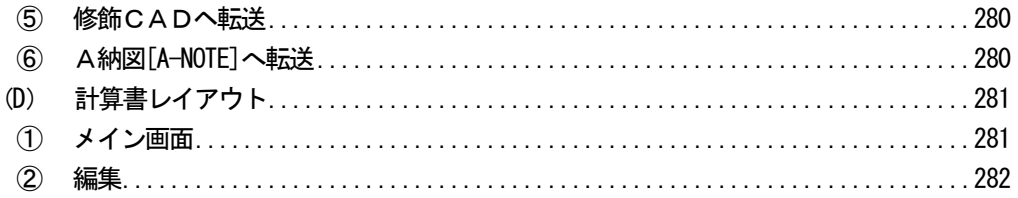

### Ⅲ. その他の操作

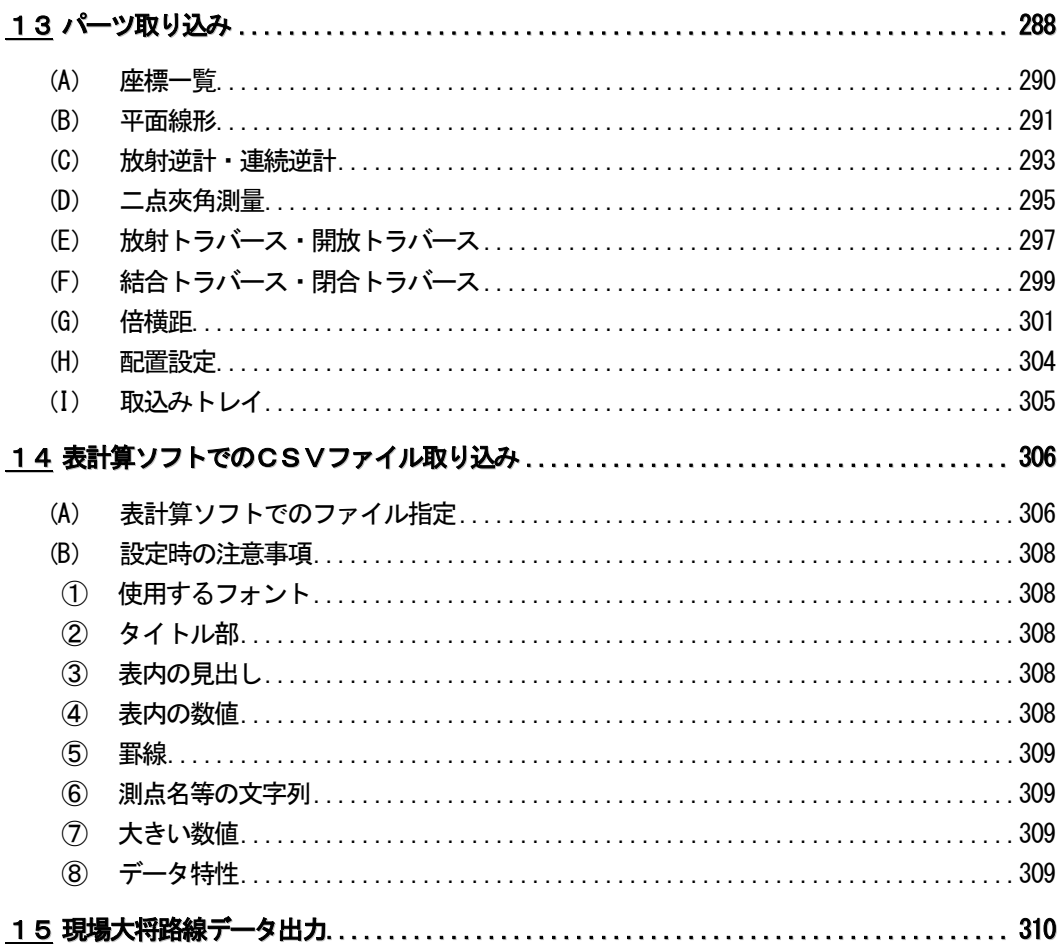

# I. データ作成を行う前に

### 現場大将の概要

「現場大将」では、座標管理(平面的・横断的)による施工をスムーズにし、また施工上の任意 の測点を簡単に計算する事ができます。

設計図面を基に座標登録を行った後、計画の平面線形、縦断線形、勾配線形計算を行い、横断の 計画線を入力する事により、最終的な丁張計算までを簡単に行う事が可能です。

その他、各種トラバース計算、各種交点計算、垂線計算、平行移動、二点間距離、二辺夾角法等 さまざまな座標計算に対応しています。

また、計算結果を基に座標展開図·放射逆計測設計画図の作成、縦断図·横断図の作成(現場大 将オプションソフト「縦・横断図作成」)が行え、電子納品の各種基準(案)に対応した作図も可 能です。

作成した図面は「修飾CAD」「A納図[A-NOTE]」に出力する事ができ、計算結果は「出来形 展開図作成」やデータコレクタ等で使用する事ができます。

※電子納品において最終的に変更図面・完成図面を作成する場合には、「A納図[A-NOTE]」でP 21形式、またはSFC形式で出力する必要があります。

※「A納図[A-NOTE]」「出来形展開図作成」はオプションソフトとなります。

## <u>1</u> 主メニュー

現場大将を起動した直後に表示される主メニュー画面の機能です。

### (A) 現場選択

現場を選択します。

※このシステムにおいて、現場とは座標を登録する場所となります。

以後、計算された座標は選択された現場ごとに登録されます。1つの現場につき10000点 の座標データを登録する事ができます。

主メニュー画面のメニューバーから「ファイル」→ 「現場選択」をクリック、または「現場選択」ボタン をクリックします。

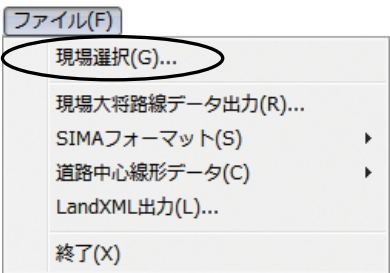

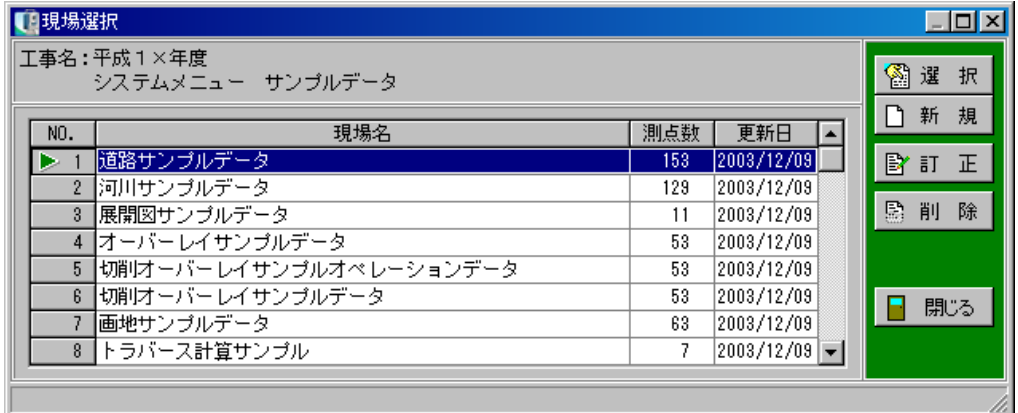

### ① 選択 ボタン

登録されている現場を選択します。

現場名を選択し、「選択」ボタンをクリックします。 カーソル位置の現場が選択され、主メニュー画面に戻ります。

#### ② 新規 ボタン

新規現場を作成します。

「新規」ボタンをクリックすると、現場名入力画面 が表示されます。

現場名を入力し、「OK」ボタンをクリックします。 新規現場の作成を中止する場合は、「キャンセル」 ボタンをクリックしてください。

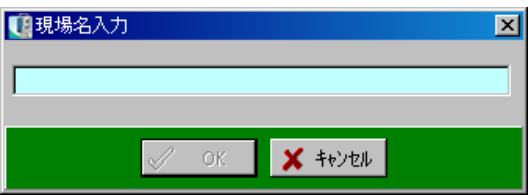

③ 訂正 ボタン

既に登録されている現場名を訂正します。

訂正を行う現場名を選択し、「訂正」ボタンをクリックしてください。

現場名入力画面が表示されます。

現場名を訂正し、「OK」ボタンをクリックします。 現場名の訂正を中止する場合は、「キャンセル」ボ タンをクリックしてください。

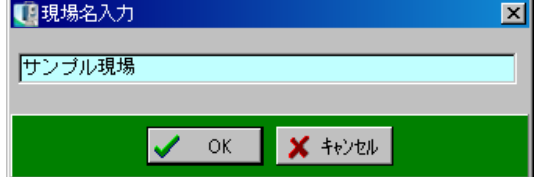

#### ④ 削除 ボタン

登録されている現場と付属するデータを全て削除します。

削除する現場を選択し、「削除」ボタンをクリックします。

削除を警告するメッセージが表示されます。

現場の削除を実行する場合は、「はい」ボタンをクリックします。 現場の削除を中止する場合は、「いいえ」ボタンをクリックして ください。

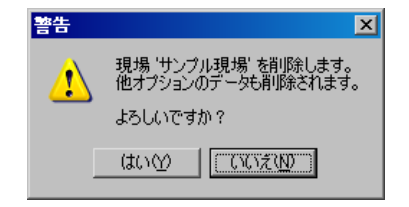

琰

他オプションで現場を作成している場合、現場名一覧に他オプションで作成した現場名も表示されます。 削除を行うと、他オプションで作成した現場も削除されるので、ご注意ください。

### ⑤ 閉じる ボタン

現場選択を終了し、主メニュー画面に戻ります。

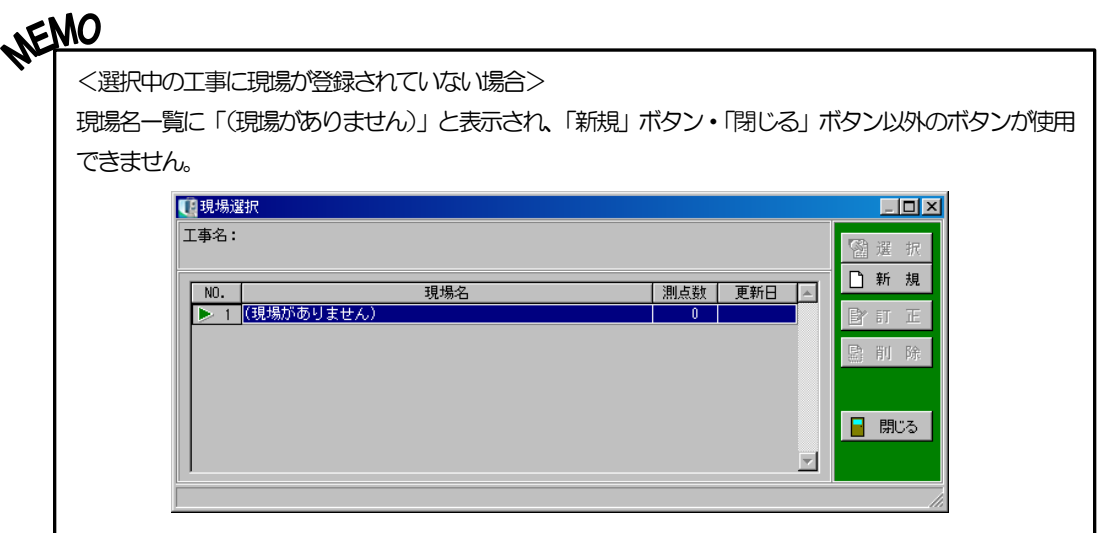

### (B) 道路中心線形データ出力・取り込み

道路中心線形データ(線形要素データ・座標データ)の出力・取り込みを行います。

出力

主メニュー画面のメニューバーから 「ファイル」→「道路中心線形データ」 →「出力」をクリックします。

#### ファイル(F)

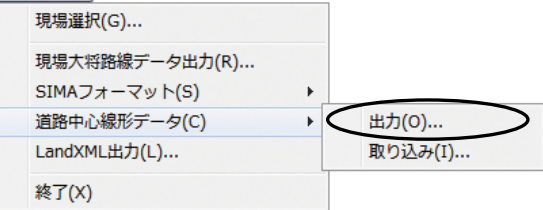

出力する路線の選択画面が表示されます。

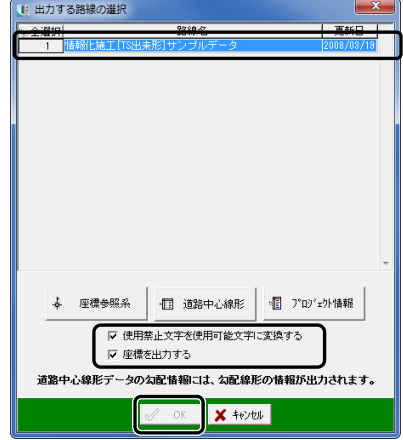

#### ① 座標参照系 ボタン

座標参照系の入力を行います。

#### ●測地原子

測地原子を選択します。

#### ●鉛直原子

鉛直原子を選択します。 選択した鉛直原子によって、 T.P との標高差が自動計算されます。

#### ●水平座標系

水平座標系を選択します。

### ●鉛直座標系

鉛直座標系を選択します。

#### ●座標系注意点(任意) 任意で座標系注意点を入力できます。

### ② 道路中心線形情報 ボタン

道路中心線形情報の入力を行います。

### ●道路規格 (必須) 道路規格を選択します。

### ●設計速度 (必須)

設計速度を選択します。

#### ●設計交通量(任意) 任意で設計交通量を入力できます。

### ③ プロジェクト情報 ボタン

プロジェクト情報の入力を行います。

●件名

件名を入力します。

●会社名

会社名を入力します。

●作成者名 作成者名を入力します。

●事業段階

事業段階を選択します。

#### ●注記

注記を入力できます。

#### ●使用禁止文字を使用可能文字に変換する

出力するデータに電子納品時の使用禁止文字が含まれている場合に、使用可能文字に変換します

●座標を出力する

チェックをはずした場合は、線形要素データのみ出力されます。

取り込み

主メニュー画面のメニューバーから「ファイル」→「道路中心線形データ」→「取り込み」を  $77711(F)$ クリックします。

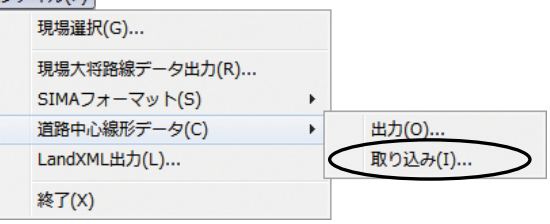

道路中心線形データのファイル選択画面が表示されます。

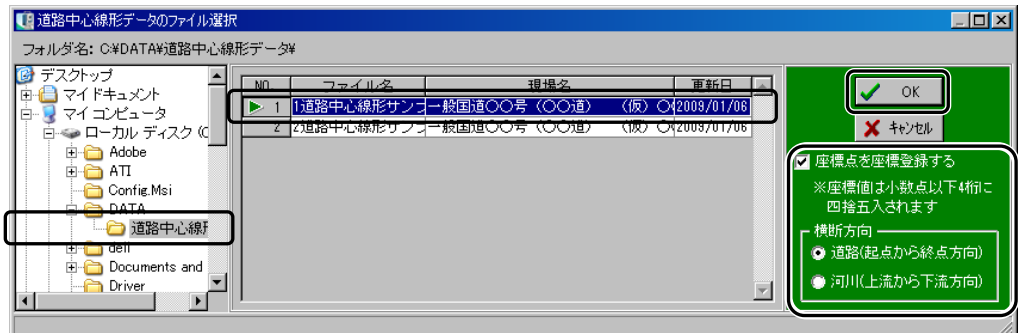

取り込むデータを選択して「OK」ボタンをクリックすると、データが現場として取り込まれます。 取り込んだデータを編集する場合は、主メニュー画面のメニューバーの「ファイル」→「現場選 択」から現場を選択してください。

●座標点を座標登録する

チェックをはずした場合は、線形要素データのみ取り込まれます。

#### ●横断方向

「道路(起点から終点方向)」または「河川(上流から下流方向)」のどちらかを選択します。

### (C) 設計データ管理

設計ファイルの入出力を行います。

主メニュー画面のメニューバーから「ファイル」→「設計データ 管理」をクリックします。

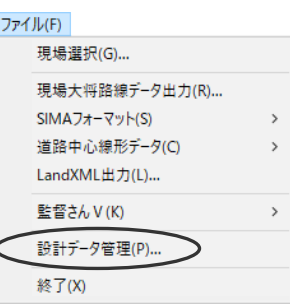

設計データ管理画面が表示されます。

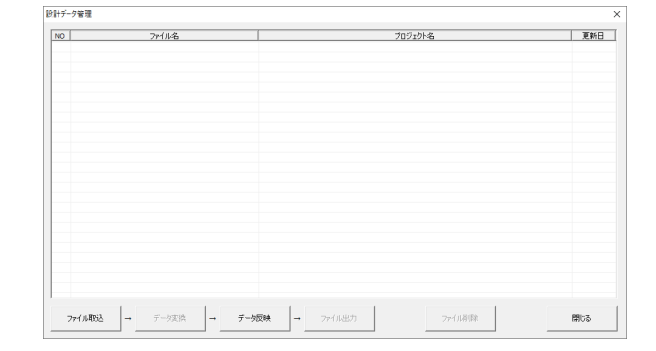

① ファイル取込 ボタン

選択した設計ファイルを、工事データに取り込みます。

「ファイル取込」ボタンをクリックすると、開く画面が表示されます。 取り込むxml ファイルを選択し、「開く」ボタンをクリックしてください。

xml ファイル取り込み後、『現場大将』データに 変換するかのメッセージが表示されます。 変換する場合は、P18「②データ変換 ボタン」を ご覧ください。

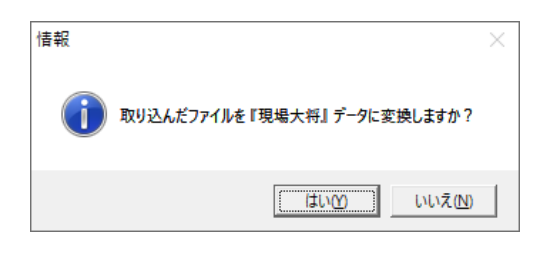

#### ② データ変換 ボタン

選択した工事データ内の設計ファイルを、『現場大将』のデータに変換します。

「データ変換」ボタンをクリックすると、線形選択画面が表示されます。

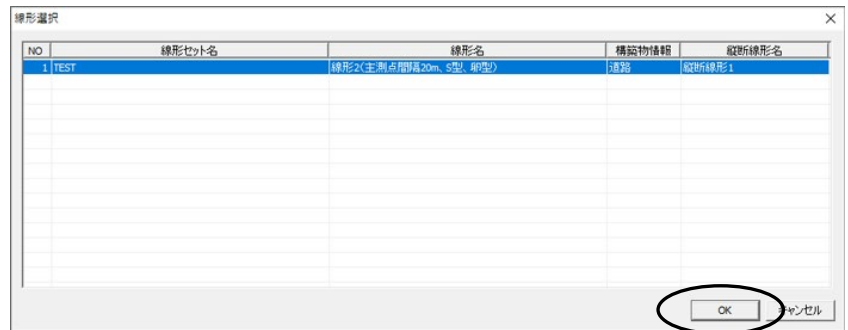

変換する線形を選択し、「OK」ボタンをクリックしてください。

#### 取込設定画面が表示されます。

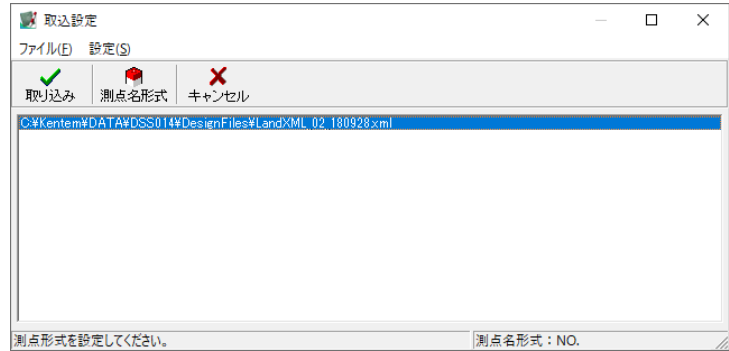

●取り込み

設計ファイルを『現場大将』のデータに変換します。 変換後、データ変換によって新たに作成された現場が選択され、主メニュー画面に戻ります。

#### ●測点名形式

測点名の形式を設定します。 測点名形式画面が表示されるので、形式を設定し「OK」 ボタンをクリックしてください。

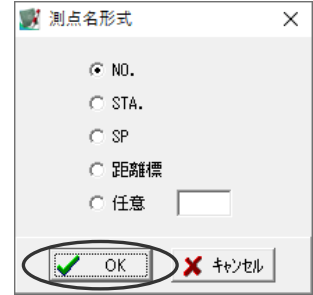

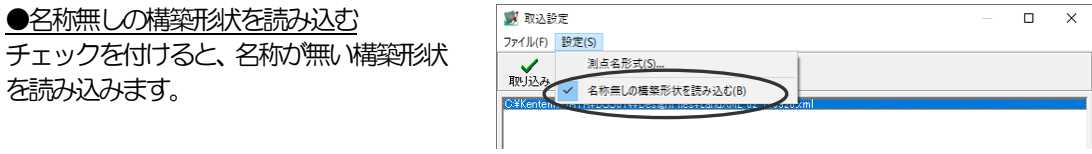

#### ③ データ反映 ボタン

『現場大将』のデータを、設計ファイルに反映します。 設計ファイルを選択し「データ反映」ボタンをクリックして、「『現場大将』データを選択した ファイルに反映」または「『現場大将』データを新しいファイルで作成」をクリックします。

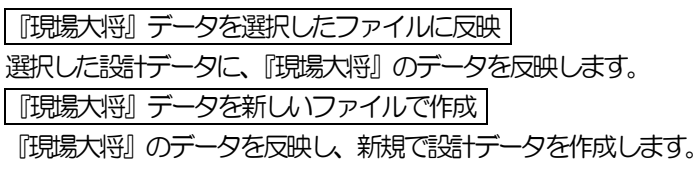

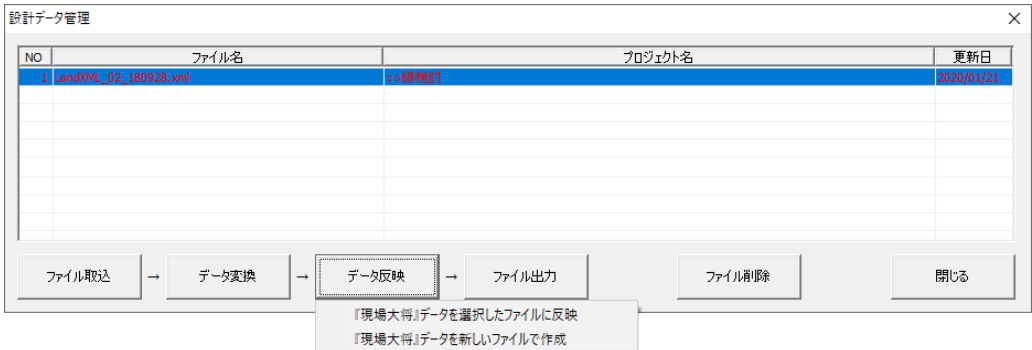

設計データに反映する路線の選択画面が表示されます。 設計データに反映する路線を選択し、「OK」ボタンをクリックします。

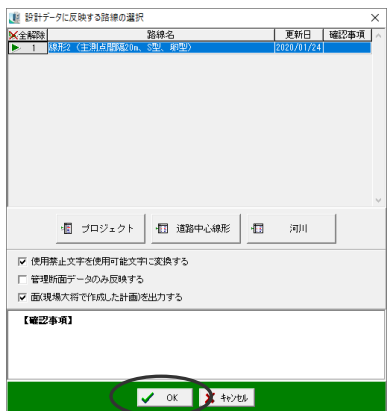

●プロジェクト ボタン プロジェクト情報を入力します。

<件名> 件名を入力します。

<会社名> 会社名を入力します。

<作成者名> 作成者名を入力します。

<事業段階> 事業段階を選択します。

<注記> 注記を入力できます。

●道路中心線形 ボタン 道路中心線形情報を入力します。

<道路規格> 道路規格を選択します。

<設計速度> 設計速度を選択します。

<設計交通量> 設計交通量を入力します。

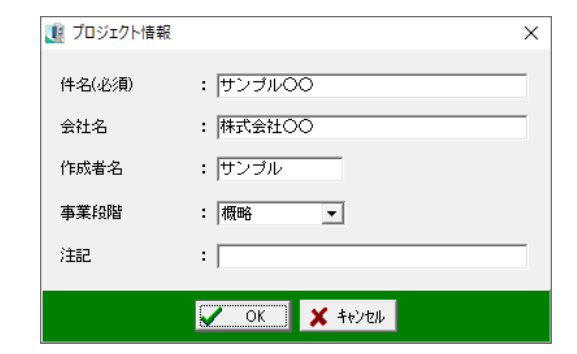

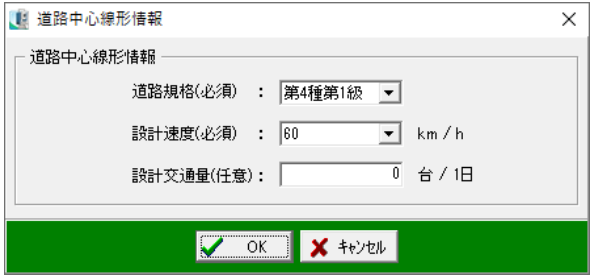

●河川 ボタン 河川情報を入力します。

<河川管理区分> 河川管理区分を選択します。

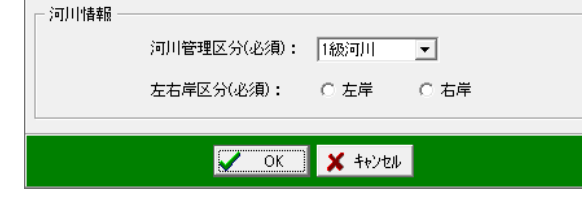

 $\times$ 

<左右岸区分>

左岸または右岸を選択します。

●使用禁止文字を使用可能文字に変換する

出力するデータに電子納品時の仕様禁止文字が含まれている場合に、使用可能文字に変換します。

1 河川情報

●管理断面データのみ反映する 管理断面データのみ、設計ファイルに反映します。

●面(現場大将で作成した計画)を出力する 面(現場大将で作成した計画)を出力し、設計ファイルに反映します。

④ ファイル出力 ボタン

選択した設計ファイルを、外部ファイルとして出力します。

出力する設計ファイルを選択し「ファイル出力」ボタンをクリックすると、名前を付けて保存画面 が表示されます。保存先を選択し、ファイル名を入力して「保存」ボタンをクリックしてください。

⑤ ファイル削除 ボタン

選択した設計ファイルを削除します。

削除する設計ファイルを選択し、「ファイル削除」ボタンをクリックします。

### (D) 座標の桁設定

座標の桁数を設定します。

主メニュー画面のメニューバーから「設定」→「桁 数設定」をクリックします。

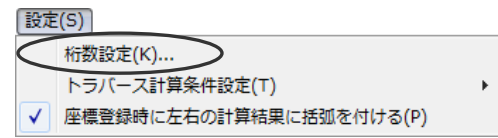

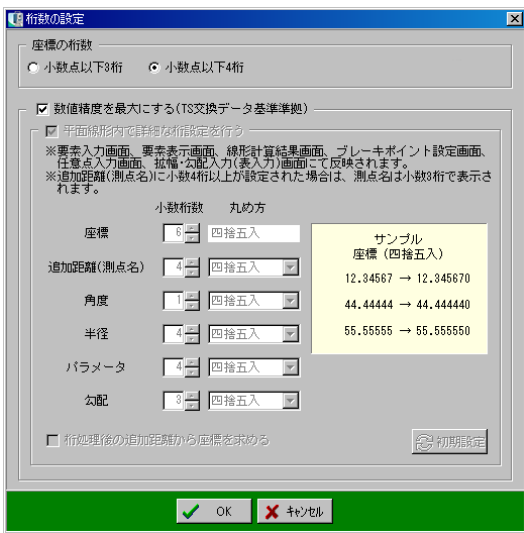

| 座標の桁数 |

座標の桁数を「小数点以下3桁」「小数点以下4桁」のどちらかから選択します。

※「小数点以下4桁」から「小数点以下3桁」に変更し、「OK」ボタンをクリックした場合は、 下記のメッセージが表示されます。

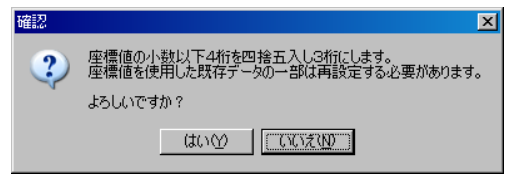

設定を実行する場合は、「はい」ボタンをクリックします。

設定を中止する場合は、「いいえ」ボタンをクリックしてください。

数値精度を最大にする(TS 交換データ基準準拠)

座標・距離・標高・円曲線・パラメータ・半径の各数値精度がTS 交換データ基準に準拠した桁 数になります。

|平面線形内で詳細な桁設定を行う |

平面線形内の座標・追加距離(測点名)・角度・半径・パラメータ・勾配について、小数桁数を直 接入力、またはアップダウンボタンにて設定します。

また、ドロップダウンボタンをクリックして表示される一覧から、設定した小数桁数の丸め方を

選択して設定する事ができます。

●桁処理後の追加距離からの座標を求める

チェックを付けると、追加距離(測点名)の桁を変更する際、変更後の追加距離を元に座標を求 めます。

「初期設定」ボタンをクリックすると、以下の確認メッセージが表示されます。

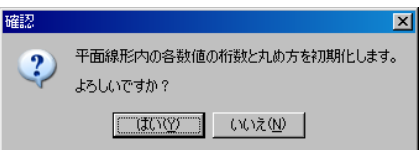

初期化する場合は、「はい」ボタンをクリックします。

初期化を中止する場合は、「いいえ」ボタンをクリックしてください。

※設定を変更し、「OK」ボタンをクリックした場合は、下記のメッセージが表示されます。

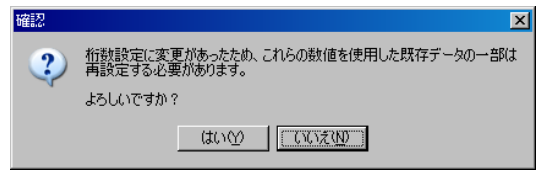

設定を実行する場合は、「はい」ボタンをクリックします。 設定を中止する場合は、「いいえ」ボタンをクリックしてください。

設定が終了したら、「OK」ボタンをクリックします。 設定を中止する場合は、「キャンセル」ボタンをクリックしてください。

### (E) 連係機能

主メニュー画面の左側に現在開いているタブに連係する機能のボタンが表示されています。

連係機能には、「座標入力」「座標展開」「測設計画図」「修飾CAD」「縦断図作成」「横断図作成」ボ タンがあります。

※「縦断図作成」「横断図作成」ボタンは、オプションソフトである「縦・横断図作成」がインス トールされている場合に限り有効になります。

ボタンをクリックすると、各画面が表示されます。

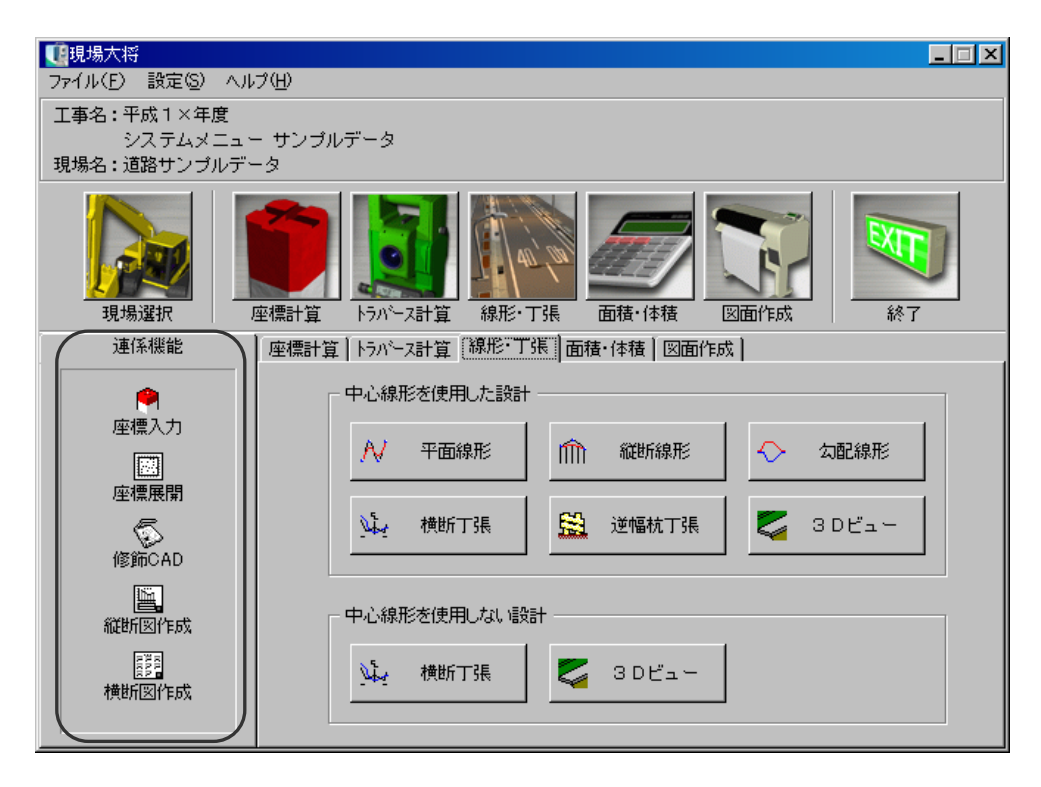

※連係機能の「座標入力」ボタンは、「座標計算」タブ内のボタンと同様です。

「座標展開」「測設計画図」「修飾CAD」「縦断図作成」「横断図作成」ボタンは、「図面作成」 タブ内のボタンと同様です。

(「図面作成」タブでは、「測設計画図」ボタンは「放射逆計測設計画図」ボタンと表示されます)

# Ⅱ. 座標計算

# <u>2</u> 座標入出力

座標の登録・編集を行います。登録した座標は各機能で参照する事ができます。 また、SIMA共通フォーマットで座標データを保存したり、測量機等へ座標を送信する事がで きます。

主メニュー画面の「座標計算」タブをクリックします。

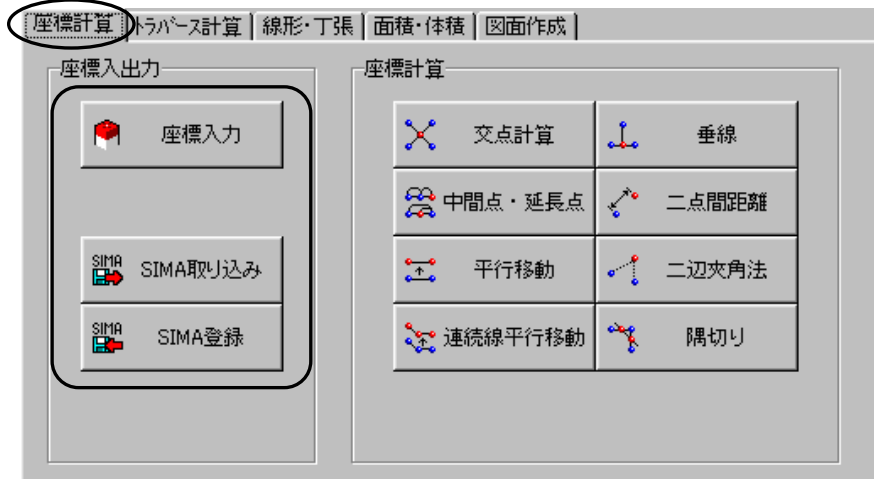

### (A) 座標入力

座標の登録・編集を行う事ができ、登録した座標は各機能で参照する事ができます。

座標入力画面の操作については【「XYH座標入力 基本操作マニュアル」参照】

### (B) SIMA取り込み

SIMAフォーマットのファイルを選択中の現場の座標データとして取り込みます。

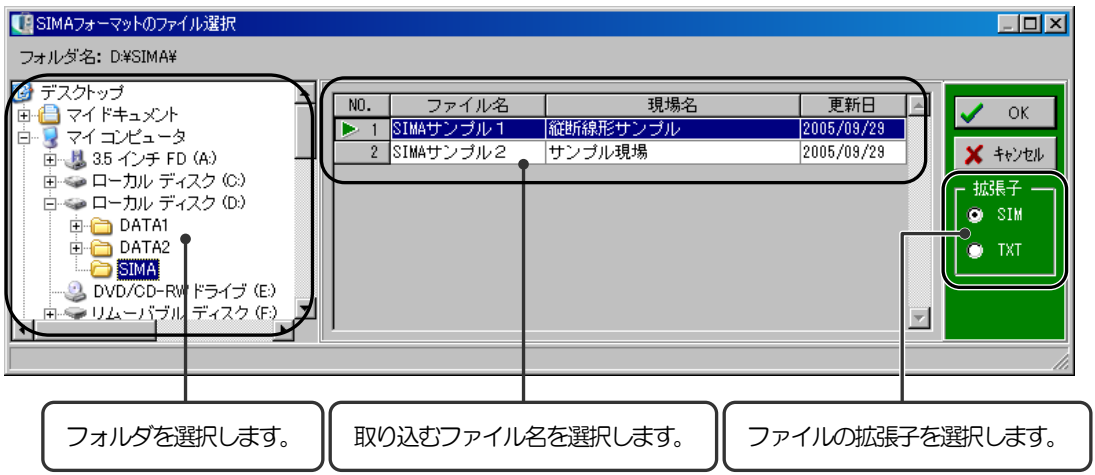

取り込むファイルの拡張子を「SIM」「TXT」のどちらかから選択し、ファイルの登録されて いるフォルダ・ファイル名を選択して「OK」ボタンをクリックします。

SIMAフォーマットのファイルの取り込みを中止する場合は、「キャンセル」ボタンをクリック してください。

「OK」ボタンをクリックすると、取り込む測点の選択画面が表示されます。

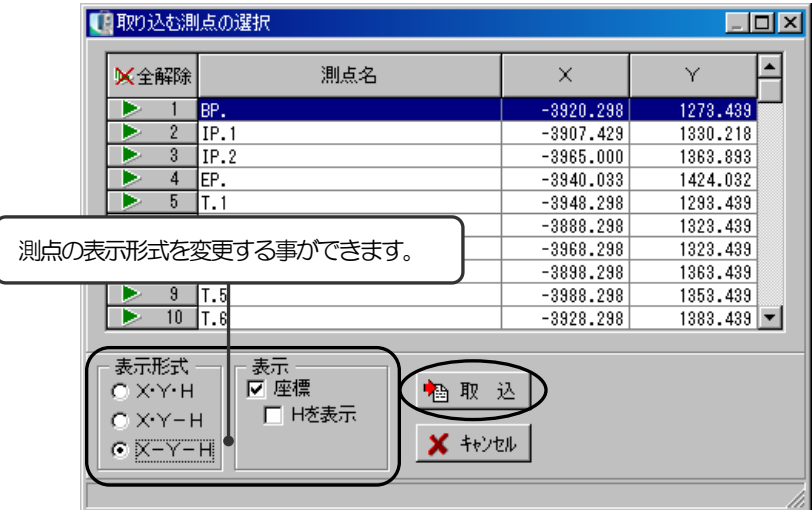

測点を選択し、「取込」ボタンをクリックします。

SIMAフォーマットのファイルの取り込みを中止する場合は、「キャンセル」ボタンをクリック してください。

### (C) SIMA登録

選択中の現場に登録されている座標データをSIMAフォーマットとして保存します。

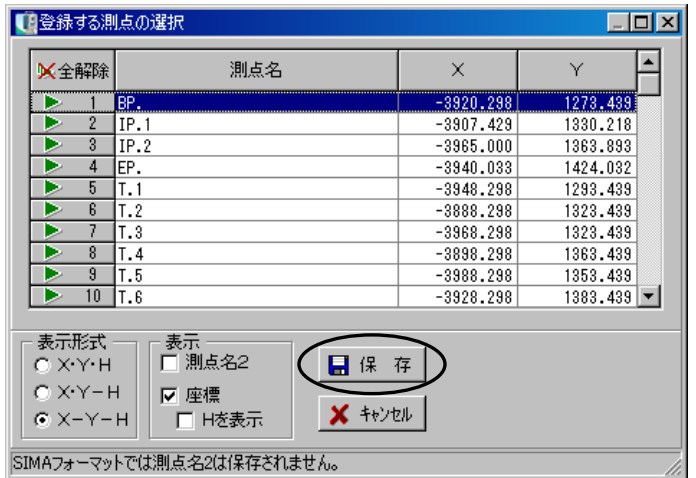

登録する測点を選択し、「保存」ボタンをクリックします。 ※SIMAフォーマットでは、「測点名2」は保存されません。

SIMAフォーマット登録を中止する場合は、「キャンセル」ボタンをクリックしてください。

「保存」ボタンをクリックすると、名前を付けて保存画面が表示されます。

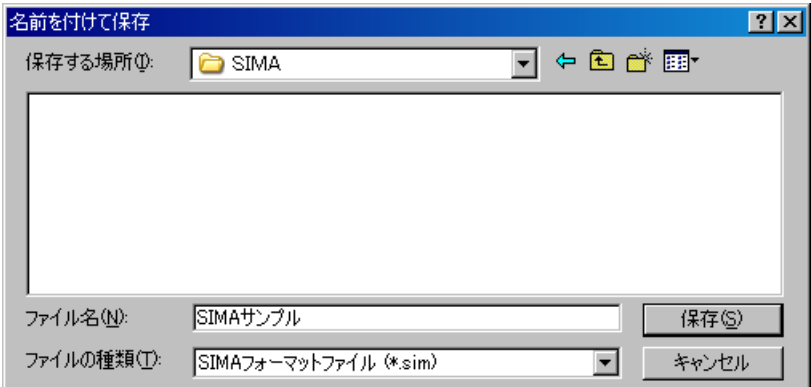

保存する場所欄のドロップダウンボタンをクリックし、任意の場所を選択します。

ファイル名は、直接入力にて任意のファイル名を入力してください。

保存を実行する場合は、「保存」ボタンをクリックします。 保存を中止する場合は、「キャンセル」ボタンをクリックしてださい。

# <sup>3</sup> 座標計算

既存座標からの新座標取得や座標間の距離計算を行います。

主メニュー画面の「座標計算」タブをクリックして、新座標を求める方法のボタンをクリックし ます。

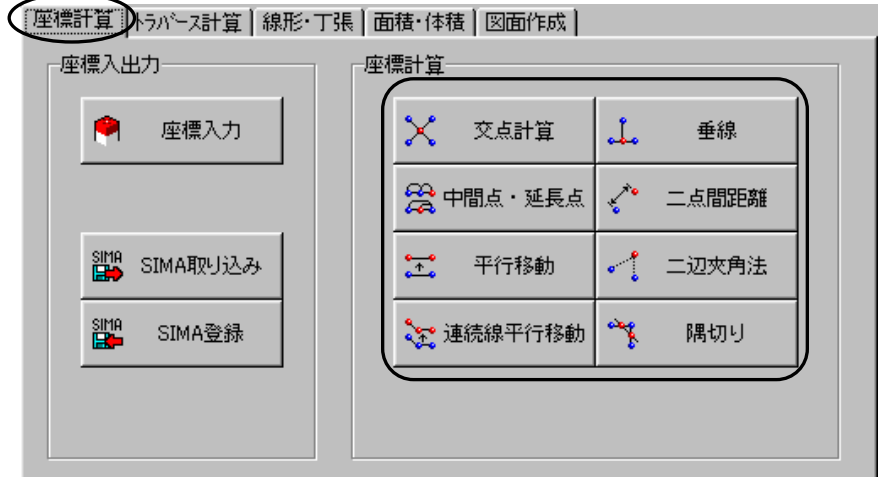

どの方法を選択した場合も、計算要素の入力画面・座標一覧表画面・ナビゲーション画面・プレ ビューの4つの画面が表示されます。

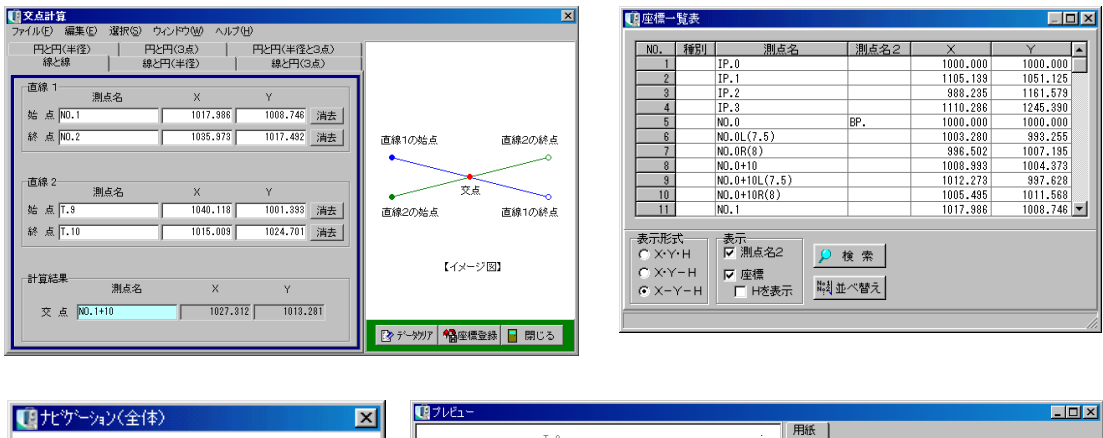

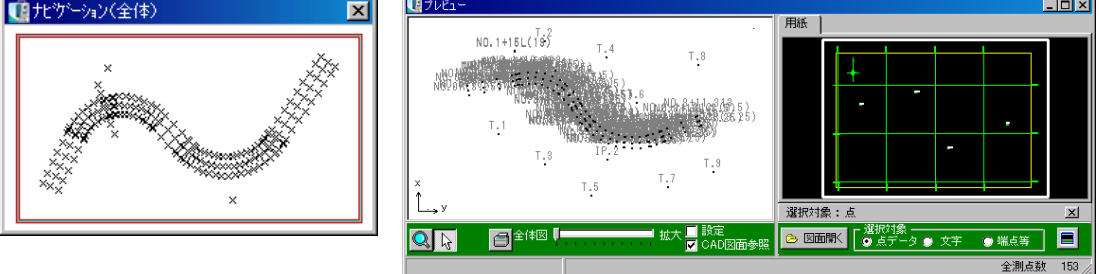

### (A) 座標計算の操作

座標計算の画面に表示されるボタン・メニューは全て共通です。

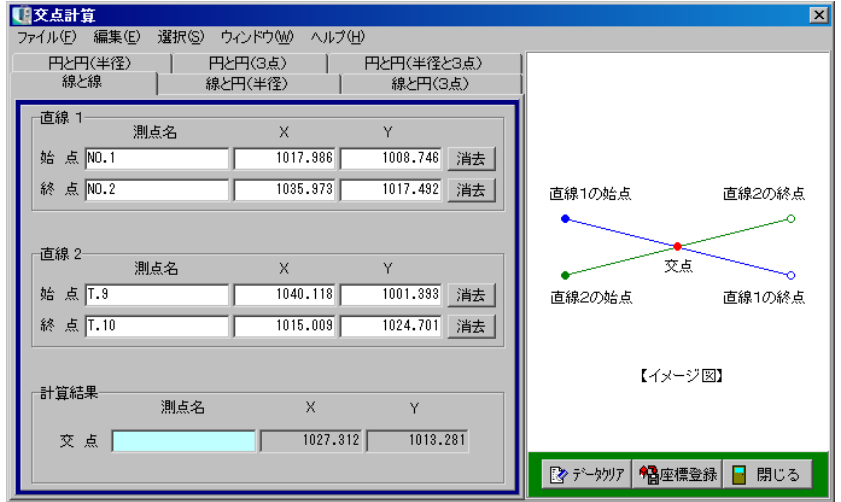

### ① 座標登録 ボタン

測点名を入力し、計算結果の座標を新座標として登録します。 同じ測点が既に存在する場合、以下の画面が表示されます。

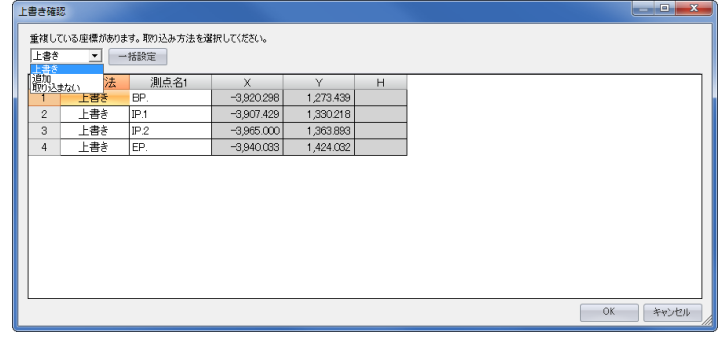

上書き·············· 元データに同じ測点名があった場合、登録する座標を元データに上書き します。

追加················ 元データはそのままで、登録する座標のみを新規に追加登録します。 ※同じ測点名があった場合、重複して登録されます。

取り込まない········元データに同じ測点名があった場合、その測点は座標登録を行いません。

「一括設定」ボタン··· 取り込み方法を一括で設定します。

#### ② データクリア ボタン

表示中の画面のデータを全て消去します。

「データクリア」ボタンをクリックすると、全データの消去を確認 するメッセージが表示されます。

データを消去する場合は、「はい」ボタンをクリックします。 消去を中止する場合は、「いいえ」ボタンをクリックしてください。

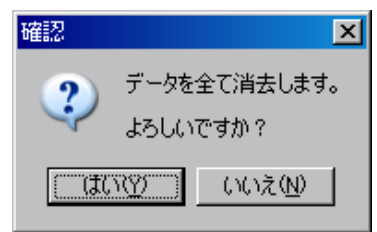

③ 閉じる ボタン

座標計算画面を終了し、主メニュー画面に戻ります。

④ ウィンドウメニュー

メニューバーの「ウィンドウ」をクリックすると、「プレビュー」「ナビゲーション」「座標一覧表」 が表示されます。 各画面名称をクリックすると、画面の表示・非表示が切り替わります。 (表示する設定になっている画面名の左には、チェックマークが表示されます)

⑤ プレビュー

プレビューには選択されている現場に登録されている座標と座標計算結果図が表示されます。 座標点をクリックすると、その点の測点名・X座標・Y座標を取り込む事ができます。 同様に、CAD図面からもX座標・Y座標を取り込む事ができます。

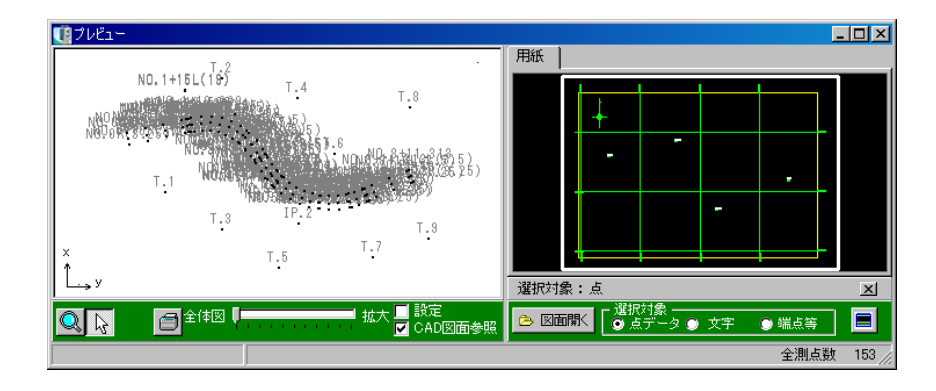

※プレビューは、以下の計算を選択している場合に使用する事ができます。 ■座標計算 ■トラバース計算 ■線形・丁張 ■面積・体積 — 倍横距

#### 表示設定

プレビューに表示する項目を設定します。

プレビューの「設定」にチェックを付けると、表示設定画面が表 示されます。

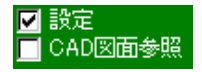

●表示する名前 プレビューに表示する名前を設定します。

「測点名を表示する」 座標の上に測点名が表示されます。

「測点番号を表示する」 座標の上に測点番号が表示されます。

「交点計算の測点名」

各座標計算で求められた測点名が表示されます。

●測点の形

プレビューに表示する測点の形を設定します。 「・」「×」「表示なし」のいずれかから選択します。

表示設定画面を閉じる場合は、表示設定画面の XI ボタンをクリック、またはプレビューの「設 定」のチェックをはずしてください。

CAD図面参照

CAD図面からXY座標を取り込む事ができます。

プレビューの「CAD図面参照」にチェックを付けると、CAD 図面を参照する画面が表示されます。

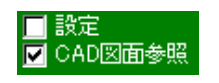

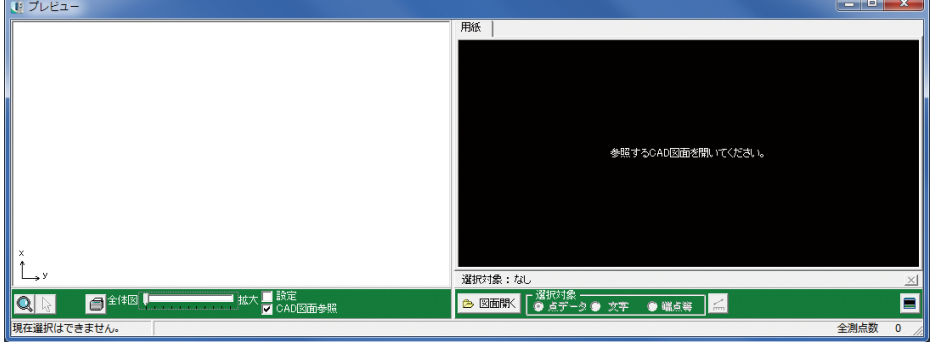

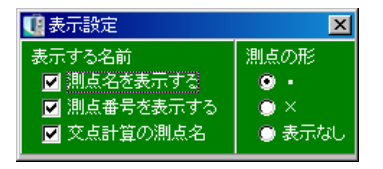

●「図面開く」ボタン 参照するCAD図面を開きます。 CAD図面を開く方法は2種類あります。

2 図面開く A納図データを開く(A)... 外部ファイルを開く(Q)...

「A納図データを開く」

「A納図データを開く」をクリックすると、開く画面が表示されます。 ※この機能はオプションソフトの「A納図[A-NOTE]」がインストールされている場合に有効です。

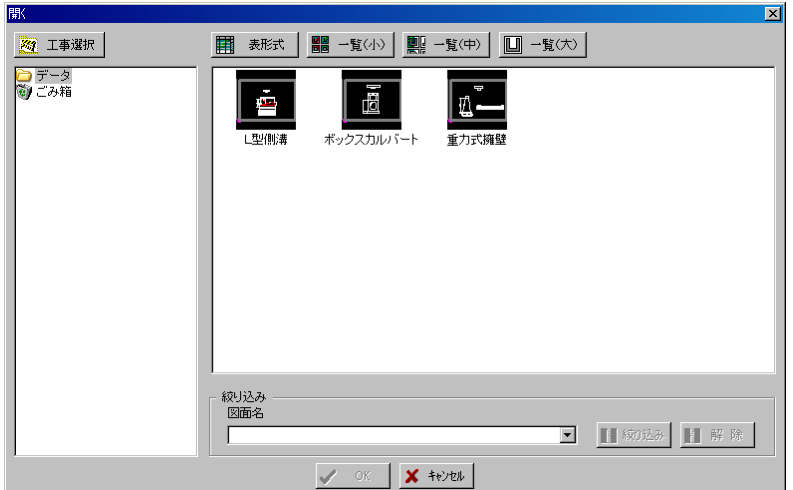

参照するA納図データを選択し、「OK」ボタンをクリックします。 操作を中止する場合は、「キャンセル」ボタンをクリックしてください。

開く画面については【「A納図[A-NOTE」 ヘルプ」参照】 ※ F1 キー(ショートカットキー)を押すと、「A納図[A-NOTE] ヘルプ」が起動します。

「OK」ボタンをクリックすると、プレビューにA納図データが描画されます。

「外部ファイルを開く」

「外部ファイルを開く」をクリックすると、ファイルを開く画面が表示されます。

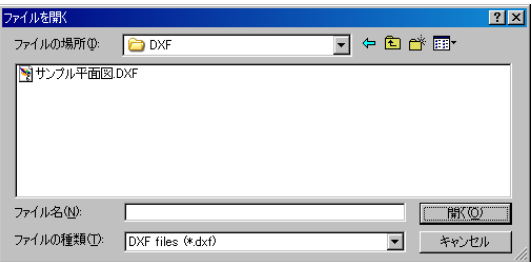

ファイルの場所欄のドロップダウンボタンをクリックし、CAD図面が保存されているフォルダ を選択します。

ファイル名欄には、選択したCAD図面のファイル名が表示されます。 ファイルの種類欄のドロップダウンボタンをクリックし、ファイル形式を選択します。

ファイルを選択したら、「開く」ボタンをクリックします。 操作を中止する場合は、「キャンセル」ボタンをクリックしてください。

「開く」ボタンをクリックすると、プレビューにCAD図面が描画されます。

ボタン

「図面を開く」ボタンで開いた図面を閉じます。

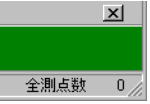

座標の取り込み

CAD図面から座標を取り込みます。

●点データの座標を取り込む

選択対象欄の「点データ」を選択します。

CAD図面の座標をクリックし、座標を取り込みます。

選択対象。 ◉ 点データ ◉ 文字 ● 端点等

プレビュー右側のCAD図面の座標をクリックすると、座標が取り込まれます。 更に、プレビュー左側に座標が描画されます。

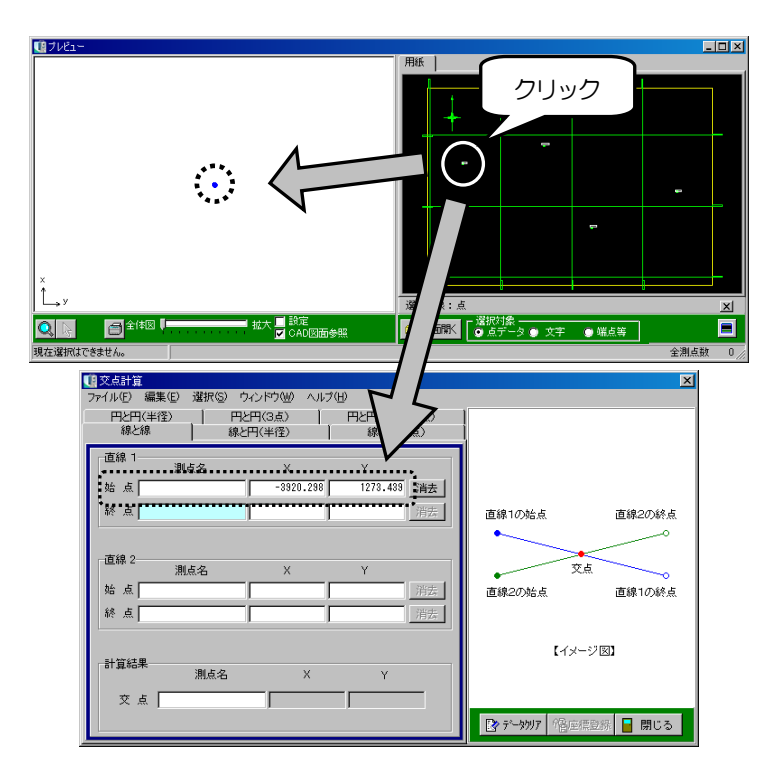

●文字要素を取り込む

選択対象欄の「文字」を選択します。

プレビューに表示されているCAD図面上の文字要素 をクリックすると、各入力画面に文字が取り込まれます。

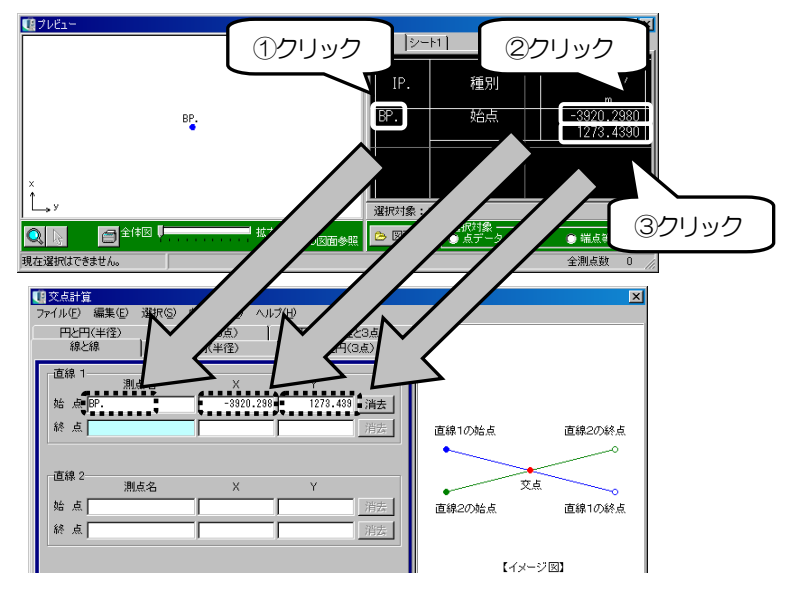

– 選択対象 -●点デ

--タ ● 文字

●端点等

◎ 端点等

●端点等の座標を取り込む

選択対象欄の「端点等」を選択します。 プレビューに表示されているCAD図面上の端点を クリックすると、各入力画面に座標が取り込まれます。 更に、プレビュー左側に座標が描画されます。

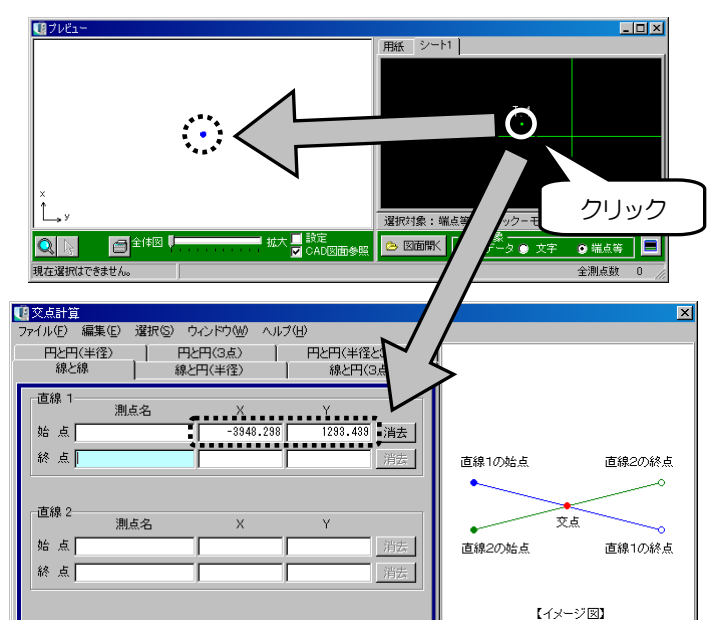
## また、プレビューのCAD図面上で右クリックして表示されるメニュー から、端点以外に選択対象とする点を設定する事ができます。

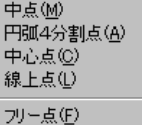

## |中点|

要素の中点を選択する事ができます。

中点

## 円弧4分割点

円・円弧の4分割点を選択する事ができます。

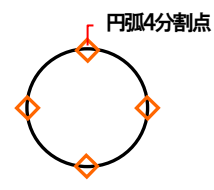

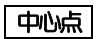

円・円弧の中心点を選択する事ができます。

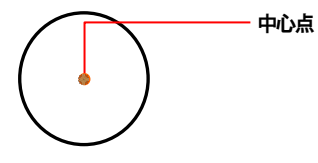

 線上点 線上を選択する事ができます。

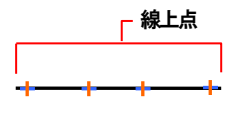

フリー点

要素の有無に関わらず任意の場所を選択する事ができます。

2点間距離計測

CAD図面から2点間の距離を計測します。

プレビュー右下の ニポタンをクリックします。 CAD図面上で計測したい2点をクリックします。

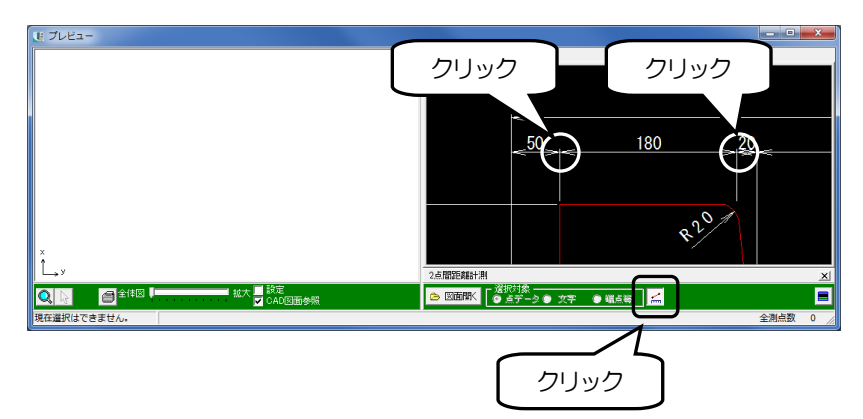

計測結果画面が表示されます。

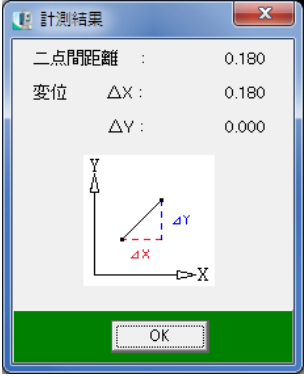

内容を確認し、「OK」ボタンをクリックします。

CAD参照領域の最大化

CAD図面を参照する画面の表示を最大化します。

**プレビュー右下の■ ボタンをクリックすると、CAD図面を参照する画面が最大化されます。** ※元の表示に戻す場合は、■ ボタンをクリックしてください。

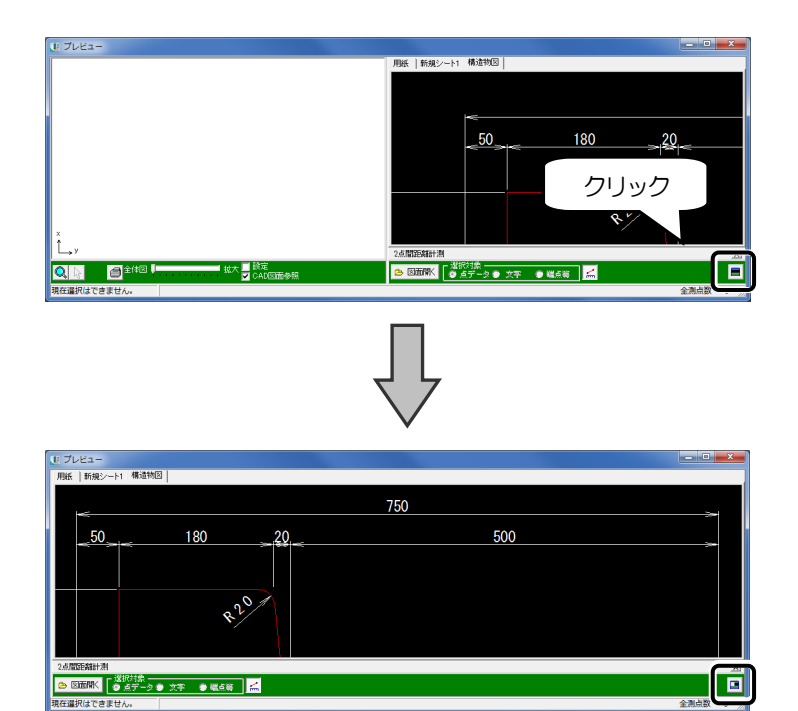

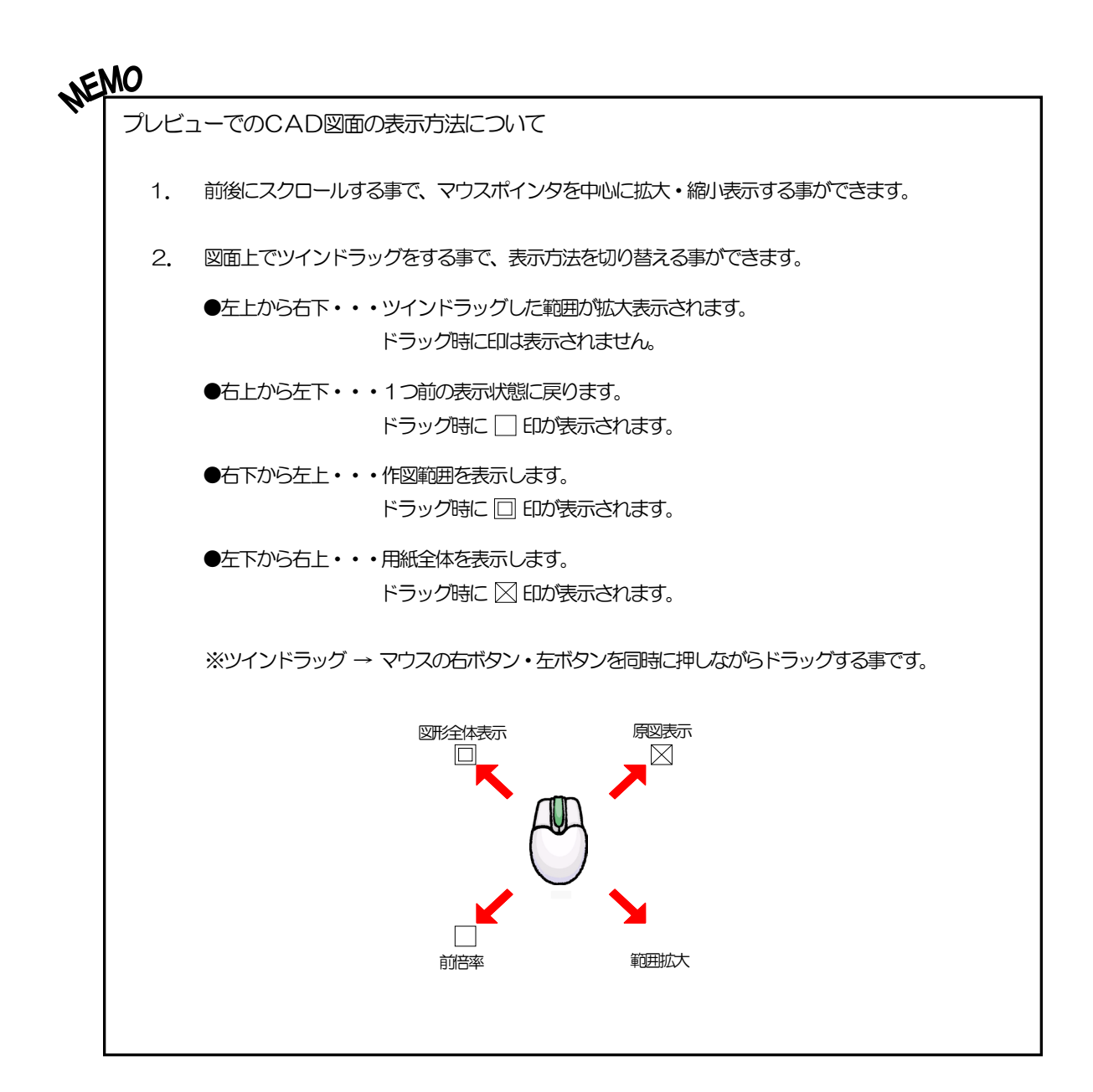

表示比率

図面表示を拡大・縮小します。

■ ボタンをクリックし、図面上で左クリックするとマウスポインタを中心に拡大され、右クリッ クすると縮小されます。

また、目盛を使用して表示比率を変更する事も可能です。

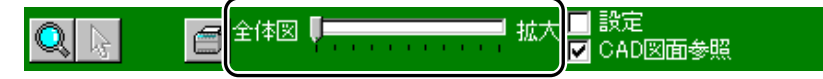

※マウスホイールまたはキーボードの<PageUp><PageDown>キーでも画面の拡 大・縮小を簡単に行う事が可能です。

その際もマウスポインタを中心に拡大・縮小されます。

印刷 座標データを印刷します。

ボタンをクリックすると、プレビュー印刷画面が表示されます。

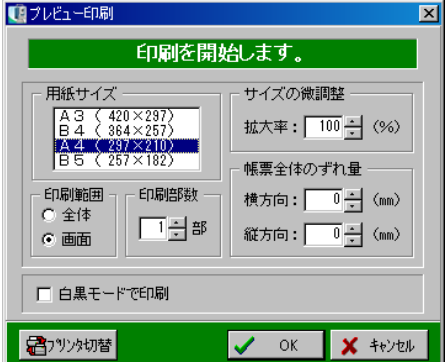

●用紙サイズ

一覧から任意の用紙サイズを選択します。

●印刷範囲

印刷する範囲を選択します。

「全体」

登録されている座標の全体図を印刷します。

「画面」

プレビューに表示されている比率で印刷します。

●サイズの微調整

100%を標準とし、用紙に対する印刷領域のサイズを微調整できます。 数値を直接入力、またはアップダウンボタンをクリックして拡大率を選択します。

## ●帳票全体のずれ量

印刷領域を用紙の中心からずらす事ができます。 縦·横方向のずれ量(mm単位)を直接入力、またはアップダウンボタンをクリックして、数値 を設定します。

設定が終了したら、「OK」ボタンをクリックします。 印刷用紙サイズの変更を中止する場合は、「キャンセル」ボタンをクリックしてください。

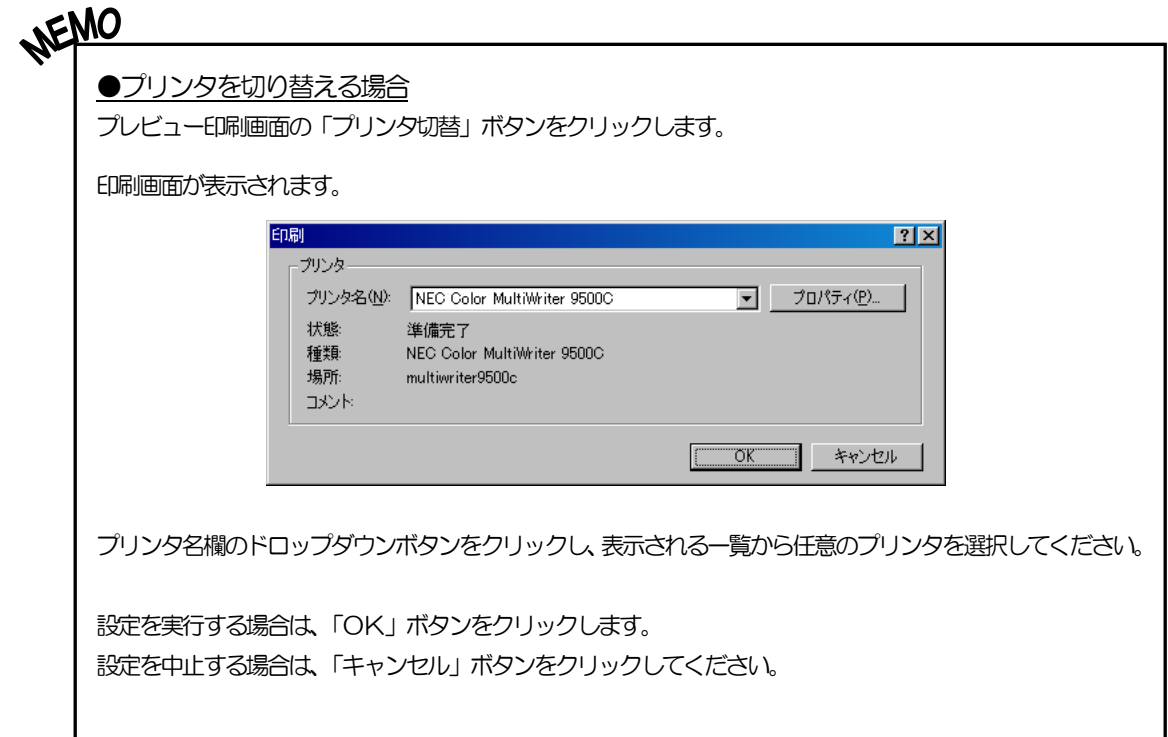

## ⑥ ナビゲーション

ナビゲーションにはプレビューに描かれている全体図 が表示されます。

ナビゲーションの赤枠をドラッグにて移動する事により、 プレビューの表示範囲を変える事ができます。

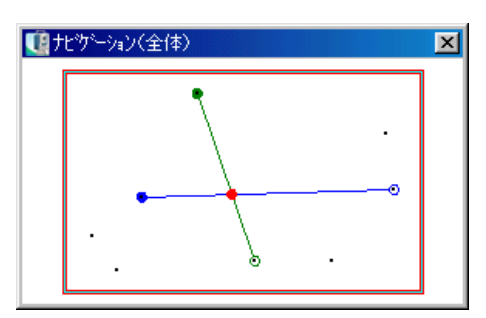

## ⑦ 座標一覧表

選択している現場に登録されている座標の一覧表が表示されます。 表をクリックすると、プレビューと同様にその点の測点名・X座標・Y座標を取り込む事ができ ます。

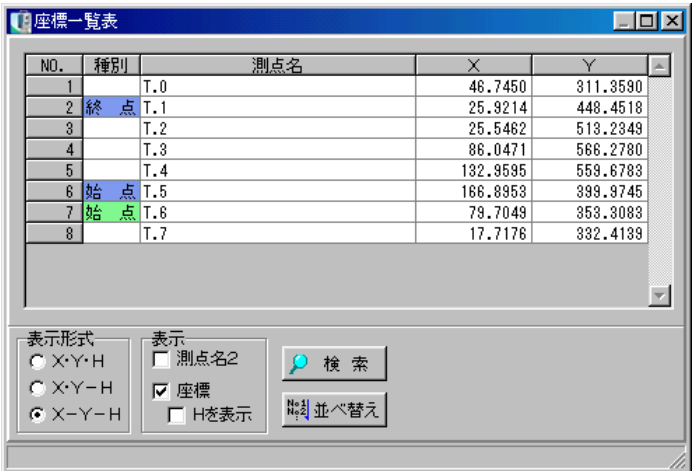

※「種別」には座標を取り込んだ箇所名が表示されます。

## ⑧ 画面切替

入力方法の切替はタブをクリック、またはメニューバーの「選択」をクリックします。

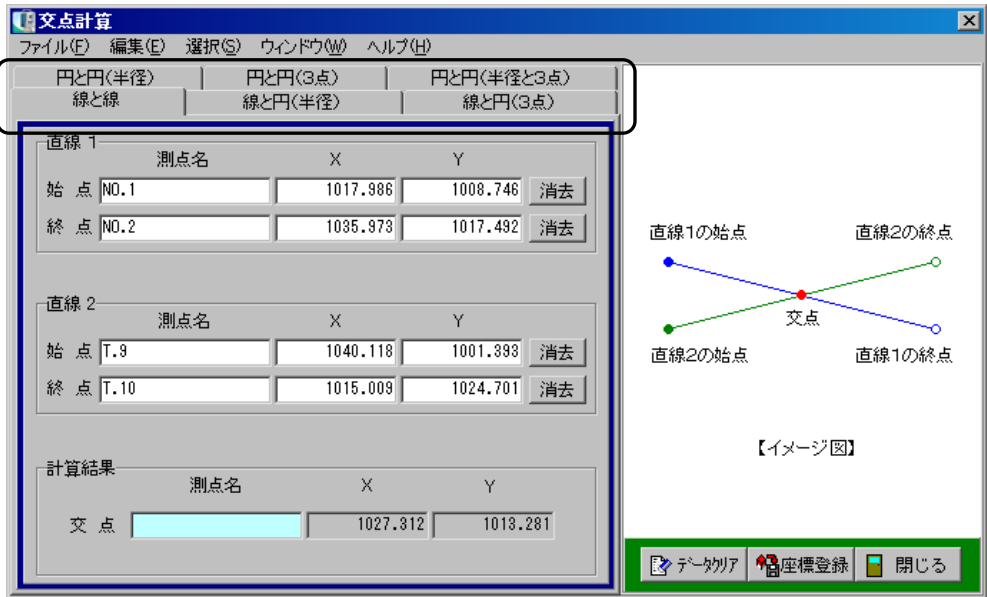

# (B) 交点計算

#### 6種類の交点計算を行う事ができます。

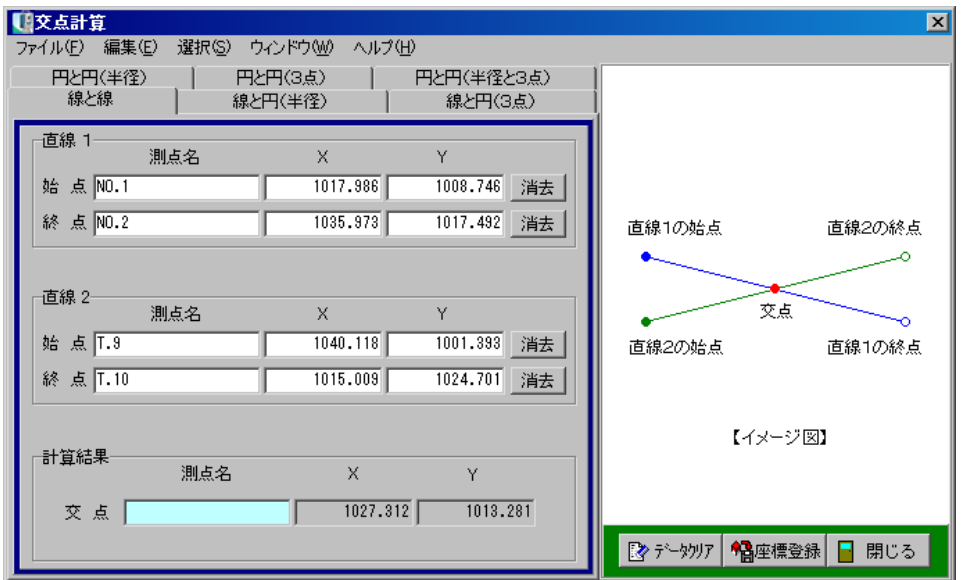

#### ●線と線

始点と終点を2箇所ずつ指定し(既存座標を選択、または座標を入力します)、2本の直線の交点 を求めます。

#### ●線と円(半径)

始点と終点を指定しその2点を結ぶ直線と中心座標・半径を指定した円の交点を求めます。

#### ●線と円 (3点)

始点と終点を指定しその2点を結ぶ直線と3つの座標を指定し、描かれる円の交点を求めます。

#### ●円と円(半径)

中心座標と半径を2つずつ指定し、2つの円の交点を求めます。

## ●円と円 (3点)

3つの座標を通る円を2つ指定し、2つの円の交点を求めます。

●円と円 (半径と3点)

中心座標と半径を指定した円と、3つの座標を指定した円の交点を求めます。

# (C) 中間点・延長点

5種類の中間点・延長点計算を行う事ができます。

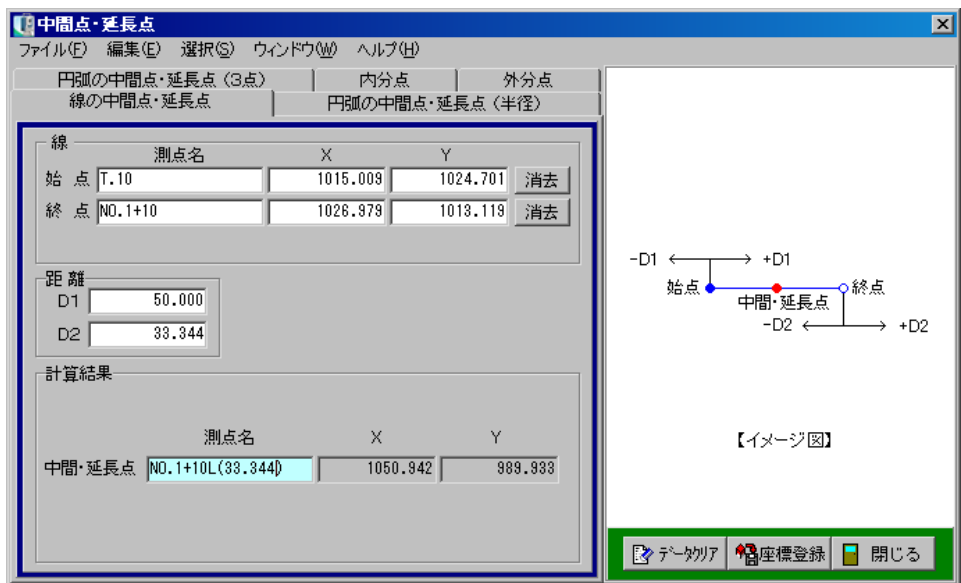

## ●線の中間点・延長点

始点と終点を指定し、2点を結ぶ直線の中間点・延長点を求めます。

●円弧の中間点・延長点(半径)

始点と終点を指定し、2点を結ぶ円弧の中間点・延長点を求めます。 入力された半径がマイナスの場合は円弧の向きが変わります。 また左右の幅員を求める事も可能です。

## ●円弧の中間点・延長点 (3点)

始点・通過点・終点の3点を指定し、3点を通過する円弧の中間点・延長点を求めます。 また左右の幅員を求める事も可能です。

## ●内分点

始点と終点を指定し、2点を結ぶ直線の内分点を求めます。

#### ●外分点

始点と終点を指定し、2点を結ぶ直線の外分点を求めます。

## (D) 平行移動

#### 3種類の座標計算を行う事ができます。

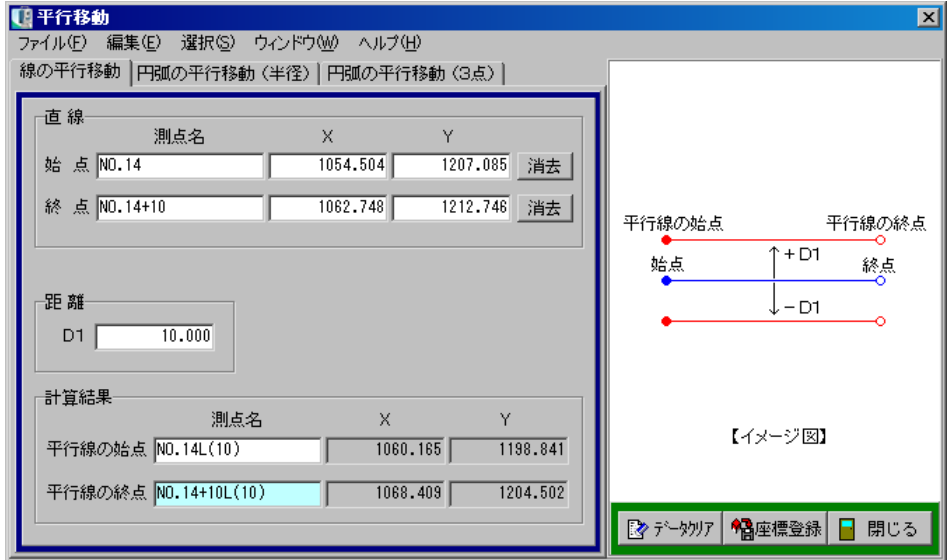

## ●線の平行移動

始点と終点を指定し2点を結ぶ直線を移動量分、平行移動した座標を求めます。

#### ●円弧の平行移動(半径)

始点・終点と円の半径を指定し描かれる円弧を移動量分、平行移動した座標を求めます。

## ●円弧の平行移動 (3点)

始点・通過点・終点を指定し描かれる円弧を移動量分、平行移動した座標を求めます。

## (E) 連続線平行移動

連続する測点を結ぶ線分を、距離の値(単位:m)だけ平行移動させた点の座標を求めます。

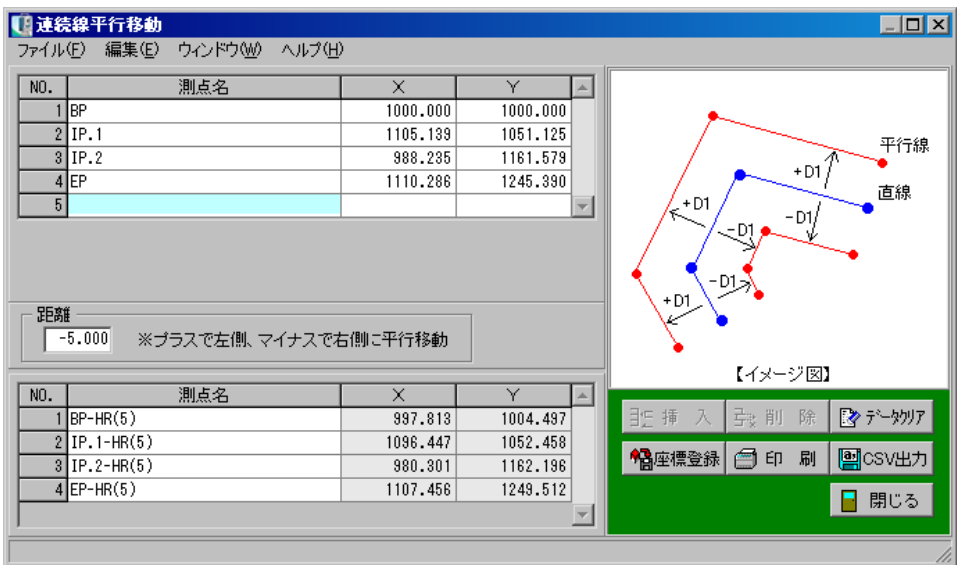

●「挿入」ボタン

カーソル位置に空白行を挿入します。 挿入する行をクリックして反転表示させ、「挿入」ボタンをクリックします。 カーソル位置に空白行が挿入されます。

## ●「削除」ボタン

カーソル位置の行を削除します。 削除する行をクリックして反転表示させ、「削除」ボタンをクリックします。 カーソル位置の行が削除されます。

●「印刷」ボタン

画面に表示されているデータを一覧表形式で印刷します。

●「CSV出力」ボタン

表示されているデータをCSV形式ファイル(「,」(カンマ)で区切られたテキスト形式ファイル) で保存します。

## (F) 垂線

#### 4種類の座標計算を行う事ができます。

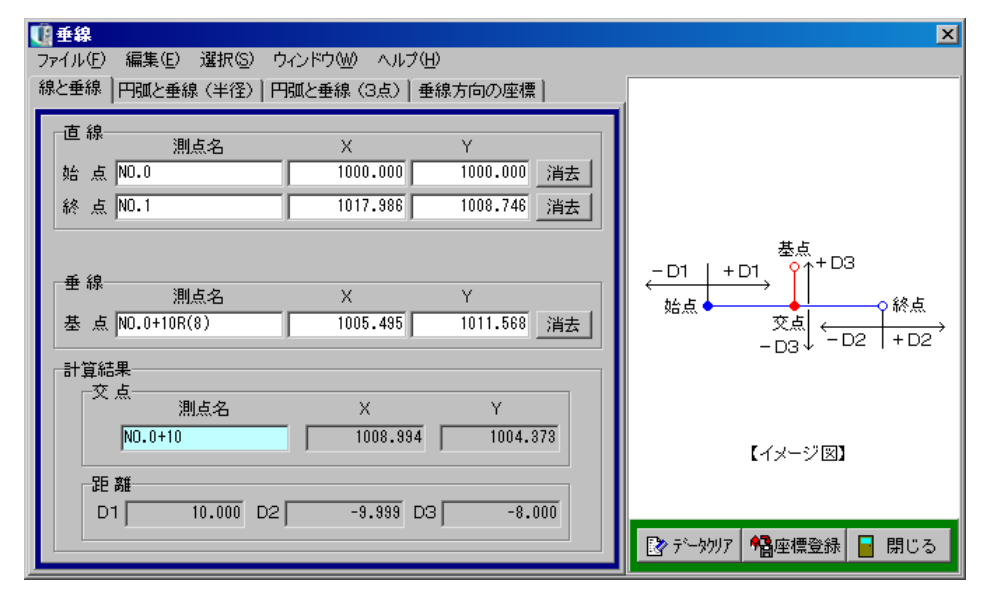

## ●線と垂線

始点・終点と垂線の基点を指定し、交点の座標と垂線距離を求めます。

#### ●円弧と垂線 (半径)

始点・終点・半径と垂線の基点を指定し、交点座標と垂線距離を求めます。

#### ●円弧と垂線 (3点)

始点・終点・通過点と垂線の基点を指定し、交点座標と垂線距離を求めます。

#### ●垂線方向の座標

始点・終点を指定し、その直線上での移動距離と垂直方向の移動距離を入力し、2本の線の交点と 座標を求めます。

# (G) 二点間距離

二点間距離では、始点と終点を結ぶ直線の距離を求めます。

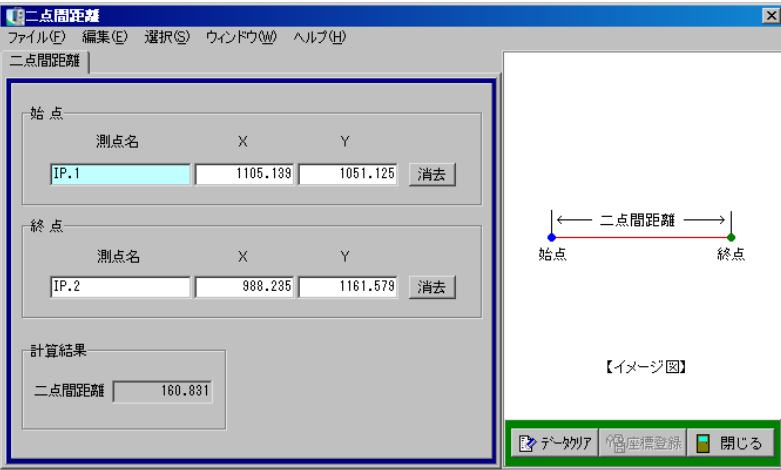

(H) 二辺夾角法(後方交会法)

3種類の座標計算を行う事ができます。

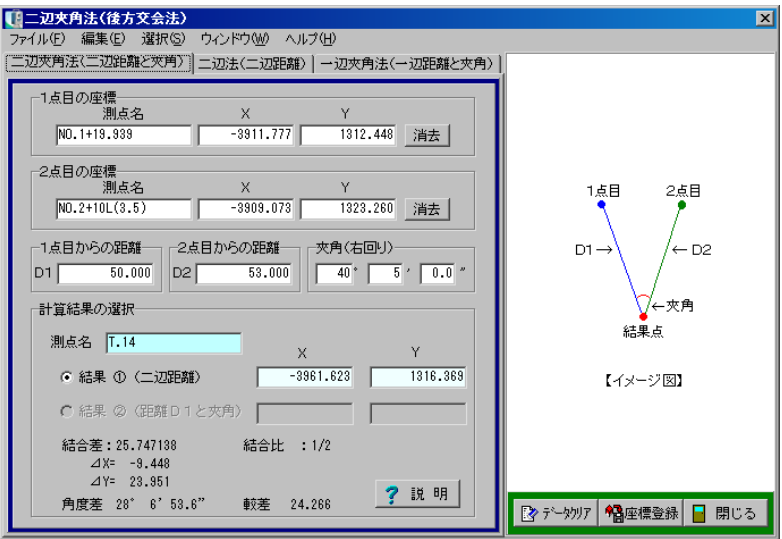

●二辺夾角法(二辺距離と夾角)

2つの点とそれぞれからの距離・夾角(右回り)を指定し、座標を求めます。

●二辺法(二辺距離)

2つの点とそれぞれの点からの距離を指定し、座標を求めます。

●一辺夾角法(一辺距離と夾角)

2つの点と一辺距離・夾角(右回り)を指定し、座標を求めます。

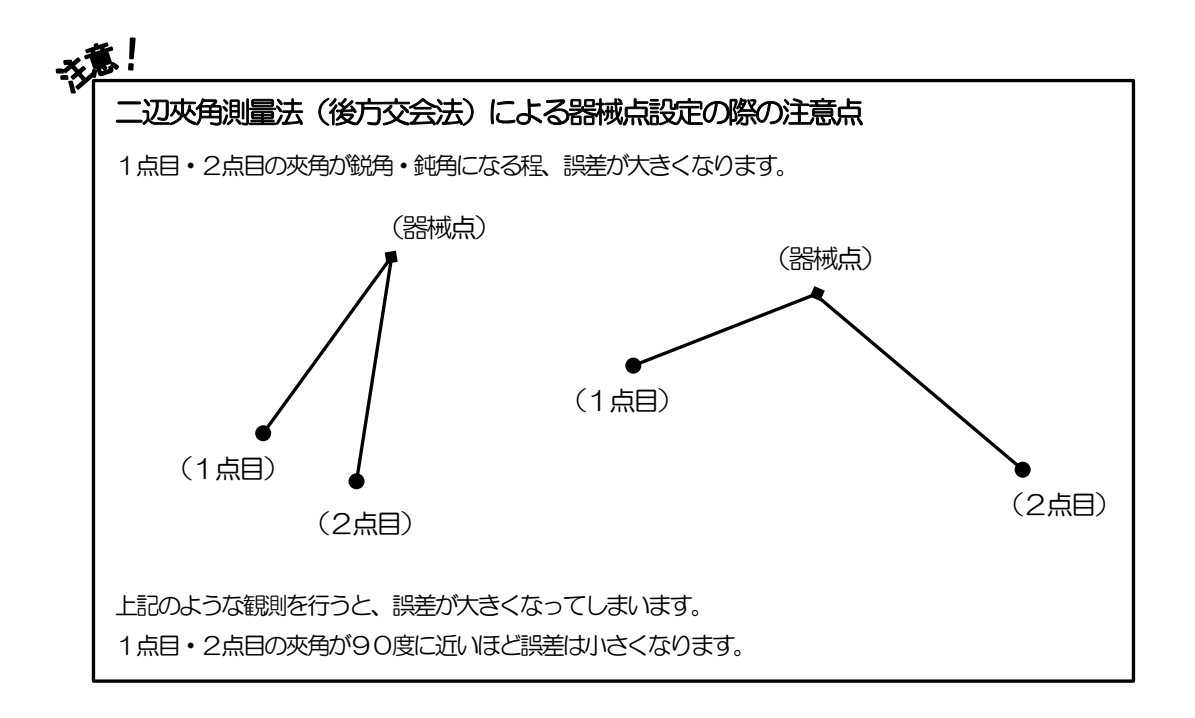

# (I) 隅切り

3点を選択して角を作り、隅切り長・脚長・隅切り面積のいずれかを指定し角の先端を切り取り ます。

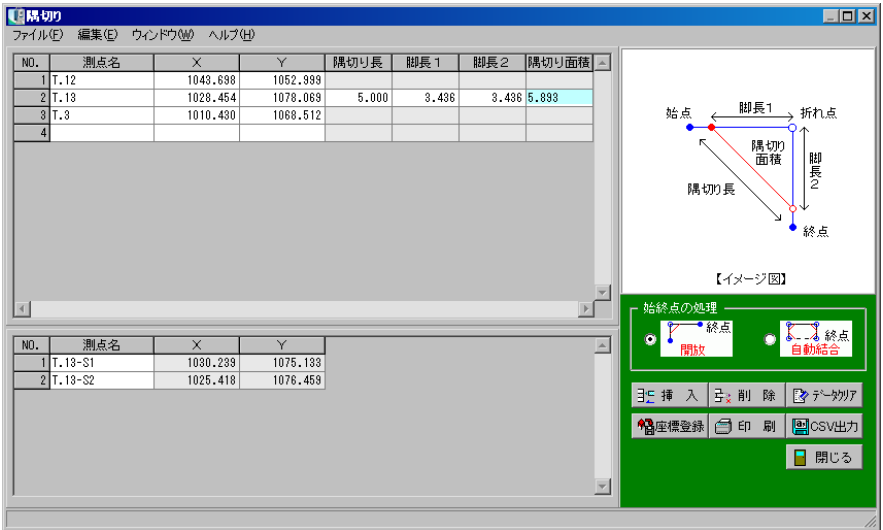

## ●始終点の処理

始終点の処理方法を選択します。

●「挿入」ボタン

カーソル位置に空白行を挿入します。 挿入する行をクリックして反転表示させ、「挿入」ボタンをクリックします。 カーソル位置に空白行が挿入されます。

●「削除」ボタン

カーソル位置の行を削除します。 削除する行をクリックして反転表示させ、「削除」ボタンをクリックします。 カーソル位置の行が削除されます。

●「印刷」ボタン

画面に表示されているデータを一覧表形式で印刷します。

●「CSV出力」ボタン

表示されているデータをCSV形式ファイル(「,」(カンマ)で区切られたテキスト形式ファイル) で保存します。

# III. トラバース計算

#### 4トラバース計算画面

主メニュー画面の「トラバース計算」タブをクリックしてトラバース計算画面を開き、入力方法 のボタンをクリックします。

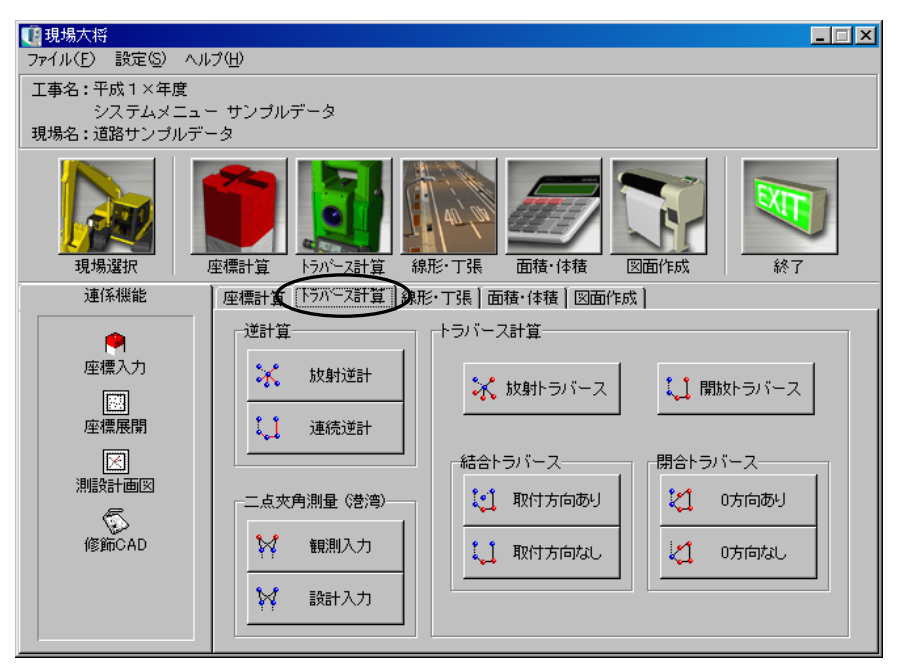

どの方法を選択した場合も、計算要素の入力画面・座標一覧表画面・ナビゲーション画面・プレ ビューの4つの画面が表示されます。

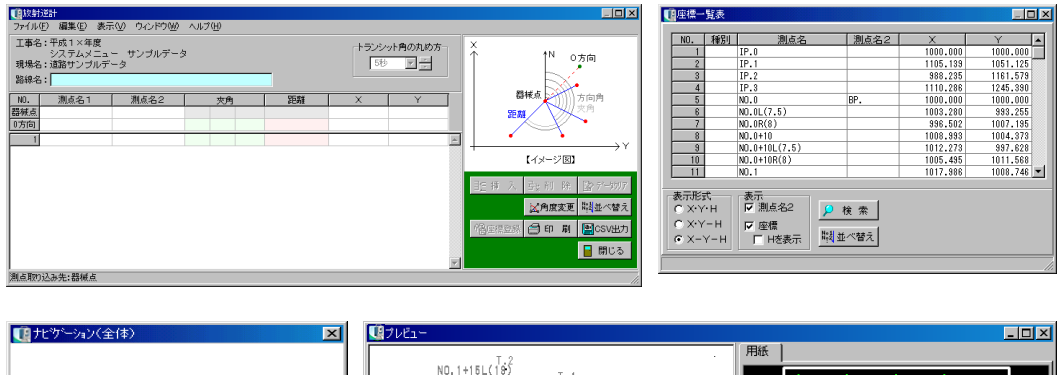

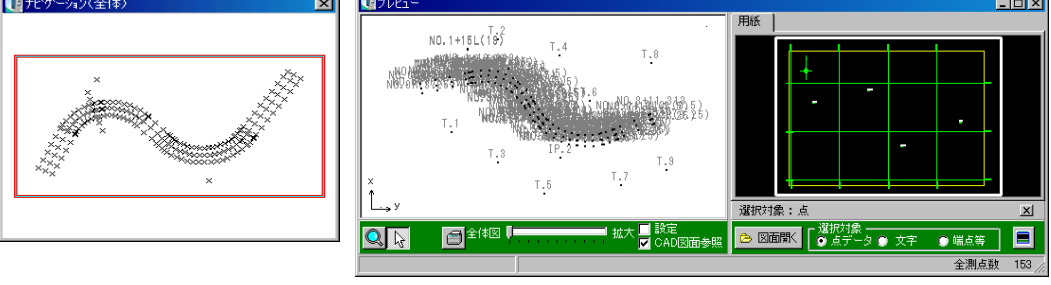

# (A) トラバース計算条件設定

トラバース計算の計算条件を設定します。

主メニュー画面のメニューバーから「設定」 →「トラバース計算条件設定」をクリックし、 「通常測量」「コンパス測量」のどちらかを クリックして「●」を付けます。

設定(S) 桁数設定(K)... トラバース計算条件設定(T) ● 通常測量(N)  $\blacktriangleright$ √ 座標登録時に左右の計算結果に括弧を付ける(P) コンパス測量(C)

※通常は「通常測量」モードを選択します。

コンパスによる測量を行っている場合のみ「コンパス測量」を選択してください。

## (B) 路線選択画面

トラバース計算を行う路線の選択をします。

各種計算方法のボタンをクリックすると、データフォルダにある選択された現場の路線ファイルが 表示され、どの路線にデータ入力を行うか、または新規路線を作成するかを選択します。

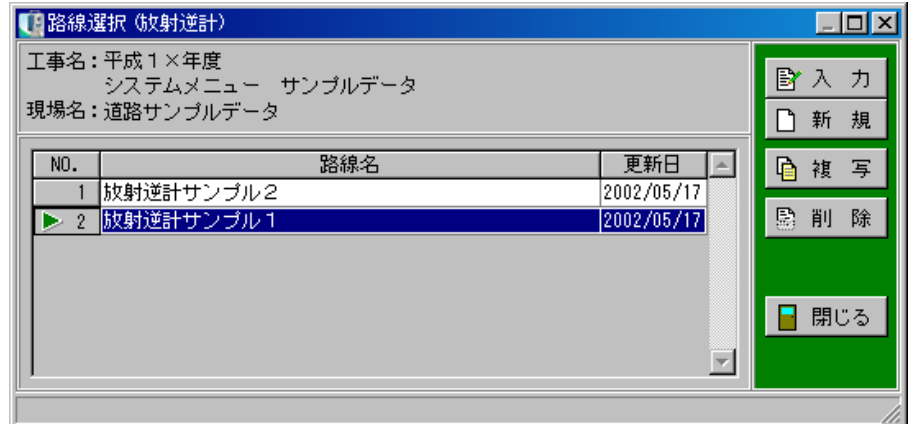

「入力」ボタン ………既に登録されている路線を選択してデータ入力を行います。

「新規」ボタン ··········新規路線を作成します。

「複写」ボタン ………カーソル位置の路線を複写し、新規路線を作成します。

「削除」ボタン···········カーソル位置の路線を削除します。

「閉じる」ボタン ··········路線選択画面を終了し、主メニュー画面に戻ります。

# <sup>5</sup> 逆計算

「トラバース計算」 逆計算を行う手順を説明します。 逆計算-トラバース計算ー ※ 放射逆計 ※抜射ラバース ↓ 開放トラバース 【 】 連続逆計 結合トラバースー 開合トラバースー 【2】 取付方向あり 21 0方向あり 二点夾角測量 (<mark>楚湾</mark>) ☆ 観測入力 1 取付方向なし 21 0方向なし **X** 設計入力

# (A) 入力画面

<span id="page-55-0"></span>器械点・基点・0方向の測点名・座標を入力します。 プレビュー・座標一覧表画面より座標データを選択する事で、測点名・座標を入力できます。

以降の行は器械点等と同様に選択、またはXY座標を入力して角度と距離を計算します。

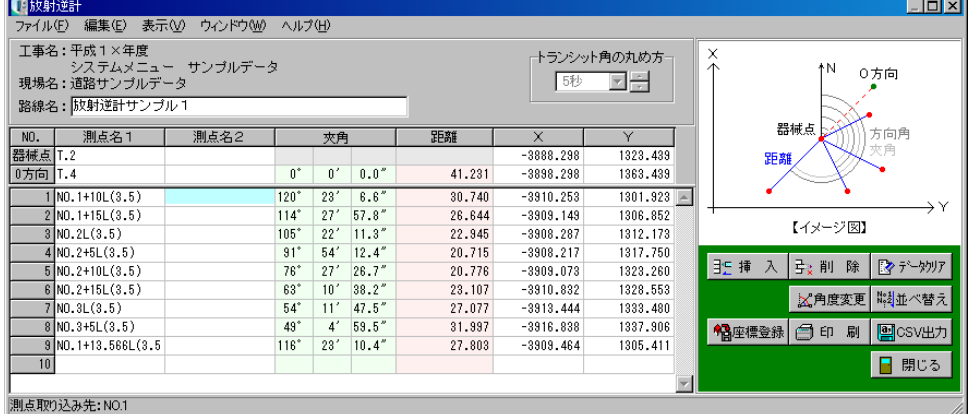

## ① 挿入 ボタン

カーソル位置に空白行を挿入します。

挿入する行をクリックして反転表示させ、「挿入」ボタンをクリックします。

カーソル位置に空白行が挿入されます。

## ② 削除 ボタン

カーソル位置の行を削除します。 削除する行をクリックして反転表示させ、「削除」ボタンをクリックします。 カーソル位置の行が削除されます。

## ③ データクリア ボタン

表示中の画面のデータを全て消去します。

「データクリア」ボタンをクリックすると、確認メッセージが表示されます。

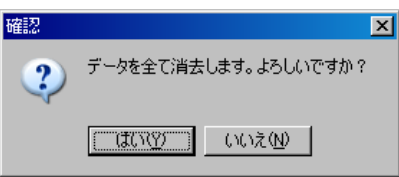

データを消去する場合は、「はい」ボタンをクリックします。 消去を中止する場合は、「いいえ」ボタンをクリックしてください。

## <span id="page-56-0"></span>④ 角度変更 ボタン

角度の表示を切り替えます。 「夾角」「トランシット角」「方向角」から選択する事ができます。

「角度変更」ボタンをクリックしてください。 「夾角」→「トランシット角」→「方向角」の順に切り替わります。

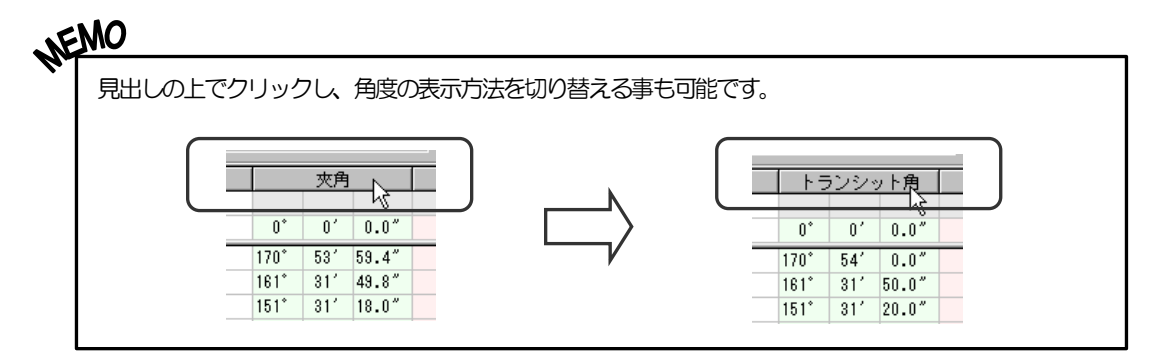

## ⑤ 入力データ保存

入力データの保存を行います。 メニューバーの「ファイル」→「保存」をクリックしてください。

## ⑥ トランシット角の丸め方

トランシット角は、計算によって求められた夾角を丸めた角度です。 丸め方を「1秒」「5秒」「10秒」「20秒」から選択します。

測点名を入力し、計算結果の座標を新座標として登録します。 同じ測点が既に存在する場合、以下の画面が表示されます。

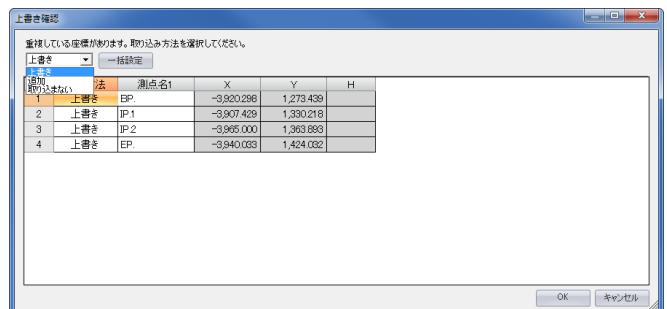

上書き·············· 元データに同じ測点名があった場合、登録する座標を元データに上書き します。

追加················ 元データはそのままで、登録する座標のみを新規に追加登録します。 ※同じ測点名があった場合、重複して登録されます。

取り込まない········ 元データに同じ測点名があった場合、その測点は座標登録を行いません。

「一括設定」ボタン··· 取込方法を一括で設定します。

## ⑧ 印刷 ボタン

## 帳票印刷時の設定を行います。

入力画面の「印刷」ボタンをクリック、またはメニュ ーバーの「ファイル」→「印刷」をクリックすると、 計算書印刷画面が表示されます。

## ●用紙サイズ

印刷サイズの一覧から任意の用紙サイズを選択します。

#### ●サイズの微調整

100%を標準とし、用紙に対する印刷領域のサイズ を微調整する事ができます。 拡大率(%単位)を直接入力、またはアップダウンボ タンをクリックして数値を選択します。

#### ●印刷部数

印刷を行う部数の設定をします。 アップダウンボタンにて部数の設定をすると、総枚数 が全出力枚数欄に表示されます。

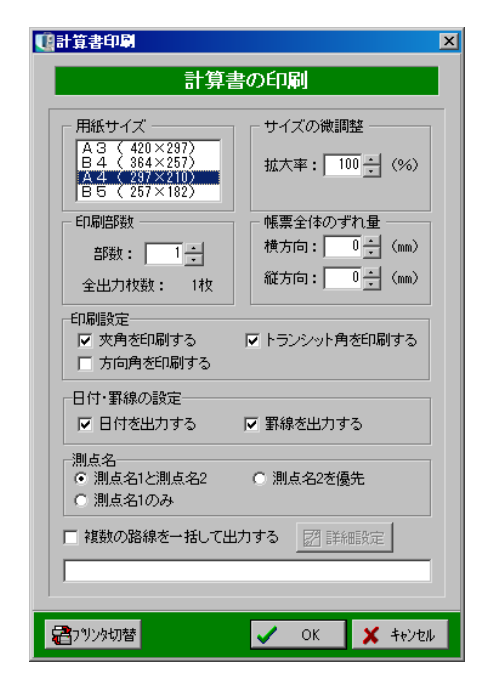

●帳票全体のずれ量

印刷位置を用紙の中心からずらす場合に数値を入力します。 縦・横方向のずれ量(mm単位)を直接入力、またはアップダウンボタンをクリックして数値を選 択します。

入力数値の「+」は右・下、「一」は左・上方向にずれます。

#### ●印刷設定

印刷を行う角度を「夾角」「トランシット角」「方向角」から選択します。 ※チェックが付いている角度のみ印刷されます。

#### ●日付・罫線の設定

日付・罫線の設定をします。 「日付を出力する」「事線を出力する」にチェックを付けると、日付・罫線を印刷します。 ※日付は印刷した日が出力されます。

#### ●測点名

印刷を行う測点を設定します。 「測点名1と測点名2」「測点名2を優先」「測点名1のみ」のいずれかを選択してください。

#### <span id="page-58-0"></span>●複数の路線を一括して出力する

複数の路線を1つの帳票に印刷します。

「複数の路線を一括して出力する」にチェックを付けて「詳細設定」ボタンをクリックすると、複 数路線出力画面が表示されます。

※初回チェック時は、自動で複数路線出力画面が表示されます。

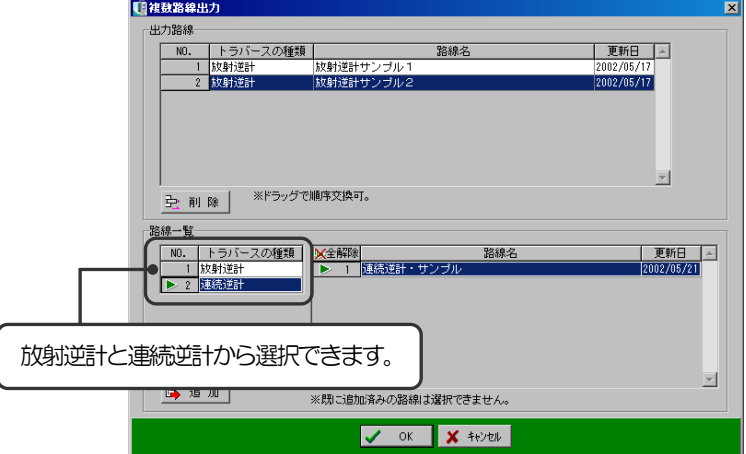

#### <出力路線>

一括して出力する路線が表示されます。(路線の追加は、路線一覧にて行います) 追加した路線を削除する場合は、削除する路線名を選択し、「削除」ボタンをクリックしてください。 ※路線選択画面で選択中の路線は、削除する事ができません。

また、行番号の上にカーソルを合わせ、上下にドラッグして並び順を変更する事が可能です。

<路線一覧>

登録済みの路線が表示されます。 一括して出力する路線名を選択し、「追加」ボタンをクリックします。 出力路線欄に選択した路線名が追加されます。

設定が終了したら、「OK」ボタンをクリックします。 設定を中止する場合は、「キャンセル」ボタンをクリックしてください。

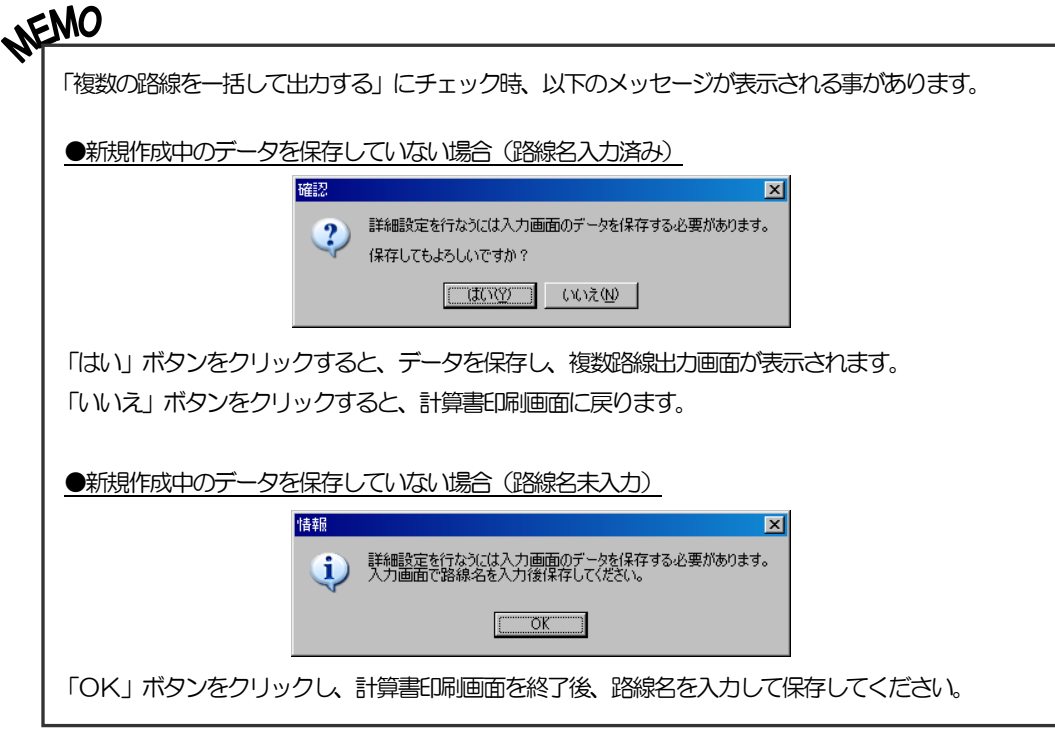

## ●「プリンタ切替」ボタン

ボタンをクリックすると印刷画面が表示されます。

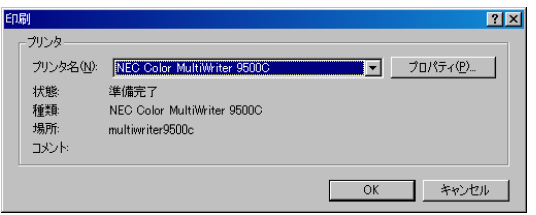

プリンタ名欄のドロップダウンボタンをクリックし、表示される一覧から任意のプリンタを選択 してください。

設定が終了したら、「OK」ボタンをクリックします。 設定を中止する場合は、「キャンセル」ボタンをクリックしてください。

計算書印刷画面の設定が終了したら、「OK」ボタンをクリックします。 設定を中止する場合は、「キャンセル」ボタンをクリックしてください。

## ⑨ CSV出力 ボタン

入力されているデータをCSV形式(「,」(カンマ)で区切られたテキスト形式ファイル)で保存 します。

メニューバーの「ファイル」→「CSV出力」をクリック、または画面の「CSV出力」ボタン をクリックします。

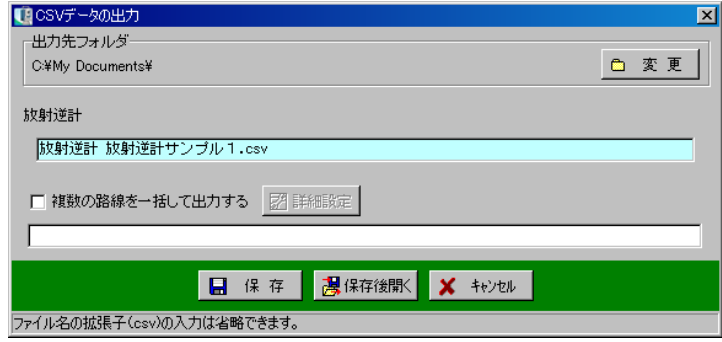

出力先のフォルダを指定し、保存する名称を入力します。

●複数の路線を一括して出力する

複数の路線を1つのCSVファイルに出力します。

「複数の路線を一括して出力する」にチェックを付けて「詳細設定」ボタンをクリックすると、複 数路線出力画面が表示されます。

※初回チェック時は、自動で複数路線出力画面が表示されます。

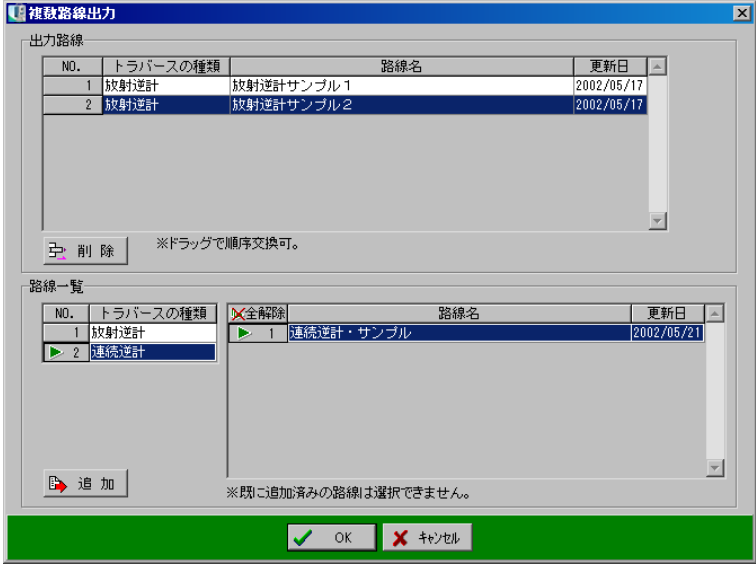

詳細は【[58](#page-58-0)ページ「複数の路線を一括して出力する」参照】

「保存」ボタンをクリックすると、指定フォルダに入力した名前のCSV形式ファイルが保存され、 保存完了のメッセージが表示されます。

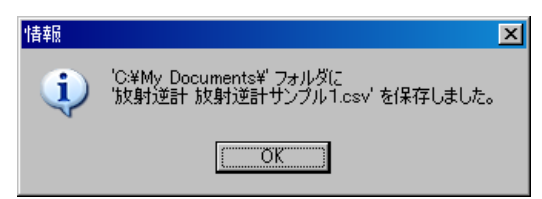

「OK」ボタンをクリックします。

「保存後開く」ボタンをクリックすると、保存後パソコンにインストールされている表計算系の ソフトが開き、保存したデータが表示されます。

CSVデータの出力を中止する場合は、「キャンセル」ボタンをクリックしてください。

## ⑩ 閉じる ボタン

逆計算入力画面を終了し、路線選択画面に戻ります。 データの変更があった場合は、保存を確認するメッセージが表示されます。

## ⑪ 器械点⇔0方向メニュー

選択済みの器械点の座標と、0方向の座標を入れ替えます。

メニューバーの「編集」→「器械点⇔0方向」をクリックします。 ※放射逆計では「器械点⇔0方向」ですが、連続逆計では「基点⇔0方向」 となっています。

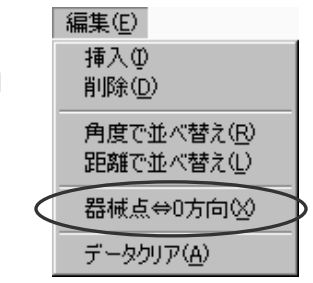

## (B) 放射逆計

各視準点の角度・距離を計算します。

① 概要

視準点のXY座標を入力し、器械点・0方向により決まる線に対する角度と器械点からの距離を計 算します。

入力できる視準点は200点です。

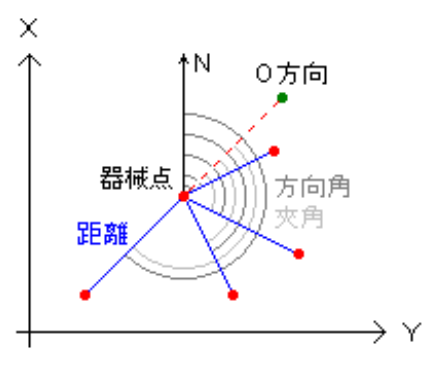

## ② 入力の流れ

器械点・0方向の測点名・座標を入力し、各視準点の測点名・座標を入力します。 プレビュー・座標一覧表画面より座標データを選択する事で、測点名・座標を入力できます。

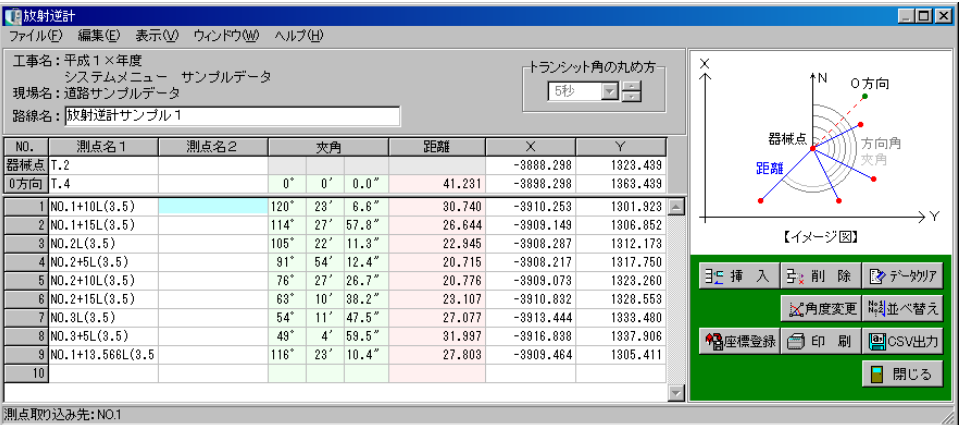

## ③ 機能

放射逆計についている機能の概要です。

逆計算全体に共通する機能については、【[55](#page-55-0)ページ「入力画面」参照】

## ●並べ替え

選択した項目で視準点を昇順にソートしま ボタンをクリックし、「角度で並べ替え」「距離で並べ替え」から選択します。

## (C) 連続逆計

連続するトラバース線間の角度・距離を計算します。

① 概要

XY座標を入力し、隣り合うトラバース線によって決まる角度と、トラバース点間の距離を計算 します。

入力できるトラバース点は200点です。

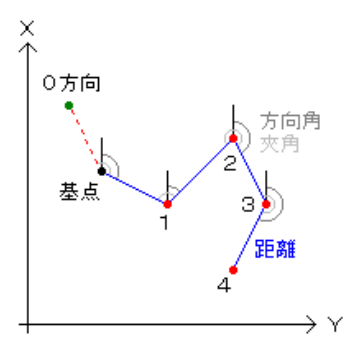

② 入力の流れ

基点・0方向の測点名・座標を入力の上、各トラバース点の測点名・座標を入力します。 プレビュー・座標一覧表画面より座標データを選択する事で、測点名・座標を入力できます。

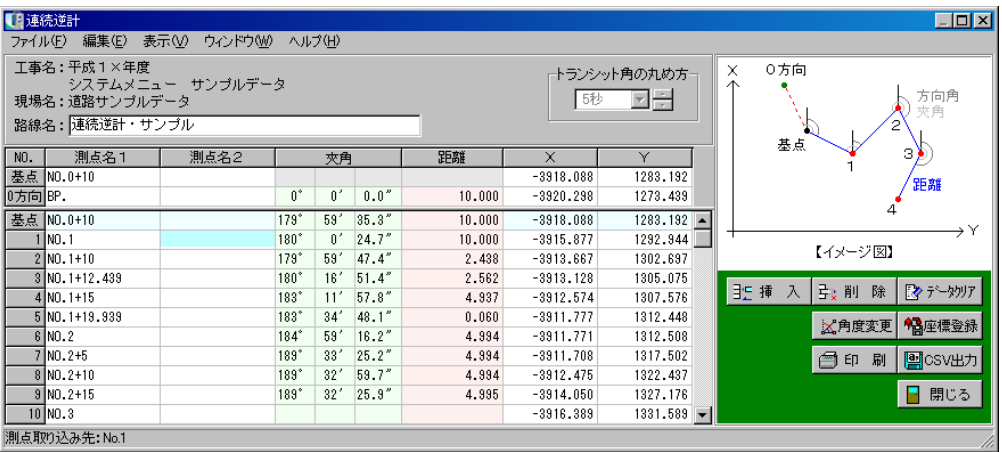

③ 機能

連続逆計についている機能の詳細は【[55](#page-55-0)ページ「入力画面」参照】

#### 6二点夾角測量(港湾)

二点夾角測量(港湾)を行う手順を説明をします。

トラバース計算 逆計算 トラバース計算 ※ 放射逆計 ※抜射ラバース 【】開放トラバース 2. 連続逆計 結合トラバースー 開合トラバース 【2】 取付方向あり 21 0方向あり 二点夾角測量 (巻湾) M. 観測入力 【】 取付方向なし 2 0方向なし ☆ 設計入力

<span id="page-64-0"></span>(A) 入力画面

器械点・0方向の測点名・座標を入力します。

プレビュー・座標一覧表画面より座標データを選択する事で、測点名・座標を入力できます。 「観測入力」は、角度を直接入力します。

「設計入力」は、器械点・0方向と同様の手順で座標を選択、またはXY座標を直接入力して角度 と距離を計算します。

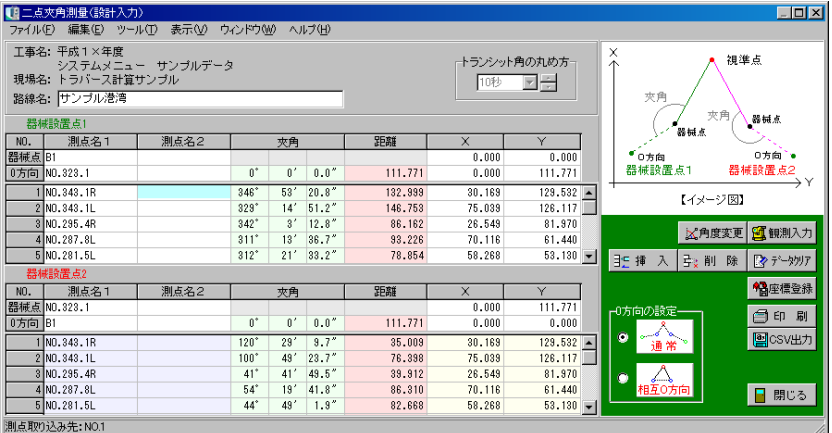

## ① 観測入力 ボタン・設計入力 ボタン

設計入力を行っている場合は、「観測入力」ボタンが表示されます。 観測入力を行っている場合は、「設計入力」ボタンが表示されます。 クリックすると、各入力画面が表示されます。 詳しい操作については【[70](#page-70-0)ページ「観測入力」、[72](#page-72-0)ページ「設計入力」参照】 カーソル位置に空白行を挿入します。 挿入する行をクリックして反転表示させ、「挿入」ボタンをクリックします。 カーソル位置に空白行が挿入されます。

③ 削除 ボタン

カーソル位置の行を削除します。 削除する行をクリックして反転表示させ、「削除」ボタンをクリックします。 カーソル位置の行が削除されます。

## ④ データクリア ボタン

表示中の画面のデータが全て消去されます。

データクリアを確認するメッセージが表示されます。 データを消去する場合は、「はい」ボタンをクリックします。 データの消去を中止する場合は、「いいえ」ボタンをクリックして ください。

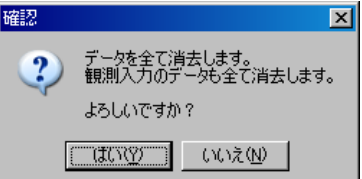

## ⑤ 角度変更 ボタン

角度の表示を切り替えます。 「夾角」「トランシット角」「方向角」から選択する事ができます。 設定方法については【[56](#page-56-0)ページ「角度変更 ボタン」参照】

## ⑥ 入力データ保存

入力データの保存を行います。 メニューバーの「ファイル」→「保存」をクリックしてください。 測点名を入力し、計算結果の座標を新座標として登録します。 同じ測点が既に存在する場合、以下の画面が表示されます。

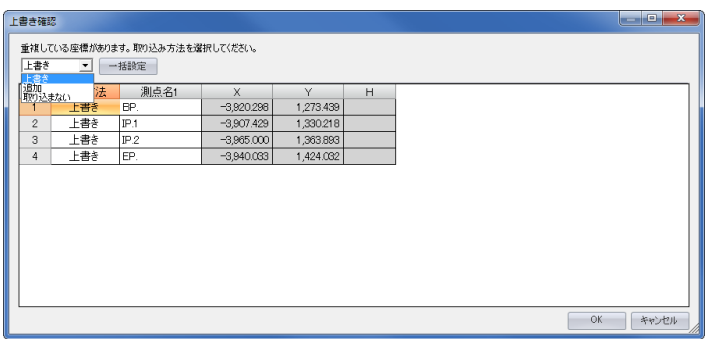

上書き·············· 元データに同じ測点名があった場合、登録する座標を元データに上書き します。

追加················ 元データはそのままで、登録する座標のみを新規に追加登録します。 ※同じ測点名があった場合、重複して登録されます。

取り込まない········ 元データに同じ測点名があった場合、その測点は座標登録を行いません。

「一括設定」ボタン··· 取り込み方法を一括で設定します。

## ⑧ 印刷 ボタン

帳票印刷時の設定を行います。

入力画面の「印刷」ボタンをクリック、またはメニューバーの「ファイル」→「印刷」をクリック すると、計算書印刷画面が表示されます。 【開計算書印刷

## ●用紙サイズ

印刷サイズの一覧から任意の用紙サイズを選択します。

#### ●サイズの微調整

100%を標準とし、用紙に対する印刷領域のサイズ を微調整する事ができます。

拡大率(%単位)を直接入力、またはアップダウンボ タンをクリックして数値を選択します。

#### ●印刷部数

印刷を行う部数の設定をします。

アップダウンボタンにて部数の設定をすると、総枚数 が全出力枚数欄に表示されます。

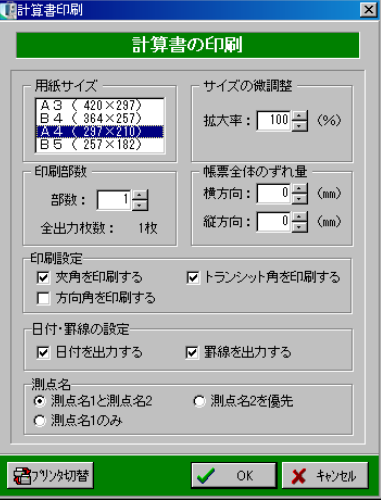

●帳票全体のずれ量

印刷位置を用紙の中心からずらす場合に数値を入力します。 縦・横方向のずれ量(mm単位)を直接入力、またはアップダウンボタンをクリックして数値を選 択します。

入力数値の「+」は右・下、「一」は左・上方向にずれます。

#### ●印刷設定

印刷を行う角度を「夾角」「トランシット角」「方向角」から選択します。 ※観測入力の場合、方向角のみの選択になります。

## ●日付・罫線の設定

日付・罫線の設定をします。

「日付を出力する」「罫線を出力する」にチェックを付けると、日付・罫線を印刷します。 ※日付は印刷した日が出力されます。

## ●測点名

印刷を行う測点を設定します。 「測点名1と測点名21)「測点名2を優先」「測点名1のみ」のいずれかを選択してください。

●「プリンタ切替」ボタン

ボタンをクリックすると印刷画面が表示されます。

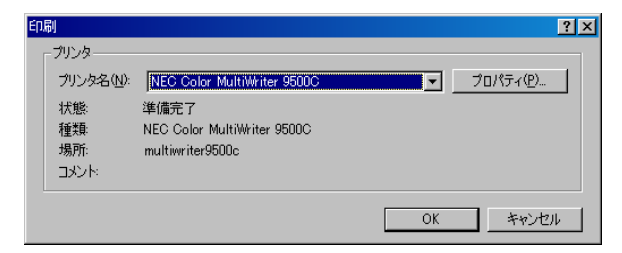

プリンタ名欄のドロップダウンボタンをクリックし、表示される一覧から任意のプリンタを選択 してください。

設定が終了したら、「OK」ボタンをクリックします。

設定を中止する場合は、「キャンセル」ボタンをクリックしてください。

計算書印刷画面の設定が終了したら、「OK」ボタンをクリックします。 設定を中止する場合は、「キャンセル」ボタンをクリックしてください。

入力されているデータをCSV形式 (「,」(カンマ) で区切られたテキスト形式ファイル) で保存 します。

メニューバーの「ファイル」→「CSV出力」をクリック、または画面の「CSV出力」ボタン をクリックします。

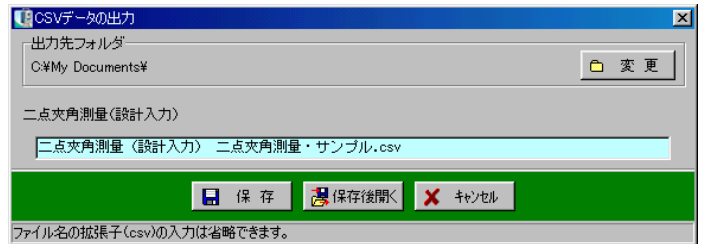

出力先のフォルダを指定し、保存する名称を入力します。

「保存」ボタンをクリックすると、指定フォルダに入力した名前のCSV形式ファイルが保存され、 保存完了のメッセージが表示されます。

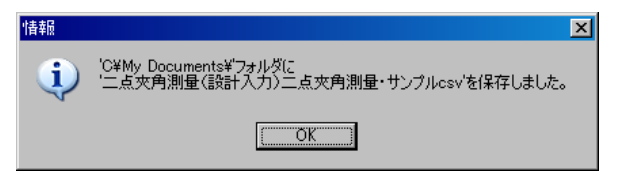

「OK」ボタンをクリックします。

「保存後開く」ボタンをクリックすると、保存後パソコンにインストールされている表計算系のソ フトが開き、保存したデータが表示されます。

CSVデータの出力を中止する場合は、「キャンセル」ボタンをクリックしてください。

⑩ 閉じる ボタン

二点夾角測量 (設計入力) または (観測入力) 画面を終了し、路線選択画面に戻ります。 データの変更があった場合は、保存を確認するメッセージが表示されます。

## <span id="page-68-0"></span>⑪ 0方向の設定

0方向を「通常」「相互0方向」から選択します。 「通常」とは、現場にてそれぞれの器械点からもう一方の器械点を確認した際、カーブや構造物が ある等見通しがきかない場合に使用します。

「相互0方向」とは、それぞれ器械点を0方向とする場合に使用します。

各トラバース計算共通の機能として角度の簡易入力機能があります。 角度の簡易入力機能とは、「度」を入力する欄で、小数を入力すると「分」「秒」まで一括で入力 できる機能です。

例1) 123.45152 と入力すると、123 度 45 分 15.2 秒と表示されます。

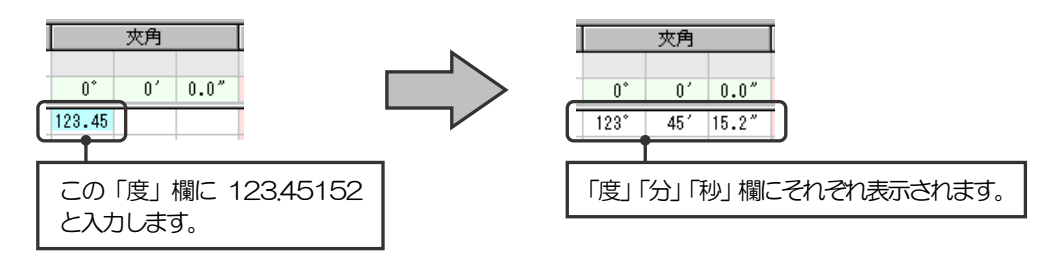

例2)123.451 と入力すると、123 度45 分10.0 秒と末尾の「0」も表示されます。

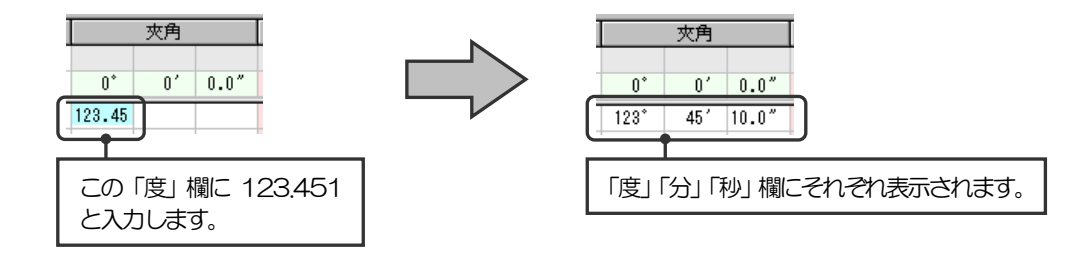

# <span id="page-70-0"></span>(B) 観測入力

視準点の角度から交点の座標を計算します。

## ① 概要

2点の器械点および0方向の座標と視準点への観測角を入力し、交点の座標を計算します。 入力できる視準点は200点です。

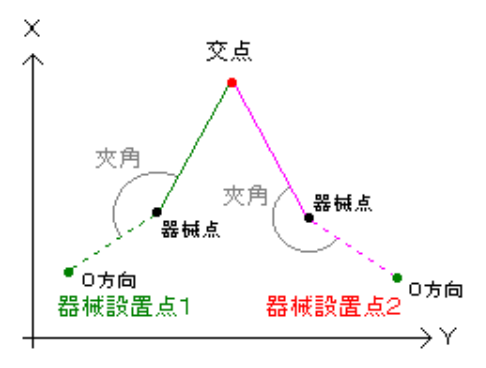

② 入力の流れ

入力の流れを説明します。

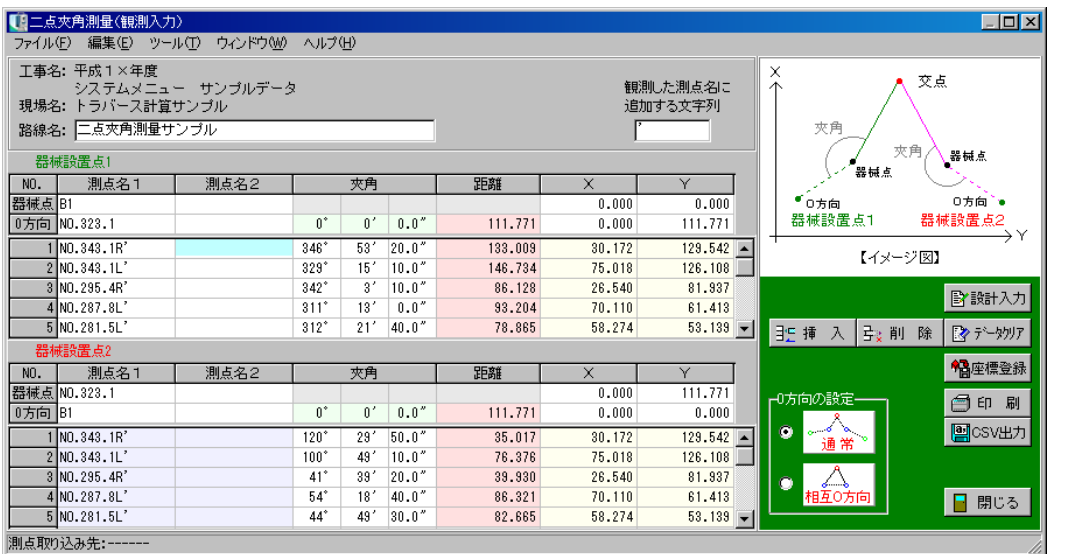

- 1)0方向の設定の設定を行います。 設定については【[68](#page-68-0)ページ「0方向の設定」参照】
- 2)器械設置点1・器械設置点2の器械点・0方向の測点名・座標を入力します。 プレビュー・座標一覧表画面より座標データを選択する事で、測点名・座標を入力できます。
- 3) 次に各視準点の測点名·観測角を入力します。 ※器械設置点2の測点名は器械設置点1と同様に表示されます。 観測角のみ入力してください。
- 4)「設計入力」ボタンをクリックすると、二点夾角測量(設計入力)画面が開き座標値を入力で きます。 観測入力を行ったデータと設計入力を行ったデータを比較する事ができます。

## ③ 機能

観測入力についている機能の概要です。 二点夾角測量全体に共通する機能については【[64](#page-64-0)ページ「入力画面」参照】

●追加する文字列

観測入力の際に作成する測点名と設計入力の際に作成する測点名を区別するために、入力した測 点名に追加する文字列を設定します。 文字列を入力してください。

●「設計入力」ボタン

二点夾角測量(設計入力)画面が表示されます。

※二点夾角測量(設計入力)画面については【[72](#page-72-0)ページ「設計入力」参照】

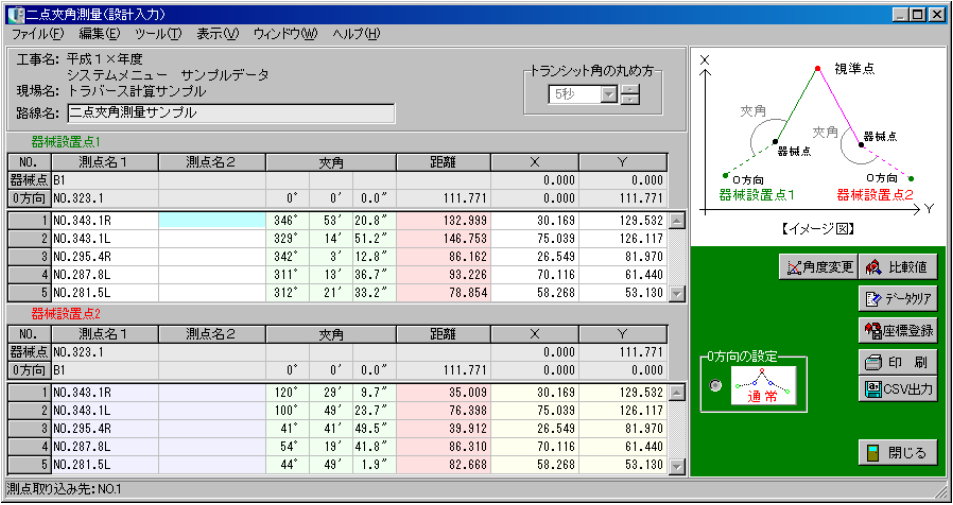
X・Y座標を入力し「比較値」ボタンをクリックすると、観測入力と設計入力のデータの比較を 行う事ができます。

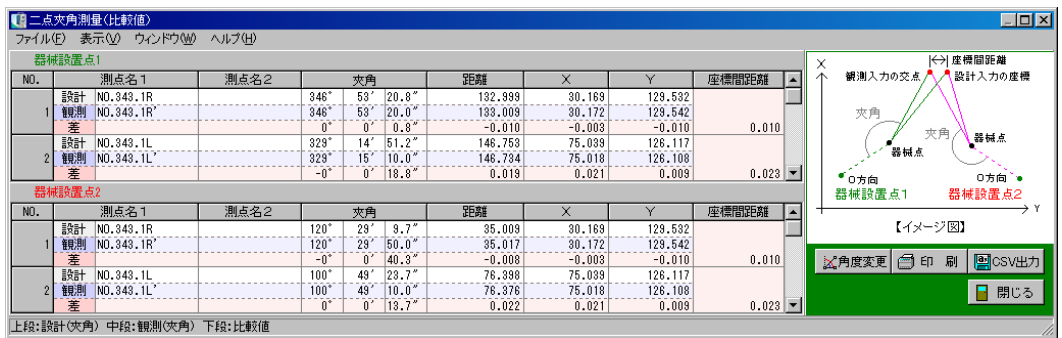

(C) 設計入力

各視準点の夾角・トランシット角・方向角・距離を計算します。

## ① 概要

視準点のX・Y座標を入力し、2点の器械点および0方向に対する角度と距離を計算します。 入力できる視準点は200点です。

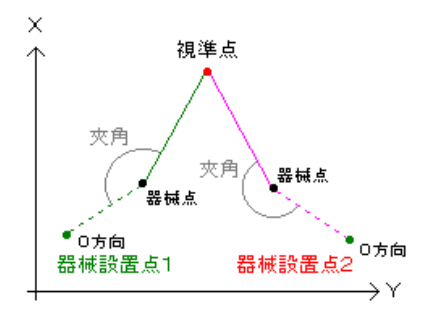

## ② 入力の流れ

#### 入力の流れを説明します。

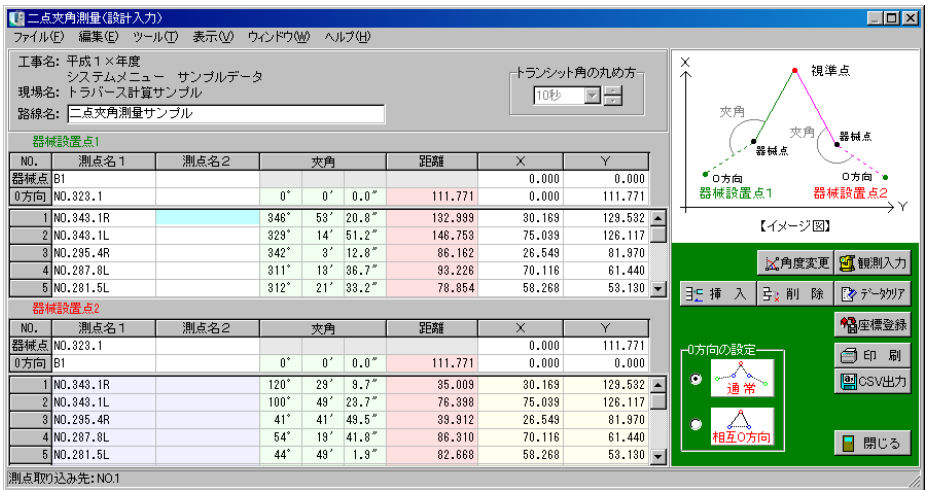

- 1) 0方向の設定を行います。 設定については【[68](#page-68-0)ページ「0方向の設定」参照】
- 2)器械設置点1・器械設置点2の器械点・0方向の測点名・座標および各視準点の座標を入力 します。 プレビュー・座標一覧表画面より座標データを選択する事で、測点名・座標を入力できます。
- 3)「観測入力」ボタンをクリックすると、二点夾角測量(観測入力)画面が開き、観測角を入力 できます。 観測入力を行ったデータと設計入力を行ったデータを比較する事ができます。

### ③ 機能

設計入力についている機能の概要です。 二点夾角測量全体に共通する機能については【[64](#page-64-0)ページ「入力画面」参照】

#### ●トランシット角の丸め方

トランシット角は計算によって求められた夾角を丸めた角度です。 丸め方を「1秒」「5秒」「10秒」「20秒」から選択します。

●「観測入力」ボタン

二点夾角測量(観測入力)画面が表示されます。 ※二点夾角測量(観測入力)画面については【[70](#page-70-0)ページ「観測入力」参照】

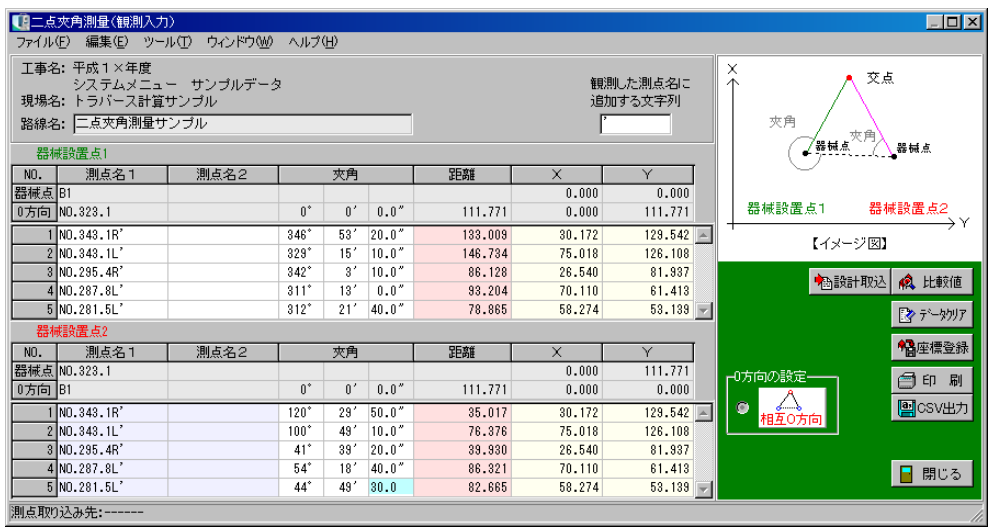

観測角を入力し「比較値」ボタンをクリックすると、設計入力と観測入力のデータの比較を行う 事ができます。

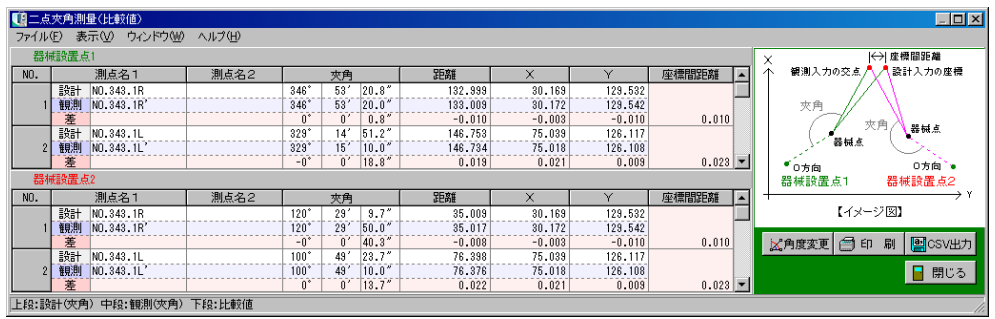

#### 7トラバース計算 (通常測量)

通常のモードでトラバース計算を行う手順を 説明します。 通常測量の選択方法については【[54](#page-54-0)ページ 「トラバース計算条件設定」参照】

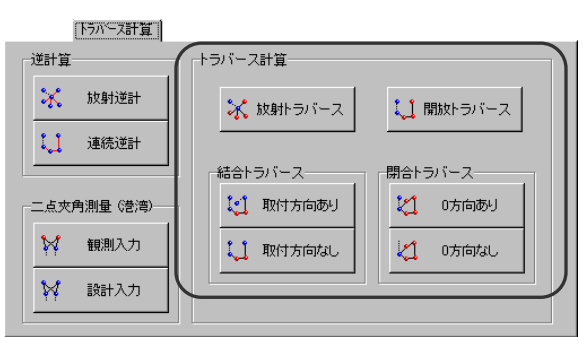

<span id="page-75-0"></span>(A) 入力画面

路線名・測点名・角度・距離の入力を行います。 器械点・0方向・基点・終点等の測点はプレビュー・座標一覧表画面より座標データを選択する事 で、測点名・座標を入力できます。

以降の行は角度・距離を入力し、結果を登録する測点名を直接入力してください。

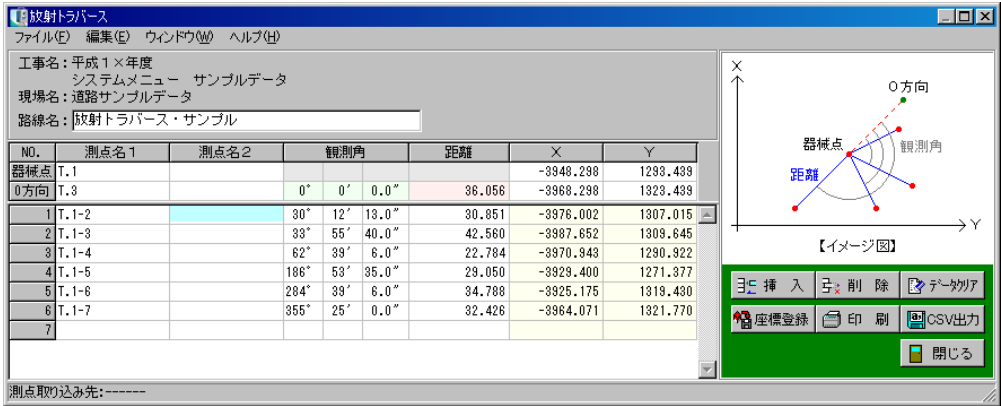

## ① 挿入 ボタン

カーソル位置に空白行を挿入します。 挿入する行をクリックして反転表示させ、「挿入」ボタンをクリックします。 カーソル位置に空白行が挿入されます。

## ② 削除 ボタン

カーソル位置の行を削除します。 削除する行をクリックして反転表示させ、「削除」ボタンをクリックします。 カーソル位置の行が削除されます。

## ③ データクリア ボタン

表示中の画面のデータを全て消去します。

「データクリア」ボタンをクリックすると、確認メッセー ジが表示されます。

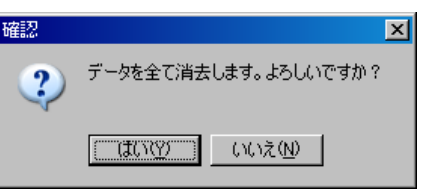

データを消去する場合は、「はい」ボタンをクリックします。 データの消去を中止する場合は、「いいえ」ボタンをクリックしてください。

④ 入力データ保存

入力データの保存を行います。 メニューバーの「ファイル」→「保存」をクリックしてください。

## ⑤ 座標登録 ボタン

測点名を入力し、計算結果の座標を新座標として登録します。 同じ測点が既に存在する場合、以下の画面が表示されます。

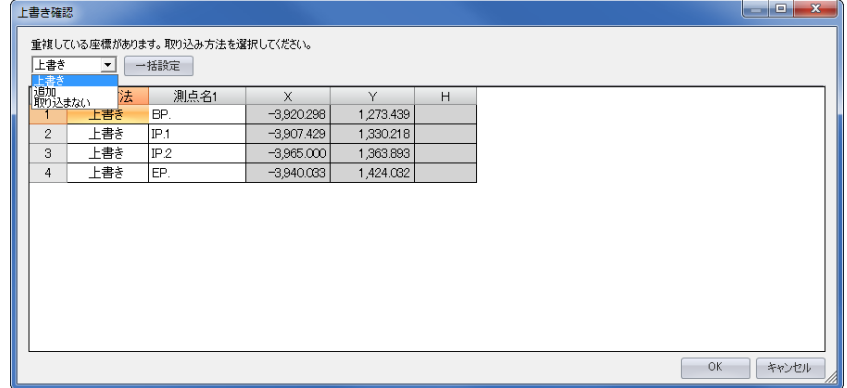

上書き·············· 元データに同じ測点名があった場合、登録する座標を元データに上書き します。

追加················ 元データはそのままで、登録する座標のみを新規に追加登録します。 ※同じ測点名があった場合、重複して登録されます。

取り込まない········ 元データに同じ測点名があった場合、その測点は座標登録を行いません。

「一括設定」ボタン··· 取り込み方法を一括で設定します。

帳票印刷時の設定を行います。

入力画面の「印刷」ボタンをクリック、またはメニューバーの「ファイル」→「印刷」をクリック すると、計算書印刷画面が表示されます。

#### ●用紙サイズ

日刷サイズの一覧から任意の用紙サイズを選択します。 ■

#### ●サイズの微調整

100%を標準とし、用紙に対する印刷領域のサイズ を微調整する事ができます。

拡大率(%単位)を直接入力、またはアップダウンボ タンをクリックして数値を選択します。

#### ●印刷部数

印刷を行う部数の設定をします。

アップダウンボタンにて部数の設定をすると、総枚数 が全出力枚数欄に表示されます。

#### ●帳票全体のずれ量

印刷位置を用紙の中心からずらす場合に数値を入力し ます。

縦・横方向のずれ量(mm単位)を直接入力、または アップダウンボタンをクリックして数値を選択します。 入力数値の「+」は右・下、「一」は左・上方向にず れます。

#### ●印刷設定

「方向角」を印刷するかどうかを選択します。

●日付・罫線の設定

日付・罫線の設定をします。

「日付を出力する」「罫線を出力する」にチェックを付けると、日付·罫線を印刷します。 ※日付は印刷した日が出力されます。

#### ●測点名

印刷を行う測点を設定します。 「測点名1と測点名2」「測点名2を優先」「測点名1のみ」のいずれかを選択してください。

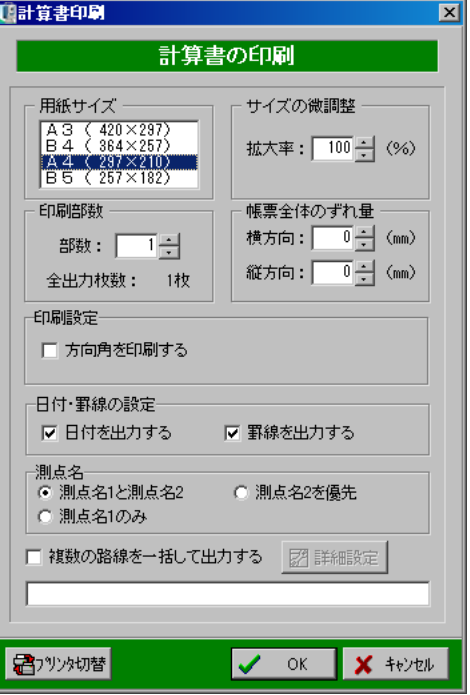

## <span id="page-78-0"></span>●複数の路線を一括して出力する

複数の路線を1つの帳票に印刷します。

「複数の路線を一括して出力する」の初回チェック時、または「詳細設定」ボタンをクリックする と、複数路線出力画面が表示されます。

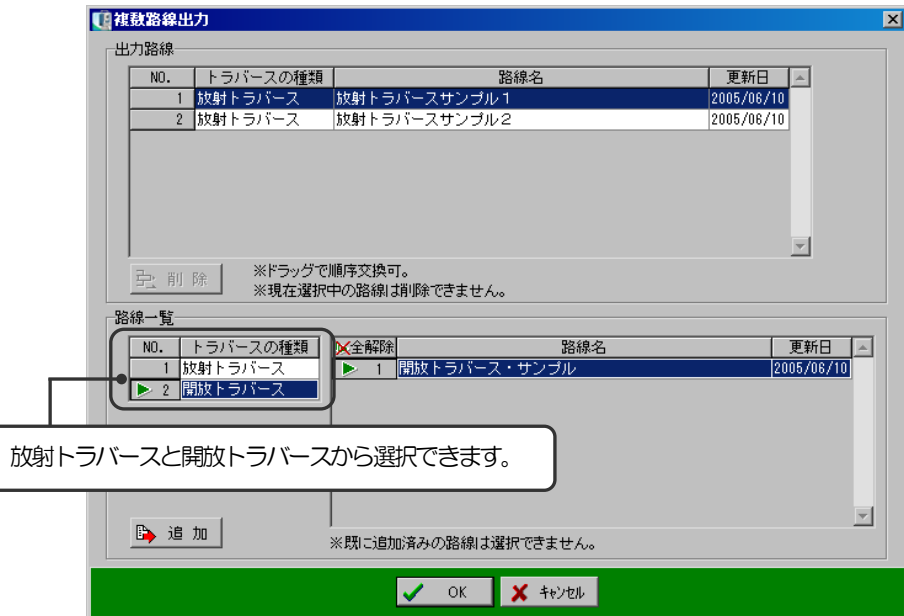

<出力路線>

一括して出力する路線名が表示されます。(路線の追加は、路線一覧にて行います) 追加した路線を削除する場合は、削除する路線名を選択し、「削除」ボタンをクリックしてください。 ※路線選択画面で選択中の路線は、削除する事ができません。 また、行番号の上にカーソルを合わせ、上下にドラッグして並び順を変更する事が可能です。

<路線一覧>

登録済みの路線名が表示されます。 一括して出力する路線名を選択し、「追加」ボタンをクリックします。 出力路線欄に選択した路線名が追加されます。

設定が終了したら、「OK」ボタンをクリックします。 設定を中止する場合は、「キャンセル」ボタンをクリックしてください。

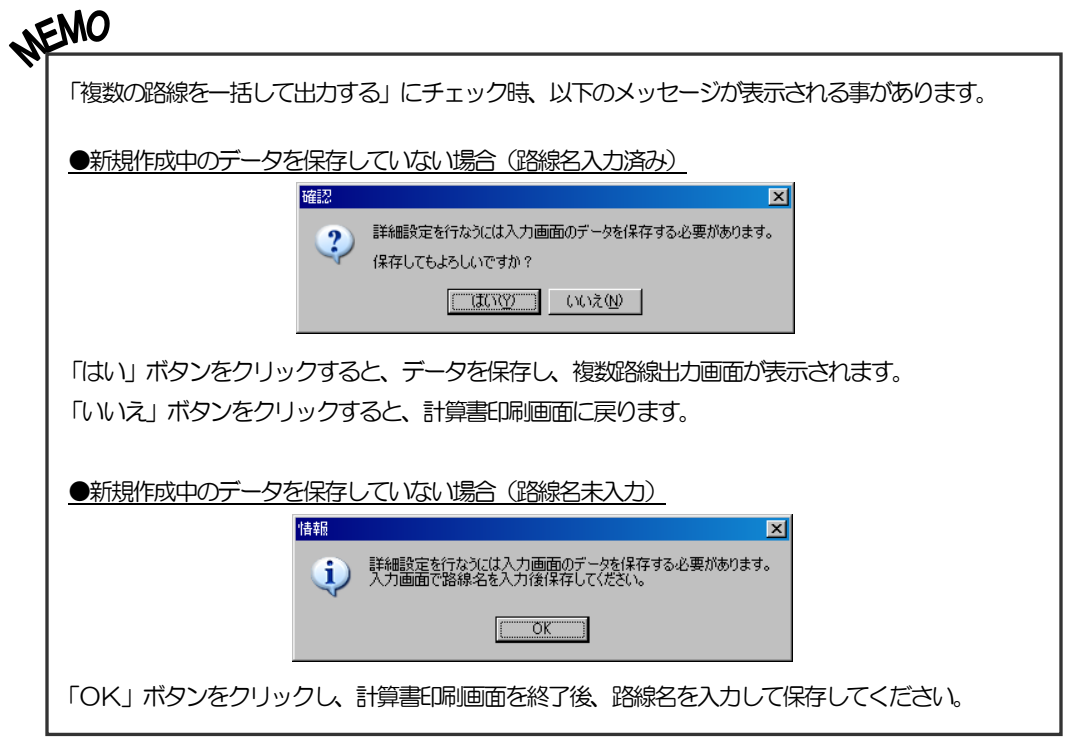

## ●「プリンタ切替」ボタン

ボタンをクリックすると印刷画面が表示されます。

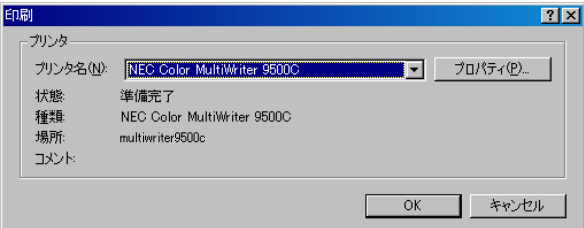

プリンタ名欄のドロップダウンボタンをクリックし、表示される一覧から任意のプリンタを選択 してください。 設定が終了したら、「OK」ボタンをクリックします。

設定を中止する場合は、「キャンセル」ボタンをクリックしてください。

計算書印刷画面の設定が終了したら、「OK」ボタンをクリックします。 設定を中止する場合は、「キャンセル」ボタンをクリックしてください。

## ⑦ CSV出力 ボタン

入力されているデータをCSV形式(「,」(カンマ)で区切られたテキスト形式ファイル)で保存 します。

入力画面でメニューバーの「ファイル」→「CSV出力」をクリック、または画面の「CSV出 力」ボタンをクリックします。

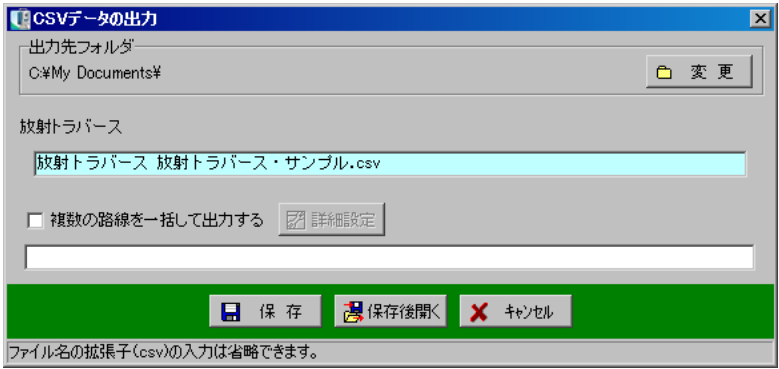

出力先のフォルダを指定し、保存する名称を入力します。

●複数の路線を一括して出力する

複数の路線を1つのCSVファイルに出力します。

「複数の路線を一括して出力する」の初回チェック時、または「詳細設定」ボタンをクリックする と、複数路線出力画面が表示されます。

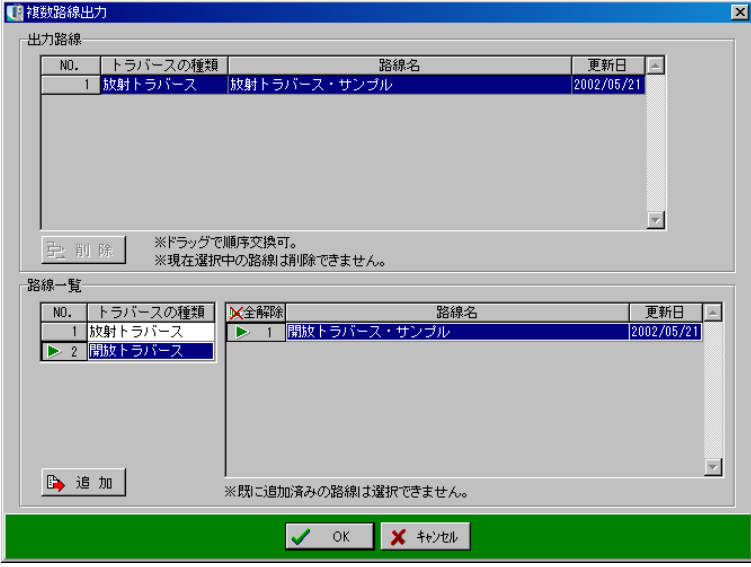

詳細は【[78](#page-78-0)ページ「複数の路線を一括して出力する」参照】

「保存」ボタンをクリックすると、指定フォルダに入力した名前のCSV形式ファイルが保存さ れ、保存完了のメッセージが表示されます。

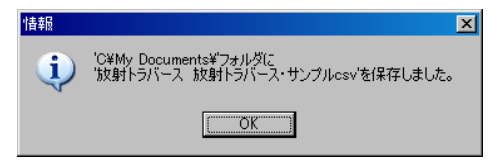

「OK」ボタンをクリックしてください。

「保存後開く」ボタンをクリックすると、保存後パソコンにインストールされている表計算系の ソフトが開き、保存したデータが表示されます。

CSVデータの出力を中止する場合は、「キャンセル」ボタンをクリックしてください。

## ⑧ 閉じる ボタン

トラバース入力画面を終了し、路線選択画面に戻ります。 データの変更があった場合は、保存を確認するメッセージが表示されます。

## ⑨ 角度の簡易入力

各トラバース計算共通の機能として角度の簡易入力機能があります。 角度の簡易入力機能とは、「度」を入力する欄で小数を入力すると「分」「秒」まで一括で入力 できる機能です。

例1) 123.45152 と入力すると、123 度45 分 15.2 秒と表示されます。

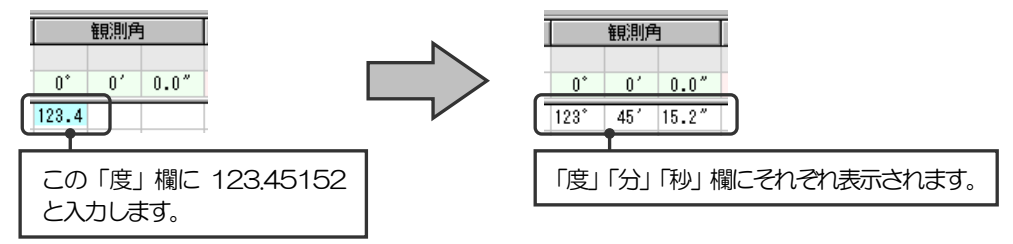

例2) 123.451 と入力すると、123 度 45 分 100 秒と末尾の「0」も表示されます。

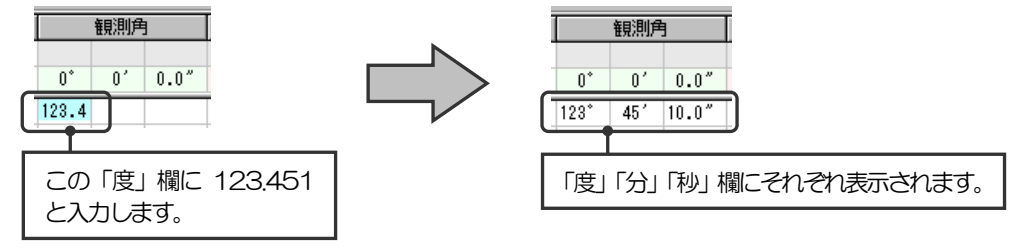

# (B) 放射トラバース

角度・距離から座標を求めます。

① 概要

器械点・0方向の座標と視準点への観測角・距離を入力して、視準点の座標を計算します。

入力できる視準点は200点です。

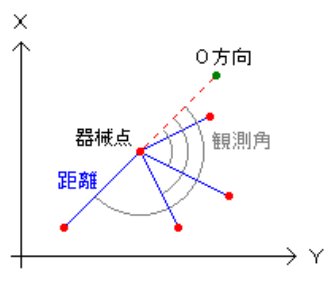

## ② 入力の流れ

入力の流れを説明します。

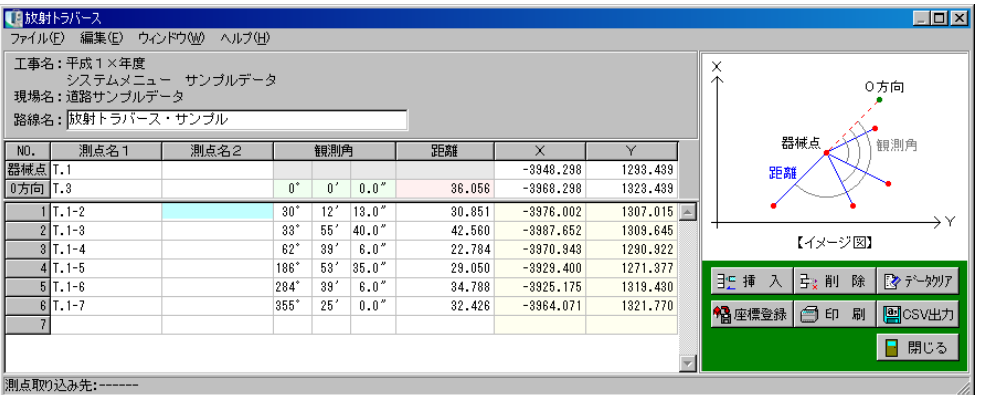

- 1)器械点・0方向の測点名・座標を入力します。プレビュー・座標一覧表画面より座標データ を選択する事で、測点名・座標を入力できます。
- 2) 次に各視準点の測点名・観測角・距離を入力します。

## ③ 機能

放射トラバースについている機能の概要です。 トラバース計算全体に共通する機能については【[75](#page-75-0)ページ「入力画面」参照】

# (C) 開放トラバース

角度・距離から座標を求めます。

## ① 概要

基点・0方向の座標と各トラバース点の観測角・次のトラバース点までの距離を入力し、新たなト ラバース点の座標を計算します。

入力できるトラバース点は200点です。

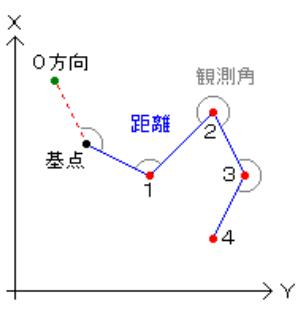

② 入力の流れ

入力の流れを説明します。

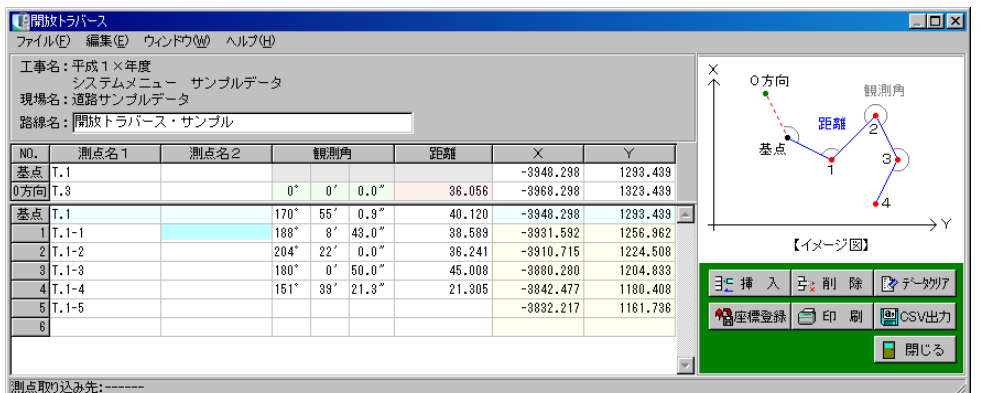

- 1)基点・0方向の測点名・座標を入力します。プレビュー・座標一覧表画面より座標データを選 択する事で、測点名・座標を入力できます。
- 2) 各トラバース点の測点名·観測角·距離を入力します。

## ③ 機能

開放トラバースについている機能の概要です。 トラバース計算全体に共通する機能については【[75](#page-75-0)ページ「入力画面」参照】

# (D) 結合トラバース

出発点と終点が別の場所にあるトラバースで各トラバース点の座標を求めます。

① 概要

結合トラバースとは、出発点と終点が別の場所にあるトラバースの事です。 計算方法は、出発点・0方向の座標と各トラバース点の観測角・次トラバース点までの距離を入力 し、トラバース点の座標を計算するまでは開放トラバースと同じです。 結合トラバースでは更に、終点・取付方向の座標(取付方向ありの場合のみ入力)を入力し、入力 した終点座標およびそれから求めた終点での方向角が計算結果と一致する様に観測角・距離の補正 (取付方向なしでは観測角の補正は行いません)を行い、トラバース点の座標を求めます。 入力できるトラバース点は200点です。

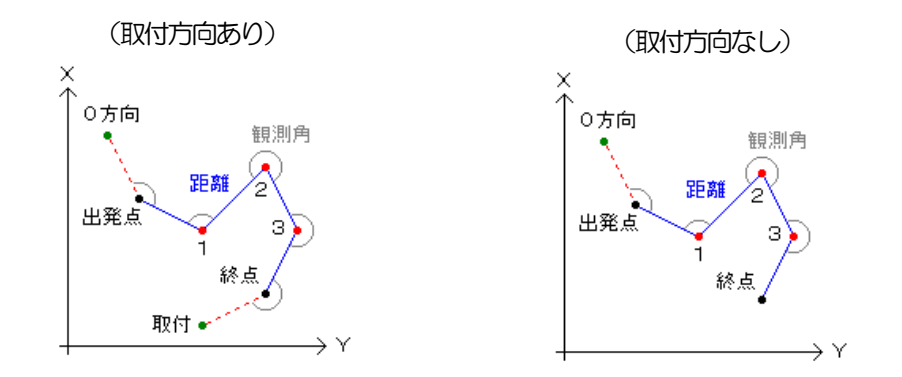

## ② 入力の流れ

入力の流れを説明します。

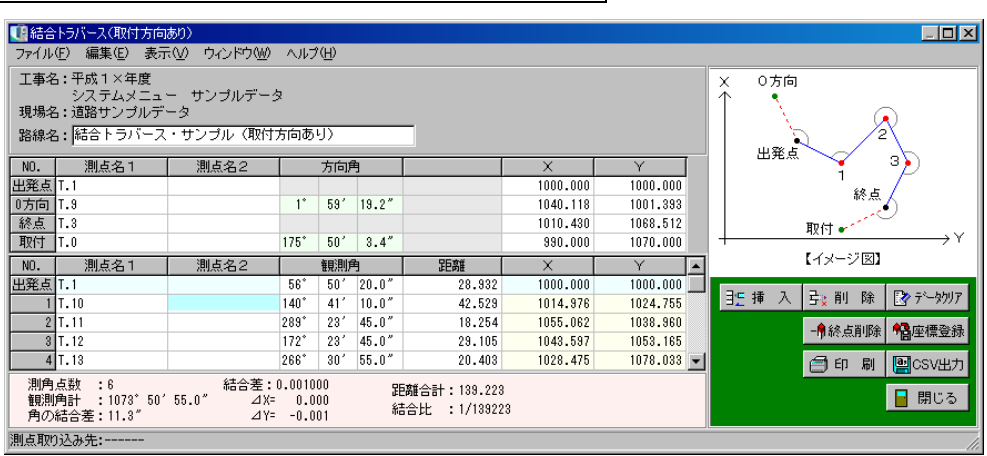

「結合トラバース (取付方向あり)」を選択している場合 |

- 1)出発点・0方向・終点・取付方向の測点名・座標を入力します。 プレビュー・座標一覧表画面より座標データを選択する事で、測点名・座標を入力できます。
- 2) 各トラバース点の測点名 観測角 距離を入力します。
- 3)「終点付加」ボタンをクリックするとトラバース点の最後に終点の測点名が表示され、終点の 観測角を入力すると、各トラバース点の座標を計算します。

手順の3)で入力した終点座標と、その終点座標から求めた終点方向角 が計算結果と一致する様に、観測角・距離の補正を行い、補正を行った 結果のトラバース点の座標を求めます。 ※誤差は画面左下「角の結合差」欄に表示されます。

#### 「結合トラバース (取付方向なし)」 を選択している場合 |

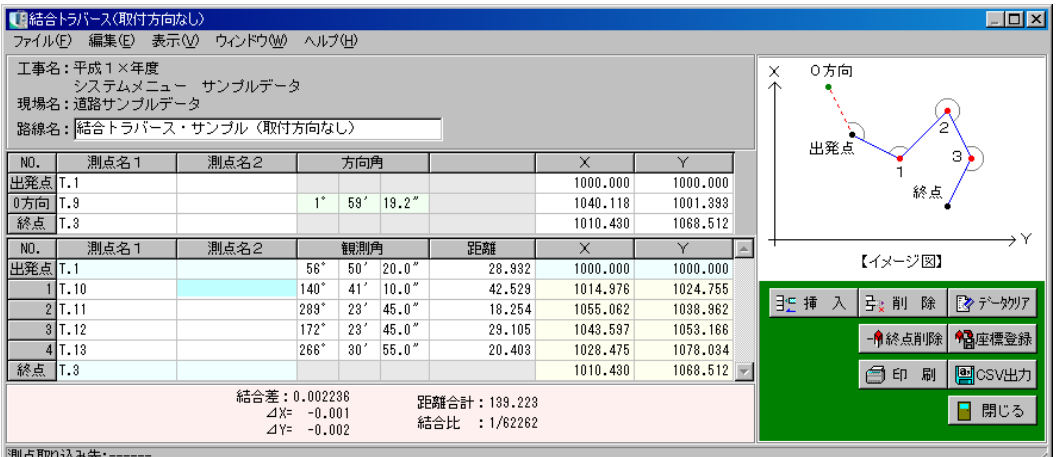

1)出発点 • 〇方向 • 終点の測点名 • 座標を入力します。

プレビュー・座標一覧表画面より座標データを選択する事で、測点名・座標を入力できます。

2) 各トラバース点の測点名・観測角・距離を入力します。

3)「終点付加」ボタンをクリックすると、トラバース点の最後に終点の測点名が表示され、終点 の観測角を入力すると、各トラバース点の座標を計算します。

※「取付方向なし」の場合、観測角の補正は行われず、入力したままの数値を元にトラバース点 の座標が求められます。

#### ③ 機能

結合トラバースについている機能の概要です。 トラバース計算全体に共通する機能については【[75](#page-75-0)ページ「入力画面」参照】

●「終点付加・終点削除」ボタン

終点の付加・削除を繰り返します。

●「誤差の表示」

メニューバーの「表示」→「誤差」にチェックを付けると、誤差が表示されます。

# (E) 閉合トラバース

開始点と終点が同じトラバースで各トラバース点の座標を求めます。

## ① 概要

閉合トラバースとは、開始点と終点が同じトラバースの事です。 このシステムでは観測を開始したトラバース点の事を基準点と呼んでいます。 計算方法は結合トラバースと同様に、観測角・距離の補正を行い、トラバース点の座標を求めます。 入力できるトラバース点は200点です。

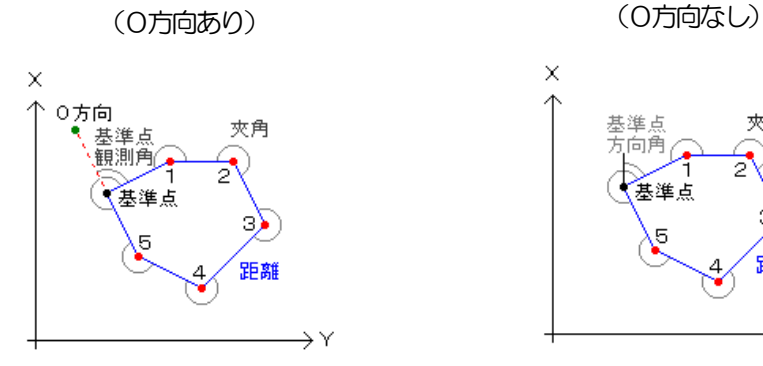

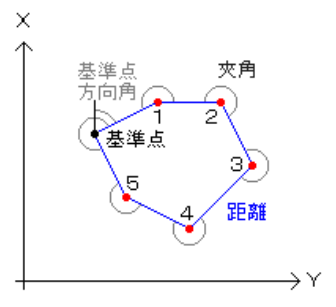

## ② 入力の流れ

入力の流れを説明します。

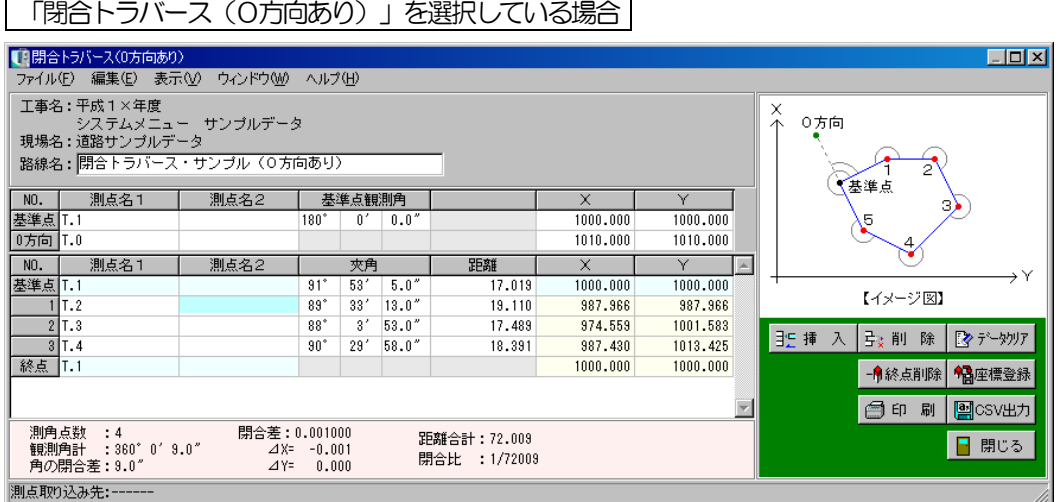

- 1)基準点の測点名・基準点観測角(0方向線からの)・座標を入力します。
- 2) 次に0方向の測点名·座標を入力します。 プレビュー・座標一覧表画面より座標データを選択する事で、測点名・座標を入力できます。
- 3) 各トラバース点の測点名·夾角·距離を入力します。
- 4)「終点付加」ボタンをクリックすると、トラバース点の最後に基準点の測点名が表示され、各 トラバース点の座標を計算します。

「閉合トラバース(0方向なし)」を選択している場合

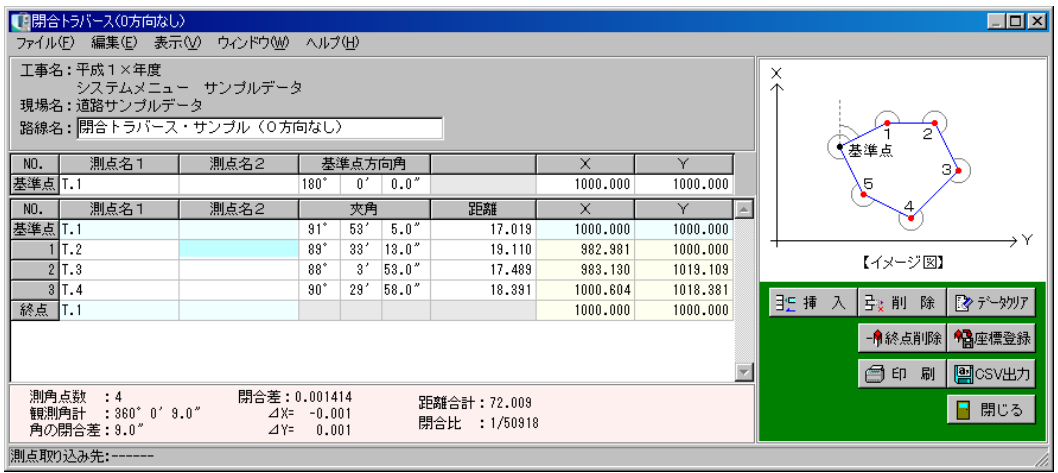

- 1)基準点の測点名・基準点方向角・座標を入力します。 プレビュー・座標一覧表画面より座標データを選択する事で、測点名・座標を入力できます。
- 2) 各トラバース点の測点名·夾角·距離を入力します。 終点の観測角を入力すると、各トラバース点の座標を計算します。
- 3)「終点付加」ボタンをクリックすると、トラバース点の最後に基準点の測点名が表示され、 各トラバース点の座標を計算します。

## ③ 機能

閉合トラバースについている機能の概要です。 トラバース計算全体に共通する機能については【[75](#page-75-0)ページ「入力画面」参照】

●「終点付加・終点削除」ボタン 終点の付加・削除を繰り返します。

●誤差の表示

メニューバーの「表示」→「誤差」にチェックを付けると、誤差が表示されます。

# <sup>8</sup> トラバース計算(コンパス測量)

コンパス測量のモードでトラバース計算を行う 手順を説明します。

コンパス測量の選択方法については【[54](#page-54-0)ページ

「トラバース計算条件設定」参照】

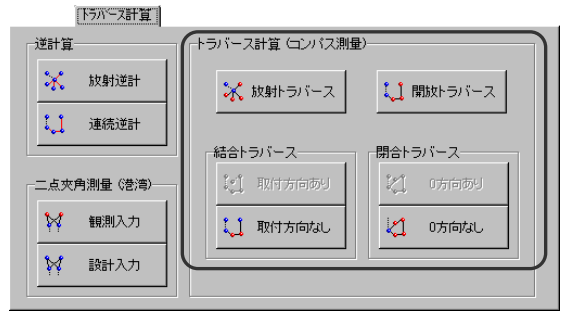

(A) 入力画面

路線名・測点名・方向角(方位角)・鉛直角・斜距離の入力を行います。 器械点・基点・終点等の測点はプレビューや座標一覧表から選択できます。 以降の行は角度・距離を入力し、結果を登録する測点名を直接入力してください。

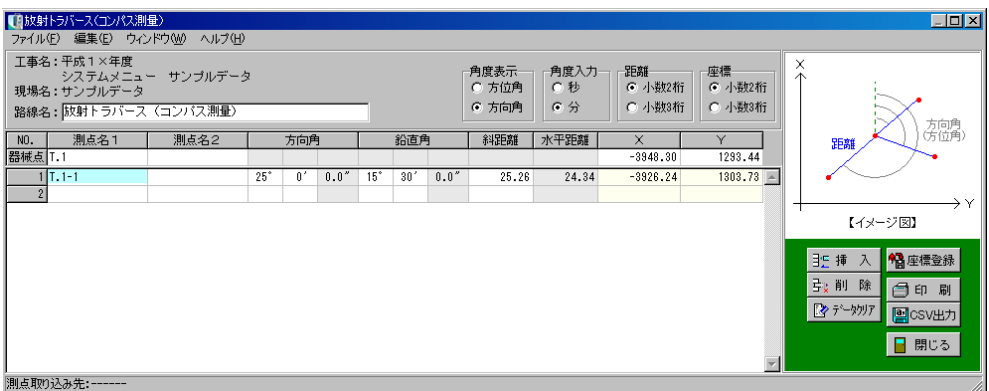

#### ●角度表示

角度の表示を「方位角」または「方向角」から選択してください。

## ●角度入力

角度の入力方法を「秒」または「分」から選択してください。

#### ●距離

斜距離と水平距離の桁数を「小数2桁」または「小数3桁」から選択してください。

#### ●座標

座標の表示桁数を「小数2桁」または「小数3桁」から選択してください。

その他の機能にについては、通常測量と同様です。【[75](#page-75-0)ページ「入力画面」参照】

# (B) 放射トラバース

方向角・鉛直角・斜距離から座標を求めます。

① 概要

器械点の座標と視準点への方向角(方位角)・鉛直角・斜距離を入力して、視準点までの水平距離 と座標を計算します。

入力できる視準点は200点です。

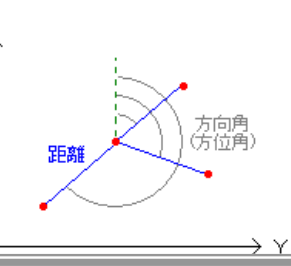

② 入力の流れ

入力の流れを説明します。

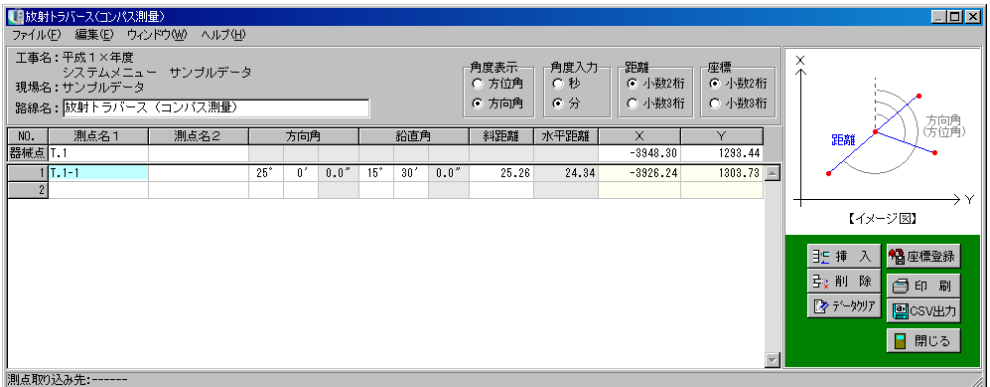

- 1)器械点の測点名・座標を入力します。 プレビュー・座標一覧表画面より座標データを選択する事で、測点名・座標を入力できます。
- 2)次に各視準点の測点名·方向角(方位角)·鉛直角·斜距離を入力します。

#### ③ 機能

放射トラバースについている機能の概要です。 トラバース計算全体に共通する機能については【[75](#page-75-0)ページ「入力画面」参照】

# (C) 開放トラバース

方向角・鉛直角・斜距離から座標を求めます。

① 概要

基点の座標と各トラバース点の方向角(方位角)・鉛直角・斜距離を入力して、トラバース点まで の水平距離と座標を計算します。

入力できるトラバース点は200点です。

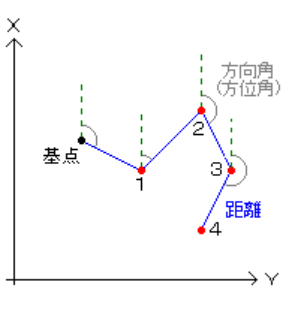

② 入力の流れ

入力の流れを説明します。

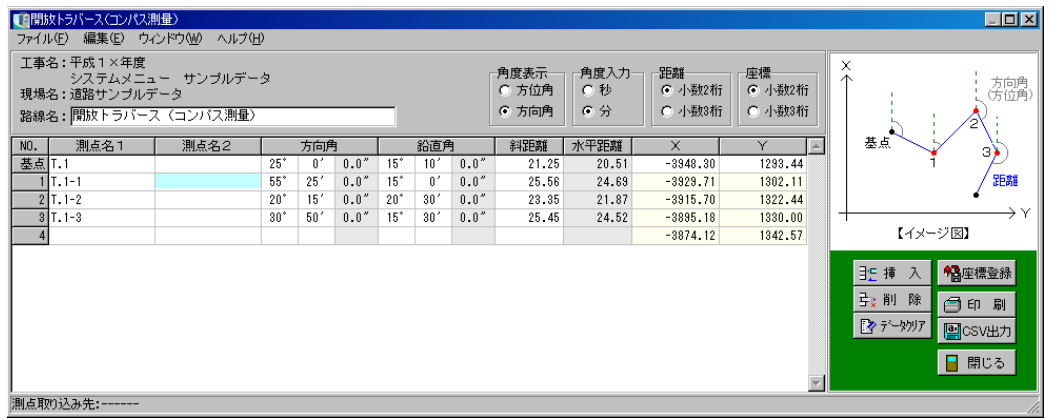

- 1)基点の測点名・方向角(方位角)・鉛直角・斜距離を入力します。 プレビュー・座標一覧表画面より座標データを選択する事で、測点名・座標を入力できます。
- 2)各トラバース点の測点名・方向角(方位角)・鉛直角・斜距離を入力します。

### ③ 機能

開放トラバースについている機能の概要です。 トラバース計算全体に共通する機能については【[75](#page-75-0)ページ「入力画面」参照】

# (D) 結合トラバース

開始点と終点が別の場所にあるトラバースで各トラバース点の座標を求めます。

① 概要

結合トラバースとは、出発点と終点が別の場所にあるトラバースの事です。 計算方法は、出発点の座標と各トラバース点の方向角(方位角)・鉛直角・次トラバース点までの 斜距離を入力し、トラバース点の座標を計算するまでは開放トラバースと同じです。 結合トラバースでは更に、終点の座標を入力し、計算結果と一致する様に距離の補正を行い、トラ バース点の座標を求めます。

入力できるトラバース点は200点です。

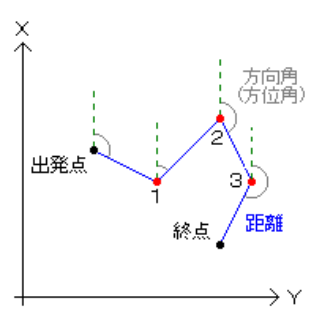

## ② 入力の流れ

入力の流れを説明します。

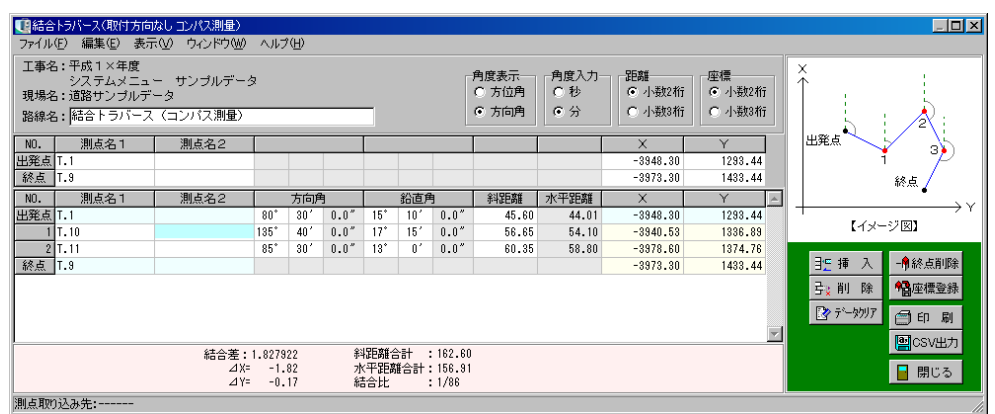

1)出発点·終点の測点名·座標を入力します。

プレビュー・座標一覧表画面より座標データを選択する事で、測点名・座標を入力できます。

2)各トラバース点の測点名·方向角(方位角)·鉛直角·斜距離を入力します。

3)「終点付加」ボタンをクリックするとトラバース点の最後に終点の測点名が表示され、各トラ バース点の座標を計算します。

## ③ 機能

結合トラバースについている機能の概要です。 トラバース計算全体に共通する機能については【[75](#page-75-0)ページ「入力画面」参照】

●「終点付加・終点削除」ボタン

終点の付加・削除を繰り返します。

●誤差の表示

メニューバーの「表示」→「誤差」にチェックを付けると、誤差が表示されます。

# (E) 閉合トラバース

開始点と終点が同じトラバースで各トラバース点の座標を求めます。

① 概要

閉合トラバースとは、開始点と終点が同じトラバースの事です。 このシステムでは観測を開始したトラバース点の事を基準点と呼んでいます。 計算方法は結合トラバースと同様に、方向角(方位角)・距離の補正を行い、トラバース点の座標 を求めます。

入力できるトラバース点は200点です。

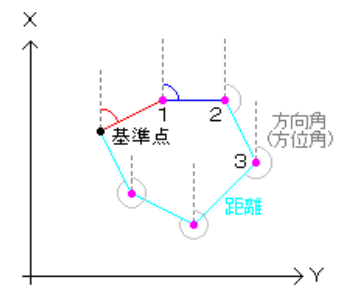

## ② 入力の流れ

入力の流れを説明します。

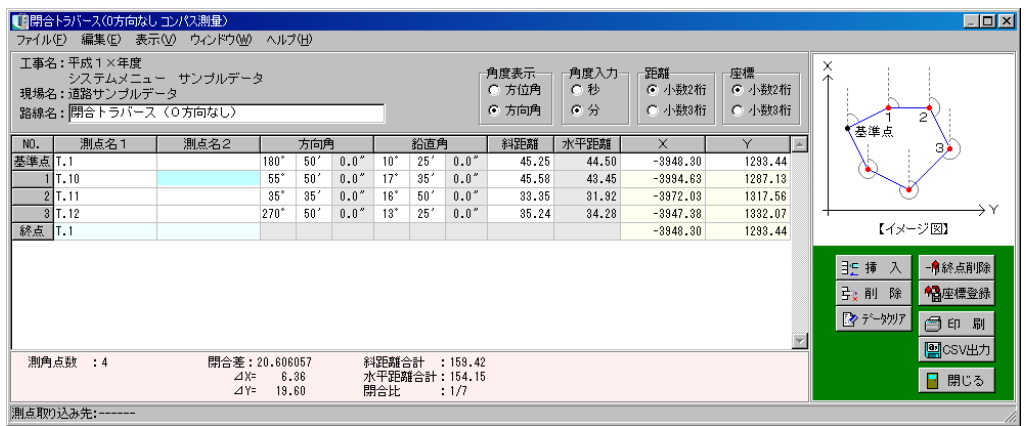

- 1)基準点の測点名・方向角(方位角)・鉛直角・斜距離・座標を入力します。 プレビュー・座標一覧表画面より座標データを選択する事で、測点名・座標を入力できます。
- 2) 各トラバース点の測点名·方向角·鉛直角·斜距離を入力します。
- 3)「終点付加」ボタンをクリックすると、トラバース点の最後に基準点の測点名が表示され、 各トラバース点の座標を計算します。

## ③ 機能

閉合トラバースについている機能の概要です。 トラバース計算全体に共通する機能については【[75](#page-75-0)ページ「入力画面」参照】

●「終点付加・終点削除」ボタン 終点の付加・削除を繰り返します。

#### ●誤差の表示

メニューバーの「表示」→「誤差」にチェックを付けると、誤差が表示されます。

#### 9共通設定

トラバース計算をする際に、共通する設定を説明します。

# (A) ウィンドウメニュー

各画面の表示・非表示の設定をします。

メニューバーの「ウィンドウ」をクリックすると、「プレビュー」「ナビゲー ション」「座標一覧表」が表示されます。 各画面名称をクリックすると、画面の表示・非表示が切り替わります。 ※表示する設定になっている画面名の左には、チェックマークが表示されます。

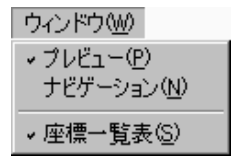

# (B) プレビュー

選択されている現場に登録されている座標とトラバース結果図を表示します。

座標点をクリックすると、その点の測点名・X座標・Y座標を取り込む事ができます。 同様に、CAD図面からもX座標・Y座標を取り込む事ができます。 【[32](#page-32-0)ページ「CAD図面参照」参照】

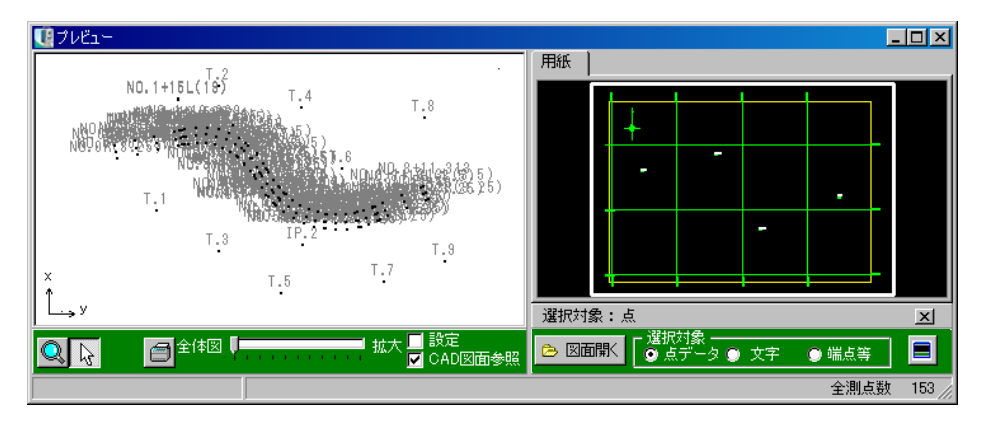

## ●逆計算

逆計算では、以下の場合にこの機能が使用可能です。

- ・放射逆計の器械点・0方向・視準点
- ・連続逆計の基点・0方向・トラバース点

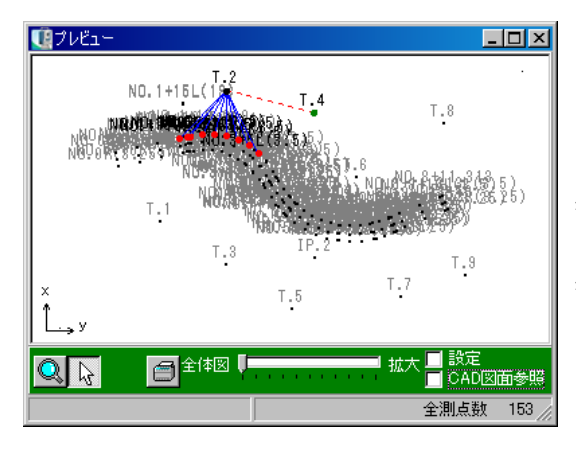

プレビューでは結線を以下の通りに表示します。

- ・基点(器械点)から0方向············赤の点線
- ・基点から視準点 ···························青の実線

表示設定でトラバース測点名にチェックを付け ると、トラバース入力画面で入力した測点名が 表示されます。

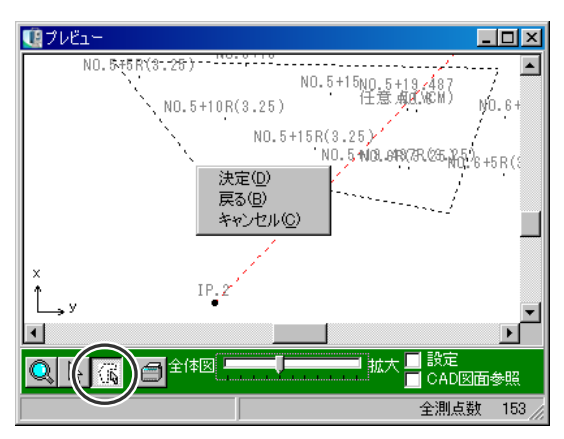

放射逆計の視準点は、多角形範囲を指定して、 範囲内の全ての測点を選択する事ができます。 「多角形選択」ボタンをクリックし、複数点をク リックすると、点線の多角形が表示されます。

範囲指定を終了し、右クリックするとメニュー が表示されます。

範囲を決定するには「決定」、1点戻るには「戻 る」、メニューを消すには「キャンセル」をク リックします。

「決定」をクリックすると、結線が表示されます。

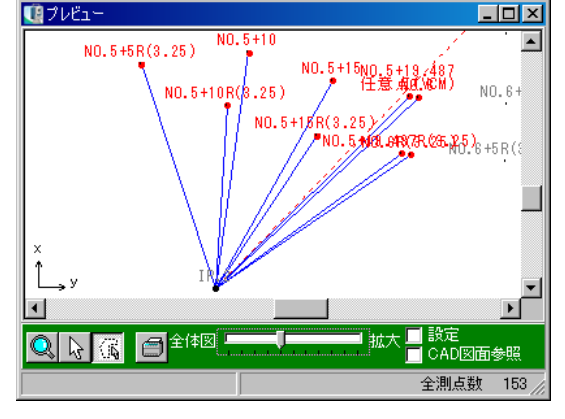

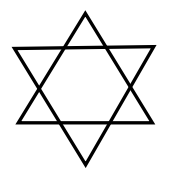

※左図のような範囲選択の点線が交わる選択 は行わないでください。

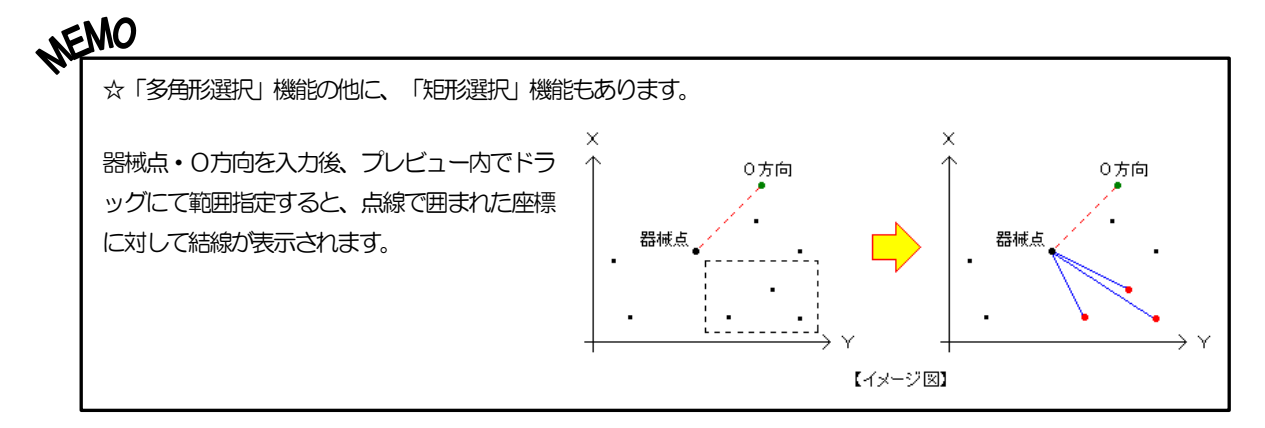

#### ●二点夾角測量 (港湾)

二点夾角測量(港湾)では、以下の場合にこの機能が使用可能です。

- ・観測入力の器械点・0方向
- ・設計入力の器械点・0方向・視準点

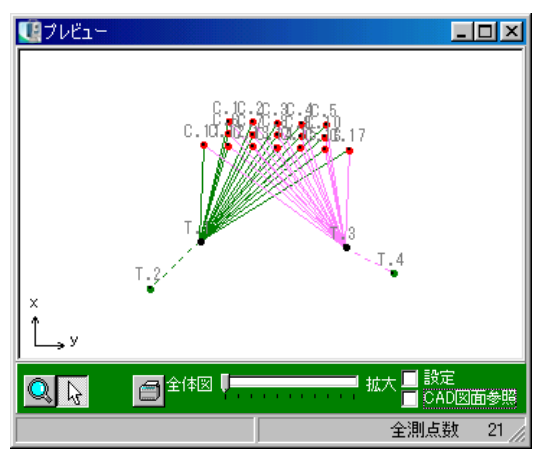

プレビューでは、結線を以下の通りに表示します。

- ・器械設置点1から0方向·············緑の点線
- ・器械設置点2から0方向············ピンクの点線
- ·器械設置点1から視準点 ………… 緑の実線
- ・器械設置点2から視準点············ピンクの実線
- ・器械設置点1から器械設置点2··赤の点線 (0方向の設定が「相互0方向」の場合)

表示設定で二点夾角測量にチェックを付けると、 二点夾角測量画面で入力した測点名が表示され ます。

### ●トラバース計算(通常測量) (コンパス測量)

トラバース(通常測量)(コンパス測量)では、以下の場合にこの機能が使用可能です。

- ・放射トラバースの器械点・0方向
- ・開放トラバースの基点・0方向
- ・結合トラバースの出発点・0方向・終点・取付
- ・閉合トラバースの基準点・0方向

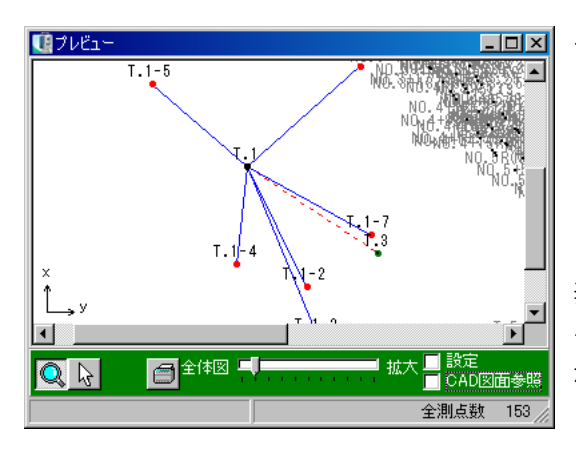

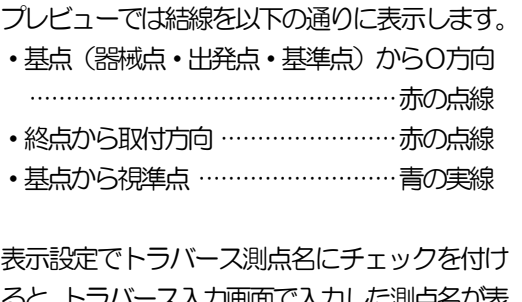

1画面 バ人刀しに測点名か表 示されます。

# (C) ナビゲーション

ナビゲーションには、プレビューに描かれている全体図 が表示されます。

ナビゲーションの赤枠をドラッグにて移動する事により、 プレビューの表示範囲を変える事ができます。

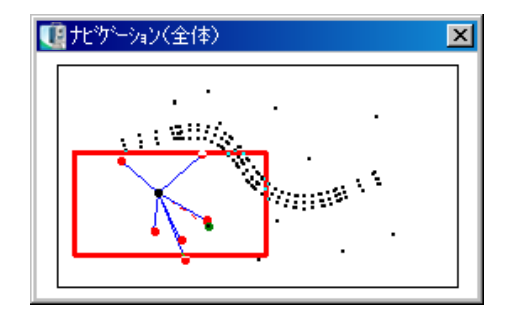

# (D) 座標一覧表

選択している現場に登録されている座標の一覧表を表示します。

表をクリックすると、プレビューと同様に、器械点・0方向等の欄にその点の測点名・X座標・Y 座標を取り込む事ができます。

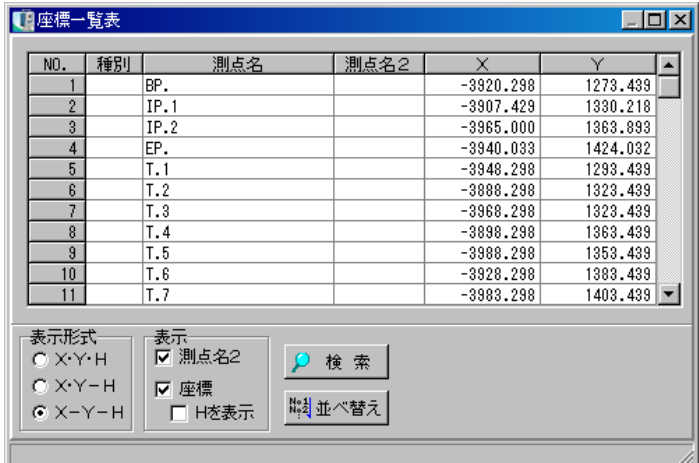

※「種別」には座標を取り込んだ箇所名が表示されます。

# IV. 線形・丁張

# <u>10</u> 線形・丁張

ここでは、平面線形・縦断線形・勾配線形・横断丁張・逆幅杭丁張の各計算を行います。

また、平面線形で計算された測点を、縦断線形・勾配線形の計算測点、横断丁張の計画断面として 使用する事ができます。

主メニュー画面の「線形・丁張」タブをクリックして線形・丁張画面を開き、入力方法のボタン をクリックします。

また、路線データを3D表示する場合は、「3Dビュー」ボタンをクリックします。

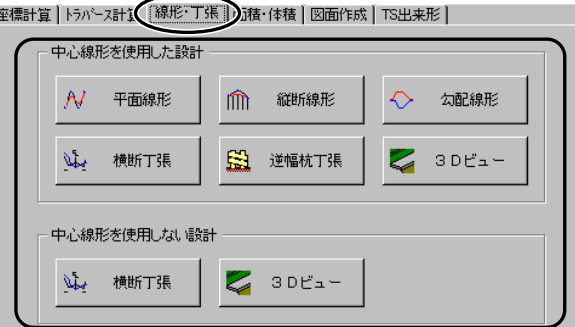

## (A) 路線選択画面

各種計算方法のボタンをクリックすると、データフォルダにある選択された現場の路線ファイルが 表示され、どの路線にデータ入力を行うか、または新規路線を作成するかを選択します。

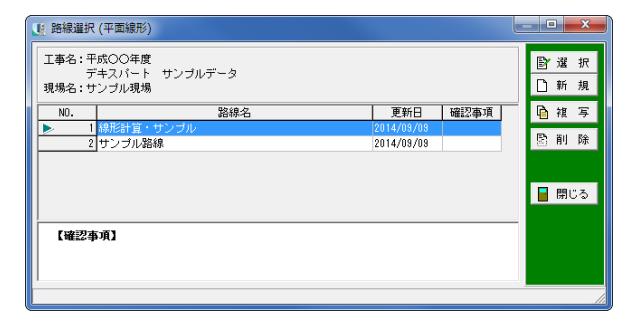

「選択」ボタン …… 既に登録されている路線を選択してデータ入力を行います。

「新規」ボタン …… 新規路線を作成します。

「複写」ボタン …… カーソル位置の路線を複写し、新規路線を作成します。

「削除」ボタン …… カーソル位置の路線を削除します。

「閉じる」ボタン …… 路線選択画面を終了し、主メニュー画面に戻ります。

※確認事項欄は「平面線形」「縦断線形」「勾配線形」「横断丁張」のみ表示されます。

# (B) 旧データの変換

Ver2.7以前のシステムで作成されたデータを縦断線形・勾配線形・横断丁張・逆幅杭丁張 で使用する場合は、データを変換する必要があります。

路線を選択すると、メッセージが表示されます。

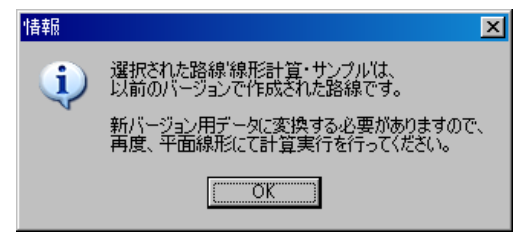

「OK」ボタンをクリックし、平面線形にて計算実行を行ってから使用してください。

# (C) 旧横断要素の変換

選択した路線が旧横断要素 (TS 設定) で設定されている場合、新要素 (LAND 設定) に変換す るかの確認メッセージが表示されます。

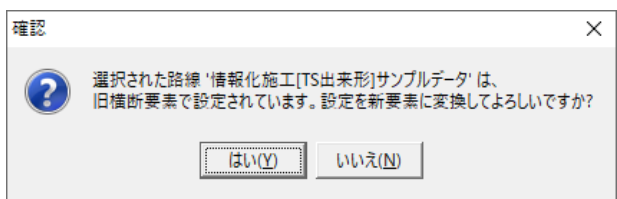

「はい」ボタンをクリックします。 線要素設定画面が表示されます。

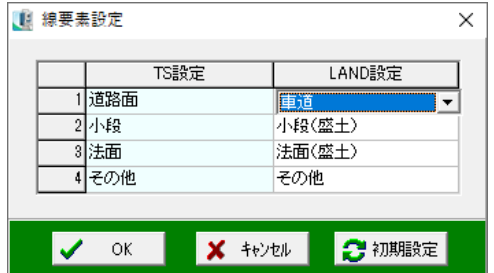

TS 設定欄の各要素に対して、LAND 設定欄の要素を選択し、「OK」ボタンをクリックします。

●初期設定ボタン

クリックすると、設定を初期化します。

# (D) 線形条件設定画面(共通)

「路線選択」「新規路線」選択時に表示される画面です。 ここでは線形に対する各種の設定を行います。

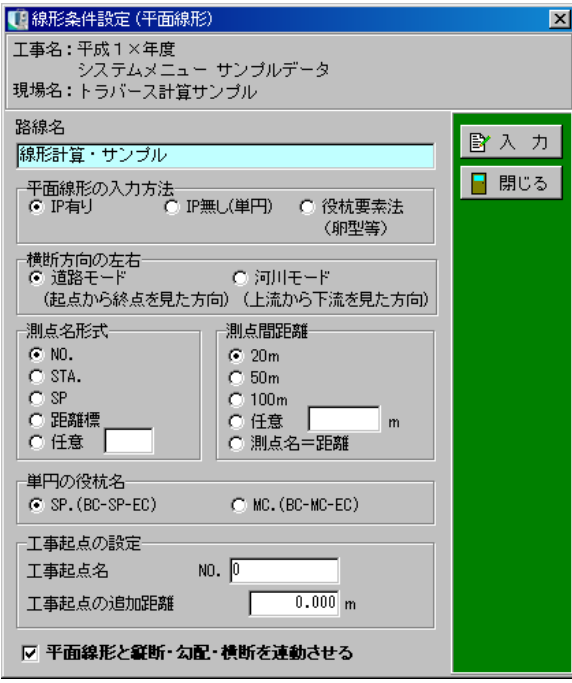

#### ●路線名

路線選択画面に表示される名称を入力します。

●平面線形の入力方法

平面線形の入力方法を選択します。

※データを作成後の変更はできません。

「IP有り」は、IP座標、またはIP間の距離と交角により平面線形計算を行います。

「IP無し」は、IP座標無しで単円の平面線形計算を行います。

「役杭要素法」は、各役杭の起点・終点の座標より平面線形計算を行います。

#### ●横断方向の左右

「道路モード」または「河川モード」のどちらかを選択します。

## ●測点名形式

測点形式を選択します。 「NO.」等は標準で用意してあります。 測点名に「SP」「距離標」を選択した場合、「測点間距離」は自動的に「測点名=距離」が選択 されます。

#### ●測点間距離

計算測点等で使用する測点間距離(測点名の数字が1増えるために必要な距離)を選択できます。

#### ●単円の役杭名

単円の中間点の役杭名をSPとMCから選択します。 単円の中間点の役杭名をSPに設定する場合は、「BC-SP-EC」を選択し、MCに設定する 場合は、「BC-MC-EC」を選択してください。

#### ●工事起点名

計算を開始する測点名を入力します。 ここに入力された測点名は、自動で「工事起点の追加距離」に反映されます。

●工事起点の追加距離

計算を開始する測点の追加距離を入力します。

●平面線形と縦断・勾配・横断を連動させる 平面線形の計算結果(計算測点)と縦断線形・勾配線形の計算測点、横断丁張の計画断面を連動す るかどうかを決定します。

●「入力」ボタン

各入力画面に移ります。

●「閉じる」ボタン

線形条件設定画面を終了し、路線選択画面に戻ります。

## (E) 平面線形

## ① 平面線形要素入力画面

平面線形要素の入力を行います。 ※線形条件設定画面で選択した入力方法により画面が異なります。

#### (ア) 「IP有り」の場合

IP有りで設定できるカーブ種類は、単円・クロソイド・凸型クロソイドの3種類です。 また、単円設定時に円半径0を入力する事により、折れ点の計算もできます。 各要素間で影響のない範囲は直線として計算されます。 ※入力できる要素数は最大100点です。

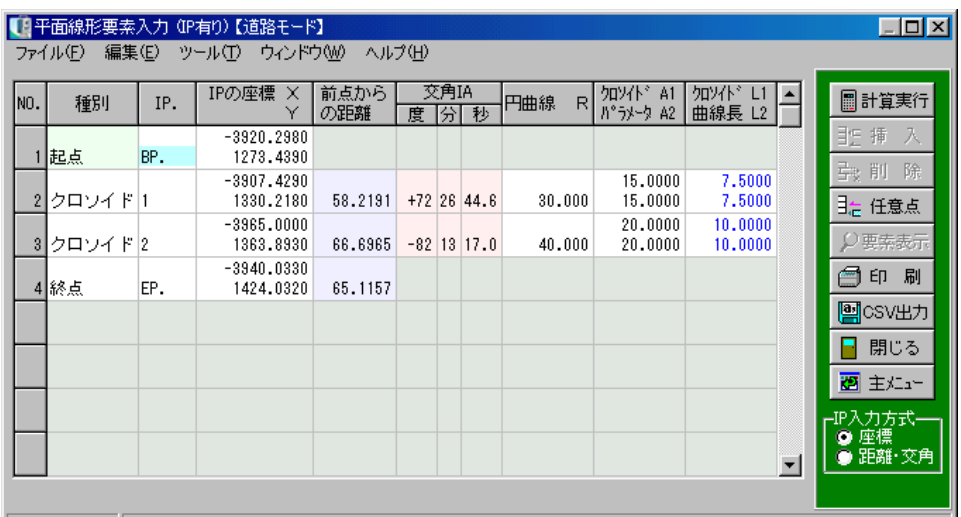

単曲線

クロソイド

凸型クロソイド

IP 6 TA

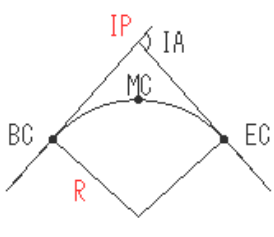

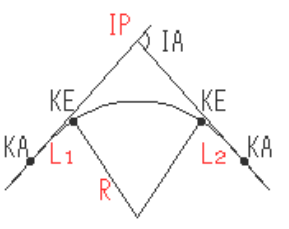

KE R Lı. КA K۴

Rのみ入力

R及び A1又はL1、 A2又はL2を入力

R及び A1、L1、 A2、L2のいずれかを入力

## <入力項目と画面の操作>

#### ●種別

各要素点の種別を選択します。 終点、単円、クロソイド、凸型クロソイドの中から選択できます。 また、一覧中からの選択以外に、スペースキーによる切り換えにも対応しています。 1行目の種別は起点に固定です。

## ●IP

自動で I P名が表示されます。 変更がある場合は、直接入力を行ってください。

### ●IPの座標

各要素点の座標を入力します。 手入力のほか、プレビュー等からの座標選択による入力も可能です。 ●前点からの距離

直前の要素点からの距離を入力します。

## ●交角IA

各要素点の交角を入力します。 IP入力方式が「距離・交角」の場合のみ入力できます。 1行目のみ方向角の入力となります。

## ●円曲線R

各要素点の円半径を入力します。 単円の場合のみ0を入力すると、折れ点の計算を行います。

#### ●クロソイドパラメータA

各要素点のクロソイドパラメータを入力します。 要素がクロソイド、または凸型クロソイドの場合のみ入力可能です。

## ●クロソイド曲線長L

各要素点のクロソイド曲線長を入力します。 要素がクロソイド、または凸型クロソイドの場合のみ入力可能です。 クロソイドの場合、A2=R×Lの関係があり、Aを入力するとLが決定され、その逆にLを入 力したらAが決定されるため、どちらかを入力すると一方は入力できません。 また、凸型クロソイドの場合、A1、A2、L1、L2の1つを入力するとその他の要素が決定 されるため、入力できなくなります。

## ● I P入力方式

IPの座標の入力方式を選択します。 座標による入力方式の場合、全てのIPが座標によって入力されます。 距離と交角による入力方式の場合、1点目の座標、方向角および2点目以降は前点からの距離と 交角によってIPの座標が決定されます。 入力中でも切り替える事が可能です。

●「計算実行」ボタン

入力された要素を元に線形計算を行います。 【[115](#page-115-0)ページ「計算実行と計算結果」参照】

## ●「挿入」ボタン

カーソル位置に空白行を挿入します。

※1行目は挿入できません。

挿入する行をクリックして反転表示させ、「挿入」ボタンをクリックします。

カーソル位置に空白行が挿入されます。

●「削除」ボタン カーソル位置の行を削除します。 ※1行目は削除できません。 削除する行をクリックして反転表示させ、「削除」ボタンをクリックします。 カーソル位置の行が削除されます。

●「任意点」ボタン 任意点の登録を行います。 クリックすると任意点入力画面が表示されます。 【[113](#page-113-0)ページ「任意点入力画面」参照】

●「要素表示」ボタン 入力された要素から計算される線形要素が表示されます。 【[115](#page-115-1)ページ「要素表示画面」参照】

●「印刷」ボタン 要素の印刷を行います。

●「CSV出力」ボタン 画面のデータをCSV形式ファイル (「,」(カンマ) で区切られたテキスト形式ファイル) に出力 します。
●「ウィンドウ」メニュー

メニューバーの「ウィンドウ」をクリックすると、「プレビュー」「ナビゲーション」「座標一覧表」 が表示されます。

各画面名称をクリックすると、画面の表示・非表示が切り替わります。

(表示する設定になっている画面名の左には、チェックマークが表示されます)

●「閉じる」ボタン

平面線形要素入力画面を終了し、線形条件設定画面に戻ります。 データの変更があった場合は、保存を確認するメッセージが表示されます。

●「主メニュー」ボタン

平面線形要素入力画面を終了し、主メニュー画面に戻ります。 データの変更があった場合、保存を確認するメッセージが表示されます。

#### (イ) 「IP無し(単円)」の場合

単円上の2点および半径、または3点を入力し、カーブを計算する事ができます。

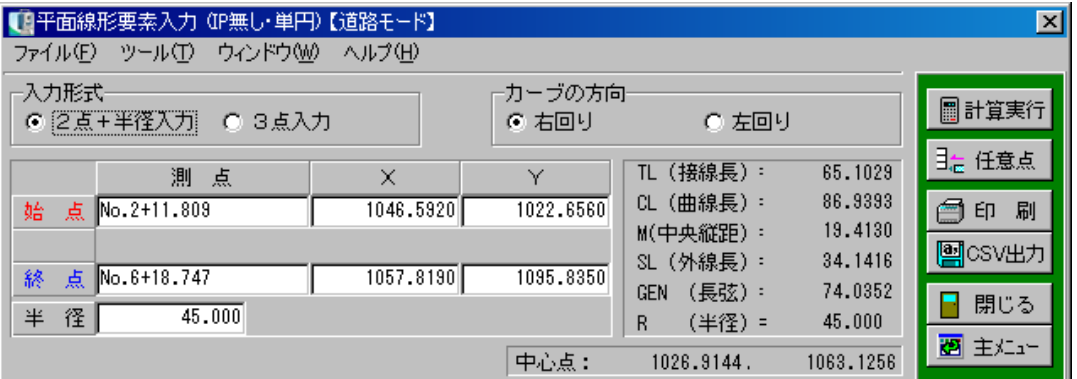

<入力項目と画面の操作>

●入力形式

入力形式を選択します。

●カーブの方向

カーブの回りを選択します。 ※入力形式が「2点+半径入力」の場合のみの機能です。

#### ●要素表示

データを入力すると、画面右側に線形要素が表示されます。 ●測点の座標

各測点および座標を入力します。 手入力のほか、プレビュー等からの座標選択による入力も可能です。

●「計算実行」ボタン 入力されたデータを元に線形計算を行います。 【[115](#page-115-0)ページ「計算実行と計算結果」参照】

●「任意点」ボタン 任意点の登録を行います。 クリックすると任意点入力画面が表示されます。 【[113](#page-113-0)ページ「任意点入力画面」参照】

●「印刷」ボタン

要素の印刷を行います。

### ●「CSV出力」ボタン

画面のデータをCSV形式ファイル (「, 」 (カンマ) で区切られたテキスト形式ファイル) に出力 します。

●「ウィンドウ」メニュー

メニューバーの「ウィンドウ」をクリックすると、「プレビュー」「ナビゲーション」「座標一覧表」 が表示されます。 各画面名称をクリックすると、画面の表示・非表示が切り替わります。 (表示する設定になっている画面名の左には、チェックマークが表示されます)

●「閉じる」ボタン

平面線形要素入力画面を終了し、線形条件設定画面に戻ります。 データの変更があった場合は、保存を確認するメッセージが表示されます。

●「主メニュー」ボタン

平面線形要素入力画面を終了し、主メニュー画面に戻ります。 データの変更があった場合、保存を確認するメッセージが表示されます。 役杭の座標および円曲線・クロソイドデータの曲線要素を入力し、計算を行います。

| Pが無い場合も計算する事が可能です。

役杭要素法で設定できるカーブ種類は、折れ点・単円・クロソイド・基本クロソイド・卵型クロ ソイドの5種類です。

※入力できる要素数は最大100点です。

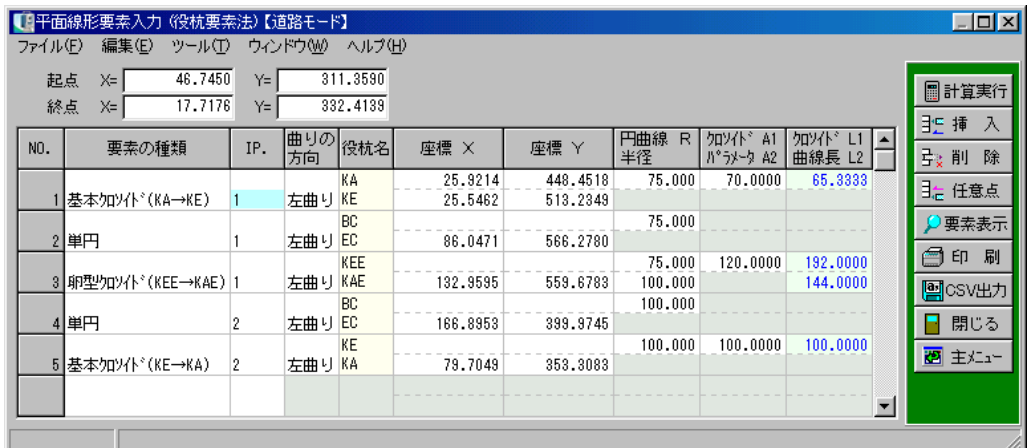

<入力項目と画面の操作>

●起点・終点

路線の起点・終点の座標値を入力します。 ※起点と終点の座標は入力しなくても計算を実行する事ができます。

#### ●要素の種類

各要素点の種類を選択します。 一覧中からの選択以外に、スペースキーによる切り換えにも対応しています。 ※要素の種類は下図を参考にしてください。

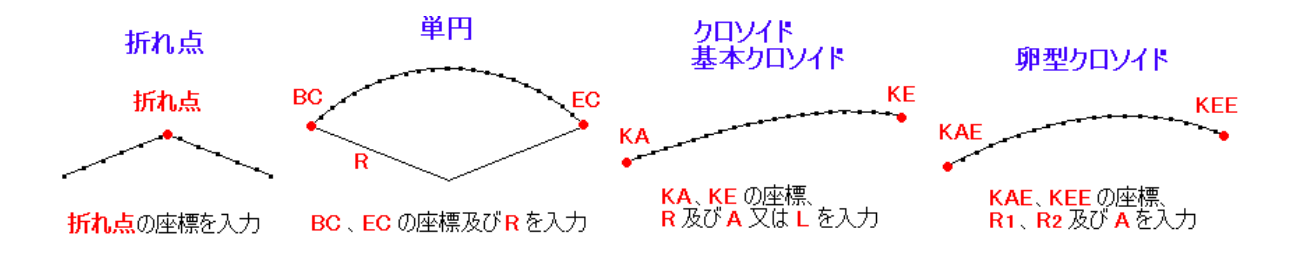

#### ●IP

自動でIP名が表示されます。 変更がある場合は、直接入力を行ってください。

#### ●曲りの方向

曲線の方向を選択します。 また、一覧中の選択以外に、スペースキーによる切り替えにも対応しています。

#### ●役杭名

要素の種類を選択すると、役杭名が自動表示されます。

#### ●座標

各要素点の座標を入力します。 手入力のほか、プレビュー等からの座標選択による入力も可能です。

#### ●円曲線R

各要素点の円半径を入力します。

●クロソイドパラメータA 各要素点のクロソイドパラメータを入力します。 要素が対称クロソイド・基本クロソイド、または卵型クロソイドの場合のみ入力可能です。

**●クロソイド曲線長L** 各要素点のクロソイド曲線長を入力します。 必要な数値データを入力します。

●「計算実行」ボタン 入力された要素を元に線形計算を行います。 【[115](#page-115-0)ページ「計算実行と計算結果」参照】

●「挿入」ボタン

カーソル位置に空白行を挿入します。 挿入する行をクリックして反転表示させ、「挿入」ボタンをクリックします。 カーソル位置に空白行が挿入されます。

#### ●「削除」ボタン

カーソル位置の行を削除します。 削除する行をクリックして反転表示させ、「削除」ボタンをクリックします。 カーソル位置の行が削除されます。

●「任意点」ボタン 任意点の登録を行います。 クリックすると任意点入力画面が表示されます。 【[113](#page-113-0)ページ「任意点入力画面」参照】

●「要素表示」ボタン 入力された要素から計算される線形要素が表示されます。 【[115](#page-115-1)ページ「要素表示画面」参照】

●「印刷」ボタン

要素の印刷を行います。

●「CSV出力」ボタン

画面のデータをCSV形式ファイル (「,」(カンマ) で区切られたテキスト形式ファイル) に出力 します。

# ●「ウィンドウ」メニュー

メニューバーの「ウィンドウ」をクリックすると、「プレビュー」「ナビゲーション」「座標一覧表」 が表示されます。

各画面名称をクリックすると、画面の表示・非表示が切り替わります。

(表示する設定になっている画面名の左には、チェックマークが表示されます)

# ●「閉じる」ボタン

平面線形要素入力画面を終了し、線形条件設定画面に戻ります。 データの変更があった場合は、保存を確認するメッセージが表示されます。

●「主メニュー」ボタン

平面線形要素入力画面を終了し、主メニュー画面に戻ります。 データの変更があった場合、保存を確認するメッセージが表示されます。 <span id="page-113-0"></span>計算に使用する任意点を入力します。 入力できる任意点は最大200点です。

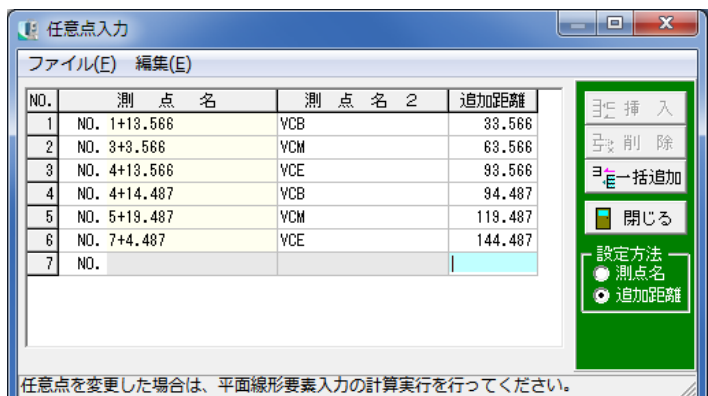

#### ●測点名

任意点の測点名を入力します。 追加距離から入力した場合は計算された測点名が表示されます。

### ●測点名2

計算結果に表示される名称を入力します。

測点名2に入力した文字は、計算結果の表示をする際に'任意点(XXXX)'の XXXX の部分に 表示されます。

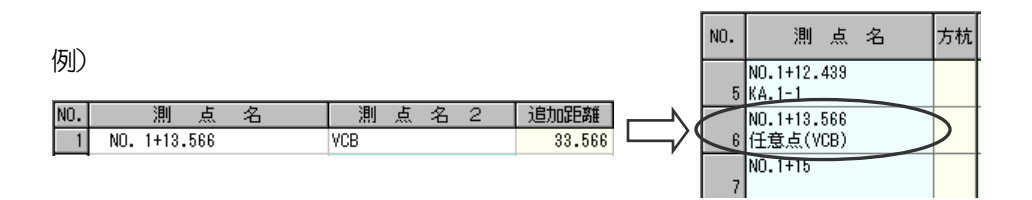

#### ●追加距離

任意点の追加距離を入力します。 測点名から入力した場合は計算された追加距離が表示されます。

# ●「挿入」ボタン

カーソル位置に空白行を挿入します。 挿入する行をクリックして反転表示させ、「挿入」ボタンをクリックします。 カーソル位置に空白行が挿入されます。

### ● 哨除」 ボタン

カーソル位置の行を削除します。 削除する行をクリックして反転表示させ、「削除」ボタンをクリックします。 カーソル位置の行が削除されます。

### ●「一括追加」ボタン

任意点を一括作成します。 【[114](#page-114-0)ページ「任意点一括作成画面」参照】

# ●「閉じる」ボタン

任意点入力画面を終了し、計算結果、幅員計算画面に戻ります。

### ●設定方法

任意点の入力方法を選択します。

# <span id="page-114-0"></span>③ 任意点一括作成画面

任意点を一括して作成する事ができます。 任意点入力画面で「一括追加」ボタンをクリックすると、任意点一括作成画面が表示されます。

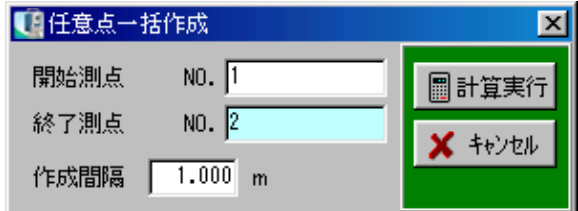

### ●開始測点・終了測点

一括作成を行う開始測点、終了測点名を入力します。

### ●作成間隔

作成する測点の間隔を設定します。

※この間隔と先の開始、終了測点間の距離から計算される測点数と入力済みの測点数分の合計が 任意点数の最大数を超える場合、「計算実行」ボタンが有効になりません。

### ●「計算実行」ボタン

一括作成を行います。作成された測点は任意点に追加されます。

●「キャンセル」ボタン

作成を中止し、任意点入力画面に戻ります。

<span id="page-115-1"></span>入力された要素から線形要素の計算を行い、 画面表示します。 要素表示画面は「IP有り」「役杭要素法(卵 型等)」の場合に表示されます。

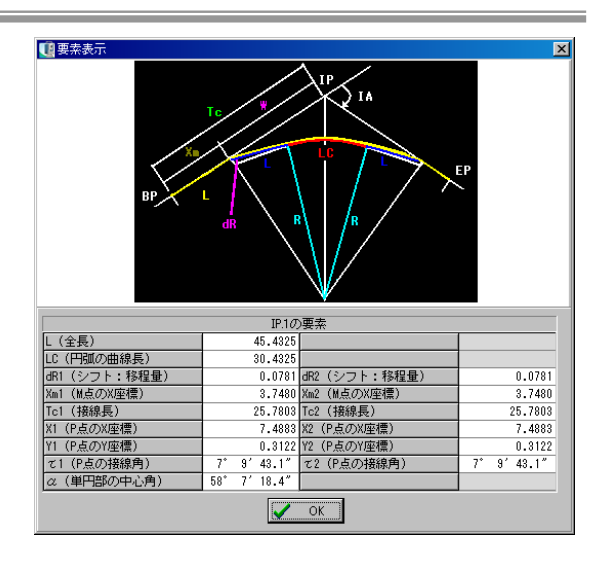

# <span id="page-115-0"></span>⑤ 計算実行と計算結果

要素入力が終了したら、「計算実行」ボタンをクリックします。 ※計算設定画面は平面線形の入力方法により異なります。

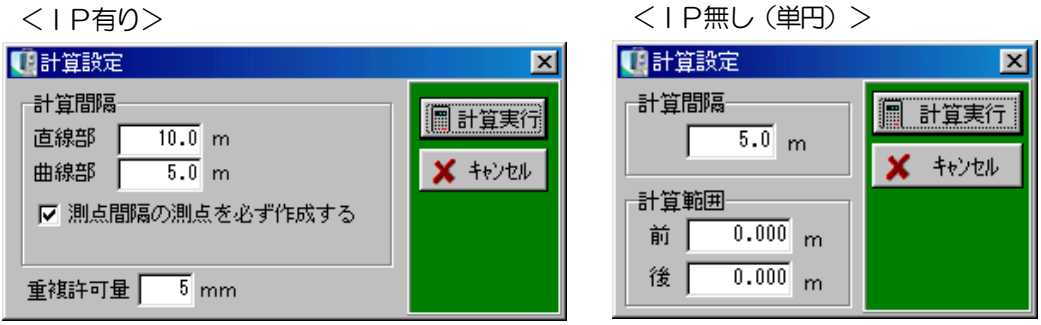

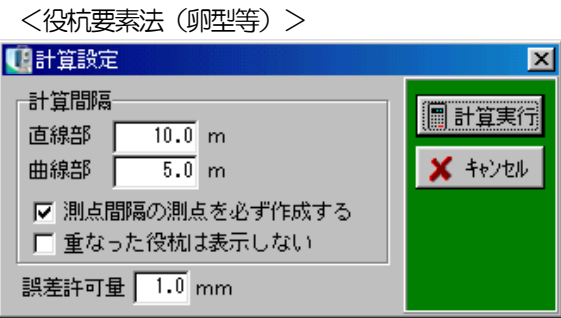

●計算間隔 (直線部) ·計算間隔 (曲線部)

直線部、曲線部のそれぞれの計算ピッチを指定します。

0以下の数値が入力された場合、「計算実行」ボタンがグレー表示になります。

### ●測点間隔の測点を必ず作成する(IP有り・役杭要素法のみ)

計算ピッチに中途半端な数値(測点間隔÷計算間隔の余りが0にならない距離)を入力した場合 に、測点間隔にあたる測点を必ず作成する機能です。

### ●重なった役杭は表示しない(役杭要素法のみ)

計算結果にて同一測点に役杭が重なる場合(2つのカーブの終点と始点が重なる等)、重複した 測点の表示を行いません。

### ●重複許可量(IP有りのみ)

計算時に線形同士の重なりが発生しても、計算を続行する量を0~99.9mmで設定します。 この量を設定してあっても(要素入力、変更後の)初回計算時のみ「?~?番目の要素間で曲線が 重なります。計算を続行しますか?」という警告のメッセージが表示されます。

### ●誤差許可量(役杭要素法のみ)

計算時に入力した役杭座標と計算結果の役杭座標のずれが発生しても、計算を続行する量を0~ 99.9mmで設定します。

誤差が入力以上100mm未満の場合は、計算を続行するか確認のメッセージが表示されます。 誤差が100mm以上の時は、計算を中止するメッセージが表示されます。

●計算範囲(IP無しのみ) 前後の延長距離を設定します。

●「計算実行」ボタン 指定されたピッチで計算を行います。

●「キャンセル」ボタン

計算設定を中止し、平面線形要素入力画面に戻ります。

# ⑥ 線形計算結果、幅員計算画面

線形計算結果の表示、幅員、方向杭の入力を行います。 表示の設定により3種類の画面があり、左右切換により表示方式・データが変わります。

# 「車線・左右別々表示」

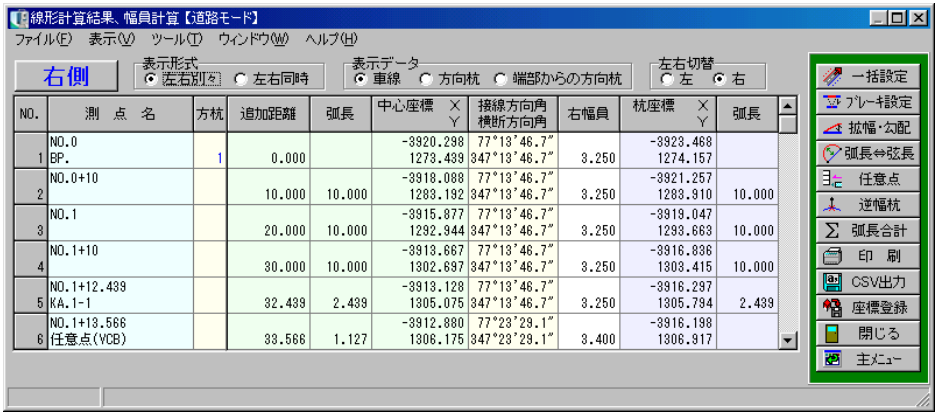

### 「車線・左右同時表示」

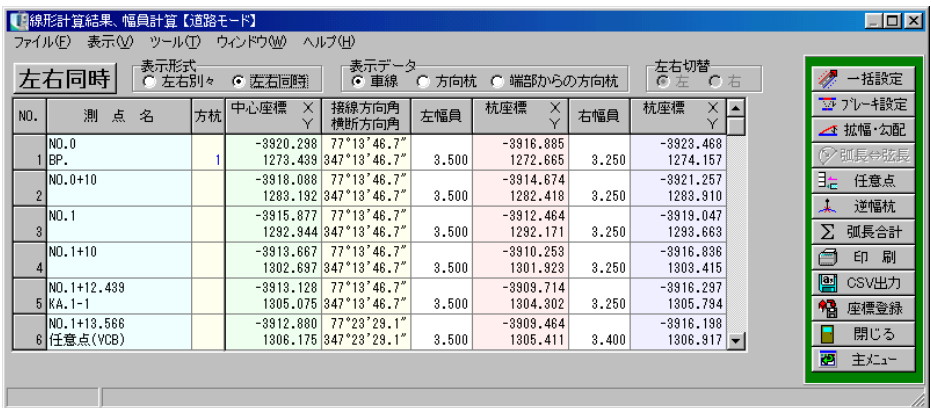

# 「方向杭入力」

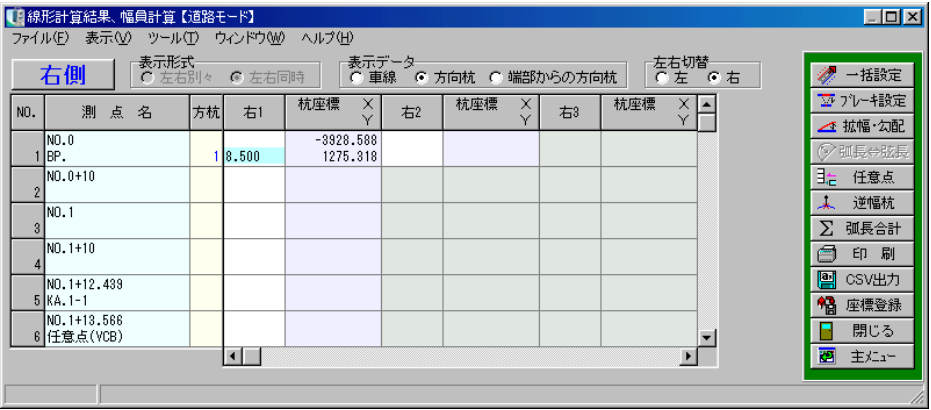

※1測点につき片側50点まで入力可能です。

※「端部からの方向杭入力」は「方向杭入力」と同様の画面が表示されます。 端部から杭までの距離を入力してください。

### ●測点名

計算結果の測点名が表示されます。 測点数は最大1000測点です。

### ●方杭

入力してある方向杭の本数が表示されます。

#### ● 追加距離

計算結果の測点の追加距離が表示されます。

#### ●弧長

中心部分、または端部部分での弧長が表示されます。 カーブ中の端部では幅員が一定していない場合は、弧長計算がされません。

#### ●中心座標

計算された線形の中心座標が表示されます。 この座標は座標の桁数の設定に影響されます。

●接線方向角·横断方向角

計算された線形の接線方向角、横断方向角が表示されます。 横断方向角は接線方向角を左向きに90度回転したものです。

### ●左(右)幅員

左側、または右側の幅員を入力します。

#### ●杭座標

入力された幅員により計算された端部座標および杭座標が表示されます。

#### ●弦長

中心部分、または端部部分での弦長が表示されます。 弧長と弦長は「弧長⇔弦長」ボタンにより表示が切り替わります。

#### ●SiTE-Scope 出力

計算実行済みの平面路線データをファイル出力します。 出力したデータは、INNOSiTE シリーズの SiTE-Scope で取り込むことができます。

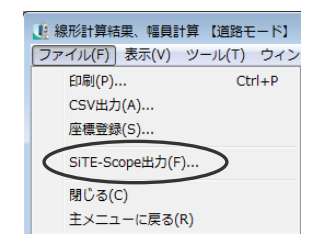

●「一括設定」ボタン 幅員、方向杭の一括設定を行います。 【[120](#page-120-0)ページ「一括設定画面」参照】

●「ブレーキ設定」ボタン ブレーキの設定を行います。 【[121](#page-121-0)ページ「ブレーキポイントの設定画面」参照】 ●「拡幅・勾配」ボタン 拡幅・勾配を曲線部に設定します。 【[123](#page-123-0)ページ「拡幅・勾配入力画面」参照】

●「弧長⇔弦長」ボタン 弧長、弦長の表示を切り替えます。

●「任意点」ボタン 任意点の登録を行います。 クリックすると任意点入力画面が表示されます。 【[113](#page-113-0)ページ「任意点入力画面」参照】

●「逆幅杭」ボタン 任意の座標から線形への垂線計算を行います。 【[130](#page-130-0)ページ「逆幅杭計算画面」参照】

●「弧長合計」ボタン 幅員が入力されている測点の弧長合計を印刷します。 【[131](#page-131-0)ページ「弧長合計画面」参照】

●「印刷」ボタン

計算結果の印刷を行います。 ここで印刷できるのは「平面線形(計算結果)」「横断方向座標計算(車線)」「横断方向座標計算 (方向杭)」「横断方向座標計算(端部からの方向杭)」「弧長・弦長計算書」です。 【[132](#page-132-0)ページ「印刷」参照】

●「CSV出力」ボタン 画面のデータをCSV形式ファイル (「, 」(カンマ)で区切られたテキスト形式ファイル)に出 力します。 【[133](#page-133-0)ページ「CSV出力」参照】

●「座標登録」ボタン 入力されたIP点、計算されたセンター、幅員、方向杭の座標の登録を行います。 【[134](#page-134-0)ページ「座標登録」参照】

●「閉じる」ボタン

線形計算結果、幅員計算画面を終了し、平面線形要素入力画面に戻ります。

●「主メニュー」ボタン

線形計算結果、幅員計算画面を終了し、主メニュー画面に戻ります。 データの変更があった場合は、保存を確認するメッセージが表示されます。

<span id="page-120-0"></span>⑦ 一括設定画面

幅員、方向杭の一括設定を行います。

呼び出す時の計算結果表示画面の表示データが車線の時は幅員一括設定画面、方向杭の時は方向 杭一括設定画面、端部からの方向杭の時は端部からの方向杭一括設定画面になります。

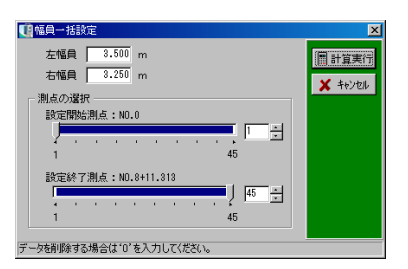

●左幅員・右幅員

一括設定を行う幅員を入力します。 0が入力された場合、データの削除として働きます。 空白の場合、データの更新はされません。

#### ●測点の選択

一括設定を行う測点の範囲を指定します。 設定開始測点・設定終了測点の目盛りをドラッグ、またはアップダウンボタンをクリックして設 定してください。

●「計算実行」ボタン

幅員・方向杭の一括設定を行います。

●「キャンセル」ボタン

一括設定を中止し、線形計算結果、幅員計算画面に戻ります。

表示データが方向杭・端部からの方向杭の場合 右のような画面が表示されます。

●方向杭1に設定する 入力した数値を左右の方向杭1に表示します。 幅員に0が入力されている場合、方向杭1のデータ を全て消去します。

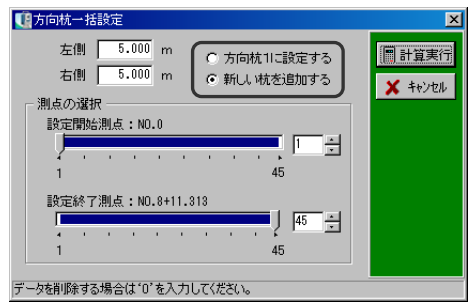

●新しい杭を追加する

ここで選択しておくと設定した幅員は新しい杭を追加し、その杭に対して設定されるようになり ます。

幅員に0が入力されている場合、最終の杭が削除されます。

## <span id="page-121-0"></span>⑧ ブレーキポイントの設定画面

ブレーキポイント(線形上で追加距離を増減させる場所)の設定を行います。

ブレーキ処理を行う事により、同じ測点名の箇所でも追加距離をずらす事ができます。

結果、座標値が変わる事もあります。

ただし、役杭では追加距離が変更されない(できない)ため、測点名が変更され、追加距離・座 標はそのままになります。

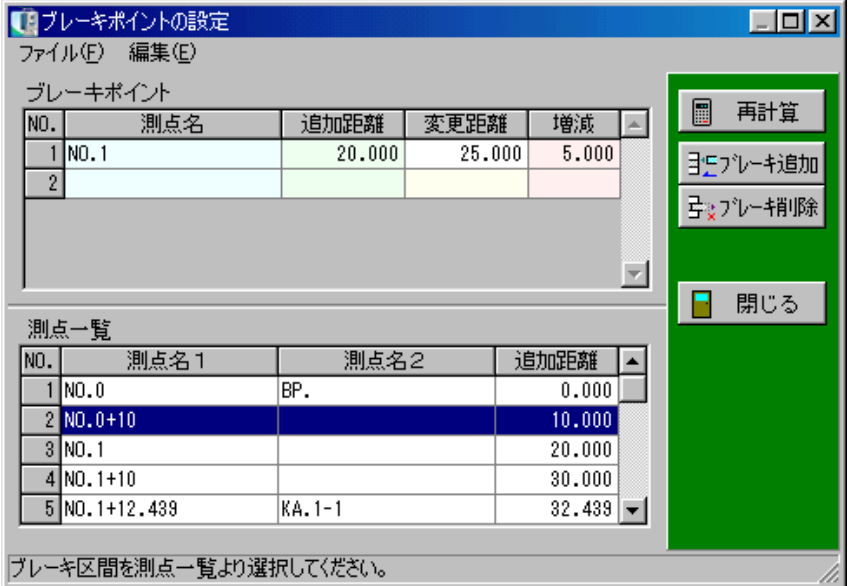

### ●測点名、追加距離

ブレーキを設定する測点名、追加距離が表示されます。

#### ●変更距離

ブレーキ量を決定するためのブレーキ後の距離を入力します。

#### ●増減

ブレーキ量の表示をします。

元の追加距離に対して変更距離により、どの程度追加距離が変化したかの表示を行います。

#### ●測点一覧

ブレーキを設定する測点を選ぶための測点一覧です。 ここには計算結果に表示されている測点と同じ測点が表示されます。

●「再計算」ボタン

新しい設定を元に再計算を行い、元の画面に戻ります。

●「ブレーキ追加」ボタン

ブレーキポイントの追加を行います。

画面下の測点一覧でカーソルのある位置の測点にブレーキが設定され、上段のブレーキポイント に表示されます。

役杭位置にはブレーキを設定できません。

●「ブレーキ削除」ボタン

既に設定してあるブレーキを削除します。

上部のブレーキポイントでカーソルのある位置の測点が削除されます。

●「閉じる」ボタン

再計算を行わずに線形計算結果、幅員計算画面に戻ります。

### <span id="page-123-0"></span>⑨ 拡幅・勾配入力画面

曲線部に拡幅のすりつけ計算を行います。

設定した拡幅量および変化点は平面線形計算結果画面に表示されます。

データに拡幅・勾配が未入力で曲線があるデータの場合、「拡幅・ 勾配」ボタンをクリックすると、入力方法の選択画面が表示されま す。

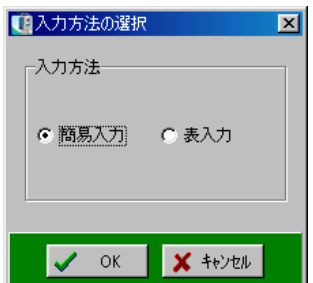

※曲線がないデータ、または既に拡幅・勾配が入力されている場合は、入力方法の選択画面は表 示されません。

※入力方法がIP無し(単円)、または河川モードの場合、表入力のみになり入力方法の選択画面 は表示されません。

入力方法を選択し、「OK」ボタンをクリックします。 選択を中止する場合は、「キャンセル」ボタンをクリックしてください。

<簡易入力>

線形を確認しながら拡幅・勾配を設定する事ができます。 ※平面線形と縦断・勾配・横断が連動時以外は勾配の設定はできません。

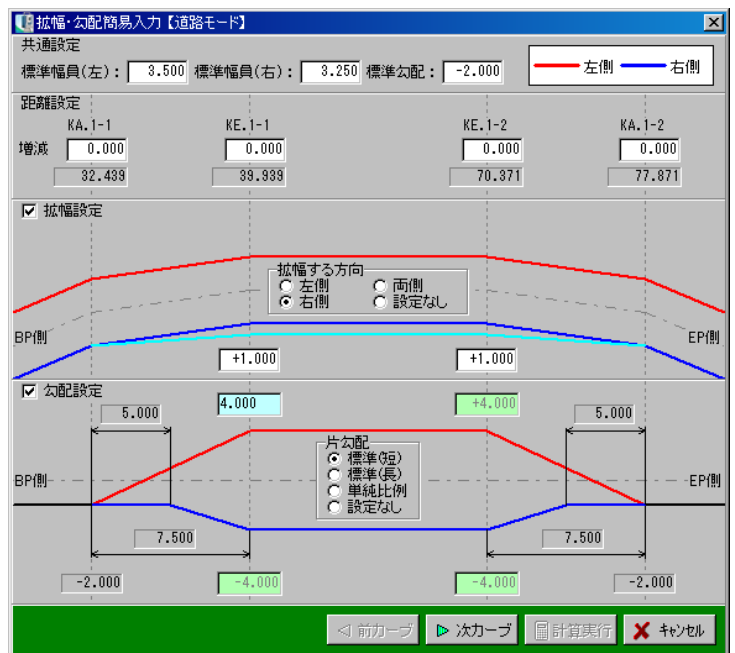

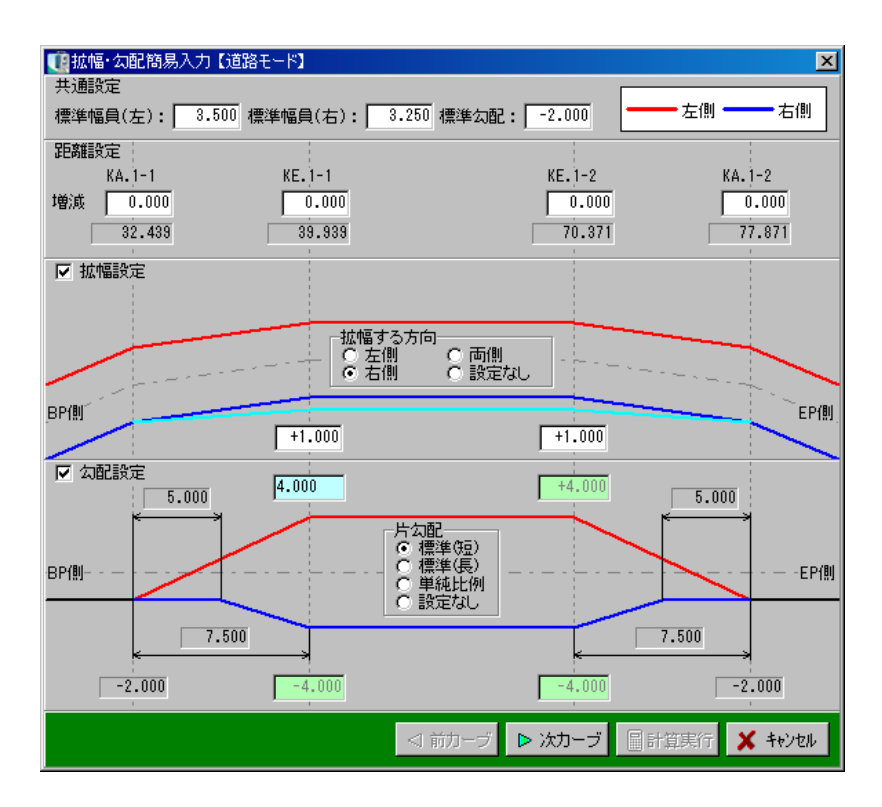

●標準幅員(左)、標準幅員(右)

左右の幅員を一括入力する事ができます。

幅員の一括設定を行った場合、一括設定で入力した幅員が表示されます。

#### ●標準勾配

平面線形と縦断・勾配・横断が連動している場合は、勾配を入力する事ができます。 連動時以外はグレー表示になっています。

#### ●距離設定

拡幅・勾配の変化点が役杭とずれる場合、距離を入力します。

#### ●拡幅設定

拡幅する方向を選択し、変化点の拡幅量を入力します。

#### ●拡幅する方向

拡幅する方向を「左側」「右側」「両側」「設定なし」から選択します。

●勾配設定

片勾配の計算方法を選択し、勾配の値(%)を入力します。 片勾配の計算方法を「標準(長)」を選択した場合、内側車線の勾配が外側車線の勾配に等しくな るまでの距離を入力してください。

※勾配設定は平面線形と縦断・勾配・横断が連動している場合、設定する事ができます。

#### ●片勾配

片勾配を設定します。

「標準(短)」「標準(長)」「単純比例」「設定なし」から選択する事ができます。 ※「勾配設定」にチェックが付いている場合に有効になります。

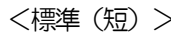

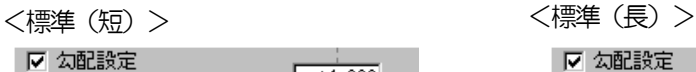

BP側--

 $3,000$ 

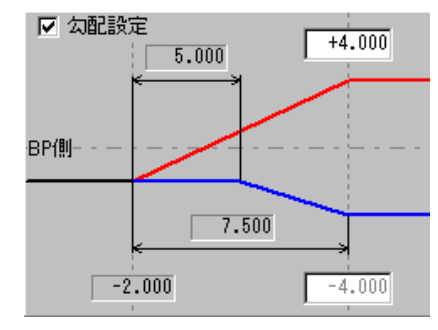

<単純比例> インディー しょうしょう く設定なし>

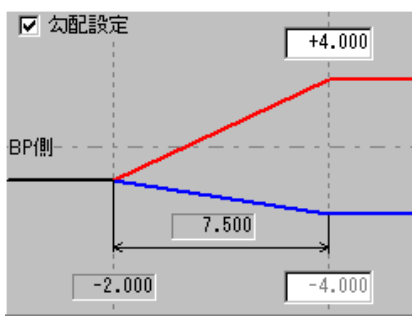

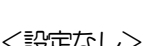

 $\sqrt{-2.000}$ 

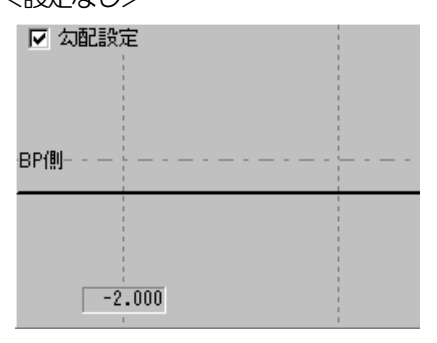

 $\boxed{7.500}$ 

 $4.000$ 

 $-4,000$ 

●「前カーブ・次カーブ」 ボタン

前、または次の曲線に移動します。

#### ●「計算実行」ボタン

入力したデータを元に計算を行います。 簡易入力画面を閉じ、計算結果が表入力画面に表示されます。 ※最終カーブを表示するとボタンが有効になります。

●「キャンセル」ボタン 簡易入力画面を閉じ、表入力画面に戻ります。

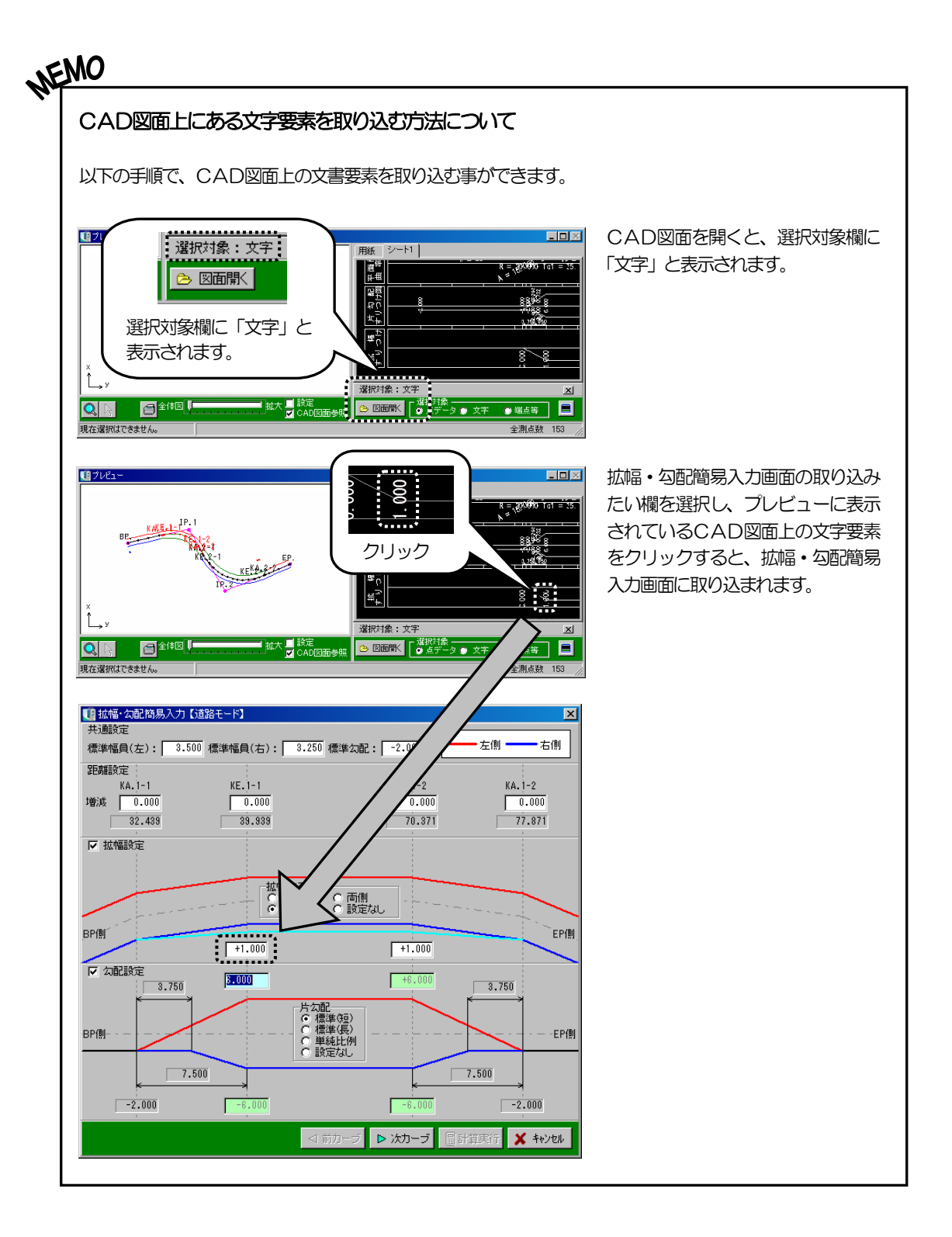

<表入力>

#### 拡幅の設定を表形式で入力します。

※平面線形と縦断・勾配・横断が連動している場合は、勾配を設定する事が可能です。

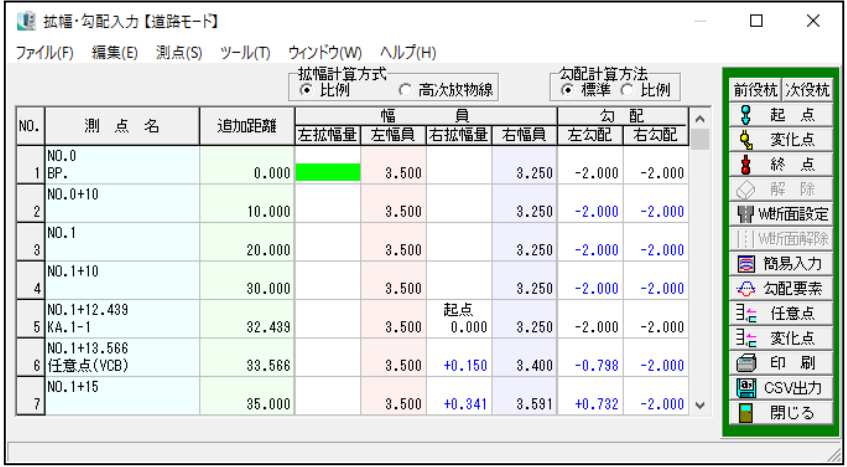

#### ●拡幅計算方式

すりつけ計算方法として、比例・高次放物線のどちらかを選択します。

### ●勾配計算方式

勾配を入力する際、計算方法を標準・比例のどちらかを選択します。 ※平面線形と縦断・勾配・横断が連動している場合は、勾配を設定する事が可能です。

●測点名、追加距離

線形計算結果の測点名、追加距離が表示されます。

●左幅員、右幅員

線形計算結果で入力されている左右幅員が表示されます。 また、拡幅量が計算された後は、幅員+拡幅量が表示されます。

### **●左拡幅量、右拡幅量**

拡幅変化点の設定、拡幅量の入力が行えます。 拡幅変化点として、変化点を設定した場合のみ拡幅量の入力が可能となります。 拡幅変化点として起点、終点を設定した場合は、拡幅量として「0.000」が入力され、変更 ができません。

●「前役杭・次役杭」ボタン 次、または前の役杭位置までカーソルを移動します。 ●「起点、変化点、終点、解除」ボタン

カーソルのある位置を拡幅変化点として設定、または解除します。

●「W断面設定」ボタン

カーソル位置の測点にW断面を設定します。

※平面線形と連動している場合、縦断計算結果画面の測点も追加されます。

● 「W断面解除」ボタン

W断面の設定を解除します。

W断面を設定している測点にカーソルを置き、ボタンをクリックすると解除されます。

●「簡易入力」ボタン

簡易入力画面に切り替わります。

※入力方法がIP無し(単円)、または河川モードの場合、表入力のみになりボタンは表示されま せん。

●「勾配要素」ボタン

入力された勾配の計算結果が表示されます。 ※平面線形と縦断・勾配・横断が連動している場合のみボタンが有効になります。

●「任意点」ボタン

任意点の登録を行います。 クリックすると任意点入力画面が表示されます。 【[113](#page-113-0)ページ「任意点入力画面」参照】

●「変化点」ボタン

勾配の変化点を平面線形に任意点として追加する事ができます。 また、センター座標・左右端部座標の登録を行う事もできます。 【129 ページ「勾配の変化点登録画面」参照】 ※平面線形と連動時のみの機能となります。

●「印刷」ボタン

拡幅計算書を印刷します。

●「CSV出力」ボタン

画面のデータをCSV形式ファイル (「,」(カンマ) で区切られたテキスト形式ファイル) に出力 します。

●「閉じる」ボタン

拡幅・勾配入力画面を終了し、線形計算結果、幅員計算画面に戻ります。 ※拡幅・勾配の変化点が測点一覧に登録されていない場合に、確認メッセージが表示されます。

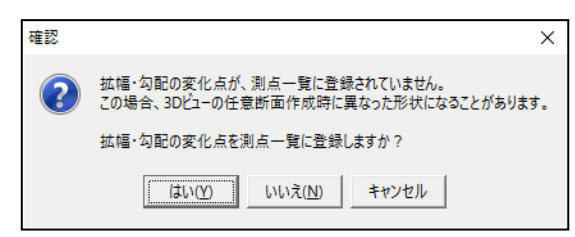

拡幅・勾配の変化点を測点一覧に登録する場合は、「はい」ボタンをクリックします。

拡幅・勾配の変化点を測点一覧に登録しない場合は、「いいえ」ボタンをクリックします。

拡幅・勾配入力画面に戻る場合は、「キャンセル」ボタンをクリックしてください。

# ⑩ 勾配の変化点登録画面

勾配の変化点を平面線形に任意点として追加する事ができます。 また、センター座標・左右端部座標の登録を行う事もできます。

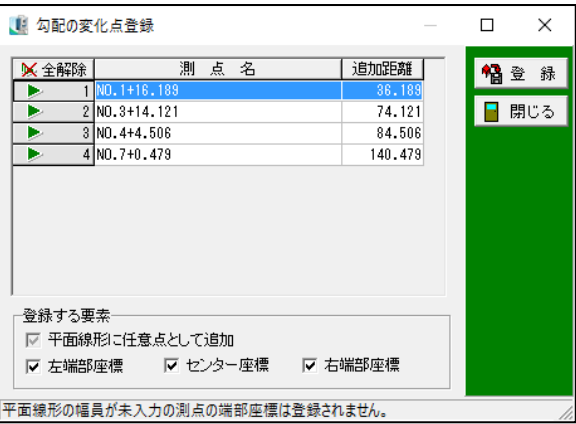

測点一覧から測点名、または行番号をクリックし、三角印を付けます。 選択した測点のみ任意点として追加します。 「全解除」ボタンをクリックすると、全ての選択が解除されます。 「全選択」ボタンをクリックすると、全ての項目が選択されます。 (「全解除」ボタンと「全選択」ボタンは交互に表示されます)

#### ●「測点名」

勾配の変化点の測点名が表示されます。

●「追加距離」

勾配の変化点の追加距離が表示されます。

#### ●「登録する要素」

登録する要素を選択します。

「平面線形に任意点として追加」は、平面線形の計算結果に任意点として追加されます。 「左端部座標」「センター座標」「右端部座標」は、それぞれの座標を座標一覧に登録します。 ※平面線形の幅員が未入力の場合、端部座標は登録されません。

#### ●「登録」ボタン

選択している要素を登録します。

●「閉じる」ボタン

勾配の変化点登録画面を終了し、拡幅・勾配入力画面に戻ります。

# <span id="page-130-0"></span>⑪ 逆幅杭計算画面

任意の座標から線形に対しての垂線計算を行います。

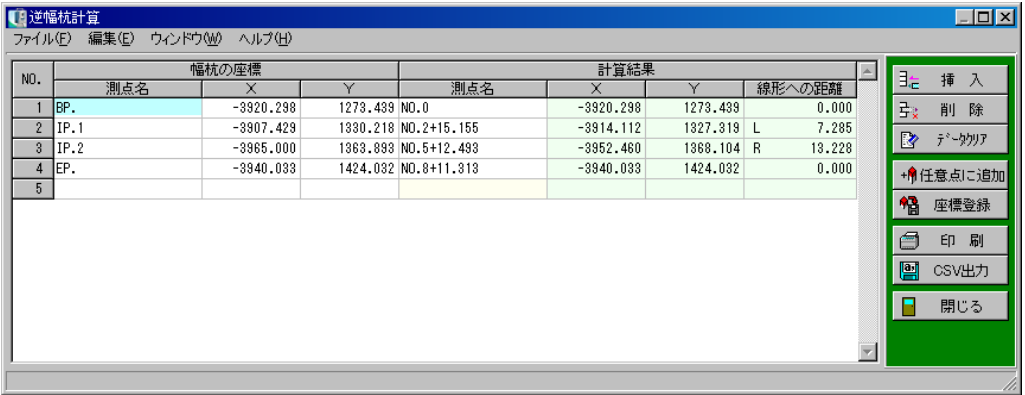

●幅杭の座標(測点名・X・Y)

任意の座標が入力できます。

手入力のほか、座標一覧表・プレビューからの座標選択による入力も可能です。

●計算結果(測点名・X・Y・線形への距離)

幅杭より線形へ垂線を下した時の測点名・座標・垂線の長さが計算され、表示されます。 ※線形への距離欄では、左右どちらから線形に向かっているかを「L」(左)「R」(右)で表示し ています。

●「挿入」ボタン

カーソル位置に空白行を挿入します。

挿入する行をクリックして反転表示させ、「挿入」ボタンをクリックします。

### カーソル位置に空白行が挿入されます。

●「削除」ボタン

カーソル位置の行を削除します。 削除する行をクリックして反転表示させ、「削除」ボタンをクリックします。 カーソル位置の行が削除されます。

●「データクリア」ボタン 表示中の画面のデータが全て消去されます。

●「任意点に追加」ボタン 計算結果の測点を任意点に追加します。 この時、測点名を任意で入力していれば任意点の測点名2として登録されます。

●「座標登録」ボタン 幅杭、計算結果の座標を座標一覧表に登録します。 ●「印刷」ボタン 計算結果の印刷を行います。

●「CSV出力」ボタン

表示されているデータをCSV形式ファイル(「,」(カンマ)で区切られたテキスト形式ファイル) で保存します。

●「閉じる」ボタン

逆幅杭計算画面を終了し、線形計算結果、幅員計算画面に戻ります。

<span id="page-131-0"></span>⑫ 弧長合計画面

任意の測点範囲での弧長の合計計算をします。

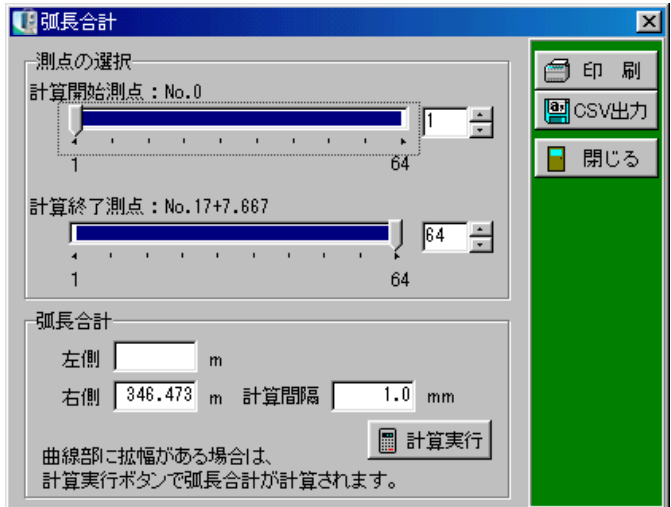

●計算開始測点、計算終了測点 計算を開始、終了する測点を選択します。

### ●弧長合計

合計の弧長が表示されます。

### ●計算間隔

曲線部に拡幅がある場合のみ入力できます。

### ●計算実行

曲線部に拡幅がある場合、計算間隔の弧長合計を計算します。

●「印刷」ボタン

計算結果の印刷を行います。

●「CSV出力」ボタン

画面のデータをCSV形式ファイル(「,」(カンマ)で区切られたテキスト形式ファイル)に出 力します。

●「閉じる」ボタン

弧長合計画面を終了し、線形計算結果、幅員計算画面に戻ります。

<span id="page-132-0"></span>⑬ 印刷

印刷を行う計算書、測点の範囲を設定します。

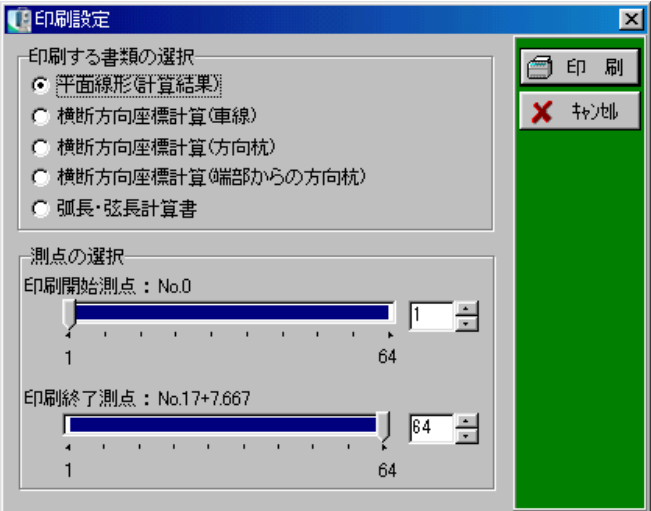

「平面線形(計算結果)」「横断方向座標計算(車線)」「横断方向座標計算(方向杭)」「横断方向 座標計算(端部からの方向杭)」「弧長・弦長計算書」が選択できます。 また印刷を行う測点の範囲を設定可能です。

設定が終了したら、「印刷」ボタンをクリックします。 印刷を中止する場合は、「キャンセル」ボタンをクリックしてください。

<span id="page-133-0"></span>⑭ CSV出力

入力されているデータをCSV形式ファイル(「,」(カンマ)で区切られたテキスト形式ファイル) で保存します。

メニューバーの「ファイル」→「CSV出力」をクリック、または画面の「CSV出力」ボタン をクリックします。

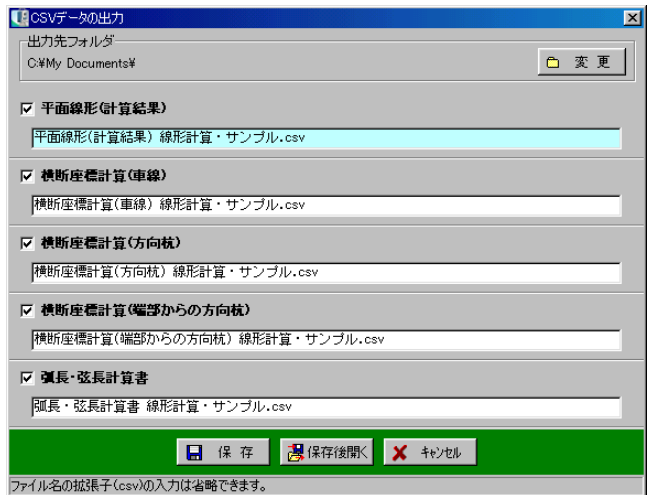

出力先のフォルダを指定し、保存する名称を入力します。

「保存」ボタンをクリックすると、指定フォルダに入力した名前のCSV形式ファイルが保存さ れ、保存完了のメッセージが表示されます。

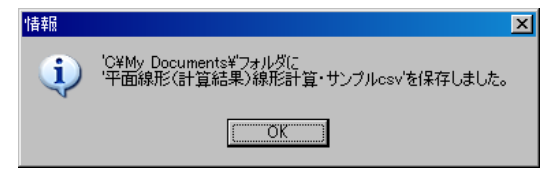

「OK」ボタンをクリックします。

「保存後開く」ボタンをクリックすると、保存後パソコンにインストールされている表計算系の ソフトが開き、保存したデータが表示されます。

CSVデータの出力を中止する場合は、「キャンセル」ボタンをクリックしてください。

<span id="page-134-0"></span>計算された測点を座標一覧に登録します。

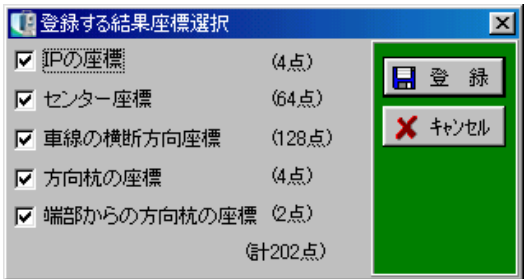

IP、センター、車線の横断方向、方向杭、端部からの方向杭それぞれの座標を選択して登録す る事ができます。

設定後、「登録」ボタンをクリックします。

「キャンセル」ボタンをクリックすると登録する結果座標選択画面を終了し、線形計算結果、幅 員計算画面に戻ります。

# クロソイドの役杭名について

設計図書・設計図面によっては、当システムのクロソイドの役杭名形式と異なる役杭名を用いる場合が あります。

異なる役杭名の場合は、下の役杭名対応表を参照してください。

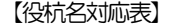

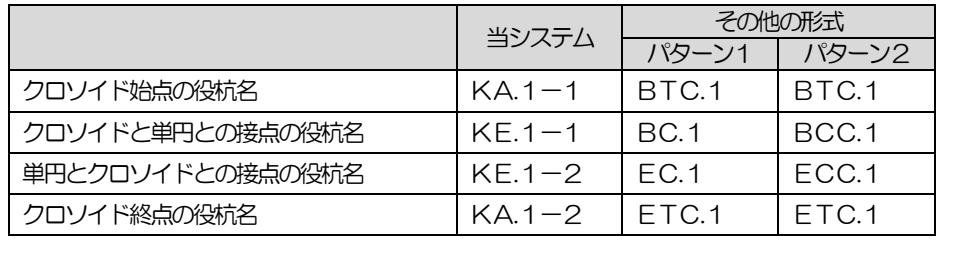

NEMO

主メニュー画面のメニューバーから「設定」→「座標登録時に左右の計算結果に括弧を付ける」に チェックを付けると、座標登録時の測点名に括弧が付きます。

k

設定(S)

桁数設定(K)...

トラバース計算条件設定(T)

座標登録時に左右の計算結果に括弧を付ける(P)  $\checkmark$ 

# (F) 縦断線形

## ① 縦断線形要素入力画面

縦断線形要素の入力を行います。

入力できる縦断折れ点数は最高100です。

入力した縦断折れ点で複数の任意線を入力する事が可能です。

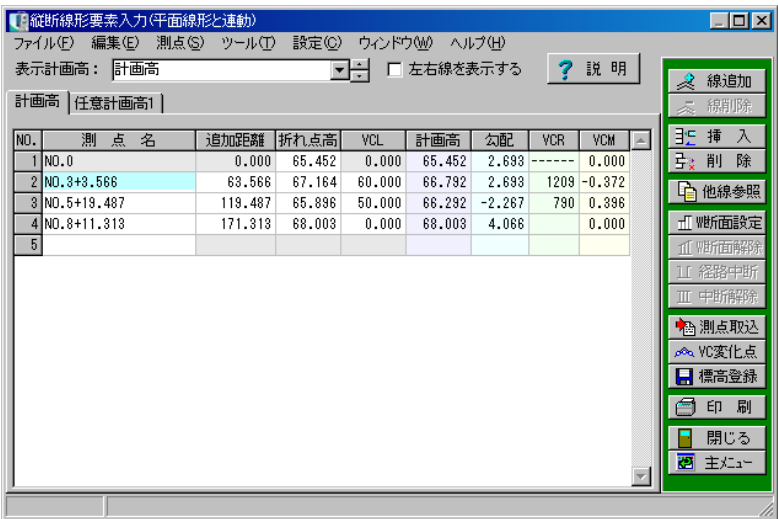

## ●表示計画高

表示する計画高を選択します。 任意の線を追加している場合、選択する事が可能です。 名称を変更する場合は、直接入力を行ってください。

### ●左右線を表示する

チェックを付けると、プレビューに左右線が表示されます。 また、計算結果に左右の端部高が表示されます。 ※平面線形との連動時のみの機能です。

●「説明」ボタン

「説明」ボタンをクリックすると、入力説明画面 が表示されます。

入力箇所に応じてイメージ図の該当部分が色分 けされるので、参考にしてください。

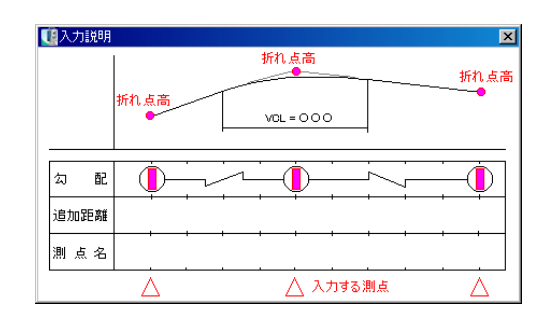

□ 左右線を表示する

### ●測点名

縦断折れ点の測点名を入力します。 1点目は工事起点が表示され入力できません。

### ●追加距離

縦断折れ点の追加距離を入力します。 1点目は工事起点の追加距離が表示され、入力できません。

#### ●折れ点高

縦断折れ点の折れ点高を入力します。

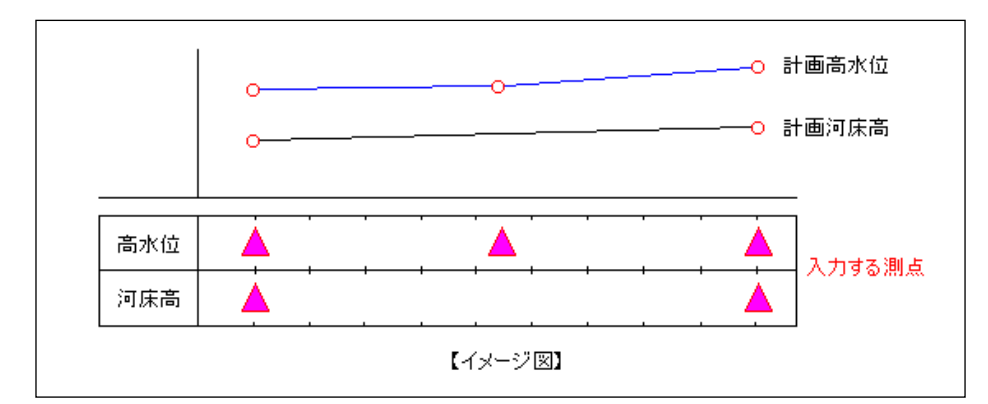

折れ点高を入力しない行を作成する事により、線ごとに異なる変化点を設定できます。

# ●**VCL**

バーチカルカーブ長を入力します。 1行目は必ず0が入るため、入力できません。 また、非対称バーチカルカーブ(折れ点の前後でVCLが変わる)には対応していません。

追加距離、VCLの入力により前後のバーチカルカーブと 重なる場合、警告メッセージが表示されます。 「OK」ボタンをクリックし、バーチカルカーブ長を入力 し直してください。

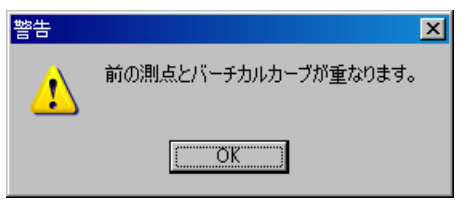

●計画高、勾配、VCR、VCM 縦断要素から計算された計画高、勾配、VCR、VCMが表示されます。

●「計算実行」ボタン 縦断計画高を計算する測点を作成します。 ※平面線形との連動時には表示されません。 ●「線追加・線削除」ボタン

「線追加」ボタンをクリックすると、基本計画線以外の任意線 (計画線) を入力する事ができます。 任意線の追加は最大10までです。

「線削除」ボタンをクリックすると、追加した任意線を削除する事ができます。

●「挿入」ボタン

カーソル位置に空白行を挿入します。 挿入する行をクリックして反転表示させ、「挿入」ボタンをクリックします。 カーソル位置に空白行が挿入されます。

●「削除」ボタン

カーソル位置の行を削除します。 削除する行をクリックして反転表示させ、「削除」ボタンをクリックします。 カーソル位置の行が削除されます。

●「他線参照」ボタン

ほかの任意線 (計画線) からデータを参照します。

●「W断面設定」ボタン

同測点に異なる高さが2つある場合に設定します。 ※平面線形と連動している場合、平面線形計算結果画面の測点も追加されます。

●「W断面解除」ボタン

W断面の設定を解除します。

W断面を設定している測点にカーソルを置き、ボタンをクリックすると解除されます。

●「経路中断」ボタン

前後の計画線を中断する事ができます。

※任意線にのみ設定可能です。

任意線を選択し、「経路中断」ボタンをクリックすると、確認メッセージが表示されます。

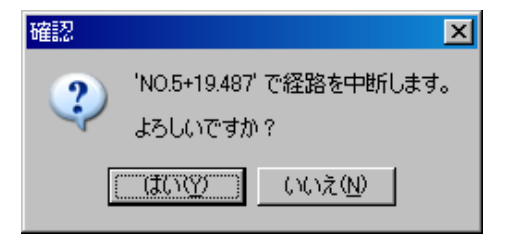

中断を実行する場合は、「はい」ボタンをクリックします。 中断を中止する場合は、「いいえ」ボタンをクリックしてください。

#### ●「中断解除」ボタン

経路の中断を解除します。

経路中断の設定がされている行をクリックして選択し、「中断解除」ボタンをクリックすると、確 認メッセージが表示されます。

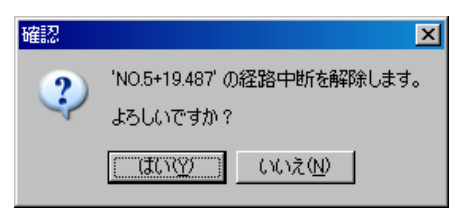

中断を解除する場合は、「はい」ボタンをクリックします。 中断の解除を中止する場合は、「いいえ」ボタンをクリックしてください。

●「測点取込」ボタン

平面線形計算結果から、測点を取り込みます。 「測点取込」ボタンをクリックすると、測点取り込み (計画) 画面が表示されます。

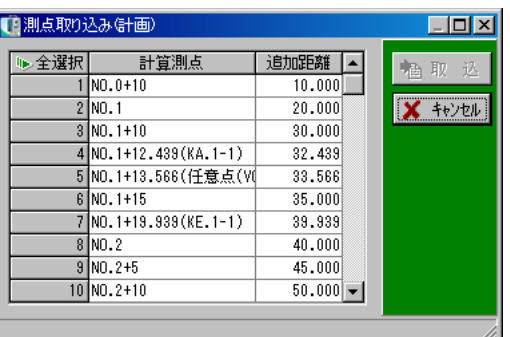

一覧から計算測点名、または行番号をクリックし、三角印を付けます。 ※選択した測点のみ取り込まれます。

「全解除」ボタンをクリックすると、全ての選択が解除されます。 「全選択」ボタンをクリックすると、全ての項目が選択されます。 (「全解除」ボタンと「全選択」ボタンは交互に表示されます)

選択した測点を取り込む場合は、「取込」ボタンをクリックします。 取り込みを中止する場合は、「キャンセル」ボタンをクリックしてください。

●「VC変化点」ボタン

縦断曲線の変化点を平面線形に任意点として追加する事ができます。 また、センター座標・左右端部座標の登録を行う事もできます。 【[140](#page-140-0)ページ「縦断曲線の変化点登録画面」参照】 ※平面線形と連動時のみの機能となります。

#### ●「標高登録」ボタン

登録されている座標に、縦断計算結果の計画高と左右端部高を標高として登録します。 「標高登録」ボタンをクリックすると、標高登録画面が表示されます。 ※平面線形と連動時のみの機能となります。

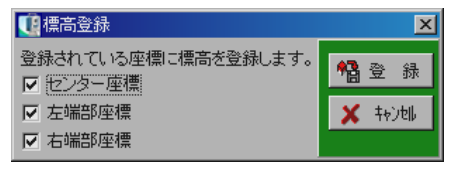

「センター座標」「左端部座標」「右端部座標」から、標高の登録を行う座標にチェックを付けます。

登録を実行する場合は、「登録」ボタンをクリックします。 登録を中止する場合は、「キャンセル」ボタンをクリックしてください。

「登録」ボタンをクリックすると、メッセージが表示されます。 「OK」ボタンをクリックしてください。

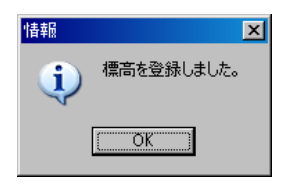

●「任意点」ボタン 任意点の登録を行います。 クリックすると任意点入力画面が表示されます。 【[141](#page-141-0)ページ「任意点入力画面」参照】 ※平面線形との連動時には表示されません。

●「印刷」ボタン

計算結果の印刷を行います。 ここで印刷できるのは「要素一覧表」「計算結果一覧表」「現地盤一覧表」です。

●「CSV出力」メニュー

メニューバーの「ファイル」→「CSV出力」から画面のデータをCSV形式ファイル(「,」(カ ンマ)で区切られたテキスト形式ファイル)として出力することができます。

●「線種設定」メニュー

メニューバーの「設定」→「線種設定」からプレビューに表示される各線の線色・線種を設定す る事ができます。

【[148](#page-148-0)ページ「線種設定画面」参照】

●「閉じる」ボタン

縦断線形要素入力画面を終了し、線形条件設定画面に戻ります。 データの変更があった場合は、保存を確認するメッセージが表示されます。

●「主メニュー」ボタン

縦断線形要素入力画面を終了し、主メニュー画面に戻ります。

データの変更があった場合は、保存を確認するメッセージが表示されます。

# ② 計算設定画面

縦断計画高を計算する測点を一括作成します。 作成された測点は縦断計算結果画面に表示されます。

●計算間隔(直線部/縦断曲線部)

直線部・縦断曲線部のそれぞれのピッチを指定します。 入力できる数値は1~999です。 それ以外の数値が入力された場合、「計算実行」ボタン がグレー表示になります。

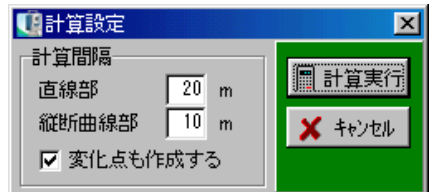

# ●変化点も作成する

チェックを付けると、計算点内にあるバーチカルカーブの始点、中間点(折れ点)、終点を作成し ます。

作成された測点はほかの測点と見分けを付けられるように、測点の後ろに(VCB)・(VCM)・ (VCE)と表示されます。

●「計算実行」ボタン

指定されたピッチで計算を行います。

●「キャンセル」ボタン

計算設定を中止し、縦断線形要素入力画面に戻ります。

<span id="page-140-0"></span>③ 縦断曲線の変化点登録画面

縦断曲線の変化点を平面線形に任意点として追加する事ができます。

また、センター座標・左右端部座標の登録を行う事もできます。

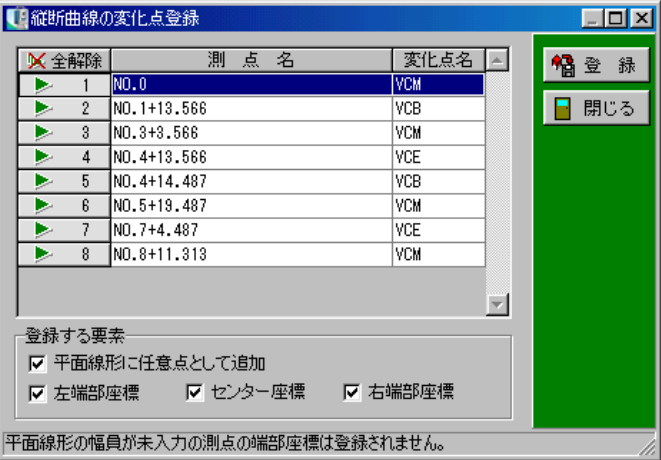

測点一覧から測点名、または行番号をクリックし、三角印を付けます。 選択した測点のみ任意点として追加します。

「全解除」ボタンをクリックすると、全ての選択が解除されます。 「全選択」ボタンをクリックすると、全ての項目が選択されます。 (「全解除」ボタンと「全選択」ボタンは交互に表示されます)

### ●「測点名」

縦断曲線の変化点の測点名が表示されます。

●「変化点名」

縦断曲線の変化点の名称が表示されます。

#### ●「登録する要素」

登録する要素を選択します。

「平面線形に任意点として追加」は、平面線形の計算結果に任意点として追加されます。 「左端部座標」「センター座標」「右端部座標」は、それぞれの座標を座標一覧に登録します。 ※平面線形の幅員が未入力の場合、端部座標は登録されません。

●「登録」ボタン

選択している要素を登録します。

●「閉じる」ボタン

縦断曲線の変化登録画面を終了し、縦断線形要素入力画面に戻ります。

### <span id="page-141-0"></span>④ 任意点入力画面

計算に使用する任意点を入力します。

入力できる任意点は最大200点です。

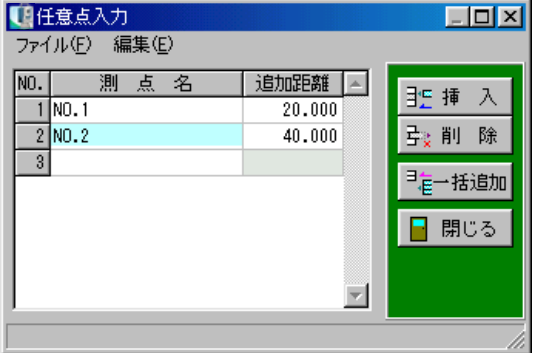

●「測点名」

任意点の測点名を入力します。

●「追加距離」

入力された測点名より計算された追加距離が表示されます。 直接入力も可能です。

●「挿入」ボタン

カーソル位置に空白行を挿入します。 挿入する行をクリックして反転表示させ、「挿入」ボタンをクリックします。 カーソル位置に空白行が挿入されます。

●「削除」ボタン

カーソル位置の行を削除します。 削除する行をクリックして反転表示させ、「削除」ボタンをクリックします。 カーソル位置の行が削除されます。

●「一括追加」ボタン 任意点を一括作成します。 【[142](#page-142-0)ページ「任意点一括作成画面」参照】

●「閉じる」ボタン

任意点入力画面を終了し、縦断線形要素入力画面に戻ります。

## <span id="page-142-0"></span>⑤ 任意点一括作成画面

任意点を一括して作成する事ができます。

任意点入力画面で「一括追加」ボタンをクリックすると、任意点一括作成画面が表示されます。

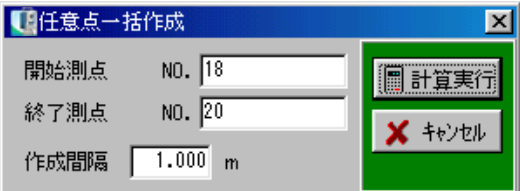

●開始測点・終了測点

一括作成を行う開始測点、終了測点名を入力します。

#### ●作成間隔

作成する測点の間隔を設定します。

※この間隔と先の開始、終了測点間の距離から計算される測点数と入力済みの測点数分の合計が任 意点数の最大数を超える場合、「計算実行」ボタンが有効になりません。

●「計算実行」ボタン

一括作成を行います。

作成された測点は任意点に追加されます。

●「キャンセル」ボタン

作成を中止し、任意点入力画面に戻ります。

# ⑥ 縦断現地盤入力画面

縦断面の現地盤を入力します。

縦断現地盤入力では、地盤高、または比高を入力する「直接入力」と起終点の地盤高・後視・前 視・単点より地盤高を求める「水準測量」が選択できます。

<直接入力画面>

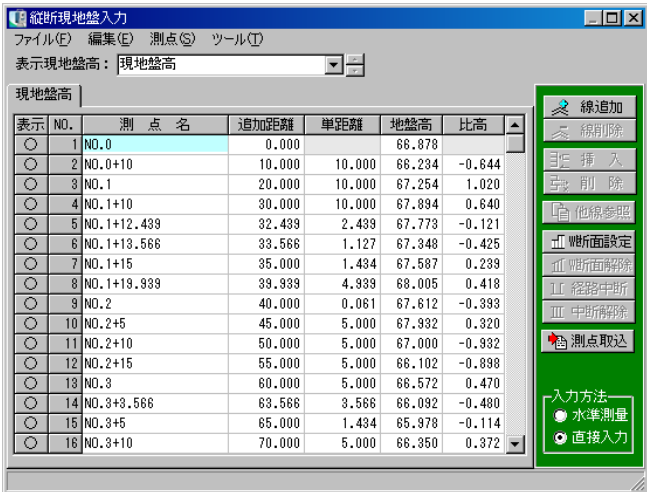

●地盤高

地盤高を入力します。

ただし、比高を入力した場合は自動計算されます。

### ●比高

比高を入力します。

ただし、地盤高を入力した場合は自動計算されます。

●SIMA取り込み

SIMAフォーマットのファイルから、縦断観則データを取り込みます。

メニューバーの「ファイル」 → 「SIMA取り込み」をクリックすると、SIMAフォーマット のファイル選択画面が表示されます。

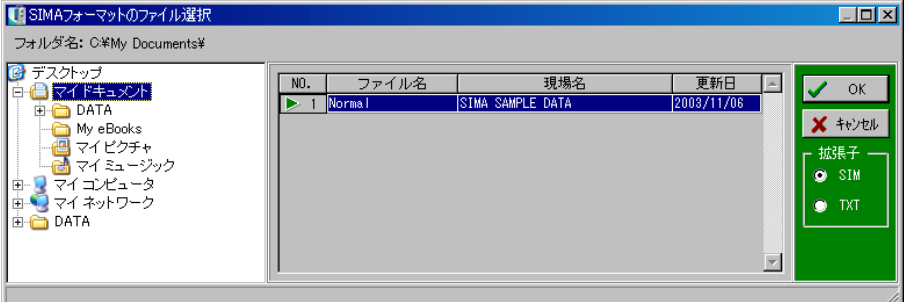
SIMAフォーマットのファイルが保存されているフォルダを指定すると、ファイル名一覧にファ イル名が表示されます。

任意のSIMAフォーマットのファイルをクリックにて選択し、「OK」ボタンをクリックします。 選択を中止する場合は、「キャンセル」ボタンをクリックしてください。

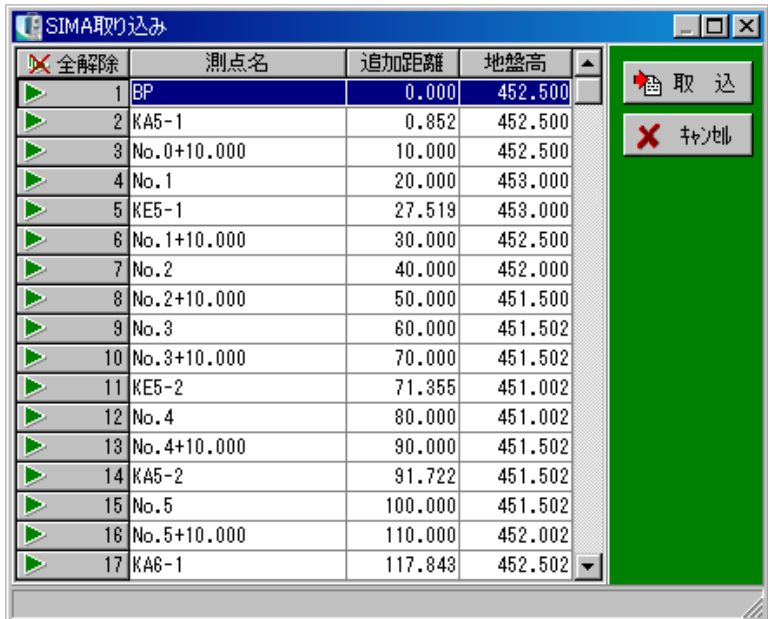

「OK」ボタンをクリックすると、SIMA取り込み画面が表示されます。

測点一覧から測点名、または行番号をクリックし、三角印を付けます。 選択した測点のみ取り込まれます。

「全解除」ボタンをクリックすると、全ての選択が解除されます。 「全選択」ボタンをクリックすると、全ての項目が選択されます。 (「全解除」ボタンと「全選択」ボタンは交互に表示されます)

測点の取り込みを実行する場合は、「取込」ボタンをクリックします。 測点の取り込みを中止する場合は、「キャンセル」ボタンをクリックしてください。 <水準測量入力画面>

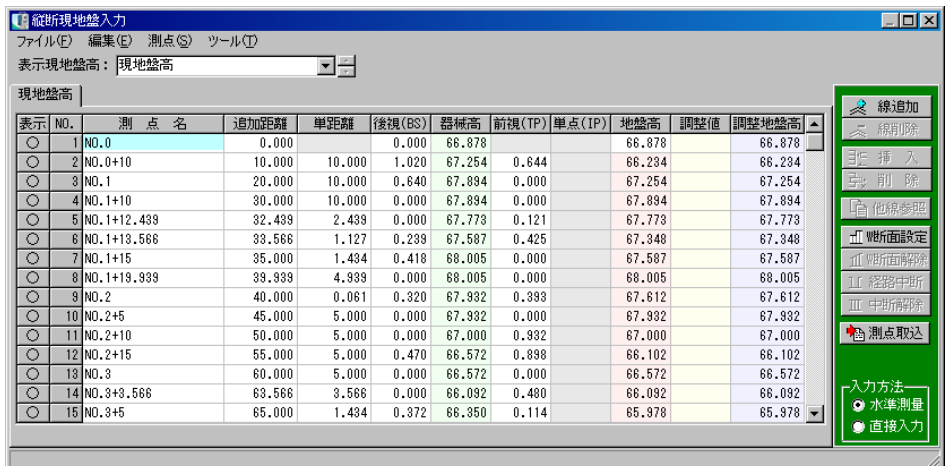

## **●後視 (BS)**

測定したBS数値を入力します。

ただし、単点欄に数値が入力されている場合は、入力できません。

#### ●器械高

後視(BS)・前視(TP)を入力すると、測量機器の高さが自動計算されます。 ただし、1行目は後視(BS)・地盤高の入力をすると、器械高が計算されます。

#### ●前視(TP)

測定したTP数値を入力します。 ただし、単点欄に数値が入力されている場合は、入力不可となります。

## ●単点 (IP)

測定したIP数値を入力します。 ただし、後視・前視欄に数値が入力されている場合は、入力不可となります。

#### ●地盤高

器械高の数値から単点、または前視の数値をマイナスし、自動計算されます。 ただし、1測点目の地盤高は数値を直接入力します。

#### ●調整値

調整地盤高にて調整を行った場合、各測点の調整を行った値が表示されます。

#### ●調整地盤高

誤差を考慮した地盤高が自動計算されます。 終点にて、後視(BS)を入力せず、前視(TP)のみ入力した場合、入力する事が可能です。 <両画面共通機能>

### ●表示地盤高

表示する地盤高を選択します。 任意の線を追加している場合、選択する事が可能です。 名称を変更する場合は、直接入力を行ってください。

## ●入力方法

「水準測量」「直接入力」のどちらかの地盤高入力方法を選択します。

### ●表示

表示・非表示を設定できます。クリックすると「○・×」が交互に表示されます。

#### ●測点名

縦断折れ点の測点名を入力します。

### ●追加距離、単距離

縦断折れ点の距離に関する数値を入力します。

●「線追加」「線削除」ボタン

「線追加」ボタンをクリックすると、基本地盤線以外の任意線(地盤線)を入力する事ができます。 任意線の追加は最大10までです。 「線削除」ボタンをクリックすると、追加した任意線を削除する事ができます。

## ●「挿入」ボタン

カーソル位置に空白行を挿入します。 挿入する行をクリックして反転表示させ、「挿入」ボタンをクリックします。 カーソル位置に空白行が挿入されます。

## ●「削除」ボタン

カーソル位置の行を削除します。 削除する行をクリックして反転表示させ、「削除」ボタンをクリックします。 カーソル位置の行が削除されます。

●「他線参照」ボタン

ほかの任意線(地盤線)からデータを参照します。

●「W断面設定」ボタン

カーソル位置の測点にW断面を設定します。

※平面線形と連動している場合、縦断計算結果画面の測点も追加されます。

● 「W断面解除」ボタン

W断面の設定を解除します。

W断面を設定している測点にカーソルを置きボタンをクリックすると解除されます。

●「経路中断」ボタン 前後の現地盤線を中断する事ができます。 ※任意線にのみ設定可能です。 任意線を選択し、「経路中断」ボタンをクリックすると、確認メッ セージが表示されます。

中断を実行する場合は、「はい」ボタンをクリックします。 中断を中止する場合は、「いいえ」ボタンをクリックしてください。

●「中断解除」ボタン

経路の中断を解除します。

経路中断の設定がされている行をクリックして選択し、「中断解 除」ボタンをクリックすると、確認メッセージが表示されます。

中断を解除する場合は、「はい」ボタンをクリックします。 中断の解除を中止する場合は、「いいえ」ボタンをクリックして ください。

●「測点取込」ボタン

平面線形計算結果から、測点を取り込みます。 「測点取込」ボタンをクリックすると、測点取り込み (現地盤)画面が表示されます。

一覧から計算測点名、または行番号をクリックし、 三角印を付けます。

※選択した測点のみ取り込まれます。

「全解除」ボタンをクリックすると、全ての選択 が解除されます。

「全選択」ボタンをクリックすると、全ての項目が選択されます。 (「全解除」ボタンと「全選択」ボタンは交互に表示されます)

選択した測点を取り込む場合は、「取込」ボタンをクリックします。 取り込みを中止する場合は、「キャンセル」ボタンをクリックしてください。

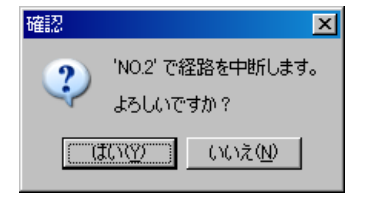

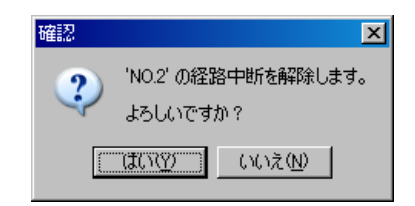

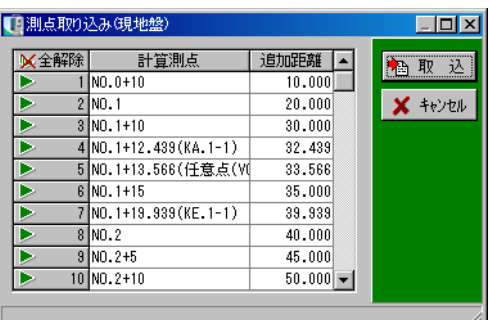

# ⑦ 縦断計算結果画面

縦断線形要素より計算された各計算測点での縦断計画高が表示されます。

ここに表示される測点は、平面線形との連動時は平面線形で作成された計算測点・非連動時は計算 間隔設定および任意点入力で作成された測点が表示されます。

測点の最大数は1000点です。

※平面線形との連動時には左右端部高を表示する事が可能です。

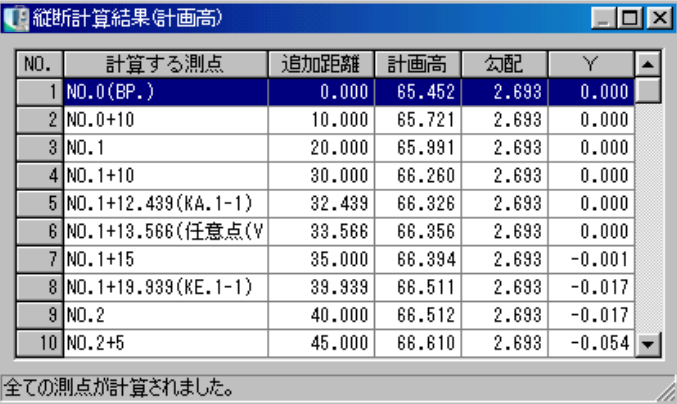

※ここは計算結果のみ表示され、一切入力はできません。

# ⑧ 線種設定画面

プレビューに表示する計画線・地盤線の線色・線種を設定します。

縦断線形要素入力画面のメニューバーから「設定」→「線種設定」をクリックします。

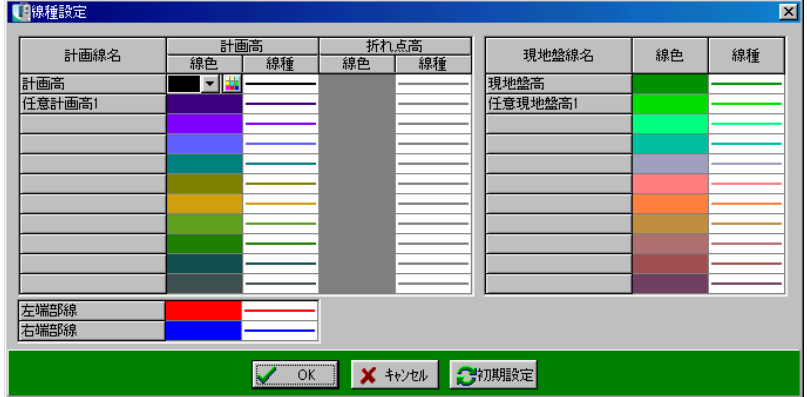

変更する各項目の線色・線種を選択します。

設定を実行する場合は、「OK」ボタンをクリックします。 設定を中止する場合は、「キャンセル」ボタンをクリックしてください。

「初期設定」ボタンをクリックすると、初期の状態に戻ります。

# (G) 勾配線形

# ① 勾配線形要素入力画面

勾配線形要素の入力を行います。

勾配変化点は最高200点です。

※平面線形と連動時、線形条件設定画面にて横断方向の左右 を「河川モード」に設定している場合、路線を選択する と勾配を「0.000%」に自動で設定する確認メッセ ージが表示されます。

設定を実行する場合は、「はい」ボタンをクリックします。 設定を中止する場合は、「いいえ」ボタンをクリックし てください。

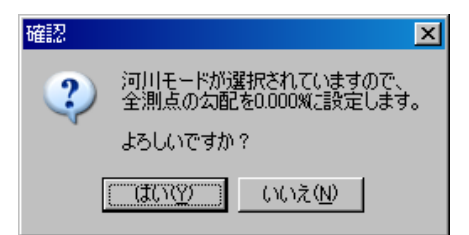

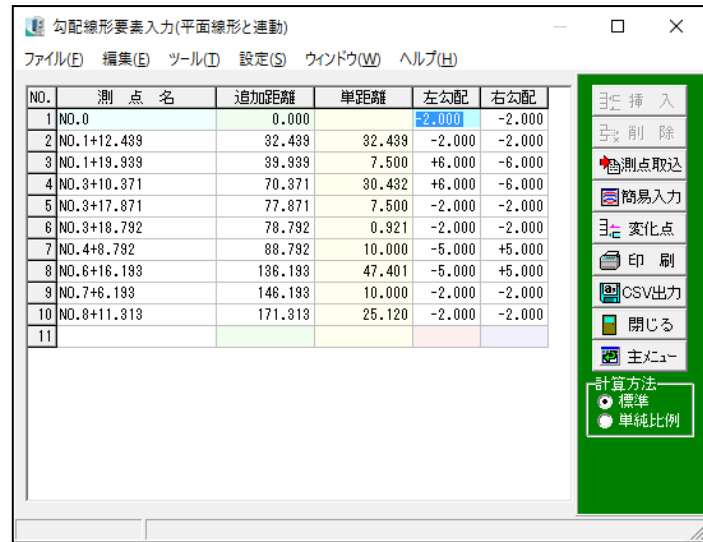

#### ●測点名

勾配変化点の測点名を入力します。

1点目は工事起点が表示され入力できません。

#### ●追加距離

勾配変化点の追加距離を入力します。 1点目は工事起点の追加距離が表示され入力できません。

# ●単距離

各変化点間の単距離が表示されます。

●左勾配・右勾配

勾配変化点の勾配を入力します。

●計算方法

計算方法を標準・単純比例から選択します。

●「計算実行」ボタン 横断勾配を計算する測点を作成します。 ※平面線形との連動時には表示されません。

●「挿入」ボタン カーソル位置に空白行を挿入します。 挿入する行をクリックして反転表示させ、「挿入」ボタンをクリックします。 カーソル位置に空白行が挿入されます。

### ●「削除」ボタン

カーソル位置の行を削除します。 削除する行をクリックして反転表示させ、「削除」ボタンをクリックします。 カーソル位置の行が削除されます。

●「測点取込」ボタン 測点を取り込みます。 測点取り込み画面にて、取り込む測点を選択します。 ※平面線形との連動時に表示されます。

●「簡易入力」ボタン 簡易入力画面に切り替わります。 ※平面線形との連動時に表示されます。 ただし、連動時でもIP無し(単円)および河川モードの場合は表示されません。 【[153](#page-153-0)ページ「簡易入力画面」参照】

●「仟意点」ボタン 任意点の登録を行います。 クリックすると任意点入力画面が表示されます。 【[141](#page-141-0)ページ「任意点入力画面」参照】 ※平面線形との連動時には表示されません。

●「変化点」ボタン 勾配の変化点を平面線形に任意点として追加する事ができます。 また、センター座標・左右端部座標の登録を行う事もできます。 【129 ページ「勾配の変化点登録画面」参照】 ※平面線形と連動時のみの機能となります。

●「印刷」ボタン

計算結果の印刷を行います。

ここで印刷できるのは「要素一覧表」「計算結果一覧表」です。

●「CSV出力」ボタン

画面のデータをCSV形式ファイル(「, 」(カンマ)で区切られたテキスト形式ファイル)に出 力します。

●「緩衝縦断曲線」メニュー

メニューバーの「設定」→「緩衝縦断曲線」をクリックすると、緩衝縦断曲線設定画面が表示され ます。

幅員が広く、勾配がきつく、更にKA-KE間の距離が短い場合に、変化点の前後に対して緩衝曲 線を挿入する事ができます。

【[156](#page-156-0)ページ「緩衝縦断曲線設定画面」参照】

●「片勾配すりつけ設定」メニュー

メニューバーの「設定」→「片勾配すりつけ設定」をクリックすると、片勾配すりつけ設定画面が 表示されます。

標準勾配と車線の設定を行うことができます。

【157ページ「片勾配すりつけ設定画面」参照】

●「閉じる」ボタン

勾配線形要素入力画面を終了し、線形条件設定画面に戻ります。 データの変更があった場合は、保存を確認するメッセージが表示されます。 ※拡幅・勾配の変化点が則点一覧に登録されていない場合に、確認メッセージが表示されます。

拡幅・勾配の変化点を測点一覧に登録する場合は、 「はい」ボタンをクリックします。 拡幅・勾配の変化点を測点一覧に登録しない場合 は、「いいえ」ボタンをクリックします。 拡幅・勾配入力画面に戻る場合は、「キャンセル」 ボタンをクリックしてください。

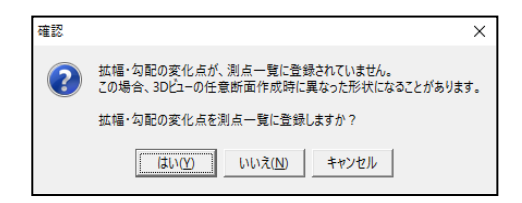

#### ●「主メニュー」ボタン

勾配線形要素入力画面を終了し、主メニュー画面に戻ります。

データの変更があった場合、保存を確認するメッセージが表示されます。

※拡幅・勾配の変化点が測点一覧に登録されていない場合に、確認メッセージが表示されます。

拡幅・勾配の変化点を測点一覧に登録する場合は、 「はい」ボタンをクリックします。 拡幅・勾配の変化点を測点一覧に登録しない場合 は、「いいえ」ボタンをクリックします。 拡幅・勾配入力画面に戻る場合は、「キャンセル」 ボタンをクリックしてください。

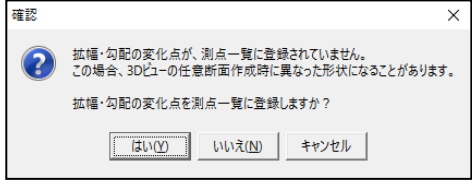

# ② 計算設定画面

# 横断勾配を計算する測点を一括作成します。

作成された測点は勾配計算結果画面に表示されます。

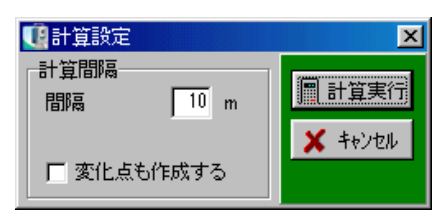

# ●計算間隔

作成する測点ピッチを指定します。 入力できる数値は1~999です。 それ以外の数値が入力された場合、「計算実行」ボタンがグレー表示になります。

# ●変化点も作成する

ここをチェックしておくと、計算点内に変化点を作成します。 ※詳しくは【[157](#page-157-0)ページ「片勾配計算時の特例処理について」参照】

●「計算実行」ボタン 指定されたピッチで計算を行います。

●「キャンセル」ボタン 計算設定を中止し、勾配線形要素入力画面に戻ります。 <span id="page-153-0"></span>線形を確認しながら勾配の設定を行う事ができます。

また、プレビューのCAD図面上に表示されている文字要素をクリックし、数値を取り込む事も できます。

【[126](#page-126-0)ページ「MEMO」参照】

※平面線形との連動時に設定する事ができます。

ただし、連動時でもIP無し(単円)および河川モードの場合は設定できません。

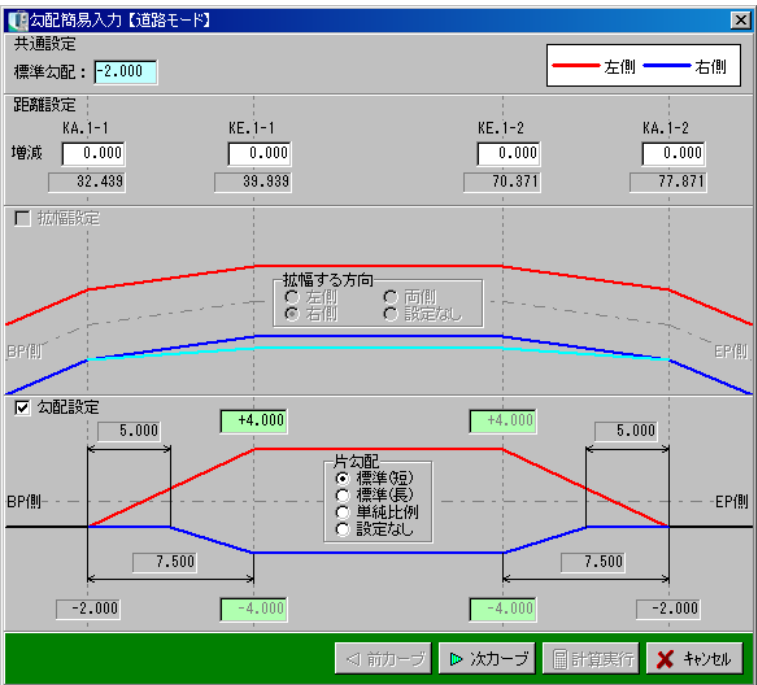

#### ●標準勾配

標準勾配を入力します。

### ●距離設定

勾配の変化点が役杭とずれる場合、距離を入力します。

## ●拡幅設定

道路の曲がりが表示されます。

### ●拡幅する方向

拡幅する方向が表示されます。

●勾配設定

片勾配の計算方法を選択し、勾配の値(%)を入力します。 片勾配の計算方法を「標準(長)」を選択した場合、内側車線の勾配が外側車線の勾配に等しくな るまでの距離を入力してください。

※勾配設定は平面線形と縦断・勾配・横断が連動している場合、設定する事ができます。

#### ●片勾配

片勾配を設定します。

「標準(短)」「標準(長)」「単純比例」「設定なし」から選択する事ができます。 ※「勾配設定」にチェックが付いている場合のみ有効となります。

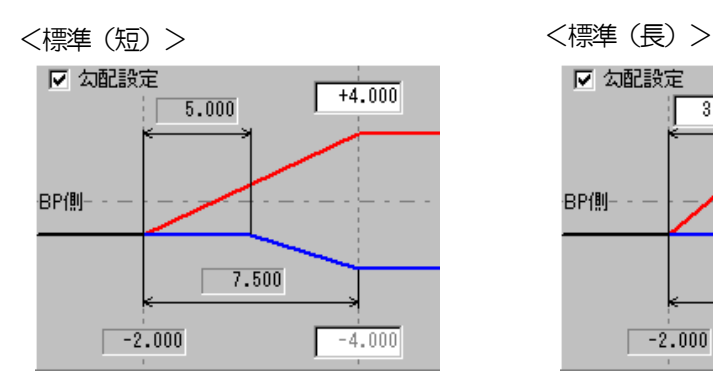

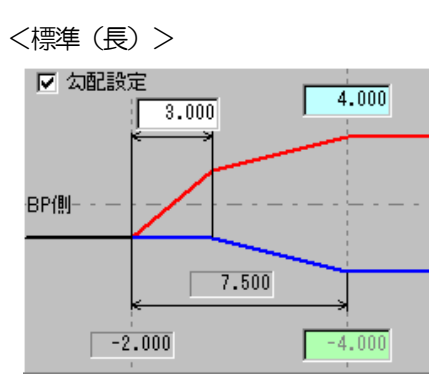

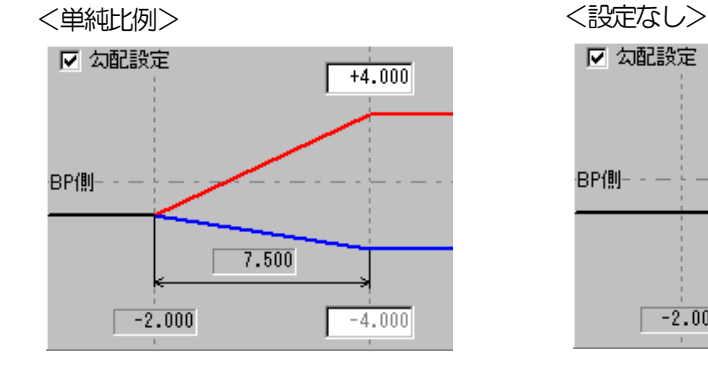

Ⅳ 勾配設定

BP側---

 $\sqrt{-2.000}$ 

●「前カーブ・次カーブ」ボタン

前、または次の曲線に移動します。

#### ●「計算実行」ボタン

入力したデータを元に計算を行います。 簡易入力画面を閉じ、勾配線形要素入力画面に戻ります。 ※最終カーブを表示するとボタンが有効になります。

●「キャンセル」ボタン

簡易入力画面を閉じ、勾配線形要素入力画面に戻ります。

# ④ 勾配の変化点登録画面

平面線形と同様です。

【129 ページ「勾配の変化点登録画面」参照】

# ⑤ 任意点入力画面

縦断線形と同様です。 【[141](#page-141-0)ページ「任意点入力画面」参照】

# ⑥ 勾配計算結果画面

勾配線形要素より計算された各計算測点での勾配が表示されます。 ここに表示される測点は、平面線形との連動時は平面線形で作成された計算測点が表示され、非連 動時は計算間隔設定および任意点入力で作成された測点が表示されます。

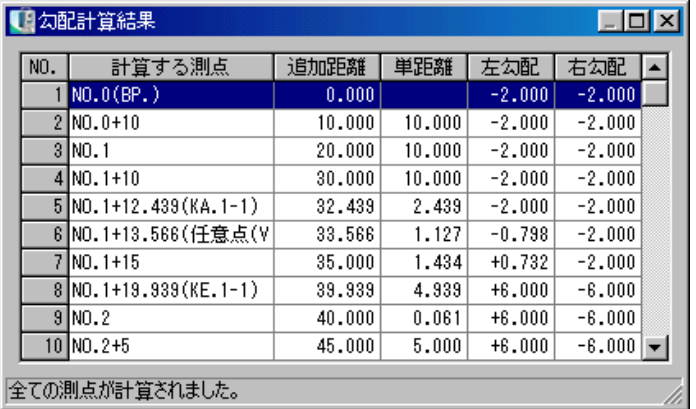

※ここは計算結果のみ表示され、一切入力はできません。

# <span id="page-156-0"></span>⑦ 緩衝縦断曲線設定画面

幅員が広く、勾配がきつく、更にKA-KE間の距離が短い場合に、変化点の前後に対して緩衝 曲線を挿入する事ができます。

※緩衝縦断曲線は勾配の計算方法が「標準」の場合のみ、設定する事ができます。

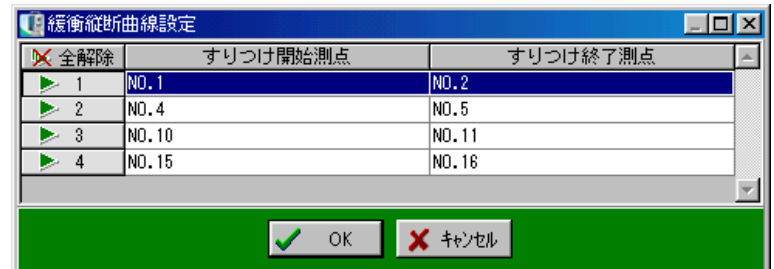

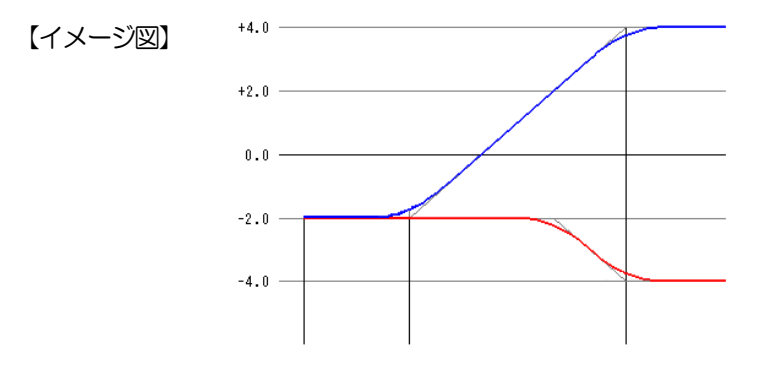

緩衝縦断曲線を挿入できる測点を選択します。

一覧から測点名、または行番号をクリックし、三角印を付けます。 選択した測点のみ挿入されます。

「全解除」ボタンをクリックすると、全ての選択が解除されます。 「全選択」ボタンをクリックすると、全ての項目が選択されます。 (「全解除」ボタンと「全選択」ボタンは交互に表示されます)

●すりつけ開始測点、すりつけ終了測点

緩衝縦断曲線を挿入できる測点が表示されます。

※表示されている測点でも勾配変化点間の距離が短い区間は、緩衝縦断曲線を挿入する事はでき ません。

●「OK」ボタン

選択した測点に緩衝縦断曲線を挿入します。

●「キャンセル」ボタン

緩衝縦断曲線設定画面を終了し、勾配線形要素入力画面に戻ります。

## ⑧ 片勾配すりつけ設定画面

標準勾配と車線の設定を行うことができます。 ■ 片勾配すりつけ設定  $\times$ ※「情報化施工(TS 出来形)サポートツール」がインストール 標準勾配 2.000 されている場合のみ、有効な機能です。 重線 ○ 一車線 6 多車線 標準勾配を入力し、車線を「一車線」または「多車線」から選択します。  $\boldsymbol{X}$  キャンセル  $\vee$  ok ●「OK」ボタン ●「キャンセル」ボタン 設定を反映します。 片勾配すりつけ設定画面を終了し、勾配線形要素入力画面に戻ります。

# <span id="page-157-0"></span>⑨ 片勾配計算時の特例処理について

片勾配が入力された場合、前後のデータによって勾配比例計算時に特例処理を行っています。

「条件」

- 1.計算方法は「標準」が選択されている。
- 2. 片勾配 (左右勾配の正負が逆転して同じ) がある。
- 3.前、または後ろの変化点が拝み勾配である。 (左右勾配の値が、負の同一の数値である場合)
- 4. 拝み勾配より、片勾配の方がきつい勾配である。 (数値が大きい)

以上の条件が満たされている場合、以下の処理を行います。

- 1.負から正に変化する側(変化側と呼ぶ)は通常の比例計算を行う。
- 2.負から負に変化する側は、反対側が正負の逆転した同勾配になるまでは変化させない。
- 3.同勾配になった箇所から(変化点と呼ぶ)、片勾配まで同率で変化させる。
- 例) NO.1で左右とも-2.000の拝み勾配、NO.4で左-4.000、右+4.000の勾配の 場合

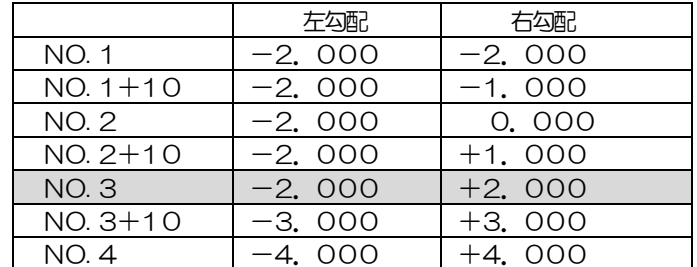

※ 部が変化点

①NO.3までは左側の勾配は-2.000で一定であるが、右側の勾配が+2.000となるた め、ここから左勾配は変化を開始します。

② 記以外の場合は、距離による比例計算を行います。

# (H) 横断丁張

# ① 横断測点一覧画面(平面線形と連動)

## 計画を行う測点の一覧が表示されます。

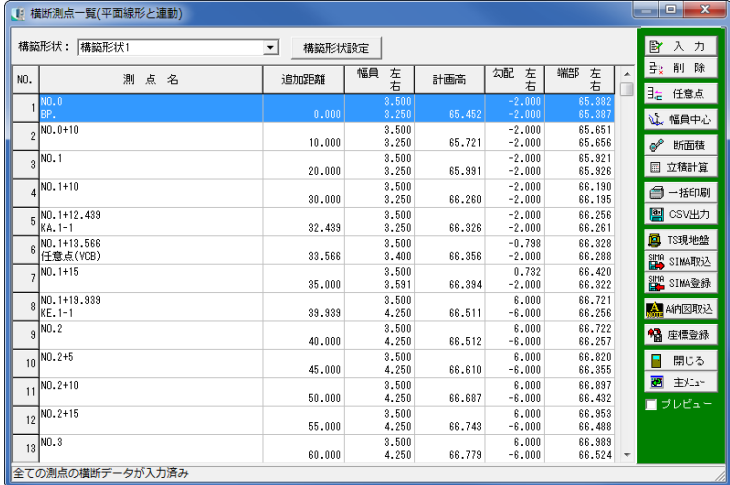

#### ●構築形状名

横断形状名を入力します。

●「構築形状設定」ボタン

構築形状を設定します。【[162](#page-162-0)ページ「構築形状設定画面」参照】

#### ●測点名

平面線形で計算された測点の一覧が表示されます。

# ●追加距離、幅員

平面線形で計算された追加距離、入力された左右幅員が表示されます。

## ●計画高

縦断線形で計算された縦断計画高が表示されます。

### ●勾配

勾配線形で計算された左右勾配が表示されます。

#### ●端部 左右

上記、幅員、計画高、勾配より計算された端部高が表示されます。

## ●「入力」ボタン

入力を行う測点を選択します。カーソルのある位置の測点が選択されます。

●「削除」ボタン

横断データを削除します。カーソルのある位置の測点の横断データが削除されます。

●「任意点」ボタン 任意点を追加します。任意点追加 画面が表示されます。

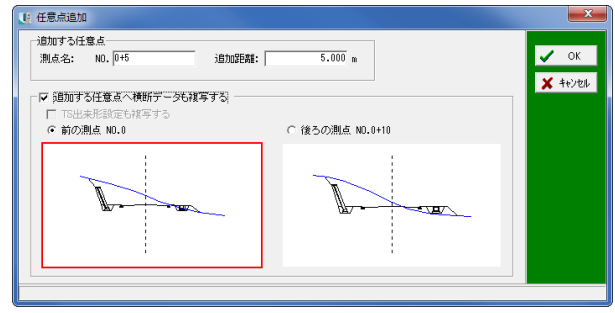

・追加する任意点

追加する測点名と追加距離を入力します。

・追加する任意点へ横断データも複写する

チェックを付けると、横断データも合わせて複写できます。前後のうちどちらの横断データを複写 するか選択します。また、「TS 出来形設定も複写する」にチェックを付けると、TS 出来形の設 定も複写できます。

●「幅員中心」ボタン

各断面の幅員中心の離れ量を一括で設定します。 【[184](#page-184-0)ページ「幅員中心離れ一括入力画面」参照】

●「断面積」ボタン 各断面(切土、盛土等)の断面積計測を行います。 カーソルのある位置の測点が選択されます。 【[185](#page-185-0)ページ「断面積一覧画面」、[188](#page-188-0)ページ「計測結果画面(断面積)」参照】

●「立積計算」ボタン 断面積計測済みの測点の一覧を表示し、立積計算を行います。 【[192](#page-192-0)ページ「立積計算書画面」参照】

●「一括印刷」ボタン

一括印刷画面が表示されます。 出力帳票・用紙 サイズ・部数 等を設定し、「OK」ボタンで 印刷を実行します。

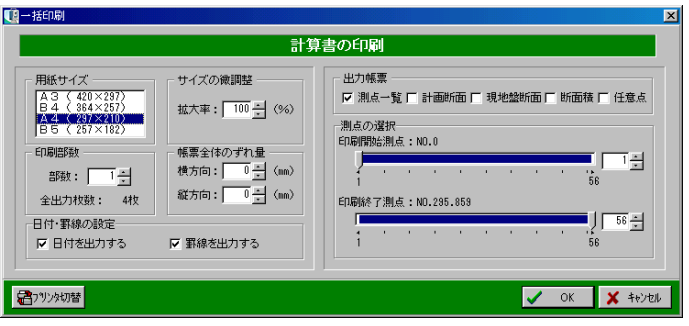

## ●「CSV出力」ボタン

画面のデータをCSV形式ファイル (「, 」(カンマ)で区切られたテキスト形式ファイル)に出 力します。

●「TS 現地盤」ボタン

TS (トータルステーション)や GPS から出力された座標デー タ(SIMA形式・CSV形式) を取り込み、現地盤を作成しま す。

「TS 現地盤」ボタンをクリック すると、TS or GPS からの現 地盤作成画面が表示されます。

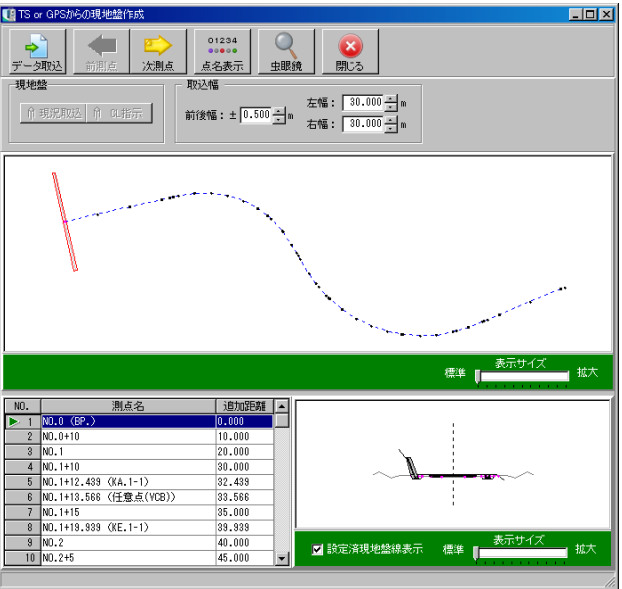

・「データ取込」ボタン

クリックすると、取り込むファイルの選択画面が表示されます。

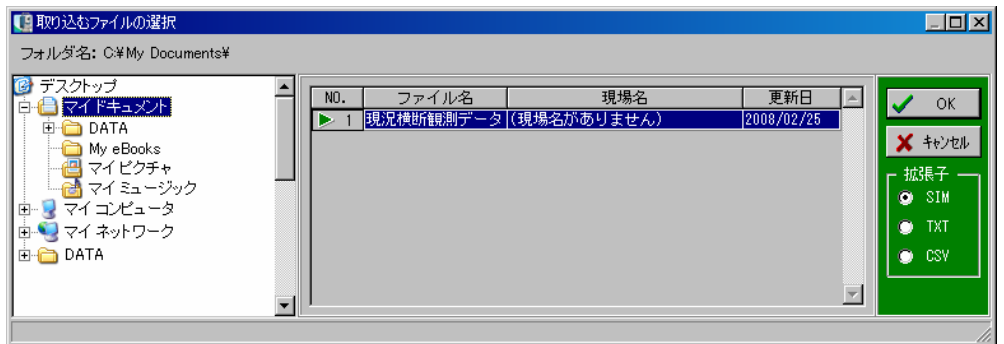

取り込むファイルが保存されているフォルダを指定すると、ファイル名一覧にファイル名が表 示されます。

任意のファイルをクリックにて選択し、「OK」ボタンをクリックします。 選択を中止する場合は、「キャンセル」ボタンをクリックしてください。 「OK」ボタンをクリックすると、TS or GPS からの現地盤作成画面に戻り、座標データが取 り込まれます。

・横断点追加、削除

プレビュー上の灰色の点をクリックすると、横断点が追加されます。 また、黒色(横断プレビューでは、青色)の点をクリックすると削除されます。

- ・「前測点」「次測点」ボタン 前測点、次測点にカーソルが移動します。
- ・「点名表示」ボタン 測点名などの点名を表示します。
- ・「虫眼鏡」ボタン プレビュー上で左クリックすると拡大でき、右クリックすると縮小できます。
- ・「閉じる」ボタン TS or GPS からの現地盤作成画面を閉じます。データが変更されている場合は、確認メッセー ジが表示されます。
- ・取込幅

選択している測点を中心に前後・左右の幅を設定し、測点を取り込む範囲を指定します。 測点を取り込む範囲はプレビュー上に赤枠で表示されます。 数値を直接入力、またはアップダウンボタンをクリックして取込幅を設定してください。

- ・「現況取込」ボタン 指定した範囲に含まれる測点を一覧に表示します。
- ・「CL 指示」ボタン 指定した測点の標高をセンターの標高に設定します。 「CL 指示」ボタンをクリックすると、 情報メッセージが表示されます。

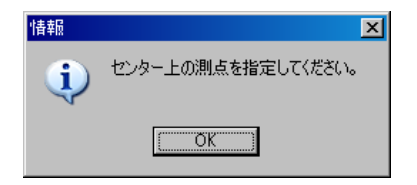

・設定済み現地盤線表示 チェックを付けると、設定済みの現地盤が横断プレビュー画面に表示されます。

●「A納図取込」ボタン A納図[A-NOTE]から、計画または現地盤のデータを取り込むことができます。 取り込む路線を選択し、「OK」ボタンで実行します。 ※A納図[A-NOTE]をお持ちの場合のみ、ご利用いただけます。

#### ●「座標登録」ボタン

データのある測点の座標(計画または現地盤)を現在選択中の現場に登録します。 ※平面線形と縦断・勾配・横断が連動していない場合は表示されません。

## ●プレビュー

チェックを付けると、横断図を表示します。

# <span id="page-162-0"></span>② 構築形状設定画面

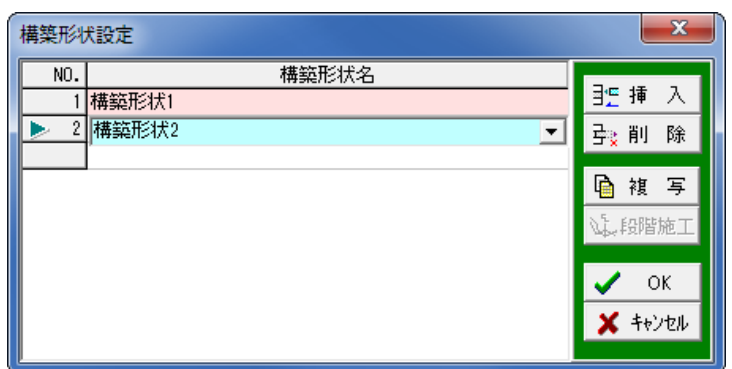

## ●構築形状名

横断形状名を入力します。

●「挿入」ボタン

カーソル位置に空白行を挿入します。挿入する行をクリックして反転表示させ、「挿入」ボタンを クリックします。カーソル位置に空白が挿入されます。

●「削除」ボタン

カーソルの位置の行を削除します。削除する行をクリックして反転表示させ、「削除」ボタンをク リックします。カーソル位置の行が削除されます。削除後に、「OK」ボタンをクリックすると削 除した構築形状に関するデータがすべて削除されます。

# ●「複写」ボタン

カーソル位置の構築形状を複写します。幅員中心の離れ設定 画面が表示されるので、「標高離れ」「センター離れ」を入力 します。

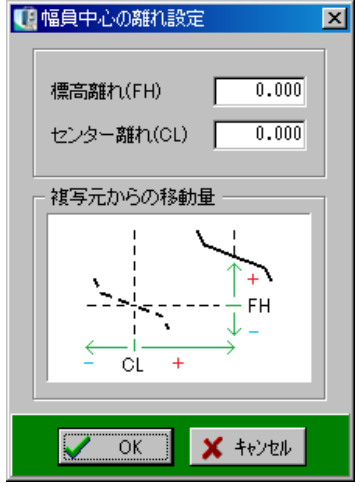

# ●「段階施工」ボタン

施工する段階ごとの形状を作成します。 段階ごとの形状を作成する構築形状名を入力し、 形状を作成する測点の範囲やモード、設定値を設 定します。

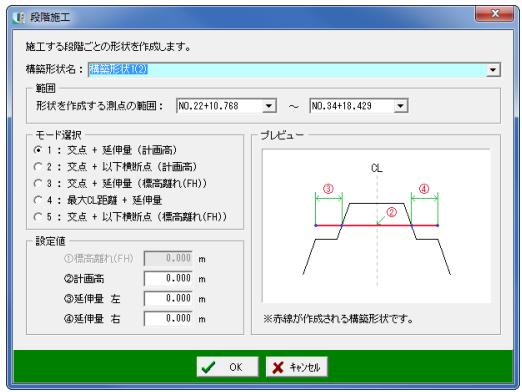

# ③ 横断測点一覧画面(平面線形との連動なし)

計画を行う測点の一覧が表示されます。

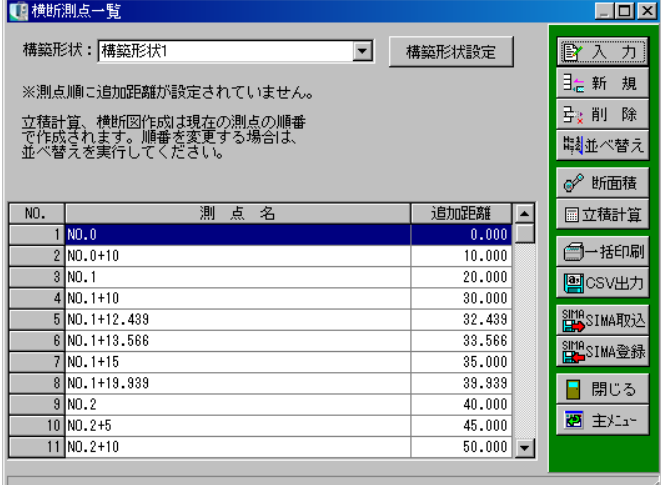

追加距離が未入力の測点がある 場合、または測点順に追加距離 が設定されていない場合には、 画面にメッセージが表示されま す。 メッセージが表示された場合、 立積計算や横断図作成はこの測 点の順で作成されるので、追加 距離の入力・並べ替えを実行し てください。

●「入力」ボタン

カーソル位置の測点のデータを入力します。

●「新規」ボタン

新規に測点を作成します。

## ●「削除」ボタン

カーソル位置の測点を削除します。

削除する行をクリックして反転表示させ、「削除」ボタンをクリックします。 カーソル位置の測点が削除されます。

●「並べ替え」ボタン

表示されている測点の並び順を変更します。 ボタンをクリックし、「測点名」「追加距離」から選択します。 ●「SIMA取込」ボタン

SIMAフォーマットのファイルから、横断観測データを取り込みます。

「SIMA取込」ボタンをクリックし、「計画取込」「現地盤取込」から選択すると、SIMAフォー マットのファイル選択画面が表示されます。

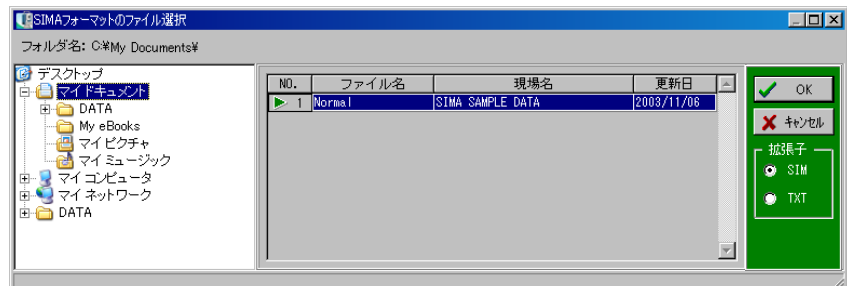

SIMAフォーマットのファイルが保存されているフォルダを指定すると、ファイル名一覧にファ イル名が表示されます。

任意のSIMAフォーマットのファイルをクリックにて選択し、「OK」ボタンをクリックします。 選択を中止する場合は、「キャンセル」ボタンをクリックしてください。

「OK」ボタンをクリックすると、SIMA取り込み画面が表示されます。

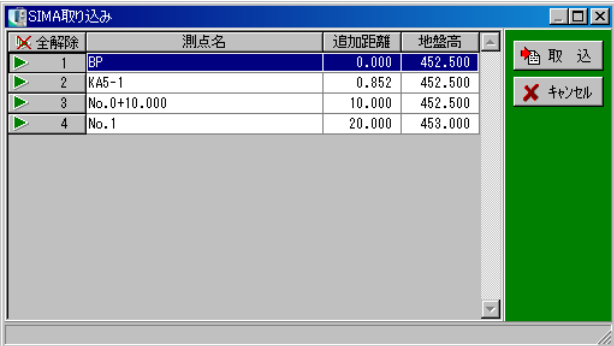

測点一覧から測点名、または行番号をクリックし、三角印を付けます。 選択した測点のみ取り込まれます。

「全解除」ボタンをクリックすると、全ての選択が解除されます。 「全選択」ボタンをクリックすると、全ての項目が選択されます。 (「全解除」ボタンと「全選択」ボタンは交互に表示されます)

取り込みを実行する場合は、「取込」ボタンをクリックします。 取り込みを中止する場合は、「キャンセル」ボタンをクリックしてください。 「取込」ボタンをクリックすると、横断測点一覧画面に戻り、横断観測データが取り込まれます。

※上記以外の機能は「平面線形と連動」している場合と同様です。

横断観測データを任意のフォルダに保存します。

# ④ 横断丁張(計画)画面

CL距離・水平長・斜長・計画高・高低差・横断勾配・法勾配を入力して横断形状を作成します。

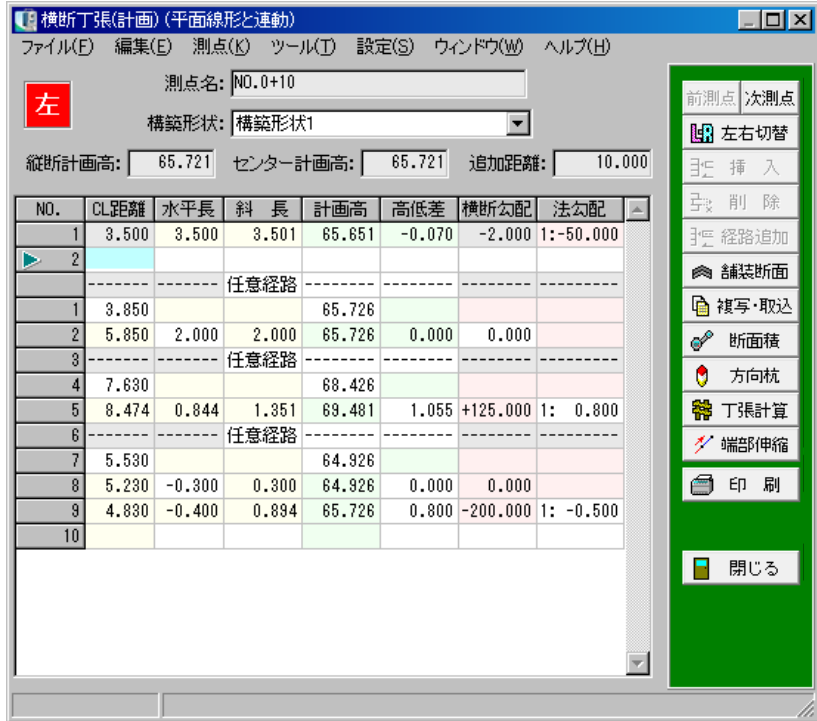

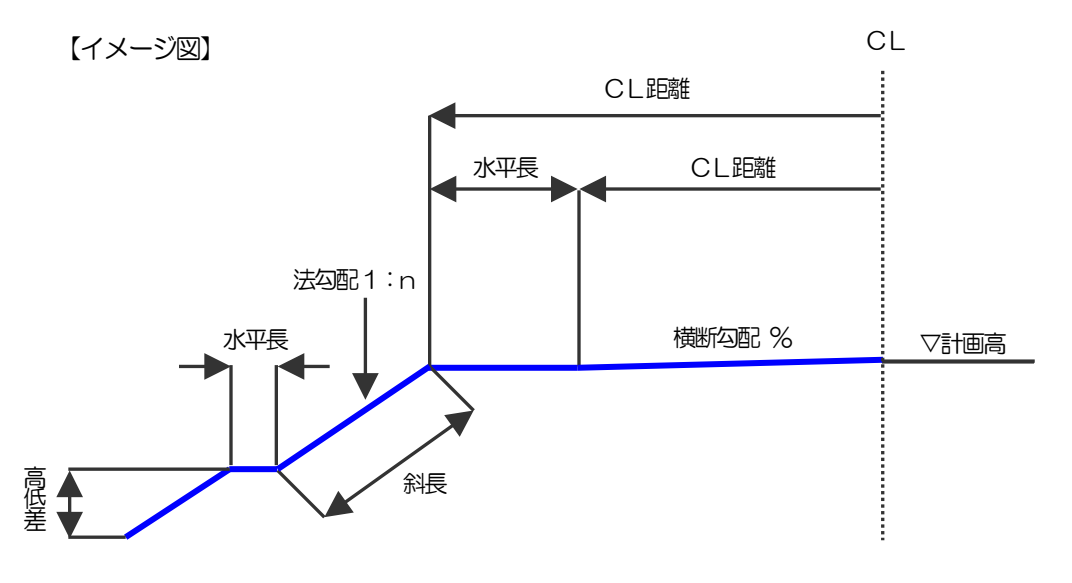

# <入力項目と画面の操作>

## ●測点名

測点名を入力します。 ※平面線形との連動時には入力できません。

## ●構築形状

構築形状を選択します。

# ●縦断計画高

縦断の計画高を入力します。

## ●センター計画高

センターの計画高を入力します。 ※平面線形との連動時には入力できません。

# ●CL距離・水平長・斜長

距離に関する数値を入力します。

# ●計画高・高低差

高さに関する数値を入力します。

# ●横断勾配·法勾配

傾きに関するデータを入力します。 なお、「CL距離・水平長・斜長」「計画高・高 低差」「横断勾配・法勾配」のうち、2つの要素 を入力する事によりほかのデータが決定します。 それぞれの関係は以下の通りです。 ●「前測点・次測点」ボタン

水平長 (m)=CL距離-前点のCL距離  $\aleph$ 長 (m) = √ (水平長 <sup>2</sup>+高低差 <sup>2</sup>) 高低差 (m)=計画高-前点の計画高 横断勾配(%)=高低差÷水平長×100 法勾配 (割)=水平長÷高低差

現在表示されている測点の前後の測点データが表示されます。

●「左右切替」ボタン 測点データの左右表示を切り替えます。

# ●「挿入」ボタン

カーソル位置に空白行を挿入します。 挿入する行をクリックして反転表示させ、「挿入」ボタンをクリックします。 カーソル位置に空白行が挿入されます。

●「削除」ボタン

カーソル位置の行を削除します。

削除する行をクリックして反転表示させ、「削除」ボタンをクリックします。

カーソル位置の行が削除されます。

※任意線名(任意経路)か、任意経路の第1行目にカーソルがある場合に、「削除」ボタンをクリ ックすると、経路のデータが全て削除されます。

●「経路追加」ボタン

入力している任意線の最終行で「経路追加」ボタンをクリックすると、下の行に新規の任意経路が 追加され、任意線を入力する事ができます。

カーソルが任意線名(任意経路)欄にある状態で「経路追加」ボタンをクリックすると、カーソル 位置に新規の任意経路を挿入します。

●「舗装断面」ボタン

舗装断面を入力します。

【[174](#page-174-0)ページ「舗装断面」参照】

●「複写・取込」ボタン

計画データの複写・取込を行います。

左→右・右→左・前測点から・他測点からデータを複写する事ができます。 ※平面線形と連動している場合、計画データの1点目は複写されません。 ※任意線がある場合、複写先の道路端部の標高とCL距離に合わせた数値になります。 ※平面線形と連動しW断面が設定されている場合、現地盤データを複写する事ができます。

●「断面積」ボタン

盛土や切土、床掘り等の断面積を計測します。 【[185](#page-185-0)ページ「断面積一覧画面」参照】

●「方向杭」ボタン

方向杭を設定します。

【[176](#page-176-0)ページ「方向杭の設定画面」参照】

※平面線形と連動時のみの機能*こ*なります。

※平面線形で方向杭を入力している場合は、平面線形で入力した方向杭も表示されます。

また、方向杭の設定画面で入力した方向杭は平面線形計算結果画面で表示されます。

●「丁張計算」ボタン

杭頭の設定を行います。

【[177](#page-177-0)ページ「丁張計算」参照】

※平面線形と連動している場合は、計算結果の丁張杭・逃げ杭を座標および方向杭として登録する 事ができます。

※平面線形と連動していない場合は、新規計画の段階では「丁張計算」ボタンはグレー表示となり ます。

左右の計画の幅員を入力すると、「丁張計算」ボタンが表示されます。

●「端部伸縮」ボタン

計画線の端部を現地盤に合わせて伸縮させる事ができます。

●「交点」メニュー

メニューバーの「ツール」→「交点」をクリックします。 基本計画線、任意線、現地盤、舗装断面の交点が表示されます。 【[173](#page-173-0)ページ「交点計算画面」参照】

●「計測」 メニュー メニューバーの「ツール」→「計測」をクリックします。 器械点・視準点の2点を指定し、距離・鉛直角の計測を行います。 【[189](#page-189-0)ページ「計測結果一覧画面(計測メニュー)」参照】

●「任意点」メニュー メニューバーの「ツール」→「任意点」をクリックします。 左・右のデータごとに任意点を設定します。 【[190](#page-190-0)ページ「任意点の追加画面」参照】

●「幅員中心の離れ設定」メニュー メニューバーの「設定」→「幅員中心の離れ設定」をクリックします。 現在選択している断面の幅員中心の離れ量を設定します。 【[191](#page-191-0)ページ「幅員中心の離れ設定画面」参照】

●「線種設定」メニュー

メニューバーの「設定」→「線種設定」からプレビューに表示される各線の 線色・線種を設定す る事ができます。

●「印刷」ボタン 計画データ、現地盤データの印刷を行います。 ●「CSV出力」ボタン

画面のデータをCSV形式ファイル (「, 」(カンマ) で区切られたテキスト形式ファイル) に出 力します。

●「閉じる」ボタン

横断丁張(計画)画面を終了し、横断測点一覧画面に戻ります。 データの変更があった場合は、保存を確認するメッセージが表示されます。

⑤ 横断丁張(現地盤)画面

横断面の現地盤入力を行います。

地盤高、または比高を入力する直接入力と、センター現地盤高・後視・前視・単点より地盤高を求 める水準測量入力が選択できます。

※平面線形と連動時、「縦断線形の現地盤高と連動する」にチェックを付けると、縦断線形で入力 されているセンターの現地盤が自動表示されます。

<直接入力画面>

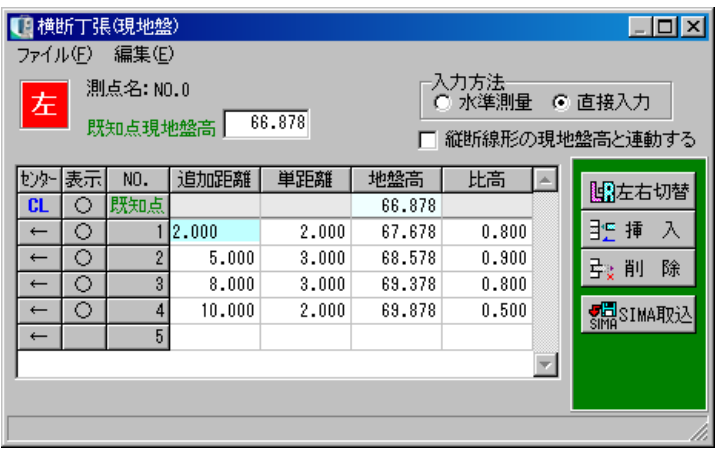

「地盤高・比高」

高さに関する数値を入力します。

なお、「追加距離・単距離」「地盤高・比高」のうち2つの要素を入力する事により、ほかのデー タが決定します。それぞれの関係は以下の通りです。

単距離 (m)=追加距離-前点の追加距離 比高 (m)=地盤高-前点の地盤高

<水準測量入力画面>

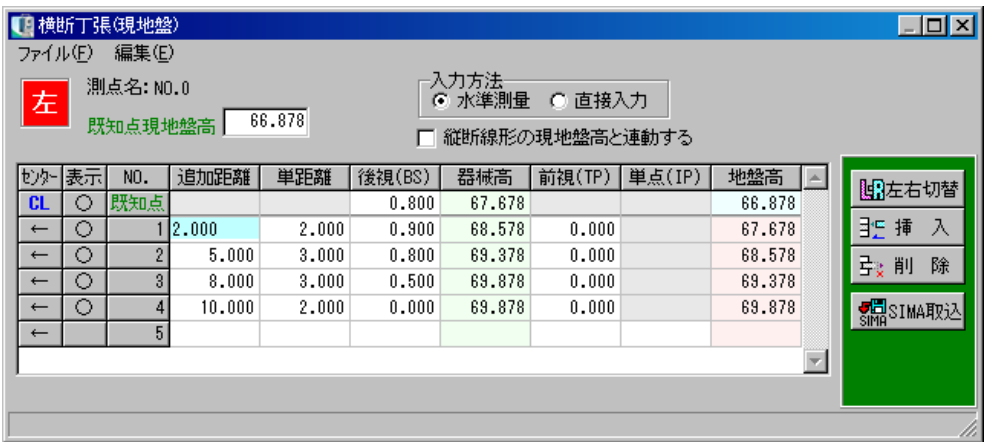

**●後視 (BS)** 

測定したBS数値を入力します。

### ●器械高

測量機器の高さが自動計算されます。

●前視(TP)

測定したTP数値を入力します。 ただし、単点欄に数値が入力されている場合は、入力不可となります。

●単点 (IP)

測定したIP数値を入力します。 ただし、前視欄に数値が入力されている場合は、入力不可となります。

## ●地盤高

器械高の数値から単点、または前視の数値をマイナスし、自動計算されます。 ただし、1測点目の地盤高はセンター現地盤高の数値が反映されます。

# <両画面共通機能ボタン>

# ●入力方法

「水準測量」「直接入力」のどちらかから地盤高入力方法を選択します。

## ●縦断線形の現地盤高と連動する

平面線形と連動時、縦断線形で入力されているセンターの現地盤を自動で表示します。 ※平面線形と連動していない場合、または連動していても縦断線形の現地盤データが入力されてい ない場合は、グレー表示となります。

● 既知点現地盤高

既知点の現地盤高を入力します。

※平面線形と連動し、縦断線形の現地盤データが入力されている場合、「縦断線形の現地盤高と連 動する」にチェックを付けると、縦断線形のセンターの現地盤高が表示されます。

●追加距離、単距離

距離に関する数値を入力します。

先に入力した項目を元に自動計算されます。

●「左右切替」ボタン

データの左右表示を切り替えます。

# ●「挿入」ボタン

カーソル位置に空白行を挿入します。 挿入する行をクリックして反転表示させ、「挿入」ボタンをクリックします。 カーソル位置に空白行が挿入されます。

●「削除」ボタン

カーソル位置の行を削除します。 削除する行をクリックして反転表示させ、「削除」ボタンをクリックします。 カーソル位置の行が削除されます。

●「SIMA取込」ボタン

SIMAフォーマットのファイルから、横断観測データを取り込みます。

「SIMA取込」ボタンをクリックすると、SIMAフォーマットのファイル選択画面が表示され ます。

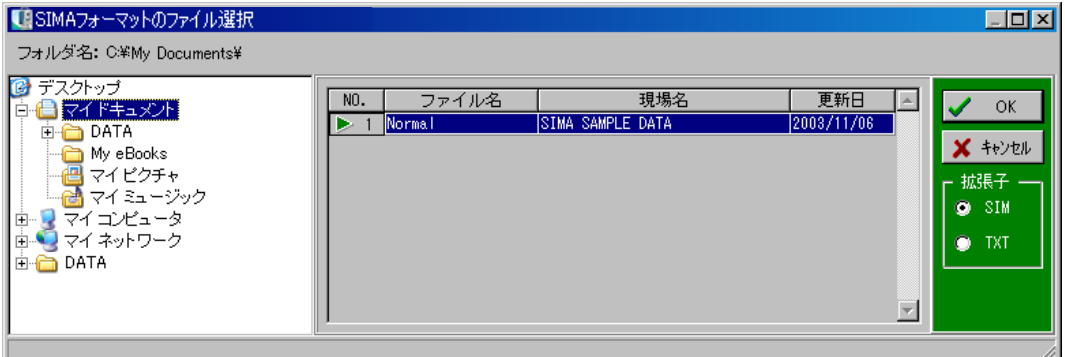

SIMAフォーマットのファイルが保存されているフォルダを指定すると、ファイル名一覧にファ イル名が表示されます。

任意のSIMAフォーマットのファイルをクリックにて選択し、「OK」ボタンをクリックします。 選択を中止する場合は、「キャンセル」ボタンをクリックしてください。

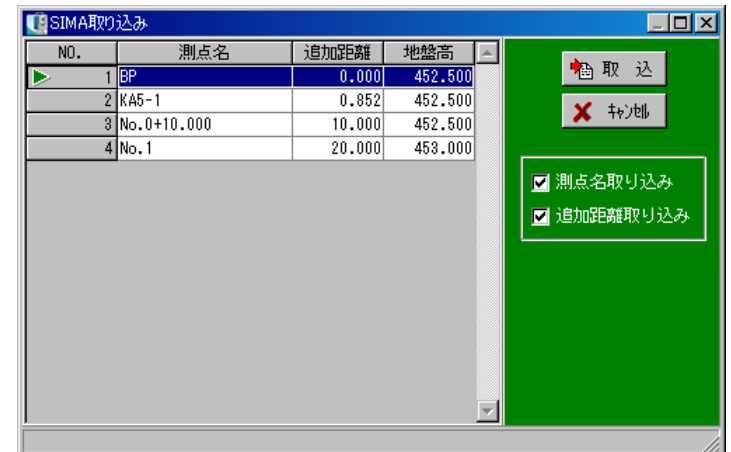

「OK」ボタンをクリックすると、SIMA取り込み画面が表示されます。

測点一覧から測点名、または行番号をクリックし、三角印を付けます。 選択した測点が取り込まれます。

## ●測点名取り込み

チェックを付けると、測点名を取り込みます。 ※平面線形と連動している時は、表示されません。

●追加距離取り込み チェックを付けると、追加距離を取り込みます。 ※平面線形と連動している時は、表示されません。

測点の取り込みを実行する場合は、「取込」ボタンをクリックします。 測点の取り込みを中止する場合は、「キャンセル」ボタンをクリックしてください。

# ●センター

「→」または「←」をクリックすると「CL」と表示され、その点がセンターとなります。 ※「縦断線形の現地盤高と連動する」にチェックが付いている場合、既知点は固定となります。

# ●表示

「○」が表示されていると、プレビューに現地盤が表示されます。 クリックにて「○」「×」を切り替えます。 ※CLの「O」は固定となります。

# <span id="page-173-0"></span>⑥ 交点計算画面

計画線、現地盤線、任意線、舗装断面線データとの交点計算の結果が表示されます。 表示のみで入力はできません。

横断丁張(計画)画面でメニューバーの「ツール」→「交点」をクリックします。

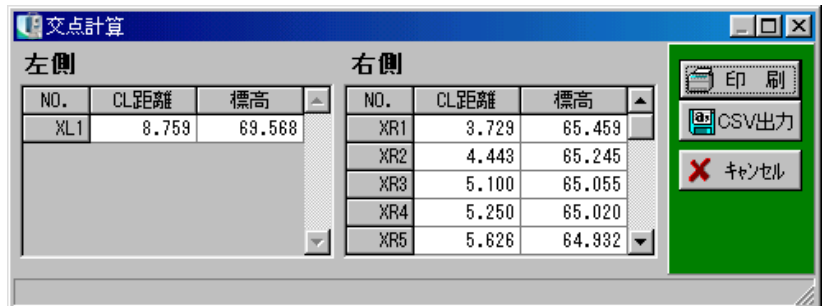

●「印刷」ボタン

交点データの印刷を行います。

●「CSV出力」ボタン

画面のデータをCSV形式ファイル (「, 」(カンマ)で区切られたテキスト形式ファイル)に出 力します。

●「キャンセル」ボタン

交点計算画面を終了し、横断丁張(計画)画面に戻ります。

<span id="page-174-0"></span>舗装断面を入力します。

各層の舗装厚をmm単位で入力すると、計画高、幅員がm単位で計算されます。

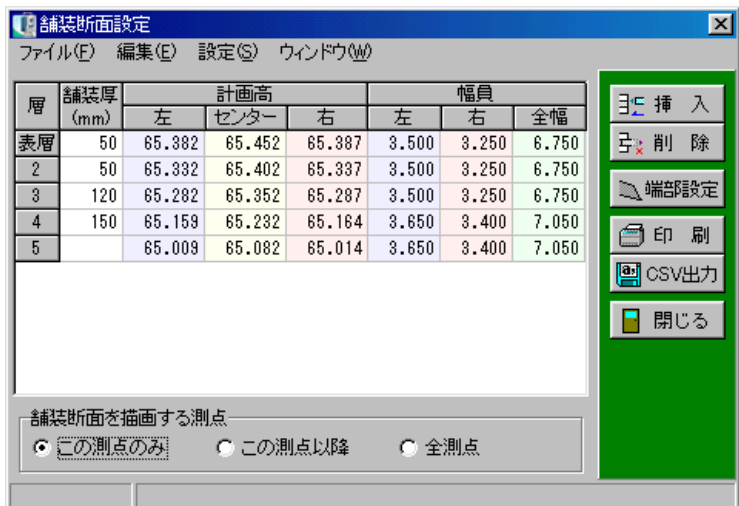

## ●舗装厚

舗装厚を入力します。 最大10層まで入力する事が可能です。

●舗装断面を描画する測点

舗装断面を描画する測点を選択します。

※「全測点」または「この測点以降」を選択した場合、「閉じる」ボタンをクリックすると、入力 済みの全ての舗装断面設定の変更を確認するメッセージが表示されます。

●「挿入」ボタン

カーソル位置に空白行を挿入します。 挿入する行をクリックして反転表示させ、「挿入」ボタンをクリックします。 カーソル位置に空白行が挿入されます。

# ●「削除」ボタン

カーソル位置の行を削除します。 削除する行をクリックして反転表示させ、「削除」ボタンをクリックします。 カーソル位置の行が削除されます。

●「端部設定」ボタン 舗装断面の端部を設定する画面が表示されます。 ●「印刷」ボタン

舗装断面の印刷を行います。

# ●「CSV出力」ボタン

画面のデータをCSVファイル形式 (「,」 (カンマ) で区切られたテキスト形式ファイル) に出力 します。

# ●「閉じる」ボタン

舗装断面設定画面を終了し、横断丁張(計画)画面に戻ります。 ※舗装厚の入力されていない層がある場合、メッセージが表示されます。 「OK」ボタンをクリックし、舗装厚を入力してください。

# <端部設定画面>

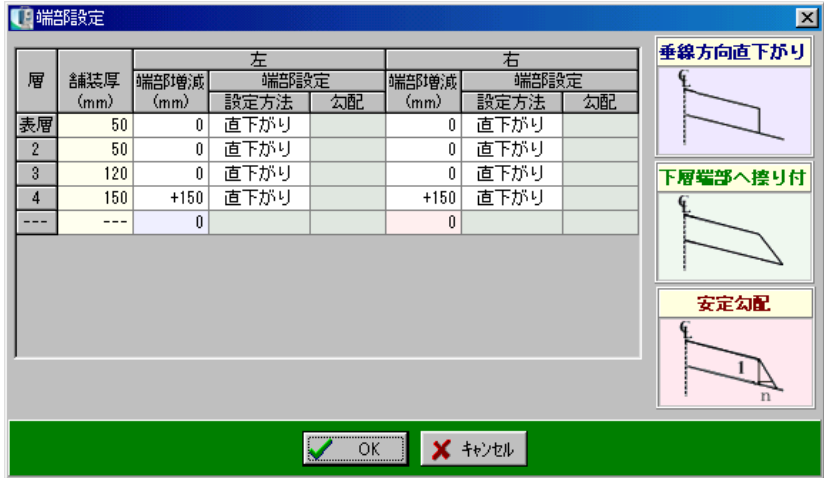

端部の増減をmm単位で入力し、「直下がり」「擦り付け」「安定勾配」から設定方法を選択します。 「安定勾配」を選択した場合は、勾配の入力を行います。

# <span id="page-176-0"></span>⑧ 方向杭の設定画面

方向杭を設定します。

方向杭はセンターからの方向杭・端部からの方向杭を設定する事ができます。 ※平面線形と連動時のみ有効な機能となります。

※平面線形で方向杭を入力している場合は、平面線形で入力した方向杭も表示されます。 また、方向杭の設定画面で入力した方向杭は、平面線形計算結果画面で表示されます。

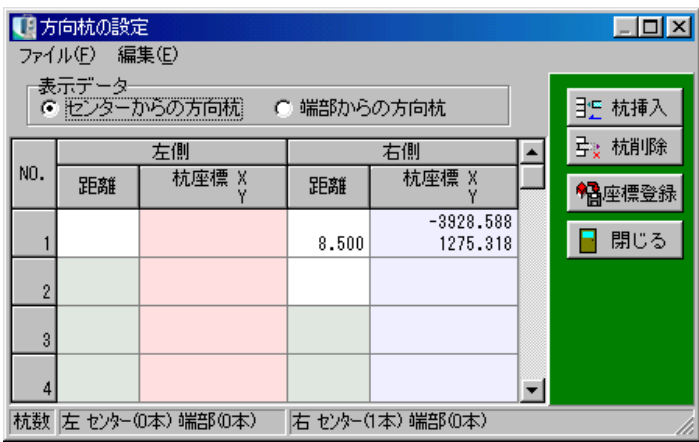

●表示データ

センターからの方向杭、または端部からの方向杭のどちらかを選択します。

●「杭挿入」ボタン

カーソル位置に空白行を挿入します。

挿入する行をクリックして反転表示させ、「挿入」ボタンをクリックします。 カーソル位置に空白行が挿入されます。

# ●「杭削除」ボタン

カーソル位置の行を削除します。 削除する行をクリックして反転表示させ、「削除」ボタンをクリックします。 カーソル位置の行が削除されます。

# ●「座標登録」ボタン

計算結果の座標を座標一覧表に登録します。

# ●「閉じる」ボタン

方向杭の設定画面を終了し、横断丁張(計画)画面に戻ります。

<span id="page-177-0"></span>丁張をかける場合に必要な出入り、法長、鉛直高を計算します。

方向杭・杭頭の距離と標高を入力し、計算対象線分を指定する事により、丁張の計算を行います。

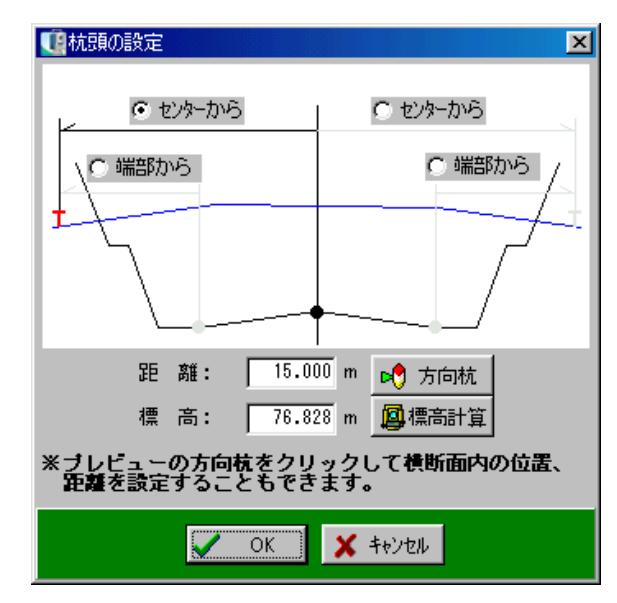

#### ●方向杭の位置

方向杭の位置を杭頭の設定画面の「センターから」または「端部から」をクリックして決定します。 ※「端部から」の位置は、平面線形と連動時のみ選択できます。

#### ●距離

センター、または端部から方向杭までの距離を入力します。

※平面線形と連動時は「方向杭」ボタンが有効になり、既に入力されている方向杭から距離を参 照する事ができます。

※プレビューで方向杭の線をクリックしても距離を参照する事ができます。

#### ●標高

杭頭の標高を入力します。

※「標高計算」ボタンをクリックし、標高の計算を行い参照する事ができます。

## ●「方向杭」ボタン

平面線形と連動時のみ有効となります。

既に入力されている方向杭を選択すると、方向杭の位置と距離が自動表示されます。 ※平面線形と連動していない場合は、グレー表示になります。

●「標高計算」ボタン

既知点の標高から杭頭の標高を計算します。

入力されたデータを元に丁張の計算を行う場合は、「OK」ボタンをクリックします。 杭頭の設定画面を終了する場合は、「キャンセル」ボタンをクリックしてください。 ※丁張計算データは保持されませんので、ご注意ください。

<方向杭の選択画面>

※平面線形と連動時のみ表示されます。

# ●左右切替

左側、または右側を選択します。

# ●位置

センターから、または端部からの位置が表示されます。

杭頭の設定画面に、選択した方向杭の位置および距離を表示す る場合は、「OK」ボタンをクリックします。 杭頭の設定画面に戻る場合は、「キャンセル」ボタンをクリッ クしてください。

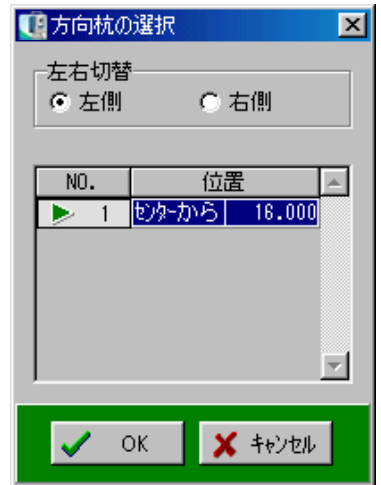

# <標高の計算画面>

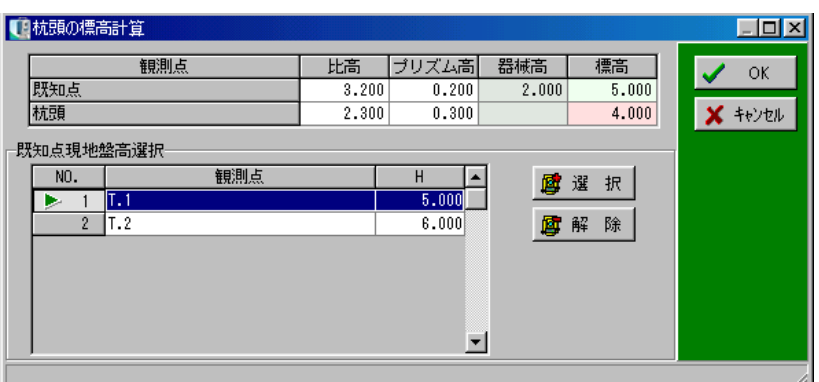

【イメージ図】

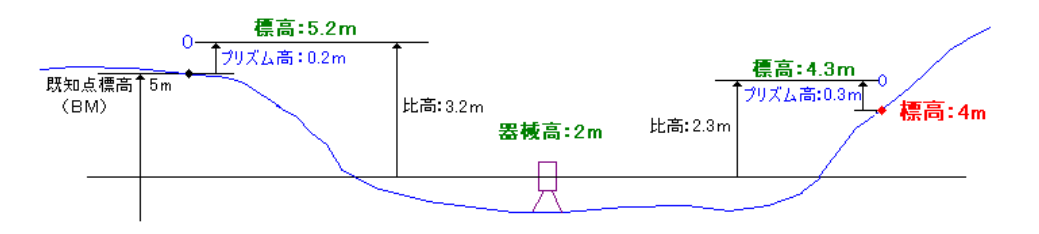

## ●既知点

既知点の比高・プリズム高・標高を入力し、器械高を計算します。 ※既知点の標高は、既知点現地盤高選択より参照する事ができます。

#### ●杭頭

杭頭の比高・プリズム高を入力し、既知点のデータから杭頭を計算します。

## ●既知点現地盤高選択

座標登録されている測点でH座標が入力されている測点が表示されます。

## ●「選択」ボタン

既知点現地盤高選択にてカーソルを置き、ボタンをクリックすると、既知点の標高欄に観測点の H座標が自動表示されます。

## ●「解除」ボタン

既知点現地盤高選択にて入力されている標高を解除し、手入力する事ができます。

計算した杭頭の標高を杭頭設定画面の標高欄に表示する場合は、「OK」ボタンをクリックします。 杭頭の設定画面に戻る場合は、「キャンセル」ボタンをクリックしてください。
杭頭の設定画面で入力されたデータを元に丁張の計算を行います。

丁張計算結果画面が表示された直後はデータが表示されません。

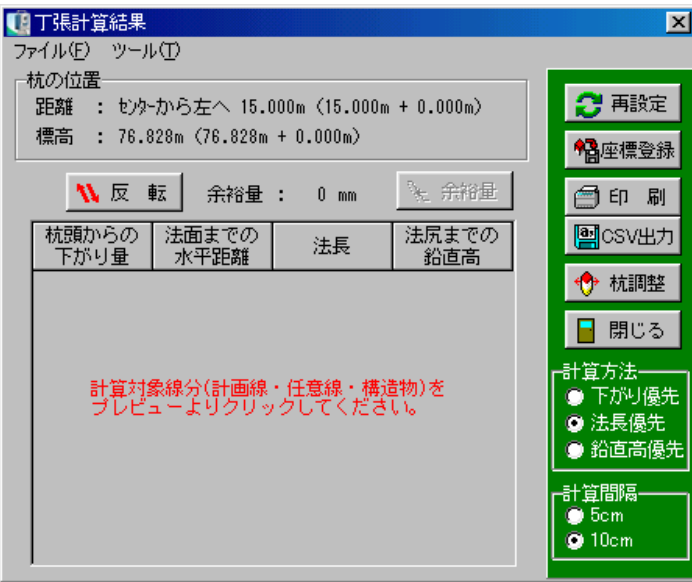

プレビューから計算対象線をクリックにて選択します。

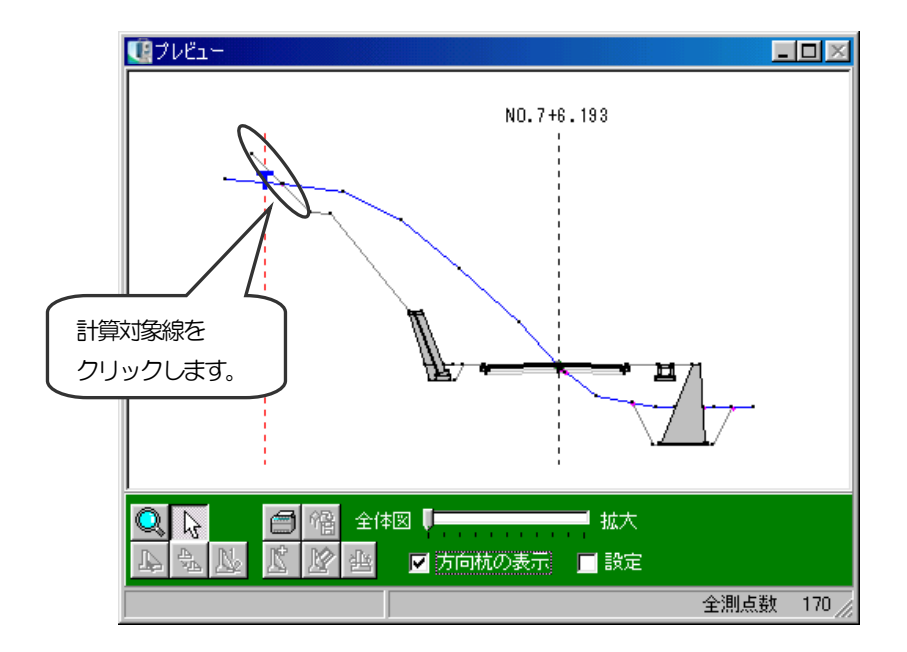

計算対象線を選択すると、対象線が赤く表示され、丁張計算結果が表示されます。

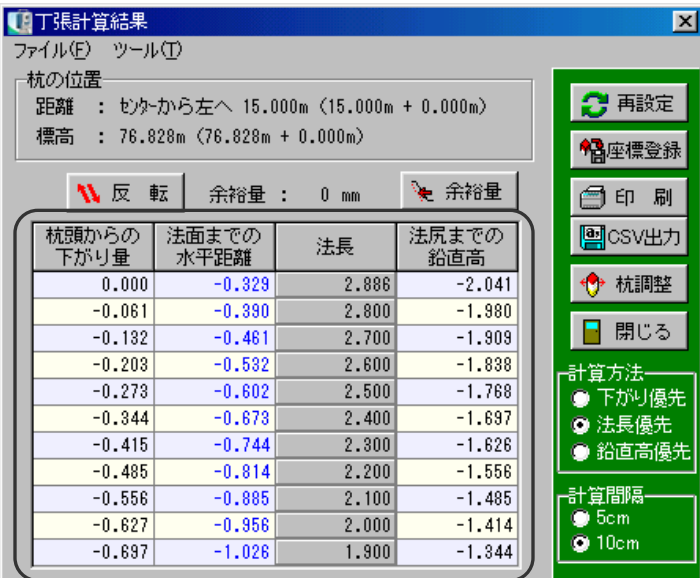

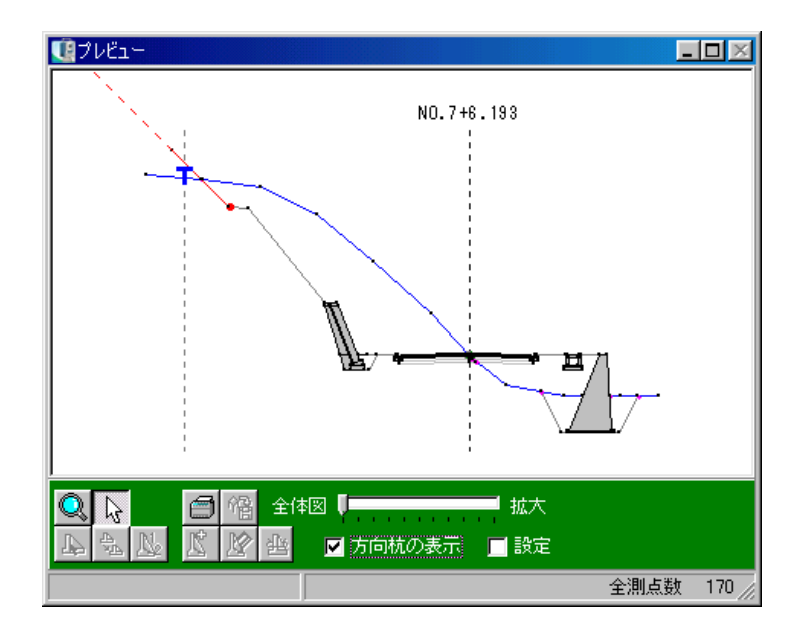

【イメージ図】

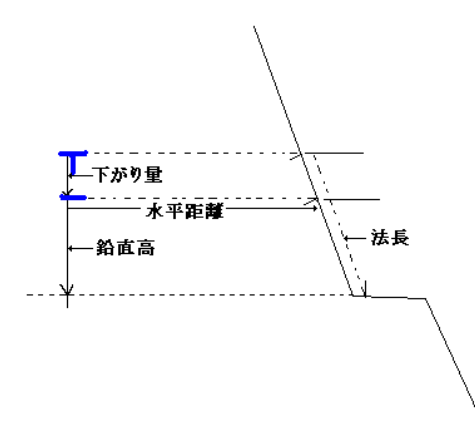

●「杭の位置」 杭頭の設定画面で入力した方向杭の距離、杭頭の標高が表示されます。

#### ●「反転」ボタン

プレビューで選択した対象線の計算部分を法頭・法尻のそれぞれに切り替えます。

#### ●余裕量

計画線に対する余裕量が表示されます。

●「余裕量」ボタン 計画線に対する余裕量を設定します。

●杭頭からの下がり量

現在の杭の標高から鉛直高へ法尻に向って変化していく変化量が表示されます。

●法面までの水平距離

杭の変化量に対比しての杭頭から法面までの水平距離が表示されます。

#### ●法長

現在の杭の標高から鉛直高方向への法尻の標高の差が表示されます。

#### ●法尻までの鉛直高

現在の杭の標高から鉛直方向への法尻の標高の差が表示されます。

#### ●「再設定」ボタン

杭頭の設定画面に戻り、方向杭の距離・杭頭の標高を再設定します。

#### ●「座標登録」ボタン

丁張杭・逃げ杭を座標、または方向杭として登録します。

●「印刷」ボタン

丁張計算結果、プレビューの印刷を行います。

#### ●「CSV出力」ボタン

画面のデータをCSV形式ファイル (「,」(カンマ) で区切られたテキスト形式ファイル) に出力 します。

#### ●「杭調整」ボタン

杭頭の位置を移動します。

#### ●計算方法

計算を行う際の優先する項目を選択します。 現場に合わせた優先度で選択を行ってください。

#### ●計算間隔

計算方法にて設定した項目の計算間隔を5cm・10cmから選択します。

#### ●「閉じる」ボタン

丁張計算画面を終了し、横断丁張(計画)画面に戻ります。

#### <余裕量設定画面>

実際に切削する際の計画の法面からの余裕量を設定できます。 余裕量は、-99~999mmの間となります。

余裕量を張計算結果画面に反映する場合は、「OK」ボタン をクリックします。 余裕量の設定を中止する場合は、「キャンセル」ボタンをク リックしてください。

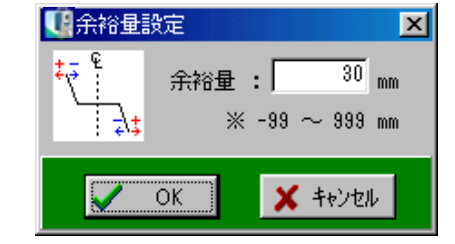

#### <杭調整画面>

最初に設定した杭の位置を移動調節します。 水平方向・垂直方向欄に杭の移動距離を入力します。 移動量は、-9.999~99.999mの間となります。

杭を移動して計算結果に反映させる場合は、「OK」ボタンを クリックします。

杭調整を中止する場合は、「キャンセル」ボタンをクリックし てください。

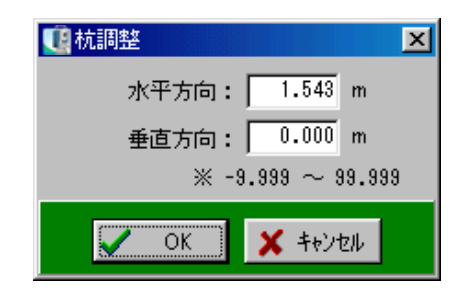

<span id="page-184-0"></span>断面の幅員中心の離れ量を一括で設定します。

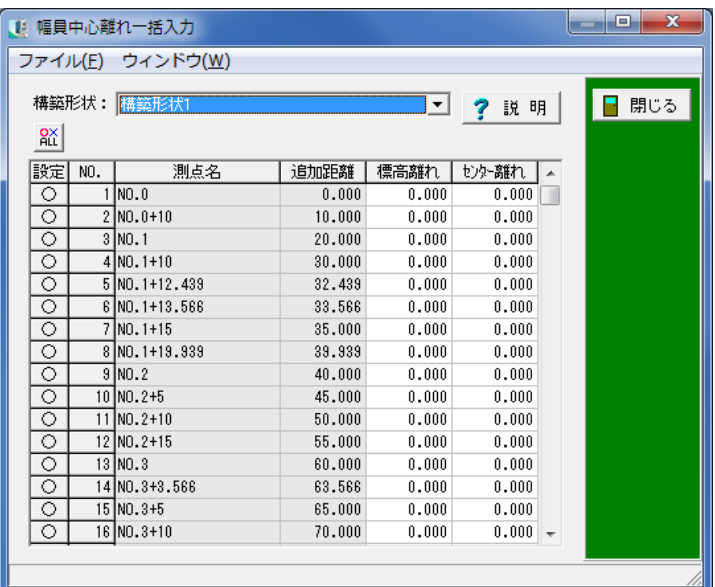

## ●構築形状

構築形状を選択します。

## ●設定

設定を行なう測点を選択します。

●標高離れ・センター離れ

平面線形、縦断線計のセンターとの距離を入力します。

## <span id="page-185-0"></span>⑫ 断面積一覧画面

入力済みの計画、現地盤任意点データを使って断面積の計測を行います。 プレビューに表示されている変化点、交点を右回りで囲む事により断面積が計測されます。 (交点選択時は、囲む線が交わらない様に選択してください)

計測に使用した点はプレビュー上で赤く表示され、範囲が赤線で囲われます。 計測範囲が完全に囲まれる(計測開始点と終点が同じ点になる)とその範囲が黄色で塗られます。

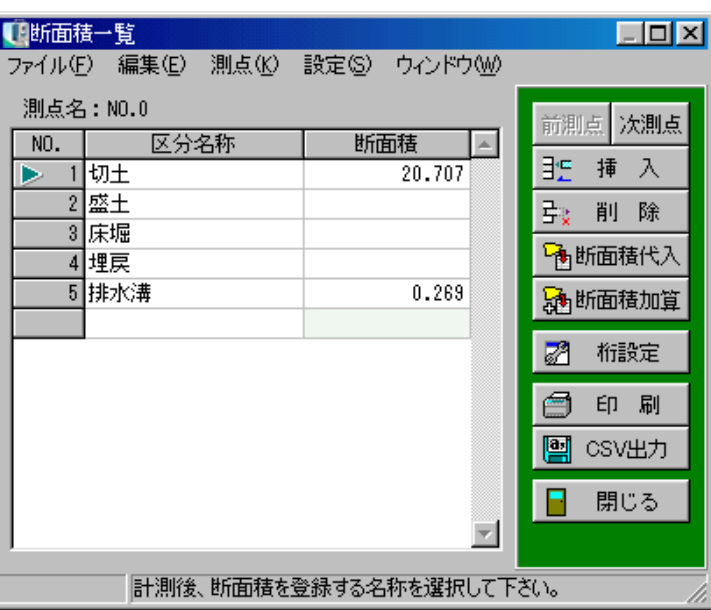

## ●区分名称

登録を行う断面積の名称を入力します。この名称は1路線内全て共通で使用されます。

#### ●断面積

断面積の入力が行えます。直接入力するほかにプレビューで計測した断面積の取り込みも行えます。

CAD図面上からハッチング領域の断面図を自動で取り込む事もできます。 断面積を取り込みたい区分を選択します。

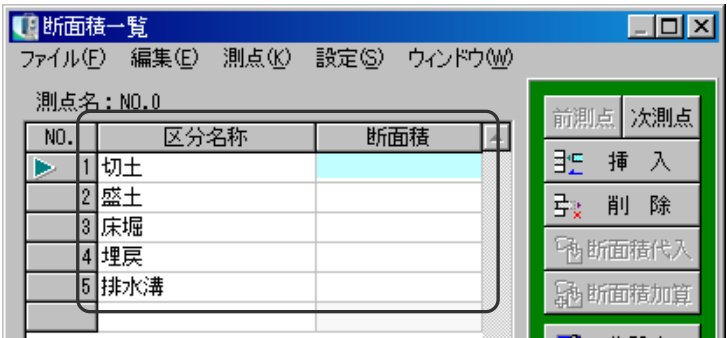

取り込むハッチング領域をクリックします。

※「面積を加算する」にチェックを付けると、複数のハッチング領域の面積を加算して取り込む事 ができます。

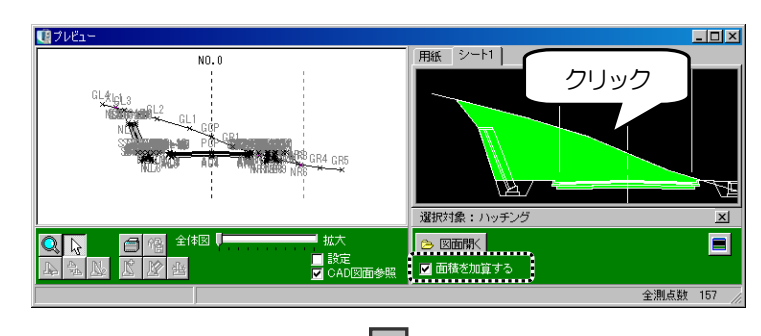

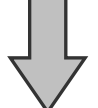

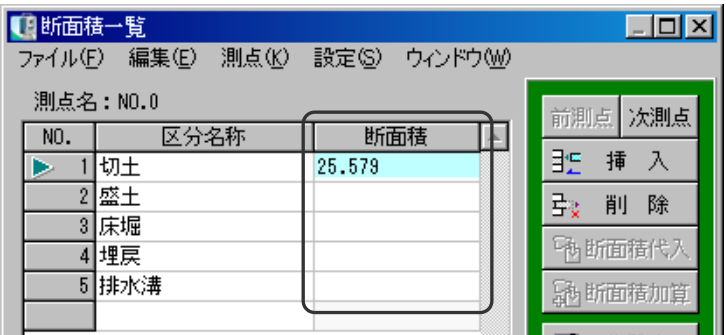

●「前測点・次測点」ボタン

表示されている測点の前後の測点データが表示されます。

●「挿入」ボタン

カーソル位置に空白行を挿入します。 ※ある断面で追加された名称は、他断面でも有効となります。

挿入する行をクリックして反転表示させ、「挿入」ボタンをクリックします。 カーソル位置に空白行が挿入されます。

●「削除」ボタン

カーソル位置の行を削除します。 ※ある断面で削除された名称は、他断面でも有効となります。

削除する行をクリックして反転表示させ、「削除」ボタンをクリックします。 カーソル位置の行が削除されます。

●「断面積代入」ボタン

計測した断面積をカーソル位置の元の断面積を消去して代入します。

●「断面積加算」ボタン

計測した断面積をカーソル位置の断面積に加算します。

●「桁設定」ボタン

断面積の入力桁数を指定します。

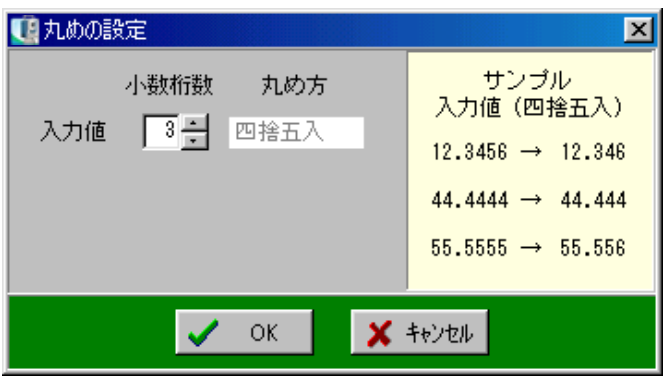

設定が終了したら、「OK」ボタンをクリックします。 設定を中止する場合は、「キャンセル」ボタンをクリックしてください。

●「印刷」ボタン

断面積データの印刷を行います。

●「CSV出力」ボタン

画面のデータをCSV形式ファイル (「, 」(カンマ) で区切られたテキスト形式ファイル) に出 力します。

●「閉じる」ボタン

断面積一覧画面を終了し、横断丁張(計画)画面に戻ります。

## <span id="page-188-0"></span>⑬ 計測結果画面(断面積)

前述の断面積計測時に同時に表示されます。 断面積計測を終了すると、この画面も自動的に終了します。

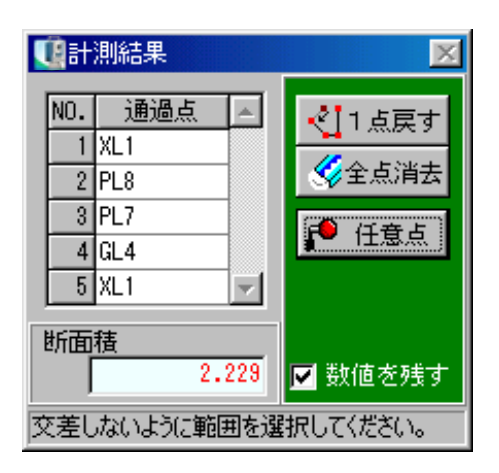

#### ●「通過点」

計測に使用した点(クリックした点)が表示されます。

#### ●「断面積」

計測された断面積が自動計算され、表示されます。

範囲が完全に囲まれる(計測開始点と終点が同じ点になる)と赤字に変わります。

#### ●「数値を残す」

チェックが付いていると、断面積の計測結果を代入・加算した後も通過点・数値が消去されま せん。

チェックが無い場合は、代入・加算により自動的に消去されます。

●「1点戻す」ボタン

計測に使用している最終点の使用を解除します。 プレビュー上での右クリックでも同様の機能が働きます。

●「全点消去」ボタン

計測に使用している全ての点を解除し、選択されている点のない状態にします。

●「任意点」ボタン

断面積計測に使用する任意点を設定します。 【[190](#page-190-0)ページ「任意点の追加画面」参照】

#### ⑭ 計測結果一覧画面(計測メニュー)

器械点・視準点を指定し、その2点間の距離・角度を計算します。

横断丁張(計画)画面でメニューバーの「ツール」→「計測」をクリックします。

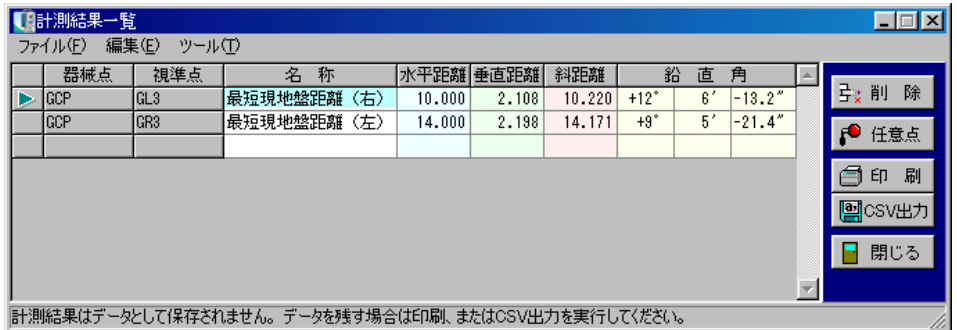

●器械点・視準点

距離・角度を計算する点をプレビューからクリックして選択します。

#### ●名称

計測内容の名称を入力します。

●距離・角度

選択した2点間の距離・角度が自動表示されます。

●「削除」ボタン

カーソル位置の計測データを削除します。 削除する行をクリックして反転表示させ、「削除」ボタンをクリックします。 カーソル位置の計測データが削除されます。

●「任意点」ボタン 計測に使用する任意点を設定します。 【[190](#page-190-0)ページ「任意点の追加画面」参照】

●「印刷」ボタン 計測結果一覧の印刷を行います。

●「CSV出力」ボタン

画面のデータをCSV形式ファイル (「, 」(カンマ) で区切られたテキスト形式ファイル) に出 力します。

●「閉じる」ボタン

計測結果一覧画面を終了し、横断丁張(計画)画面に戻ります。

## <span id="page-190-0"></span>⑮ 任意点の追加画面

計測および断面積で使用する任意点を登録します。

横断丁張(計画)画面でメニューバーの「ツール」→「任意点」をクリックすると表示される画面 です。

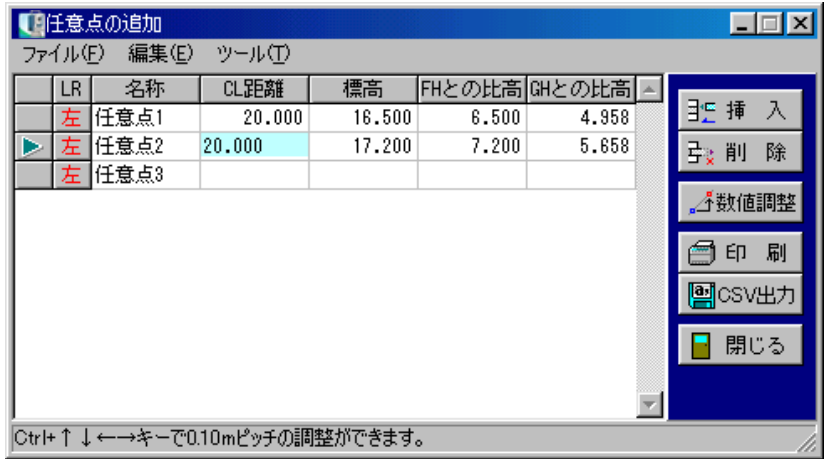

●「挿入」ボタン

カーソル位置に空白行を挿入します。

挿入する行をクリックして反転表示させ、「挿入」ボタンをクリックします。 カーソル位置に空白行が挿入されます。

●「削除」ボタン

カーソル位置の行を削除します。

削除する行をクリックして反転表示させ、「削除」ボタンをクリックします。 カーソル位置の行が削除されます。

●「数値調整」ボタン

水平方向・垂直方向の距離を入力し、数値を調整します。

●「印刷」ボタン

表示されているデータを印刷します。

#### ●「CSV出力」ボタン

画面のデータをCSV形式ファイル(「,」(カンマ)で区切られたテキスト形式ファイル)に出 力します。

●「閉じる」ボタン

任意点の追加画面を終了し、横断丁張(計画)画面に戻ります。

## <数値調整画面>

任意点追加画面で追加した測点の位置を調節します。

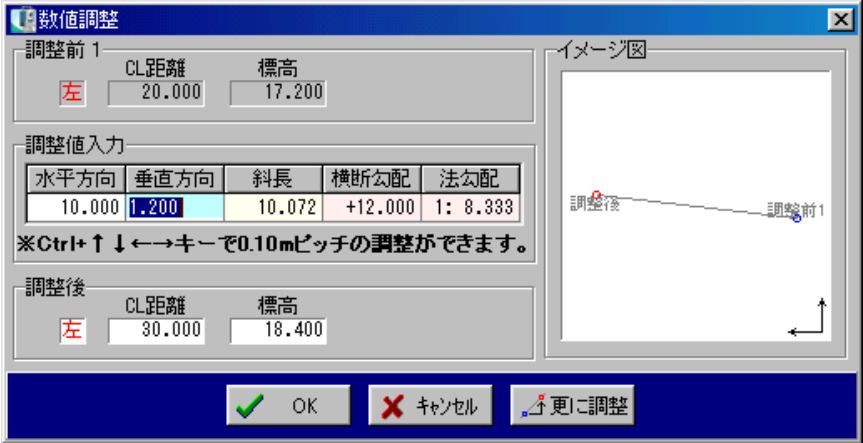

●水平方向、垂直方向

調整値を入力します。

※「Ctrl +↓または↑」キーで垂直方向、「Ctrl + ←または→」キーで水平方向の調 整を行う事ができます。

調節後の値を任意点として代入する場合は、「OK」ボタンをクリックします。 数値調節画面を終了する場合は、「キャンセル」ボタンをクリックしてください。 調節した点を更に調節する場合は、「更に調整」ボタンをクリックしてください。

## ⑯ 幅員中心の離れ設定画面

現在選択している断面の幅員中心の離れ量を設定します。 横断丁張(計画)画面でメニューバーの「設定」→「幅員中心の離れ設定」をクリックすると表示 される画面です。

●幅員中心に離れ設定をする

チェックを付けると、選択している断面に離れ設定をします。 平面線形、縦断線形のセンターと、横断丁張のセンターがどれ だけ離れているか設定します。 入力できる数値は -999.999~999.999です。

離れ量の設定を行う場合は、「OK」ボタンをクリックします。 横断丁張(計画)画面に戻る場合は、「キャンセル」ボタンを クリックしてください。

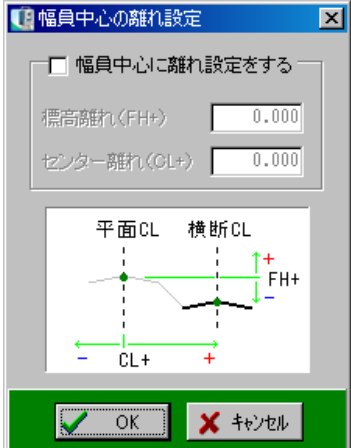

## <span id="page-192-0"></span>⑰ 立積計算書画面

各測点で計測された断面積を使用し、立積の計算を行います。

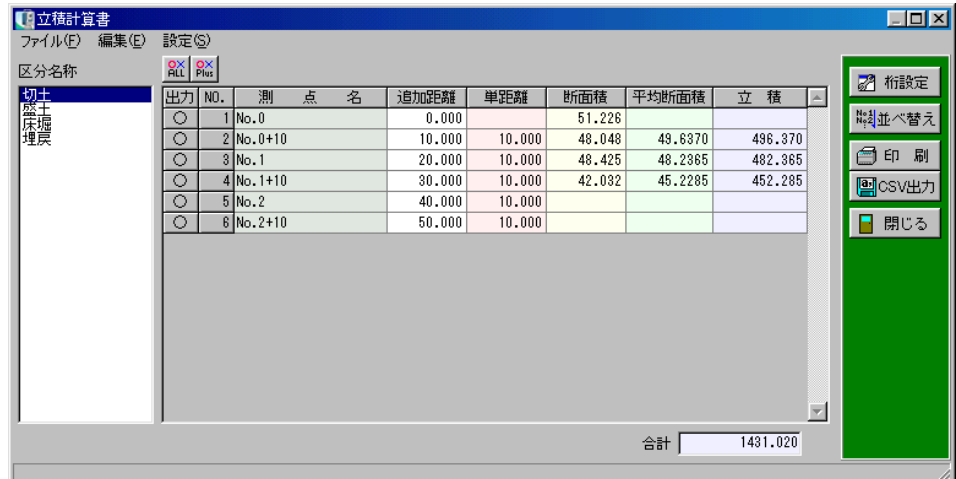

横断測点一覧画面で「立積計算」ボタンをクリックしてください。

#### ●区分名称

計算を行う区分名称を選択します。 ここには断面積計測時に入力した断面積名称が表示されます。

#### ●出力

「○」の表示されている行を対象に計算を行います。 クリックすると「○」「×」が切り替わります。

一覧から測点名、または行番号をクリックし、三角印を付けます。 選択した測点のみ計算を行います。

「ALL」ボタンをクリックすると、全ての行が選択・解除されます。

「Plus」ボタンをクリックすると、起終点以外で測点名に「+」符号を含む行のみ選択・解 除されます。

#### ●測点名

計画済みの測点が表示されます。

#### ●追加距離

その測点の追加距離を入力します。

この追加距離から単距離が自動計算されます。

※平面線形と連動させている場合は、自動表示され入力はできません。

#### ●断面積

計測された断面積が計算されます。 この断面積から平均断面積が計算されます。

## ●立積

単距離と平均断面積の積が立積として表示されます。

#### ●合計

立積の合計が表示されます。

## ●「桁設定」ボタン

追加距離、断面積、立積、合計の桁設定を行います。

クリックすると、丸めの設定画面が表示されます。 入力値・計算値・合計の小数桁数を設定し、 計算値・合計については末尾の丸め方を選択します。

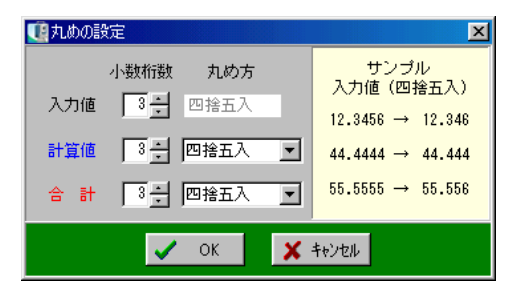

●「並べ替え」ボタン

入力された追加距離で並べ替えを行います。

平面線形との連動時(線形の作成順序に並んでいるため)は表示されません。

●「印刷」ボタン

立積計算書の印刷を行います。

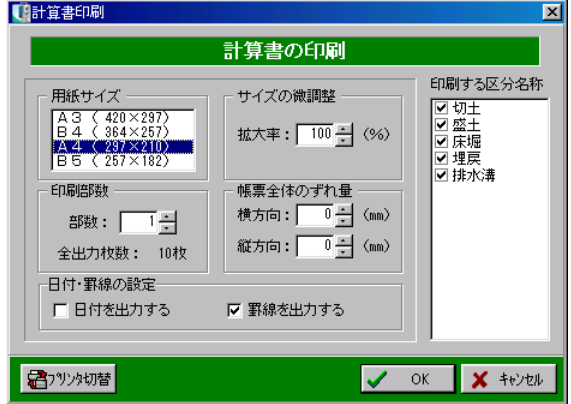

印刷する区分名称・用紙サイズ・日付や罫線等の設定を行い、「OK」ボタンをクリックします。

#### ●「CSV出力」ボタン

画面のデータをCSV形式ファイル (「,」(カンマ) で区切られたテキスト形式ファイル) に出力 します。

●「閉じる」ボタン

立積計算書画面を終了し、横断測点一覧画面に戻ります。

# (I) 横断丁張 中心線形を使用しない設計

## ① 横断測点一覧画面

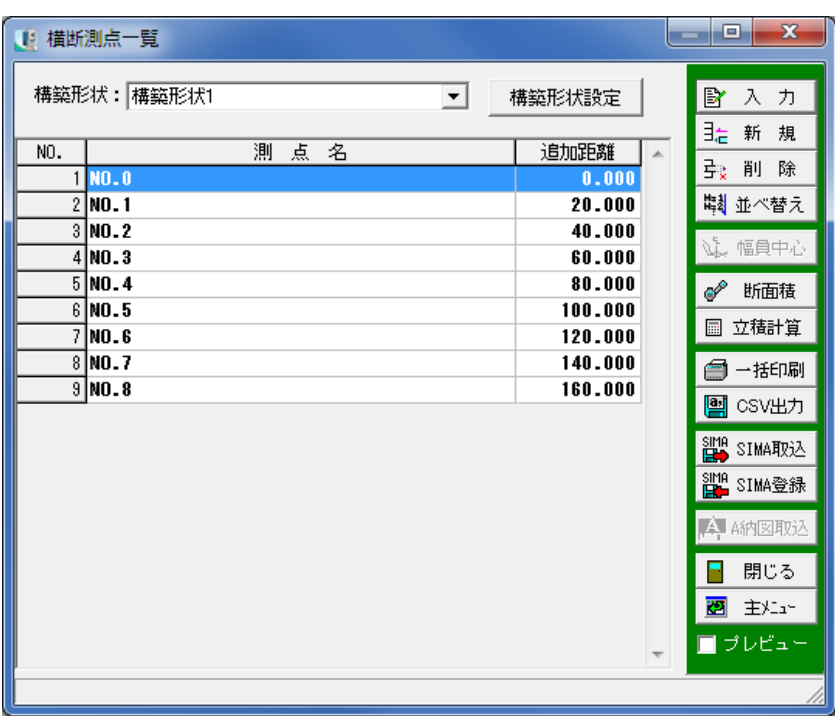

#### ●構築形状

構築形状を選択します。

●「構築形状設定」ボタン 構築形状を設定します。【[162](#page-162-0)ページ「構築形状設定画面」参照】

●測点名

測点設定画面で入力した測点名が表示されます。

## ●追加距離

測点の追加距離が表示されます。

#### ●「入力」ボタン

入力を行う測点を選択します。カーソルのある位置の測点が選択されます。 【[165](#page-165-0)ページ「横断丁張(計画)画面」参照】

●「測点設定」ボタン

測点名・中心座標・横断方向角を入力します。【[198](#page-198-0)ページ「測点設定画面」参照】

●「幅員中心」ボタン 各断面の幅員中心の離れ量を一括で設定します。 【[184](#page-184-0)ページ「幅員中心離れ一括入力画面」参照】

●「断面積」ボタン

各断面(切土、盛土等)の断面積計測を行います。カーソルのある位置の測点が選択されます。 【[185](#page-185-0)ページ「断面積一覧画面」、[188](#page-188-0)ページ「計測結果画面(断面積)」参照】

#### ●「立積計算」ボタン

断面積計算済みの測点の一覧を表示し、立積計算を行います。 【[192](#page-192-0)ページ「立積計算書画面」参照】

●「一括印刷」ボタン

一括印刷ボタンが表示されます。出力帳票・用紙・サイズ・部数等を設定し、「OK」ボタンで印 刷を実行します。

#### ●「CSV 出力」ボタン

画面のデータをCSV 形式ファイル (「,」 (カンマ) で区切られたテキストファイル) に出力しま す。

#### ●「TS現地盤」ボタン

TS(トータルステーション)やGPSから出力された座標データ(SIMA形式・CSV形式) を取り込み、現地盤を作成します。

「TS現地盤」ボタンをクリックすると、TS現地盤画面が表示されます。

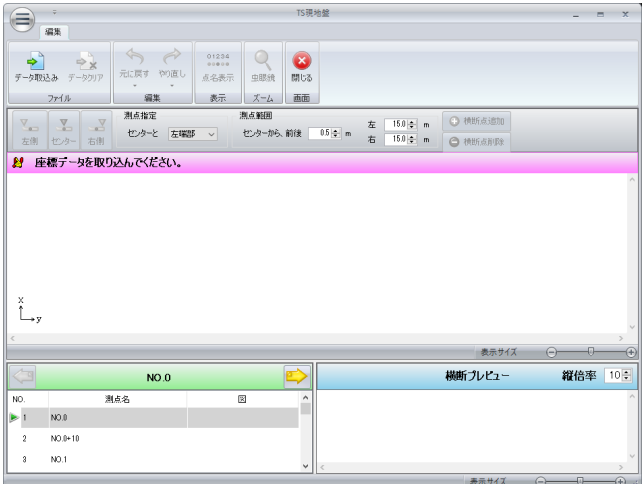

- ・「データ取込み」ボタン 取り込むファイルを選択し、「開く」ボタンをクリックします。
- ・「データクリア」ボタン 取り込んだ座標データ、横断データをすべて削除します。
- ・「元に戻す」ボタン 直前に行った操作を取り消し、元に戻します。
- ・「やり直し」ボタン 「元に戻す」機能で取り消した操作をやり直します。
- ・「点名表示」ボタン 測点名などの点名を表示します。
- ・「虫眼鏡」ボタン プレビューを拡大・縮小できます。プレビュー上で左クリックすると拡大でき、右クリック すると縮小できます。
- ・測点指定 センター座標と端部座標を指定します。右端部か左端部を選択します。
- ・測点範囲

選択している測点の前後・左右の取り込み範囲を指定します。測点を取り込き範囲はプレビ ュー上で赤枠で表示されます。数値を直接入力するか、「▲/▼」ボタンをクリックするかし て、設定してください。

- ・「横断点追加」ボタン 横断点を追加します。
- ・「横断点削除」ボタン 不要な横断点を削除します。
- ・「閉じる」ボタン

 TS現地盤画面を閉じます。 データが変更されている場合は、確認メッセージが表示されます。

#### ●「SIMA 取込」ボタン

SIMA フォーマットのファイルから横断観測データを取り込みます。 「SIMA 取込」ボタンをクリックし、「計画取込」「現地盤取込」から選択すると、SIMA フォーマ ットのファイル選択画面が表示されます。

#### ●「SIMA 登録」ボタン

横断観測データを任意のフォルダに保存します。「SIMA 登録」ボタンをクリックし、「計画出力」 「現地盤出力」から選択すると、名前を付けて保存画面が表示されます。

#### **●「A納図取込」ボタン**

A納図[A-NOTE]から、計画または現地盤のデータを取り込むことができます。 取り込む路線を選択し、「OK」ボタンで実行します。 ※A納図[A-NOTE]をお持ちの場合のみ、ご利用いただけます。

#### ●「座標登録」ボタン

データのある測点の座標(計画または現地盤)を現在選択中の現場に登録します。 ※平面線形と縦断・勾配・横断が連動していない場合は表示されません。

●「閉じる」ボタン

横断測点一覧画面を終了し、線形条件設定画面に戻ります。

●「主メニュー」ボタン

横断測点一覧画面を終了し、主メニュー画面に戻ります。

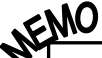

# AEMU<br>- TEMO

横断データが未入力の測点は、太文字で表示されます。 横断データを入力すると太文字が解除されます。

## <span id="page-198-0"></span>② 測点設定画面

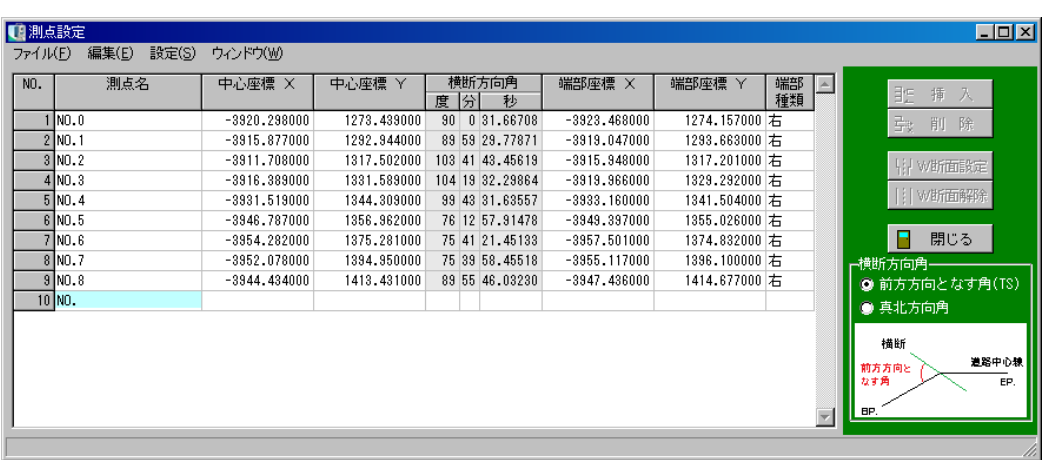

#### ●測点名

測点名を入力します。

●中心座標(X·Y) 中心座標を入力します。

●横断方向角(度分秒) 横断方向角を入力します。 ※端部座標が入力されている場合は、入力できません。

●端部座標(X·Y)

端部座標を入力します。

※横断方向角が入力されている場合は、入力できません。

#### ●端部種類

入力した端部座標が右か左を設定します。※端部座標を入力する場合に、設定できます。

#### ●「挿入」ボタン

カーソル位置に空白行を挿入します。挿入する行をクリックして反転表示させ、「挿入」ボタンを クリックします。カーソル位置に空白が挿入されます。

#### ●「削除」ボタン

カーソルの位置の行を削除します。削除する行をクリックして反転表示させ、「削除」ボタンをク リックします。カーソル位置の行が削除されます。削除後に、「閉じる」ボタンをクリックし、保 存すると削除した測点に関するデータがすべて削除されます。

● 「W 断面設定」 ボタン

カーソル位置の測点にW 断面を設定します。

● 「W 断面解除」ボタン

断面設定を解除します。W 断面を設定している測点にカーソルを置き、ボタンをクリックすると 解除されます。解除後に、「閉じる」ボタンをクリックし、保存するとW の付いていた測点デー タがすべて削除されます。

●「閉じる」ボタン

測点設定を終了し、横断測点一覧画面に戻ります。

●横断方向角

横断方向角の種類を選択します。

・前方方向となす角(TS)・・・線形に対する前点からの角度。

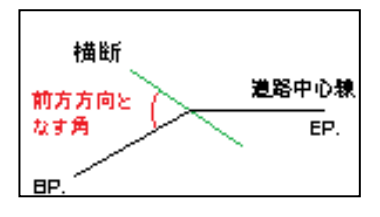

・真北方向角・・・北から横断面までの角度。

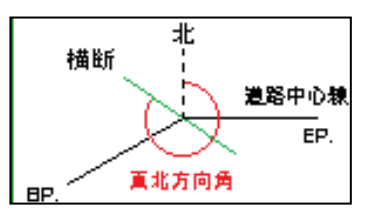

## (J) 逆幅杭丁張

逆幅杭計算で横断を作成し、計算された横断の丁張計算を行う事ができます。 ※平面線形と連動している路線のみの機能です。

平面線形と連動していない路線、連動していても計算実行を行っていない路線は、路線選択画面 には表示されません。

## ① 座標・測点選択画面「新規作成」タブ

任意の点の座標を入力し、逆幅杭を計算します。

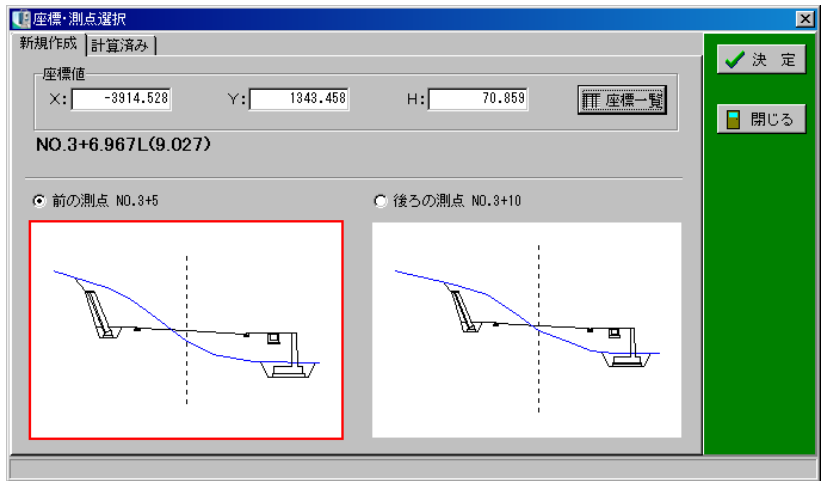

#### ●座標値

任意の点の座標値X・Y・Hを入力します。 「座標一覧」ボタンより座標を選択する事もできます。 座標値を入力すると座標値の下に、計算された測点名が表示されます。

●「座標一覧」ボタン

登録されている座標から任意の点を選択する事ができます。

●前の測点

計算された測点の前後の横断図が表示されます。 前後のうちどちらかの横断図を参照する事ができます。

#### ●「決定」ボタン

計算された測点が線形に追加され、横断丁張の丁張計算画面が表示されます。 丁張計算の操作については【[177](#page-177-0)ページ「丁張計算」参照】 計算した測点の座標を登録する場合は、丁張計算結果画面で行ってください。 ※決定すると計算された測点が平面線形に任意点として追加されます。

また、横断丁張に横断図がコピーされています。

#### ●「閉じる」ボタン

座標・測点選択画面を終了し、路線選択(逆幅杭丁張)画面に戻ります。

## ② 座標・測点選択画面「計算済み」タブ

計算された測点が表示されます。

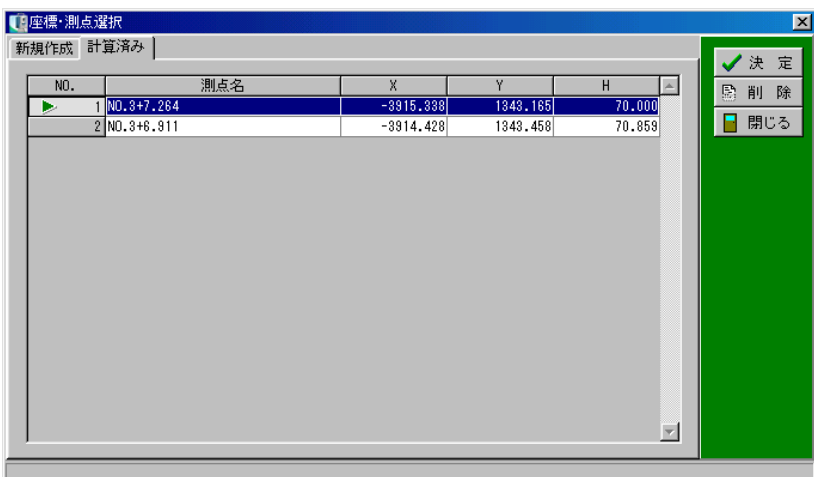

●測点名・X・Y・H

「新規作成」タブにて入力し、計算された測点・座標が表示されます。

●「決定」ボタン

測点を選択しボタンをクリックすると、横断丁張の丁張計算画面が表示されます。 丁張計算の操作については【[177](#page-177-0)ページ「丁張計算」参照】 計算した測点の座標を登録する場合は、丁張計算結果画面で行ってください。

●「削除」ボタン

カーソル位置の行を削除します。

削除する行をクリックして反転表示させ、「削除」ボタンをクリックします。 カーソル位置の行が削除されます。

●「閉じる」ボタン

座標・測点選択画面を終了し、路線選択(逆幅杭丁張)画面に戻ります。

# (K) 3Dビュー

路線データを3D 表示します。 ※構造物・任意経路は、3D 表示されません。 ※3D を表示するには、以下の4点の条件が必要です。 ① 平面線形と縦断・勾配・横断が連動している。

- ② 平面線形が計算されている。
- ③ 幅員、縦断線形、勾配線形が全て入力されている区間が存在する。
- ④ ③で入力されている区間の横断データが入力されている。

「3D ビュー」ボタンをクリックすると、路線選択(3D ビュー)画面が表示されます。

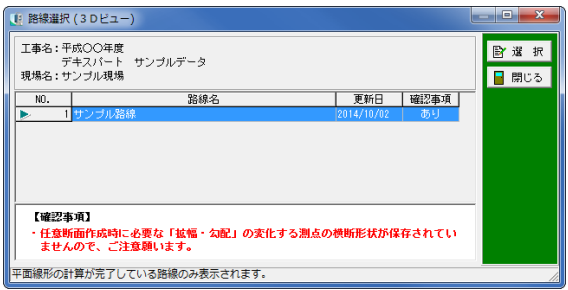

路線名を選択し、「選択」ボタンをクリックします。 3D 表示を中止する場合は、「閉じる」ボタンをクリックします。

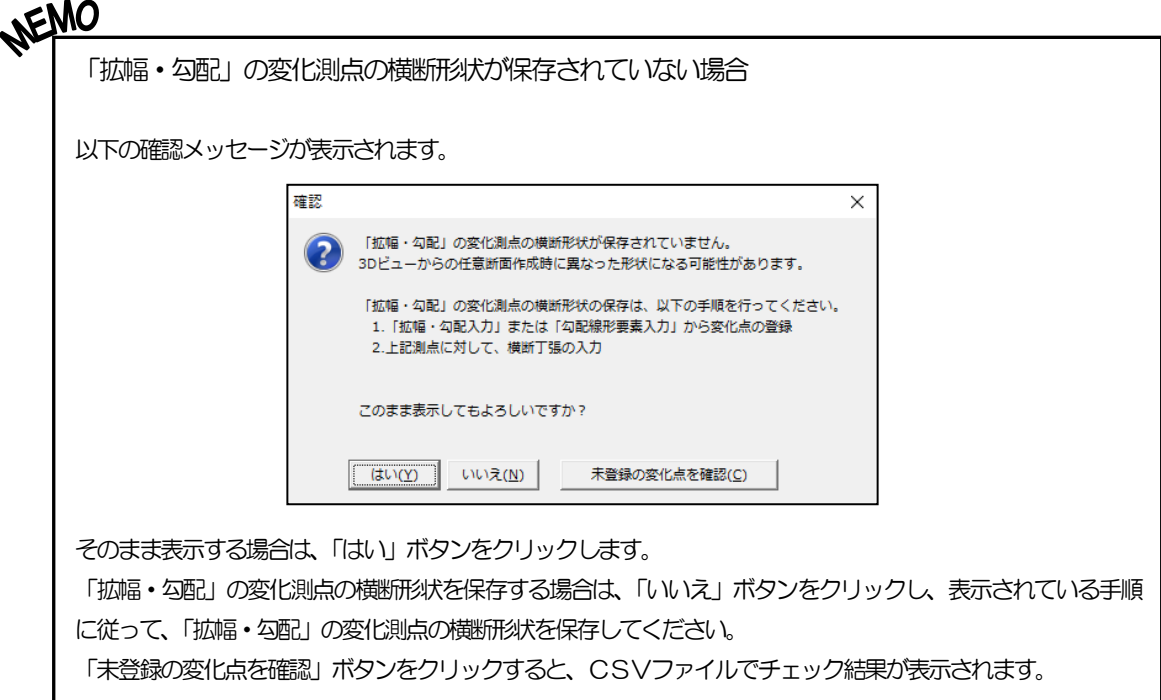

3D ビュー画面が表示されます。

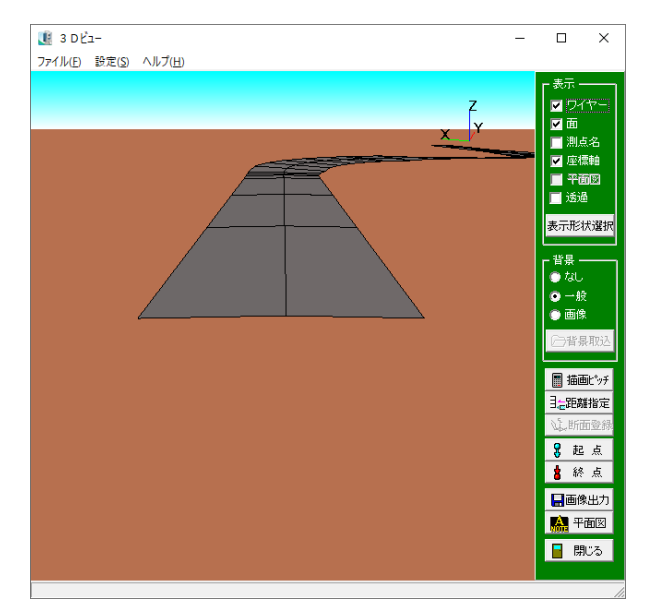

# ① 表示

表示する項目を設定します。

#### ●ワイヤー

チェックを付けると、ワイヤーを表示します。

## ●面

チェックを付けると、面を表示します。

#### ●測点名

チェックを付けると、測点名を表示します。

## ●座標軸

チェックを付けると、画面右上に座標軸を表示します。

#### ●平面図

チェックを付けると、平面図を表示します。

#### ●透過

チェックを付けると、路線データを透過します。

●「表示形状選択」ボタン

表示する構築形状を選択する事ができます。

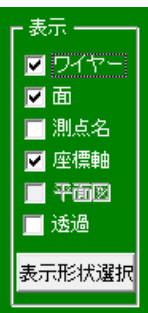

## ② 背景

背景を設定します。

●なし

背景を非表示にします。

●一般

背景に地平線を表示します。

●画像

背景に指定したJPEG 画像を表示します。

● [背景取込] ボタン

背景に取り込むJPEG 画像を指定します。

※「画像」を選択した場合のみ

## ③ 機能

その他の機能を説明します。

● [描画ピッチ] ボタン

測点間の描画ピッチを設定します。

●「距離指定」ボタン

任意の距離に断面を描画します。

●「断面登録」ボタン

描画ピッチや距離指定で登録した断面を横断データとして登録します。

● [起点] ボタン

起点から眺める位置に視点を移動します。

● [終点] ボタン

終点から眺める位置に視点を移動します。

● [画像出力] ボタン

3D をJPEG 形式で出力します。

● [平面図] ボタン

A納図[A-NOTE]で作成した平面図を取り込みます。

※A納図[A-NOTE]をお持ちの場合のみ、ご利用いただけます。

● [閉じる] ボタン

画面を閉じます。

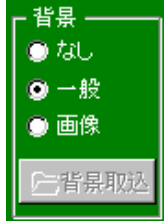

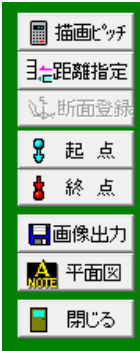

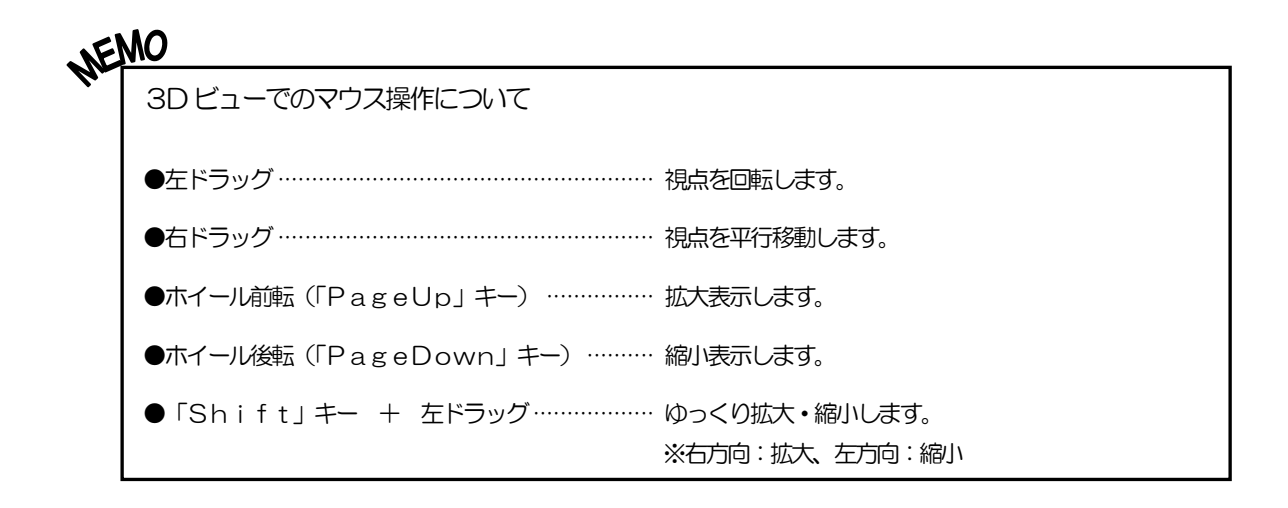

# (L) 共通設定

線形・丁張の計算をする際に、共通する設定を説明します。

① ウィンドウメニュー

各画面の表示・非表示の設定をします。

メニューバーの「ウィンドウ」をクリックすると、「プレビュー」「ナビゲー ション」「座標一覧表」が表示されます。 各画面名称をクリックすると、画面の表示・非表示が切り替わります。 ※表示する設定になっている画面名の左には、チェックマークが表示されます。

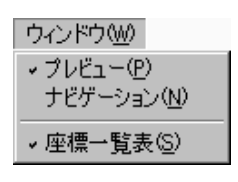

② プレビュー

選択されている現場に登録されている座標と図を表示します。

※平面線形の場合は、座標点をクリックすると、その点のX座標・Y座標を取り込む事ができます。 同様に、CAD図面からもX座標・Y座標の取り込み、また図面上の要素をクリックし、半径・ クロソイド要素を取り込む事ができます。

縦断線形の場合は、CAD図面から追加距離・折れ点高・VCLを取り込む事ができます。

【[32](#page-32-0)ページ「CAD図面参照」参照】

※平面線形、または勾配線形の場合は、簡易入力画面の取り込みたい欄を選択し、 ブレビューに表 示されているCAD図面上の文字要素をクリックすると、幅員・拡幅等を簡易入力画面に取り込 む事ができます。

【[126](#page-126-0)ページ「MEMO」参照】

## 次のように表示される画面が異なります。

## ●平面線形・勾配線形・逆幅杭丁張の場合

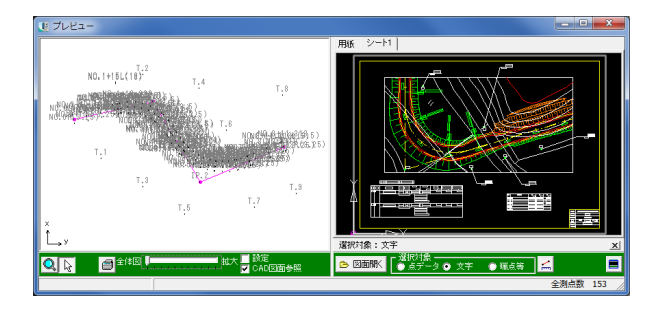

## ●縦断線形の場合

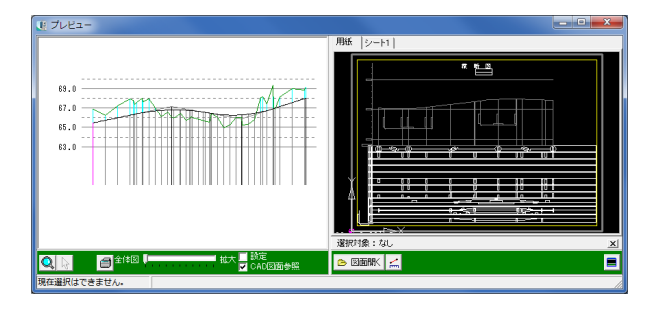

## ●横断丁張の場合

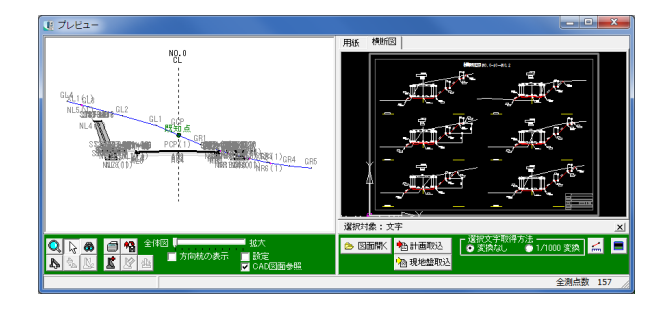

プレビューに表示されている点の名前は、以下の規則で表示されます。

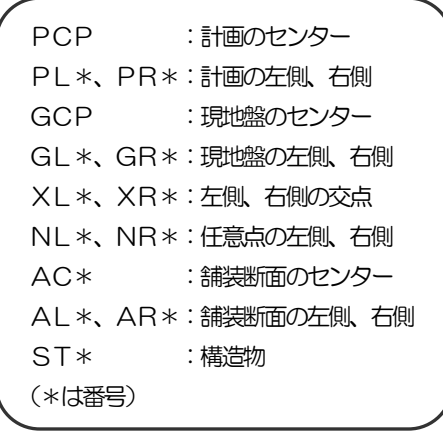

●「虫眼鏡」ボタン

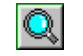

プレビューを拡大・縮小できます。 ボタンをクリックし、画面上で左クリックすると拡大され、右クリックすると縮小されます。

●「選択」ボタン | 2

ボタンをクリックし、プレビュー上で点をクリックすると横断丁張(計画)画面のカーソル位置 にその点のデータを取り込む事ができます。

※横断丁張(計画)画面で既にデータが入力されている行にカーソルがある場合、プレビュー上 でクリックしたデータを上書きしますので、ご注意ください。

●「点検索」ボタン

 $\bigcirc$ 

ボタンをクリックし、プレビュー上で点をクリックすると、その点のデータ行へカーソルが移り ます。

※横断丁張(計画)画面、交点計算画面にて使用できます。 ※平面線形と連動時は、端部の選択はできません。

●「印刷」ボタン

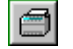

プレビュー印刷画面が表示されます。 用紙の設定等をし、印刷を行います。

●「座標登録」ボタン

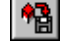

選択した点の座標を座標一覧に登録します。 ※平面線形と連動していない場合は、表示されません。 「座標登録」ボタンをクリックし、プレビューの座標を選択すると、座標登録画面が表示されます。

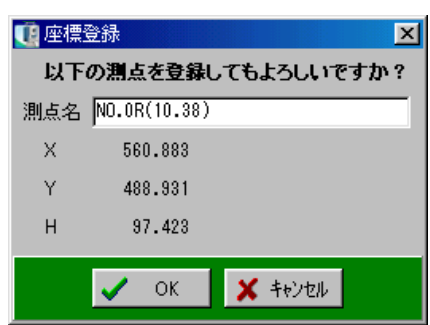

測点名、X・Y・Hの座標が表示されます。 測点名は変更する事が可能です。

「OK」ボタンをクリックすると、座標の登録を行います。 座標の登録を中止する場合は、「キャンセル」ボタンをクリックしてください。

●「構造物選択」ボタン

プレビュー上に構造物がある場合、選択する事ができます。 ※構造物がない場合は、ボタンがグレー表示となります。

●「構造物マウス移動」ボタン 選択した構造物を移動します。

A

移動先の点をクリックすると、構造物の擦り付け位置が選択した点に移動します。

 $\mathbb{N}$ 

●「構造物移動量設定」ボタン

移動量を設定し、構造物を移動します。

プレビューの「構造物移動量設定」ボタンをクリックすると、移動量設定画面が表示されます。

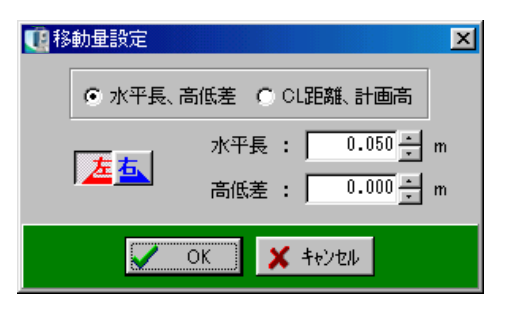

「水平長、高低差」「CL距離、計画高」

移動方法をどちらかから選択します。

「水平長、高低差」は、構造物の擦り付け位置からの移動量分移動します。 「CL距離、計画高」は、センターの計画高から移動量分移動します。

●「左・右」ボタン

左右どちらに移動するかを選択します。

●移動量入力欄 移動方法により「水平長、高低差」「CL距離、計画高」が切り替わります。 任意の移動量を入力してください。

設定が終了したら、「OK」ボタンをクリックします。 設定を中止する場合は、「キャンセル」ボタンをクリックしてください。

K I

●「構造物追加」ボタン

プレビューに新規の構造物を追加します。

プレビューの「構造物追加」ボタンをクリックすると、規格選択画面が表示されます。

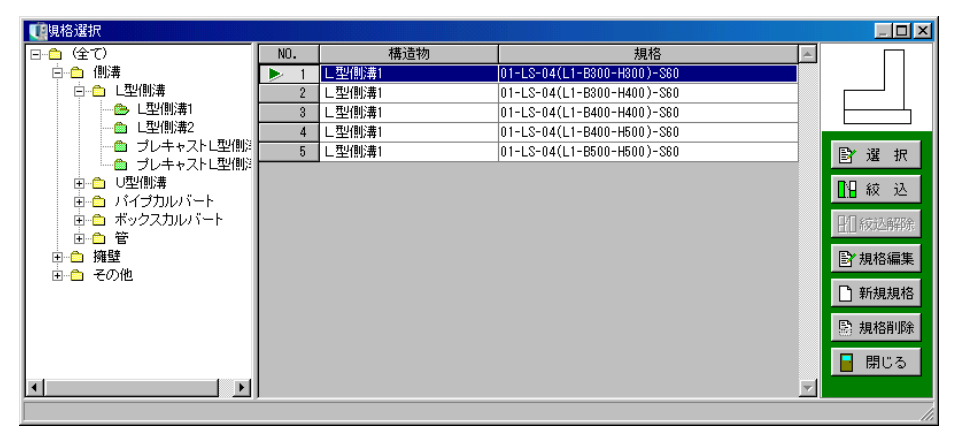

画面左側にフォルダが表示されます。

フォルダを選択すると登録された構造物の一覧が表示されます。

「選択」ボタン

取り込む構造物を一覧から選択し、ボタンをクリックすると擦り付け位置選択画面が表示されます。

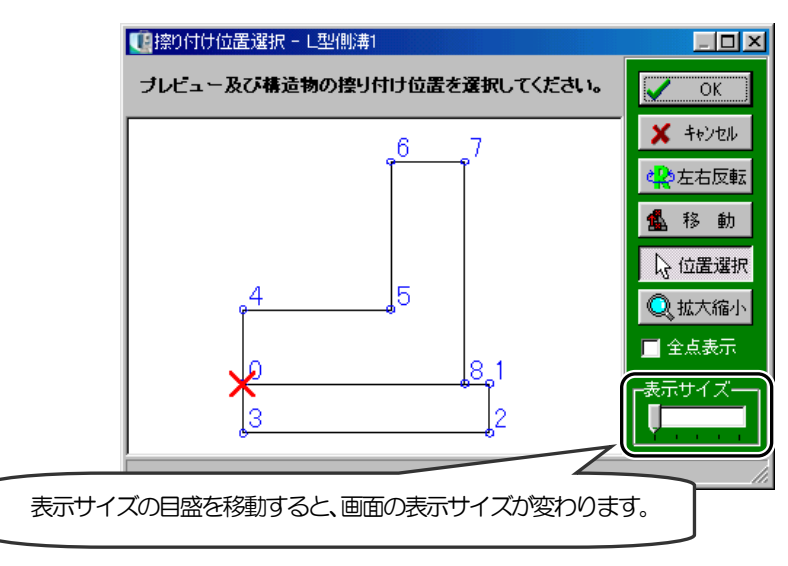

プレビュー上に構造物を擦り付ける際の擦り付け位置を選択します。

構造物の擦り付け位置をクリックすると、赤い×印が表示されます。 ※「位置選択」ボタンが選択されている場合、位置選択を行う事ができます。 続けて、プレビュー上の擦り付け位置をクリックすると、同様に赤い×印が表示されます。

- ・「左右反転」ボタン 構造物を左右反転します。
- ・「移動」ボタン 擦り付け位置を移動します。

クリックすると、擦り付け位置移動画面が表示されます。 縦・横の移動量を入力し、「移動」ボタンをクリックしてください。 擦り付け位置選択画面の赤い×印が移動します。

移動を確定する場合は、「OK」ボタンをクリックします。 中止する場合は、「キャンセル」ボタンをクリックしてください。

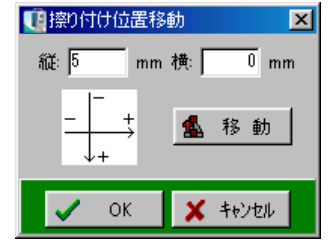

- ・「位置選択」ボタン ボタンが選択されている場合は、擦り付け位置を選択する事ができます。
- ・「拡大縮小」ボタン 表示画面を拡大・縮小できます。 ボタンをクリックし、画面上で左クリックすると拡大され、右クリックすると、縮小されます。 ※画面右下の目盛を移動しても同様に表示倍率が変更します。

・全点表示

チェックを付けると、「パラメトリック形状エディタ」にて作成した点を全て表示します。

設定を実行する場合は、「OK」ボタンをクリックします。 設定を中止する場合は、「キャンセル」ボタンをクリックしてください。

「絞込」ボタン

規格に含まれる文字を入力し、検索する事ができます。 検索対象は現在選択しているフォルダです。

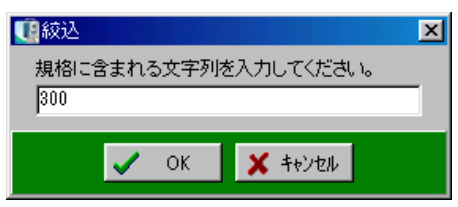

「OK」ボタンをすると、絞り込みが行われます。

絞り込みを中止する場合は、「キャンセル」ボタンをクリックしてください。

※絞り込みを行っている場合、「規格編集」「規格作成」「規格削除」の機能を使用する事はできま せん。

「絞込解除」ボタン 絞り込みを解除します。

<span id="page-211-0"></span>「規格編集」ボタン パラメータ入力画面が表示されます。

形状の各部位の寸法を変更・入力します。

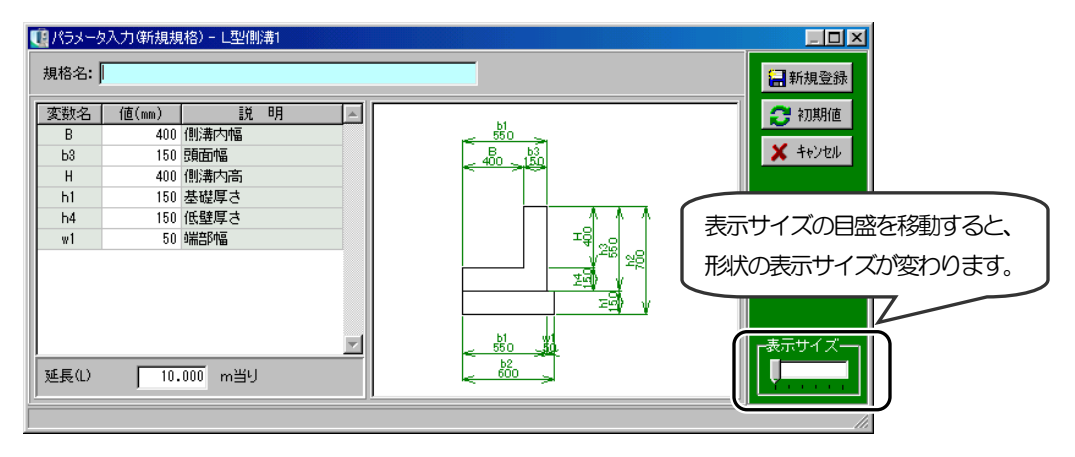

・「規格名」

規格編集時は、選択している構造物の規格名が表示されます。 規格作成時は、規格名欄は空欄となるので、規格名を入力してください。 ※規格編集時、規格名を変更するとデータは上書きされるので、ご注意ください。

- ・「値(mm)」 値を入力します。 入力した値によって、右側の構造物の寸法が変更されます。
- ・「延長(L)」 延長の入力を行います。
- ・「新規登録」ボタン 新規に作成した規格が登録されます。
- ・「上書き登録」ボタン 変更した規格が上書きで登録されます。※規格編集の場合のみ表示されます。
- ・「初期値」ボタン 変更した数値を変更前に戻します。 ※新規規格の場合のみ表示されます。
- ・「キャンセル」ボタン 規格編集、新規規格を中止し、規格選択画面に戻ります。 「新規規格」ボタン パラメータ入力画面が表示されます。 現在選択している構造物を参照し、新規の規格を作成します。 パラメータ入力画面については【[211](#page-211-0)ページ「「規格編集」ボタン」参照】

「規格削除」ボタン

カーソル位置の規格を削除します。 削除する規格をクリックして選択し、「削除」ボタ ンをクリックすると、削除を確認するメッセージが 表示されます。

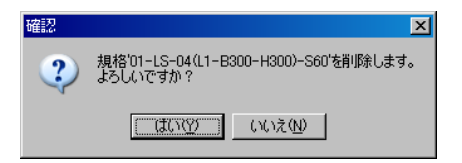

削除を実行する場合は、「はい」ボタンをクリックします。 削除を中止する場合は、「いいえ」ボタンをクリックしてください。

「閉じる」ボタン 規格選択画面を終了します。

#### $\mathbb{R}$ ●「構造物削除」ボタン

選択している構造物を削除します。

ボタンをクリックすると、削除を確認するメッセージが表示されます。

蜚

●「構造物反転」ボタン

選択している構造物を擦り付け位置を基準として、反転します。

### ●方向杭の表示

チェックを付けると、方向杭を縦の破線で表示します。 ※平面線形と連動していない場合は、表示されません。

#### ●設定

表示の設定を変更します。 チェックを付けると、表示設定画面が表示されます。

「点名を表示する」にチェックを付けると、プレビュ ーに点名が表示されます。

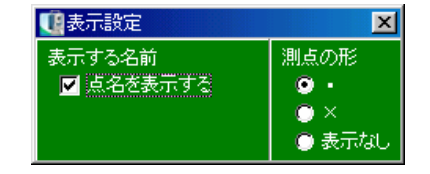

プレビュー上での測点の形を「・」「×」「表示なし」のいずれかから選択します。

●CAD図面参照 CAD図面からXY座標を取り込む事ができます。 【[32](#page-32-0)ページ「CAD図面参照」参照】

◎ 図面駅 | ●「図面開く」ボタン 参照するCAD図面を開きます。 【[33](#page-33-0)ページ「「図面開く」ボタン」参照】

●「計画取込」ボタン 4)計画取込 計画高を取り込みます。

「計画取込」ボタンをクリックすると、以下の画面が表示されます。 ※説明画面を表示する場合は、説明欄にチェックを付けます。

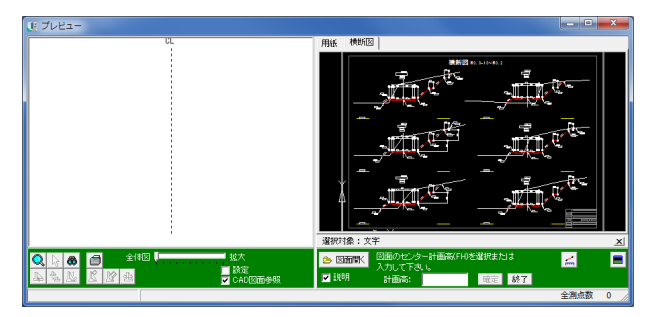

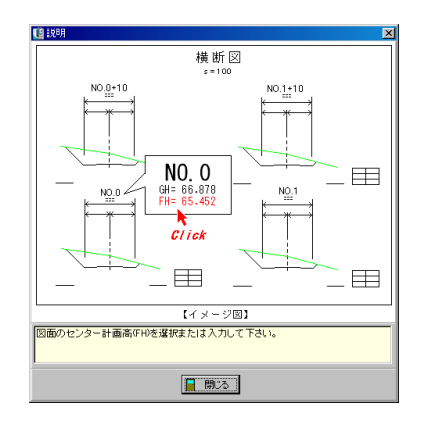

図面のセンターをクリックします。

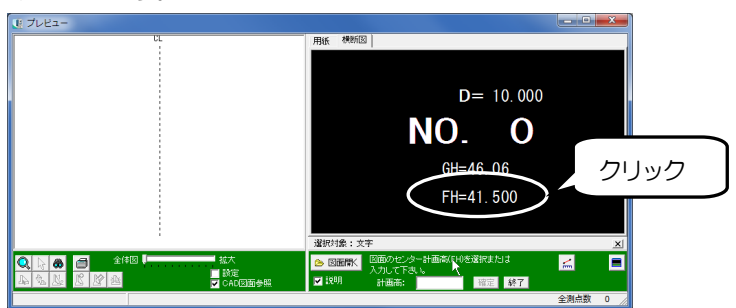

次に計画高のセンターをクリックしてください。

※端点以外に選択対象を追加する事ができます。【[219](#page-219-0)ページ「MEMO」参照】

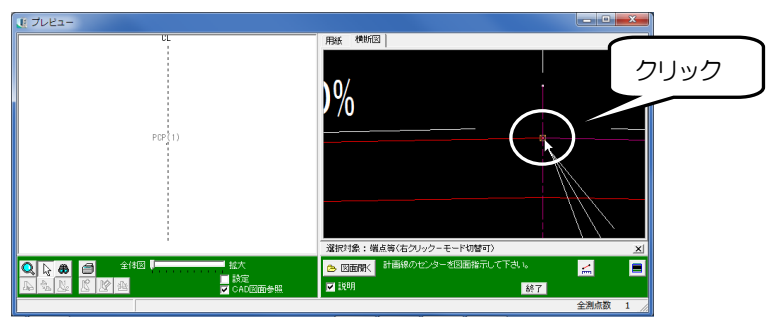

次に左側の点をセンター側から順番にクリックします。

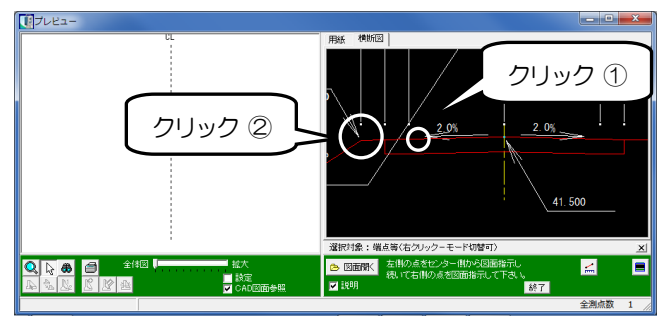

左側の点をクリックしたら、同様に右側の点をセンター側から順番にクリックしてください。 ※横断丁張(計画)画面は、自動的に表示が右側に切り替わります。

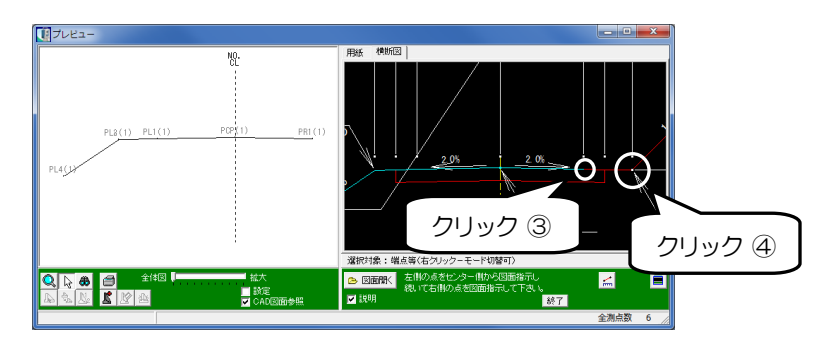

プレビュー右側のCAD図面で計画線の端点等をクリックすると、横断丁張(計画)画面に水平 長と高低差が取り込まれます。

※その他の項目は自動計算されます。

更に、プレビュー左側に計画線が描画されます。

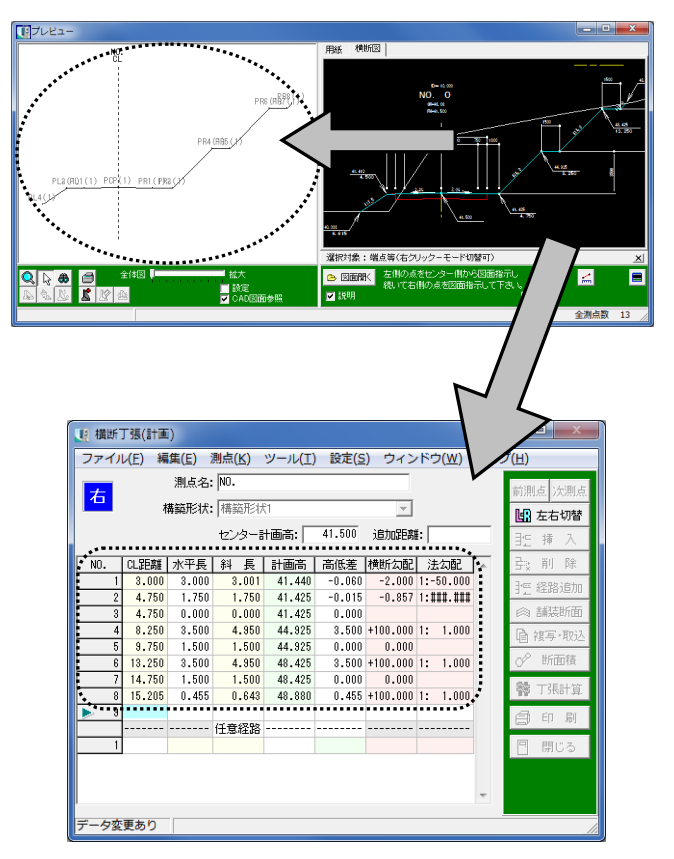
計画高の取り込みを終了後、「終了」ボタンをクリックします。

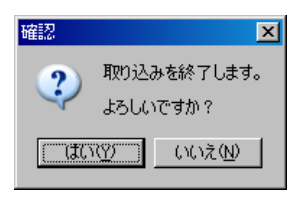

確認メッセージが表示されるので、「はい」ボタンをクリックしてください。

●「現地盤取込」ボタン 福現地盤取込 現地盤高を取り込みます。

「現地盤取込」ボタンをクリックすると、以下の画面が表示されます。 ※説明画面を表示する場合は、説明欄にチェックを付けます。

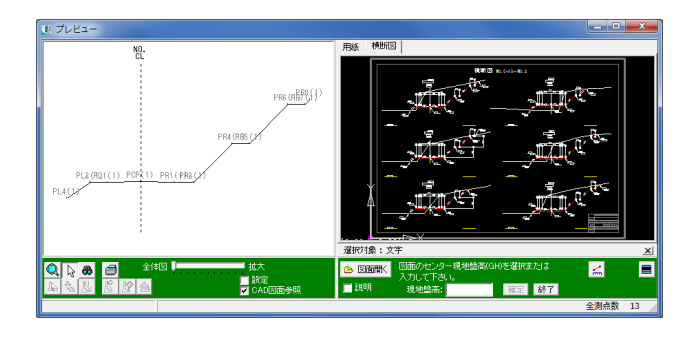

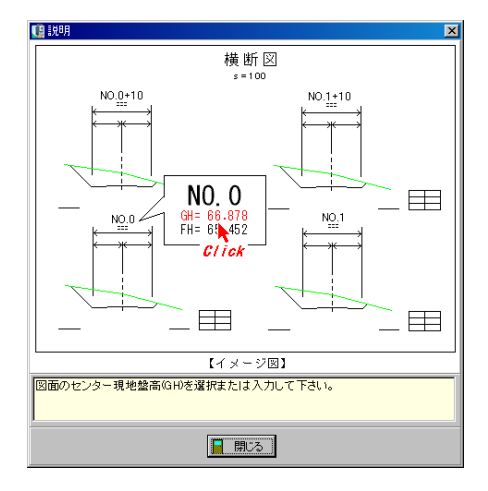

図面のセンター現地盤高(GH)をクリック、または現地盤高欄に直接入力します。

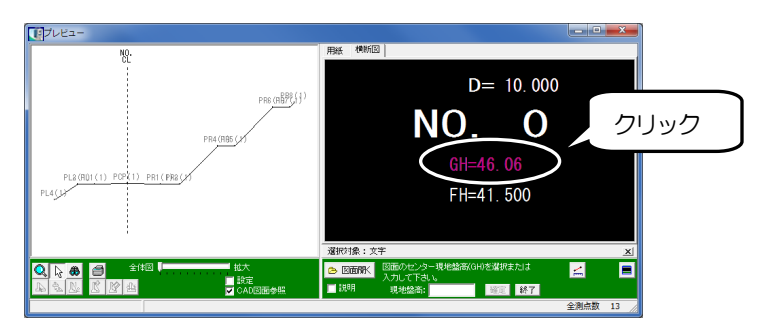

次に現地盤高のセンターをクリックしてください。

※端点以外に選択対象を追加する事ができます。【[219](#page-219-0)ページ「MEMO」参照】

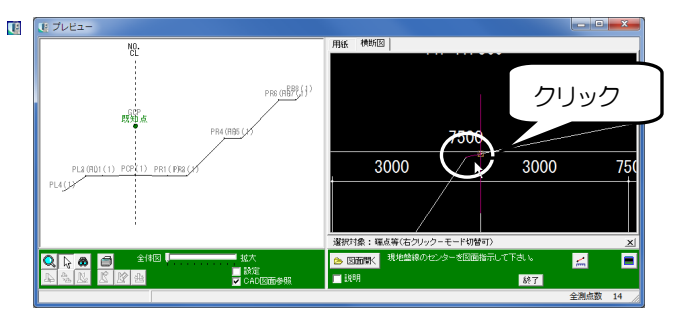

次に左側の点をセンター側から順番にクリックします。

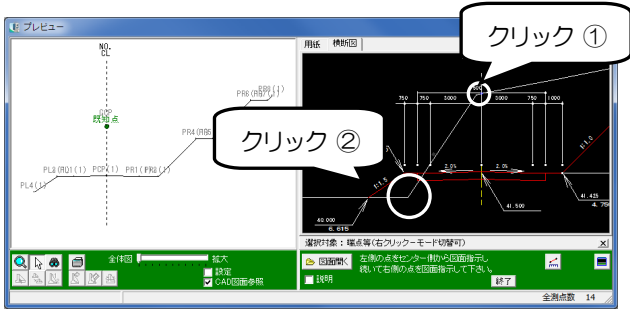

左側が終了したら、同様に右側の点をセンター側から順番にクリックしてください。 ※横断丁張(現地盤)画面は、自動的に表示を右側に切り替わります。

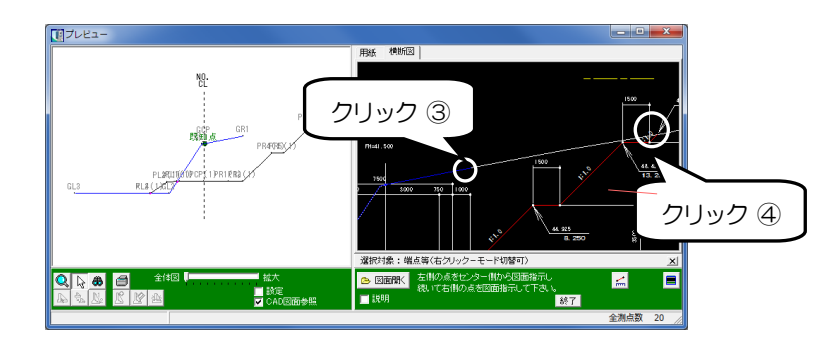

プレビュー右側のCAD図面で現地盤線の端点等をクリックすると、横断丁張(現地盤)画面(入 力方法:直接入力)に単距離と比高が取り込まれます。 ※その他の項目は自動計算されます。

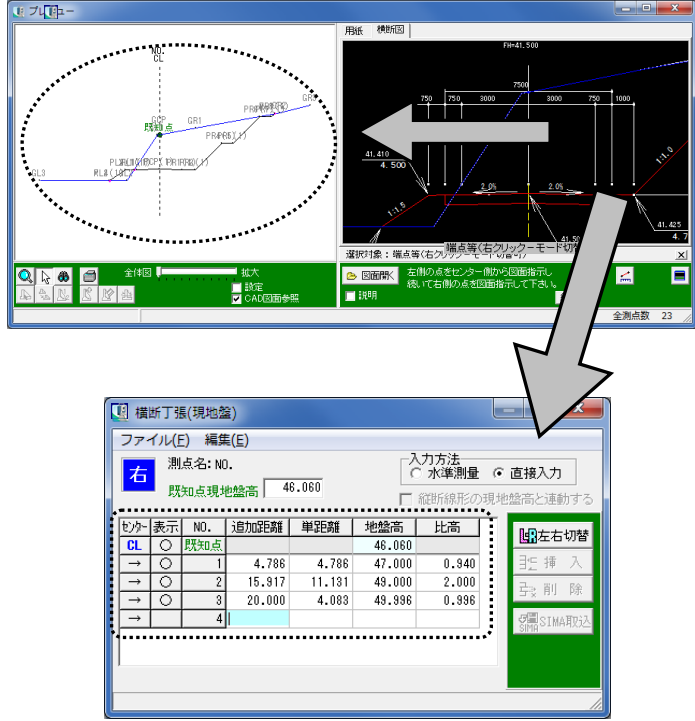

更に、プレビュー左側に現地盤線が描画されます。

現地盤の取り込みを終了後、「終了」ボタンをクリックします。

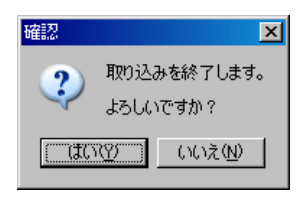

確認メッセージが表示されるので、「はい」ボタンをクリックしてください。

<span id="page-219-0"></span>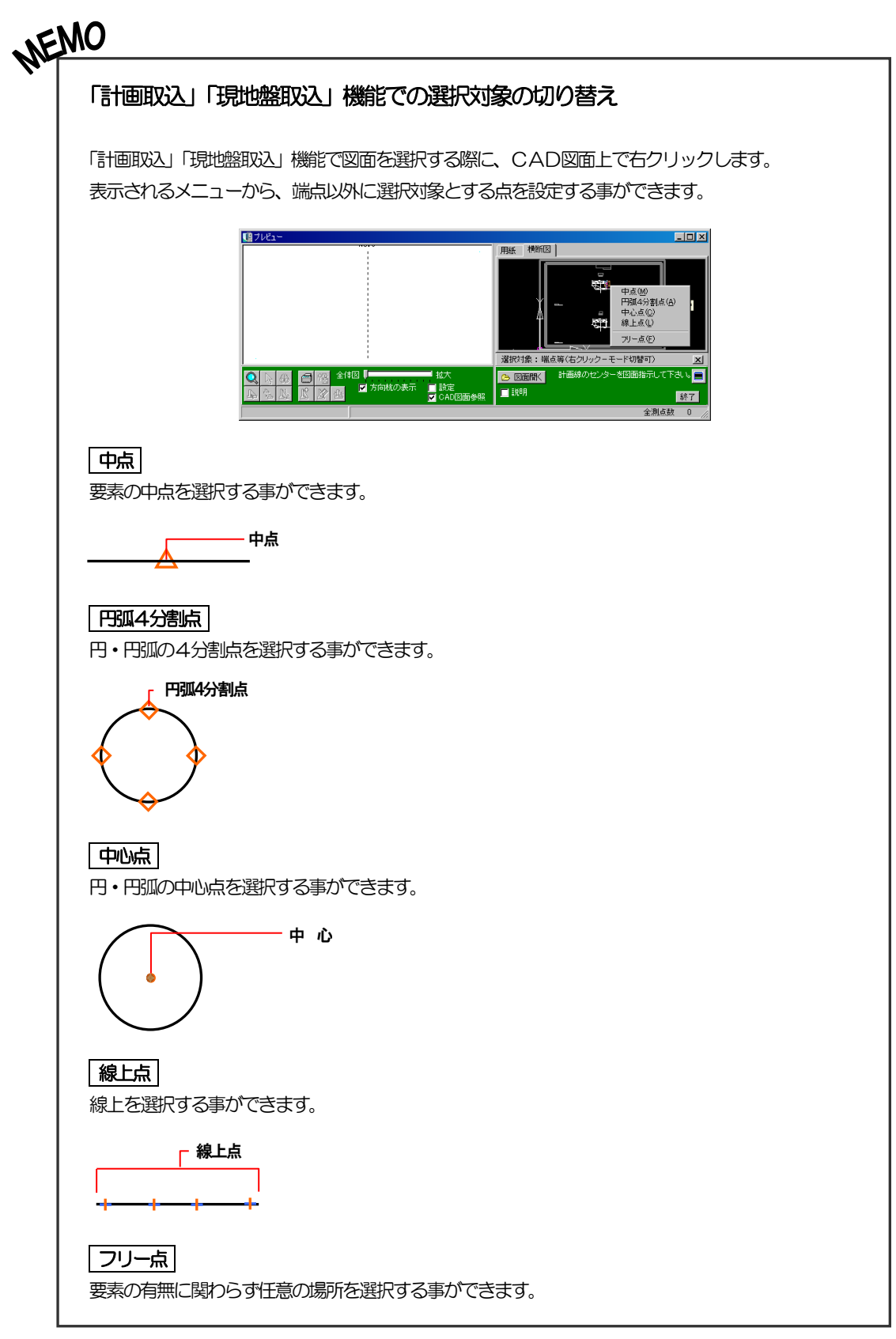

#### ●選択文字取得

横断丁張(計画)画面でCAD 図面の文字を取得する事ができます。 数値をそのまま取得するか、1/1000 に変換して取得するか選択する事ができます。

③ ナビゲーション

ナビゲーションにはプレビューに描かれている全体図 が表示されます。

ナビゲーションの赤枠をドラッグにて移動する事により、 プレビューの表示範囲を変える事ができます。

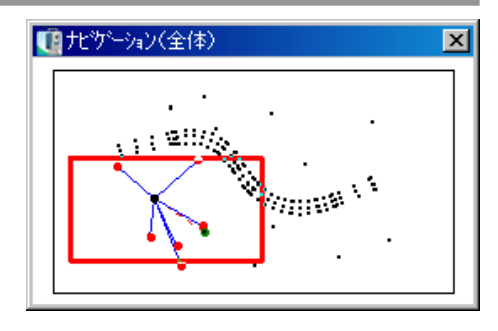

## ④ 座標一覧表

選択している現場に登録されている座標の一覧表を表示します。

表をクリックすると、プレビューと同様に、器械点・0方向等の欄にその点の測点名・X座標・Y 座標を取り込む事ができます。

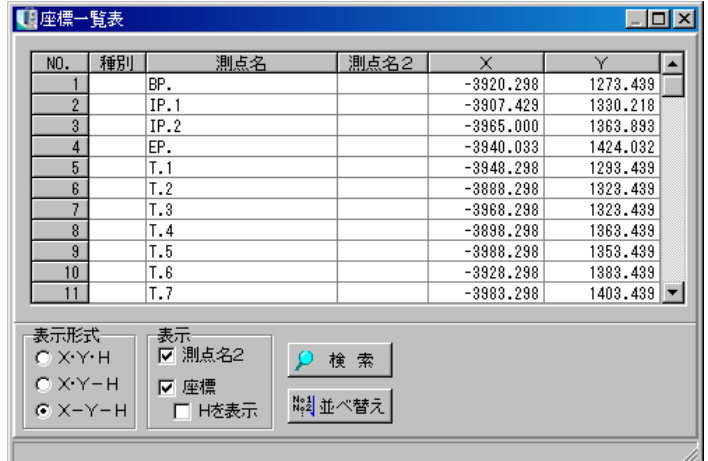

※「種別」には座標を取り込んだ箇所名が表示されます。

# V. 面積・体積

## <u>1 1</u> 面積・体積

面積・体積の計算を行います。

ここでは計算書を作成して面積・体積を算出する方法と、座標から面積を計算する方法があります。

主メニュー画面の「面積・体積」タブをクリックして面積・体積画面を開き、計算方法のボタン をクリックします。

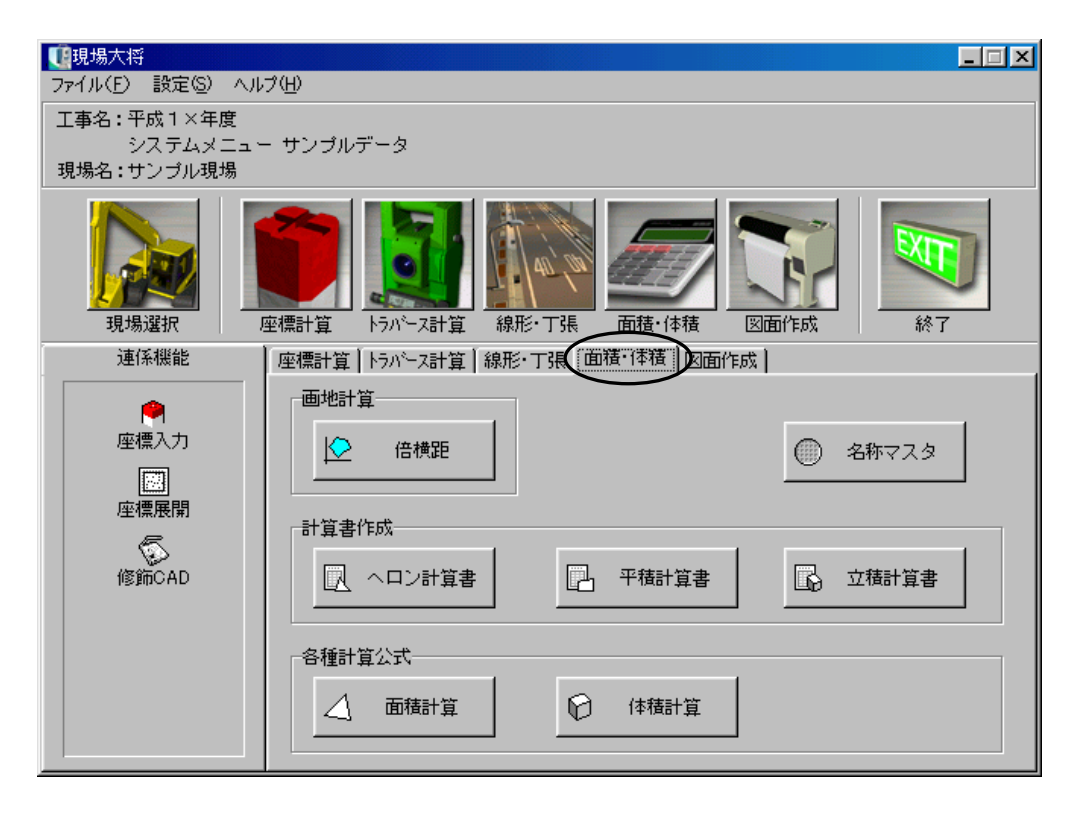

## (A) 面積・体積共通操作

面積・体積の計算時、共通する操作をご説明します。

#### ① 計算書選択画面

各種計算書作成時には計算書選択画面が表示されます。

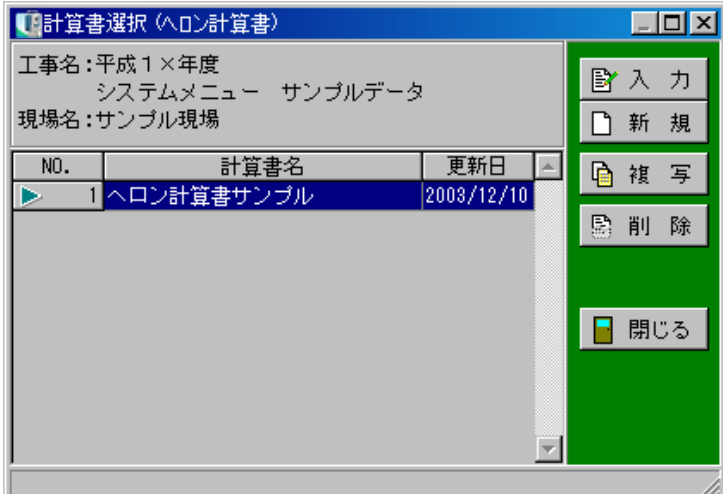

●「入力」ボタン

カーソル位置の計算書(区画)を表示し、データ入力を行います。

●「新規」ボタン

新たな計算書(区画)を作成します。

●「複写」ボタン

カーソル位置の計算書(区画)を複写し、新たな計算書(区画)を作成します。

●「削除」ボタン

カーソル位置の計算書(区画)を削除します。 削除する行をクリックして反転表示させ、「削除」ボタンをクリックします。 カーソル位置の計算書(区画)が削除されます。

●「閉じる」ボタン

計算書選択画面を終了し、主メニュー画面に戻ります。

## <span id="page-224-0"></span>② 控除・別計上面積(平積・立積)

控除面積・別計上面積(平積・立積)を入力・計算します。

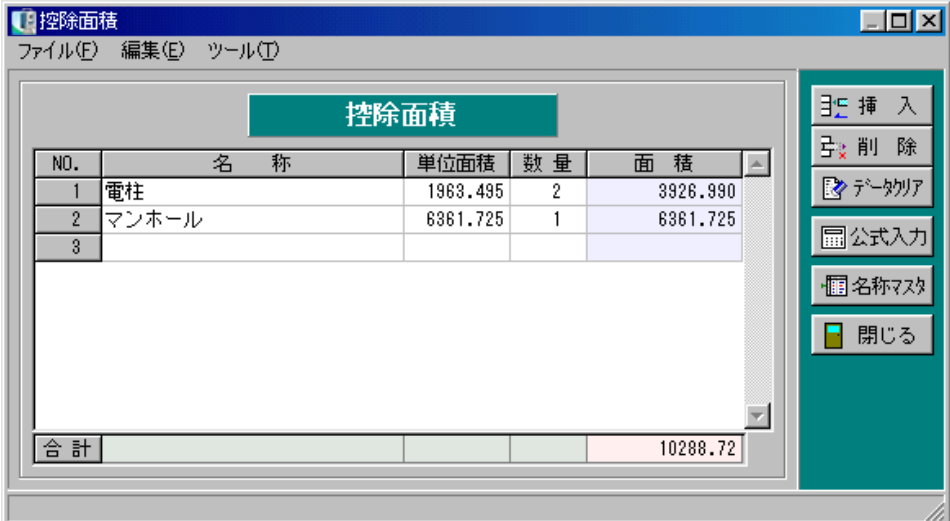

#### ●名称

控除・別計上の名称を入力します。

●単位面積(平積・立積)

控除・別計上の1つあたりの面積(平積・立積)を入力します。

#### ●数量

対象の範囲にある個数を入力します。

●面積(平積・立積)

単位面積(平積・立積)・数量から自動計算されます。

#### ●合計

表示されている控除・別計上の合計面積(平積・立積)が表示されます。

●「挿入」ボタン

カーソル位置に空白行を挿入します。 挿入する行をクリックして反転表示させ、「挿入」ボタンをクリックします。 カーソル位置に空白行が挿入されます。

#### ●「削除」ボタン

カーソル位置の計測データを削除します。 削除する行をクリックして反転表示させ、「削除」ボタンをクリックします。 カーソル位置の計測データが削除されます。

#### ●「データクリア」ボタン

表示中の画面のデータが全て消去されます。 ボタンをクリックすると、データクリアを確認するメッセージが表示されます。

#### ●「公式入力」ボタン

単位面積(平積・立積)欄にカーソルがある場合のみボタンが表示されます。 ボタンをクリックすると、形状選択画面が表示されます。

## <公式入力画面>

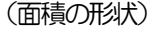

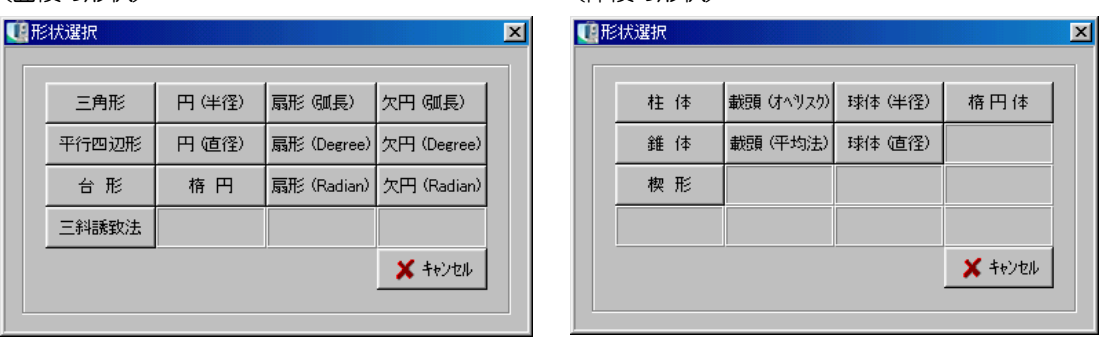

(体積の形状)

白抜きの入力欄に数値を入力すると、公式にあわせて面積・体積が自動計算され表示されます。

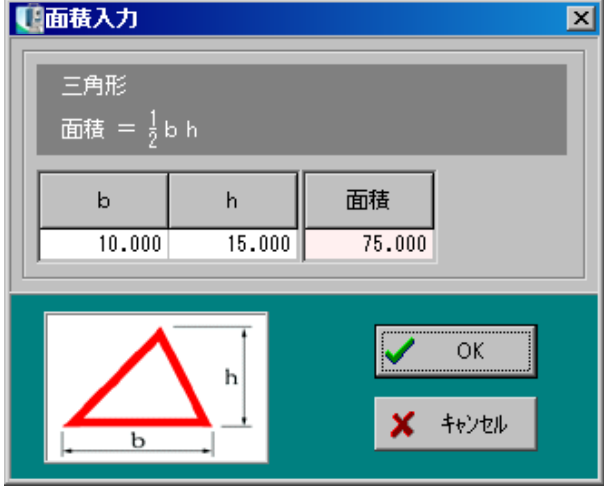

入力が終了したら、「OK」ボタンをクリックします。

面積(体積)入力を中止する場合は、「キャンセル」ボタンをクリックしてください。

#### ●「名称マスタ」ボタン

控除・別計上の面積(体積)をマスタとして登録する事ができます。

マスタに登録した内容は控除・別計上入力画面の名称 欄に表示されるドロップダウンボタンで一覧表示され、 選択する事ができます。

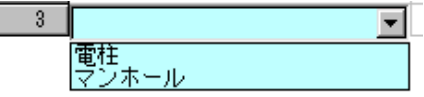

※名称欄の一覧は、名称マスタに登録した順番で表示されます。

<名称マスタ画面>

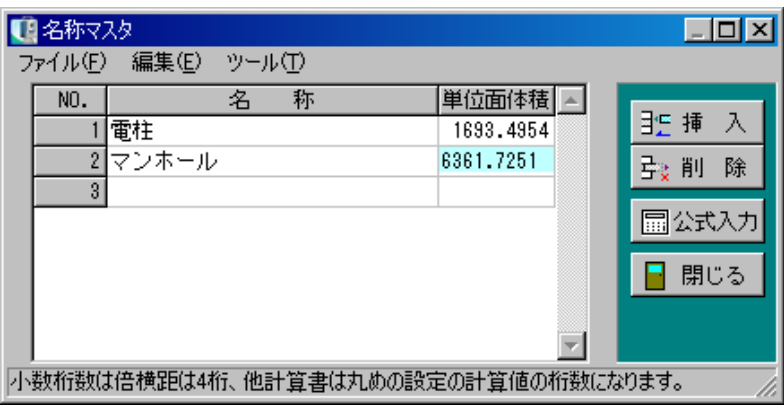

●「挿入」ボタン

カーソル位置に空白行を挿入します。

挿入する行をクリックして反転表示させ、「挿入」ボタンをクリックします。 カーソル位置に空白行が挿入されます。

●「削除」ボタン

カーソル位置の行を削除します。

削除する行をクリックして反転表示させ、「削除」ボタンをクリックします。 カーソル位置の行が削除されます。

●「公式入力」ボタン

各種形状の公式にあわせて数値入力し、面積(体積)を自動計算します。 このボタンは「単位面体積」欄にカーソルがある場合のみ使用できます。

●「閉じる」ボタン

名称マスタ入力画面を終了し、控除・別計上入力画面に戻ります。 データの変更があった場合は、保存を確認するメッセージが表示されます。 ③ 丸めの設定

面積・平積・立積計算時の桁設定を行います。

メニューバーの「設定」→「丸めの設定」をクリックします。

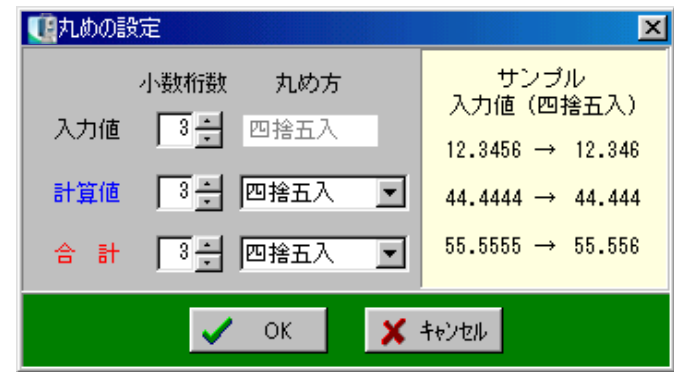

入力値・計算値・合計の小数桁数を設定し、計算値・合計については末尾の丸め方を選択します。

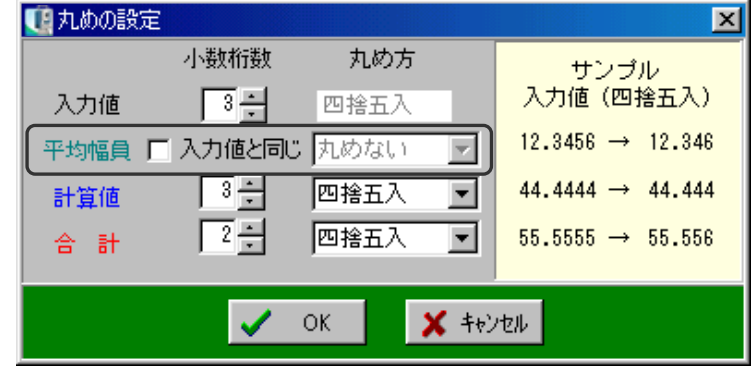

平積計算書・立積計算書の「丸めの設定」は「平均幅員(断面)」の設定項目があります。

設定を実行する場合は、「OK」ボタンをクリックします。 設定を中止する場合は、「キャンセル」ボタンをクリックしてください。

## (B) 倍横距

入力されている座標データの測点を選択し、囲まれた範囲に対して倍横距法により面積計算を行い ます。

### ① 入力画面(全体)

区画選択画面で入力、または新規を選択した場合、入力画面となります。

プレビュー・ナビゲーション・座標一覧表の表示・非表示は、倍横距画面の「ウィンドウ」メニュ ーで設定可能です。

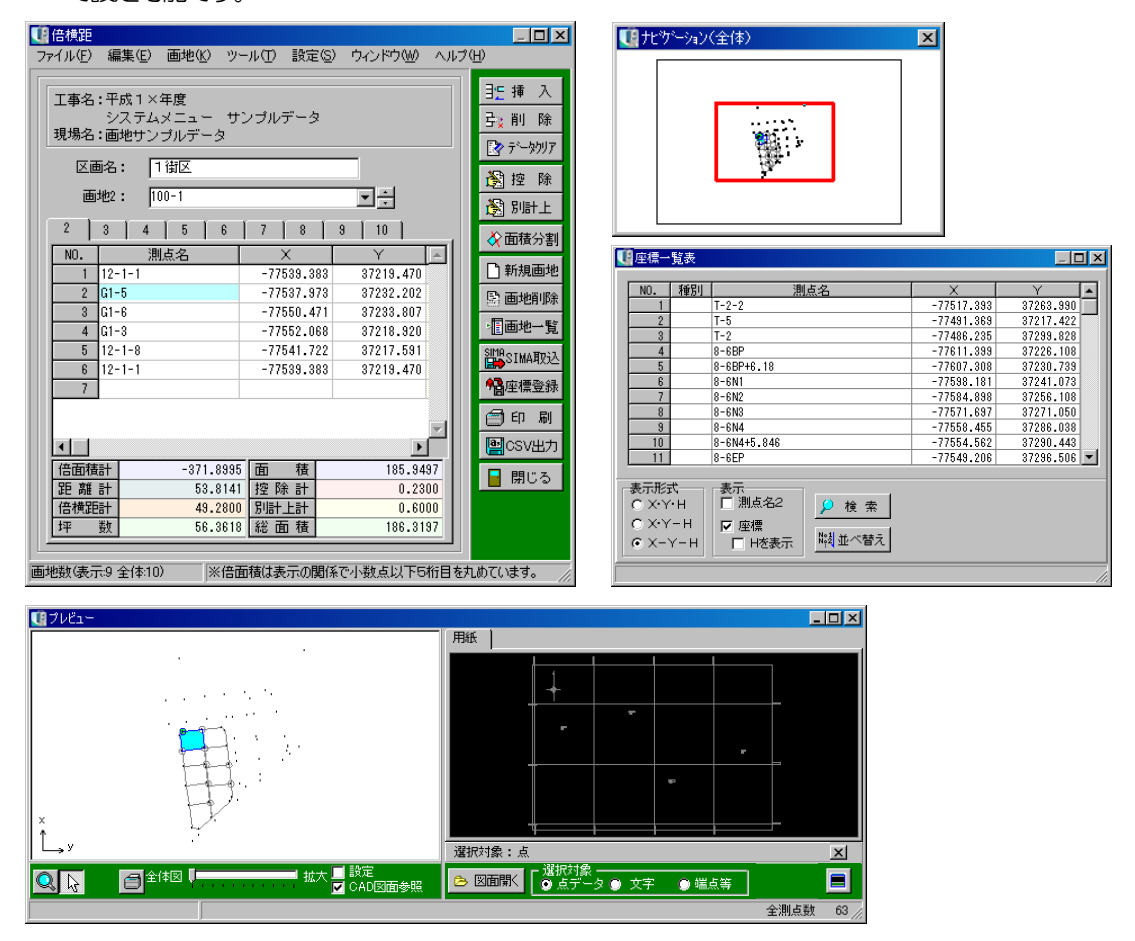

倍横距の計算は「プレビュー」「座標一覧表」どちらかの画面から既に登録されている座標を選択、 または新規座標を直接入力してその計算結果を自動表示します。

#### ② 倍横距画面

「プレビュー」「座標一覧表」どちらかの画面で選択された座標点、または直接入力された座標点 から自動計算を行い、結果が表示されます。

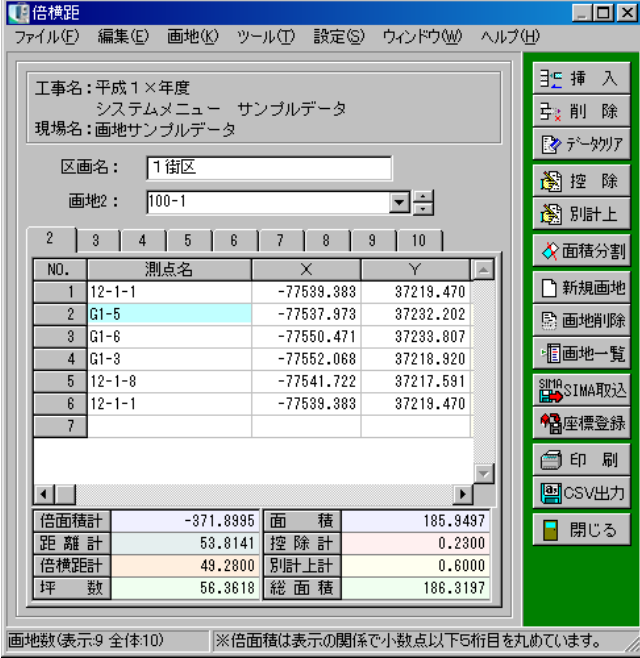

#### ●区画名

倍横距の区画の名称を入力します。

#### ●画地

画地の名称が表示されます。 画地名は変更する事もできます。

#### ●測点名・データ

選択した座標と計算結果が自動表示されます。 測点名を直接入力した場合は、座標値も入力を行ってください。

#### ●合計欄

面積計 :面積(倍面積/2)が表示されます。

坪数 :総面積を坪に換算した結果が表示されます。

総面積 :控除計・別計上計を加味した面積の合計が表示されます。

#### ●「挿入」ボタン

カーソル位置に空白行を挿入します。 挿入する行をクリックして反転表示させ、「挿入」ボタンをクリックします。 カーソル位置に空白行が挿入されます。

●「削除」ボタン

カーソル位置の行を削除します。 削除する行をクリックして反転表示させ、「削除」ボタンをクリックします。 カーソル位置の行が削除されます。

●「データクリア」ボタン 表示中の画面のデータが全て消去されます。 ボタンをクリックすると、データクリアを確認するメッセージが表示されます。

●「控除」/「別計上」ボタン 控除面積・別計上面積(平積・立積)を入力・計算します。 操作方法は【[224](#page-224-0)ページ「控除・別計上面積(平積・立積)」参照】

●「面積分割」ボタン 表示中の画地の分割画面が表示されます。 【[233](#page-233-0)ページ「面積分割」参照】

●「新規画地」ボタン 新たな画地画面が表示されます。 画地は最大200箇所まで登録できます。

●「画地削除」ボタン 表示中の画地を削除します。

画地名欄のドロップダウンボタンをクリック、または画地名タブをクリックし、削除を行う画地 を表示させます。

「画地削除」ボタンをクリックすると、削除を確認するメ ッセージが表示されます。

削除を実行する場合は、「はい」ボタンをクリックします。 削除を中止する場合は、「いいえ」ボタンをクリックして ください。

●「画地一覧」ボタン 登録されている画地データが一覧形式で表示されます。 印刷・並べ替え等を行う事が可能です。 【[235](#page-235-0)ページ「画地一覧」参照】

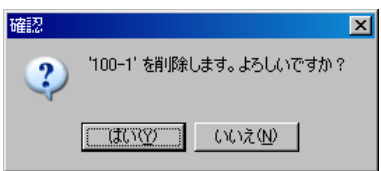

#### ●「SIMA取込」ボタン

SIMAフォーマットのファイルから、画地データを取り込みます。

「SIMA取込」ボタンをクリックすると、SIMAフォーマットのファイル選択画面が表示され ます。

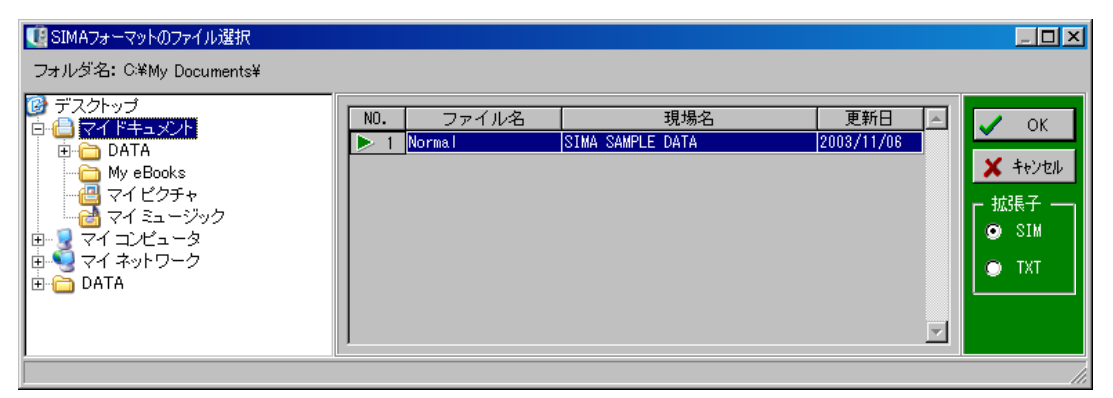

SIMAフォーマットのファイルが保存されているフォルダを指定すると、ファイル名一覧にファ イル名が表示されます。

拡張子欄で、表示させるファイルの拡張子を「SIM」「TXT」のどちらかから選択します。

任意のSIMAフォーマットのファイルをクリックにて選択し、「OK」ボタンをクリックします。 選択を中止する場合は、「キャンセル」ボタンをクリックしてください。

「OK」ボタンをクリックすると、SIMA取り込み画面が表示されます。

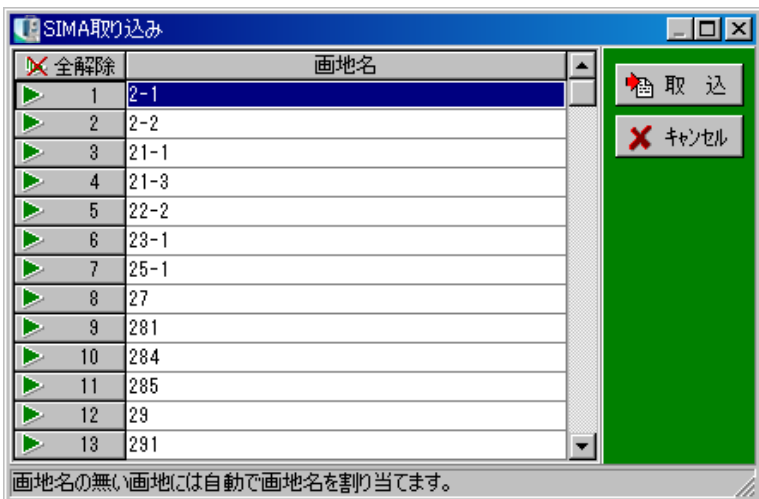

画地一覧から画地名、または行番号をクリックし、三角印を付けます。 選択した画地のみ取り込まれます。

「全解除」ボタンをクリックすると、全ての選択が解除されます。 「全選択」ボタンをクリックすると、全ての画地が選択されます。 (「全解除」ボタンと「全選択」ボタンは交互に表示されます)

画地の取り込みを実行する場合は、「取込」ボタンをクリックします。 画地の取り込みを中止する場合は、「キャンセル」ボタンをクリックしてください。

●「座標登録」ボタン 表示中の画地に登録されている測点名・座標を、座標データに登録します。 【[236](#page-236-0)ページ「座標登録」参照】

### ●「印刷」ボタン 倍横距のデータを印刷します。 用紙サイズ・印刷する画地等を設定し、「O K」ボタンをクリックしてください。

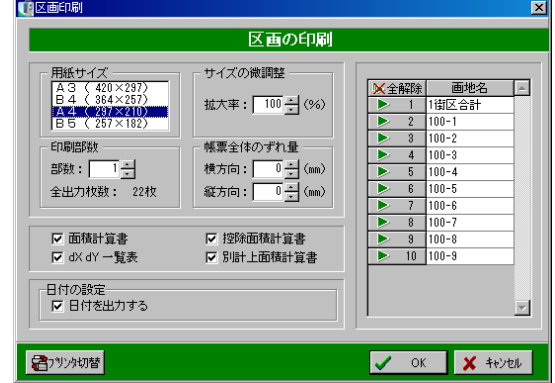

#### ●「CSV出力」ボタン

画面のデータをCSV形式ファイル(「,」(カンマ)で区切られたテキスト形式ファイル)に出 力します。

#### ●「閉じる」ボタン

倍横距画面を終了し、区画選択(倍横距)画面に戻ります。 データの変更があった場合は、保存を確認するメッセージが表示されます。 <span id="page-233-0"></span>画地を分割する事ができます。

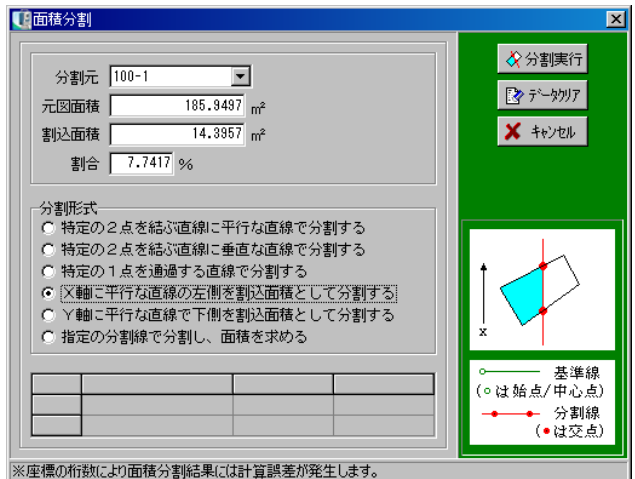

#### ●分割元

分割を行う画地名称が表示されます。

分割する画地を変更するには、右端のドロップダウンをクリックして一覧から選択します。

#### ●元図面積

分割元で選択されている画地の面積が自動表示されます。

#### ●割込面積

求積側面積の目標値を入力します。 割合を入力したら、割込面積は自動計算で求める事ができます。

#### ●割合

求積側面積の割合を入力します。

#### ●分割形式

分割する方法を選択します。 選択した方法の図解が右に表示されます。

#### ●「分割実行」ボタン

設定した内容の分割を実行し、面積分割結果画面が表示されます。 【[234](#page-234-0)ページ「面積分割結果」参照】

●「データクリア」ボタン 画面に表示されているデータを全て消去します。

●「キャンセル」ボタン 面積分割画面を終了し、倍横距画面が表示されます。 <span id="page-234-0"></span>設定した内容の分割を実行し、面積分割結果画面が表示されます。

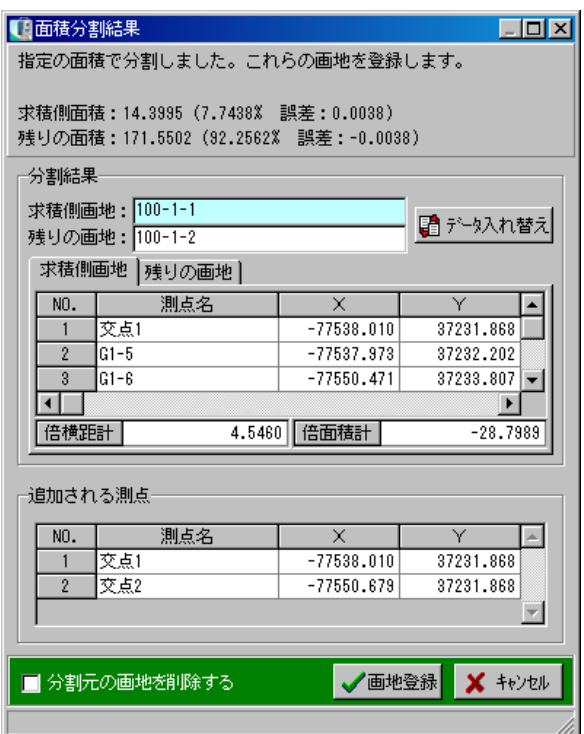

#### ●分割結果

分割結果が表示されます。

求積側面積と残りの面積の画地名はタブを切り替え確認する事ができます。 また、それぞれの画地名を変更する事ができます。

#### ●「データ入れ替え」ボタン

求積側画地と残りの画地のデータを入れ替えます。

#### ●追加される測点

分割を実行した際の分割線と画地の交点が表示されます。 測点名は変更する事ができます。

#### ●「画地登録」ボタン

分割結果の画地を画地登録します。

この時「分割元の画地を削除する」にチェックを付けると、元の画地が削除されます。

●「キャンセル」ボタン

面積分割結果画面を終了し、面積分割画面に戻ります。

#### <span id="page-235-0"></span>登録されている画地データを一覧形式で表示し、合計が自動計算されます。

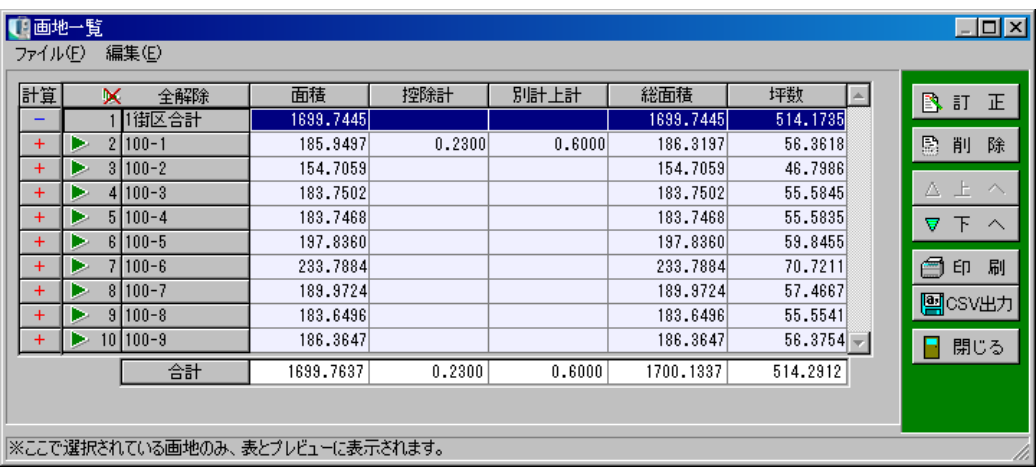

#### ●計算

「+」になっている画地のデータが合計に加算され、「-」になっている画地は控除されます。 「+」をクリックすると「一」が表示されます。

#### ●行番号・画地名

行番号の左に三角印が表示されている場合は、印刷・プレビュー表示の対象となります。 クリックすると選択が切り替わります。

#### ●面積・控除計・別計上計・総面積・坪数

各画地の合計欄の面積・坪数等が表示されます。

#### ●合計

選択されている全画地の合計が表示されます。

●「訂正」ボタン

カーソル位置の画地名称を変更する事ができます。

●「削除」ボタン

カーソル位置の画地データを削除します。 削除する行をクリックして反転表示させ、「削除」ボタンをクリックします。 カーソル位置の画地が削除されます。

●「上へ・下へ」ボタン

カーソル位置の画地を上下の段に移動し、並べ替えができます。

●「印刷」ボタン

選択されている画地データを印刷します。

●「CSV出力」ボタン

画面のデータをCSV形式ファイル(「,」(カンマ)で区切られたテキスト形式ファイル)に出 力します。

●「閉じる」ボタン

画地一覧画面を終了し、倍横距画面に戻ります。

#### <span id="page-236-0"></span>⑥ 座標登録

測点名を入力し、計算結果の座標を新座標として登録します。 同じ測点が既に存在する場合、以下の画面が表示されます。

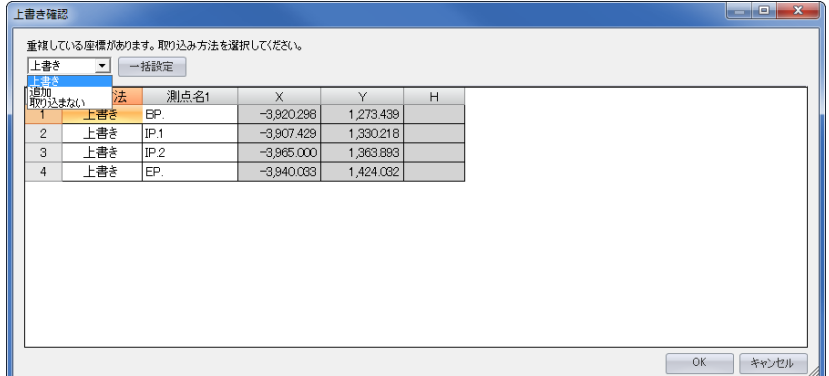

上書き·············· 元データに同じ測点名があった場合、登録する座標を元データに上書き します。

追加………………………元データはそのままで、登録する座標のみを新規に追加登録します。 ※同じ測点名があった場合、重複して登録されます。

取り込まない········ 元データに同じ測点名があった場合、その測点は座標登録を行いません。

「一括設定」ボタン··· 取り込み方法を一括で設定します。

プレビューには選択されている現場に登録されている座標と座標計算結果図が表示されます。 座標点をクリックすると、その点の測点名・X座標・Y座標を取り込む事ができます。 同様に、CAD図面からもX座標・Y座標を取り込む事ができます。

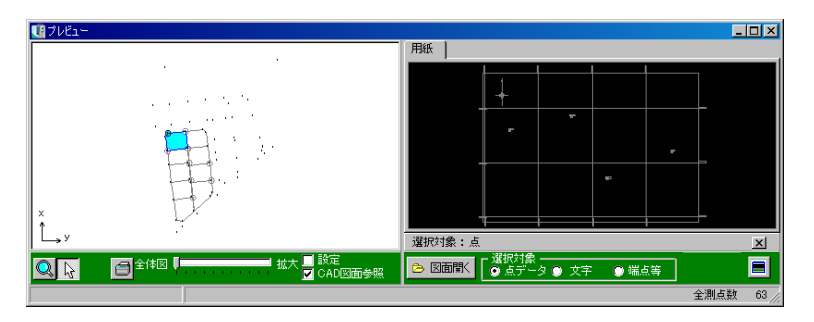

⑧ ナビゲーション

ナビゲーションにはプレビューに描かれている全体図 が表示されます。

ナビゲーションの赤枠をドラッグにて移動する事によ り、プレビューの表示範囲を変える事ができます。

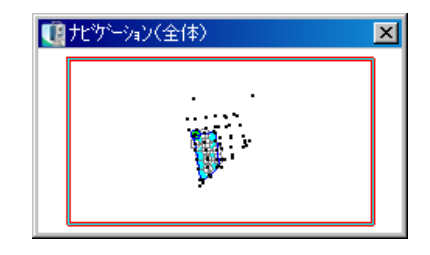

### ⑨ 座標一覧表

選択されている現場に登録されている座標の一覧表が表示されます。 表をクリックするとプレビューと同様に、指定した点を選択する事ができます。 「種別」にはプレビュー、または座標一覧表から座標を選んだ時「始点」もしくは選択した順番が 表示されます。

2回以上選択された点は、始点以外なら後から選択したものが有効になります。

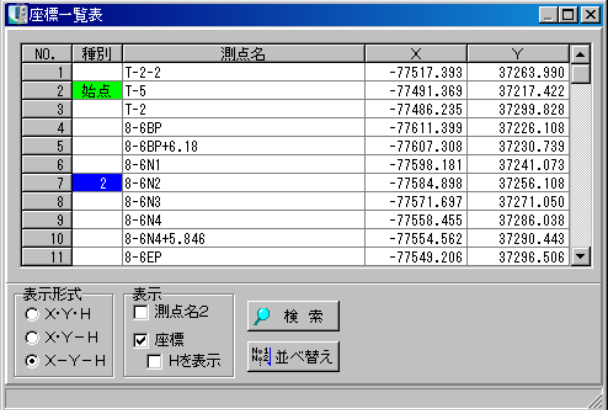

## (C) ヘロン計算書

3辺の距離を入力し、面積を計算します。(計算書のみの出力となります)

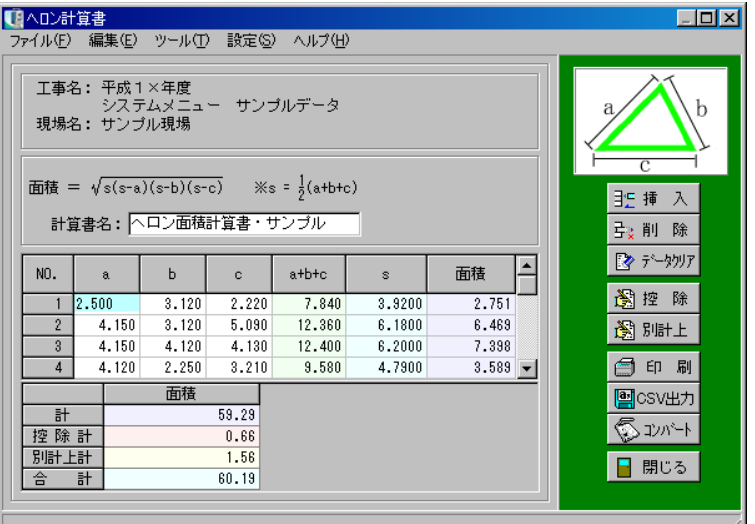

#### ●計算書名

計算書の名称を入力します。

 $\bullet$ a  $\cdot$  b  $\cdot$  c $\overline{w}$ 

3辺の距離を入力します。

●「挿入」ボタン

カーソル位置に空白行を挿入します。 挿入する行をクリックして反転表示させ、「挿入」ボタンをクリックします。 カーソル位置に空白行が挿入されます。

#### ●「削除」ボタン

カーソル位置の行を削除します。 削除する行をクリックして反転表示させ、「削除」ボタンをクリックします。 カーソル位置の行が削除されます。

●「データクリア」ボタン

表示中の画面のデータが全て消去されます。 ボタンをクリックすると、データクリアを確認するメッセージが表示されます。

●控除・別計上面積 控除面積・別計上面積を入力・計算します。 操作方法は【[224](#page-224-0)ページ「控除・別計上面積(平積・立積)」参照】 ●「印刷」ボタン

計算書(ヘロン計算書・控除面積計算書・別計上面積計算書)を印刷します。

#### ●「CSV出力」ボタン

画面のデータをCSV形式ファイル (「, 」(カンマ)で区切られたテキスト形式ファイル)に出 力します。

●「コンバート」ボタン

表示されている計算書データを弊社オプションソフト 「出来形展開図作成」の計算書にコンバートします。

書類名・データ種類を設定し、「OK」ボタンをクリッ クします。 コンバートを中止する場合は、「キャンセル」ボタンを

クリックしてください。

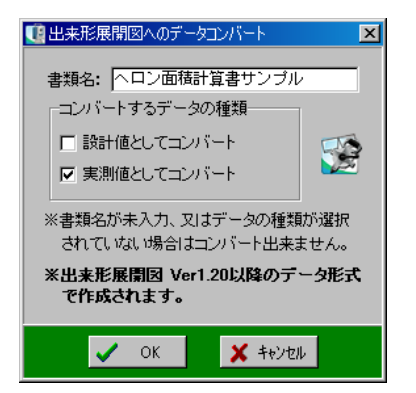

●「閉じる」ボタン

ヘロン計算書画面を終了し、計算書選択画面に戻ります。 データの変更があった場合は、保存を確認するメッセージが表示されます。

## (D) 平積計算書

距離・左右の幅員を測点ごとに入力し、平積を計算します。 (計算書のみの出力となります)

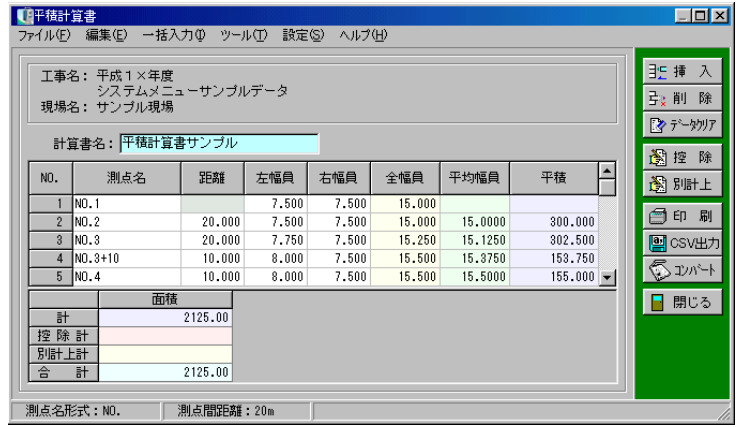

#### ●計算書名

計算書の名称を入力します。

●測点名

測点名を入力します。

●距離

設定されている測点間距離が自動表示され、変更も可能です。

●左右幅員・全幅員

左右の幅員、または全幅員を入力します。 左右の幅員を先に入力した場合、全幅員は自動計算され入力できません。

#### ●「挿入」ボタン

カーソル位置に空白行を挿入します。 挿入する行をクリックして反転表示させ、「挿入」ボタンをクリックします。 カーソル位置に空白行が挿入されます。

#### ●「削除」ボタン

カーソル位置の行を削除します。 削除する行をクリックして反転表示させ、「削除」ボタンをクリックします。 カーソル位置の行が削除されます。

●「データクリア」ボタン

表示中の画面のデータが全て消去されます。 ボタンをクリックすると、データクリアを確認するメッセージが表示されます。

●控除・別計上平積

控除平積・別計上平積を入力・計算します。 操作方法は【[224](#page-224-0)ページ「控除・別計上面積(平積・立積)」参照】

●「印刷」ボタン

計算書(平積計算書・控除平積計算書・別計上平積計算書)を印刷します。

#### ●「CSV出力」ボタン

画面のデータをCSV形式ファイル (「, 」(カンマ)で区切られたテキスト形式ファイル)に出 力します。

#### ●「コンバート」ボタン

表示されている計算書データを弊社オプションソフト 「出来形展開図作成」の計算書にコンバートします。

書類名・データ種類を設定し、「OK」ボタンをクリック します。

コンバートを中止する場合は、「キャンセル」ボタンをク リックしてください。

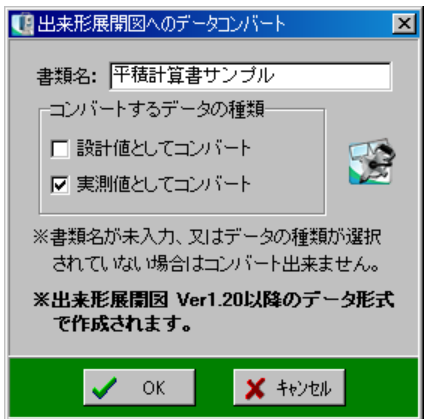

●測点名一括入力

測点を一括して作成します。

メニューバーの「一括入力」→「測点名」をクリックすると、測点名一括入力画面が表示されます。

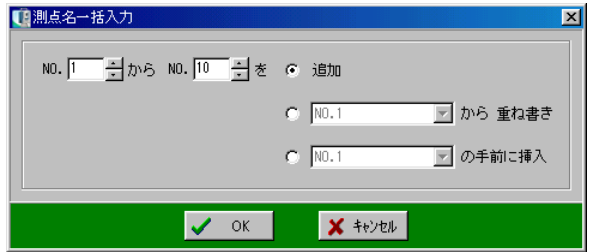

測点を一括作成する測点名を入力し、入力方法を「追加」「重ね書き」「挿入」から選択します。 測点の一括作成を実行する場合は、「OK」ボタンをクリックします。 作成を中止する場合は、「キャンセル」ボタンをクリックしてください。

●幅員一括入力

幅員を一括して入力します。 メニューバーの「一括入力」→「幅員」をクリックすると、 幅員一括入力画面が表示されます。

幅員を一括入力する測点を選択し、幅員の数値を入力します。 幅員の一括入力を実行する場合は、「OK」ボタンをクリ ックします。

入力を中止する場合は、「キャンセル」ボタンをクリック してください。

●測点形式の設定

測点名形式、測点間距離を設定します。

※設定を変更した場合は、同一現場内のほかの平積計算書、立積計算書の測点名形式も同様の設定 となります。

メニューバーの「設定」→「測点形式の設定」をクリックす 【『測点形式の設定 ると、測点形式の設定画面が表示されます。

測点名形式、測点間距離を設定します。

設定を実行する場合は、「OK」ボタンをクリックします。 設定を中止する場合は、「キャンセル」ボタンをクリックし てください。

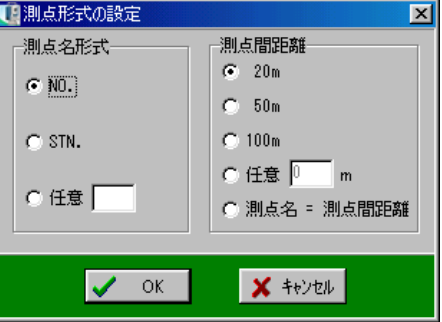

●「閉じる」ボタン

平積計算書画面を終了し、計算書選択画面に戻ります。

データの変更があった場合は、保存を確認するメッセージが表示されます。

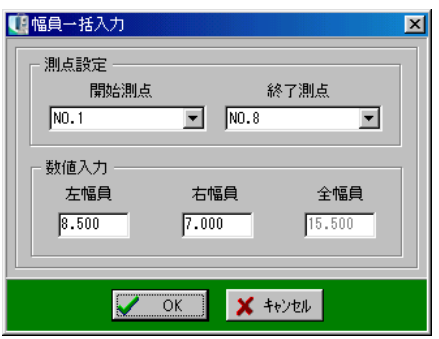

## (E) 立積計算書

#### 立積を計算します。

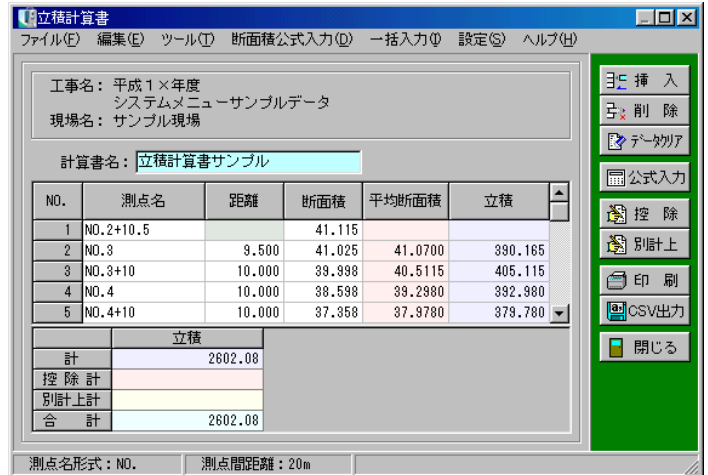

#### ●計算書名

計算書の名称を入力します。

#### ●測点名

測点名を入力します。

#### ●距離

設定されている測点間距離が自動表示され、変更も可能です。

●「挿入」ボタン

カーソル位置に空白行を挿入します。 挿入する行をクリックして反転表示させ、「挿入」ボタンをクリックします。 カーソル位置に空白行が挿入されます。

#### ●「削除」ボタン

カーソル位置の行を削除します。 削除する行をクリックして反転表示させ、「削除」ボタンをクリックします。 カーソル位置の行が削除されます。

●「データクリア」ボタン

表示中の画面のデータが全て消去されます。 ボタンをクリックすると、データクリアを確認するメッセージが表示されます。

#### ●公式入力

面積・体積の計算を行います。 操作方法は【[245](#page-245-0)ページ「公式入力」参照】 ●控除・別計上立積

控除立積・別計上立積を入力・計算します。 操作方法は【[224](#page-224-0)ページ「控除・別計上面積(平積・立積)」参照】

●「印刷」ボタン

計算書(立積計算書・控除立積計算書・別計上立積計算書)を印刷します。

●「CSV出力」ボタン

画面のデータをCSV形式ファイル (「, 」(カンマ)で区切られたテキスト形式ファイル)に出 力します。

●測点名一括入力

メニューバーの「一括入力」→「測点名」をクリックします。

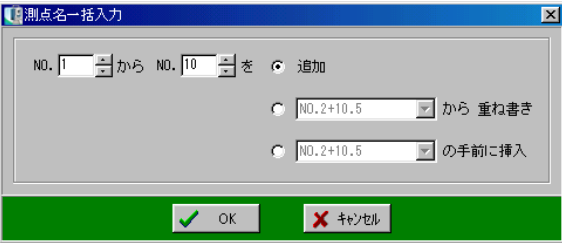

一括入力する測点名を入力し、入力方法を「追加」「重ね書き」「挿入」から選択し「OK」ボタ ンをクリックします。

●断面積一括入力

メニューバーの「一括入力」→「断面積」をクリックします。 断面積を一括入力する測点名を選択し、断面積を入力したら 「OK」ボタンをクリックします。

※公式入力の操作については【[245](#page-245-0)ページ「公式入力」参照】

●測点形式の設定

測点名形式、測点間距離を設定します。 ※設定を変更した場合は、同一現場内のほかの平積計算書、立 積計算書の測点名形式も同様の設定となります。

メニューバーの「設定」→「測点形式の設定」をクリックします。 測点名形式、測点間距離を設定したら、「OK」ボタンをクリッ クします。

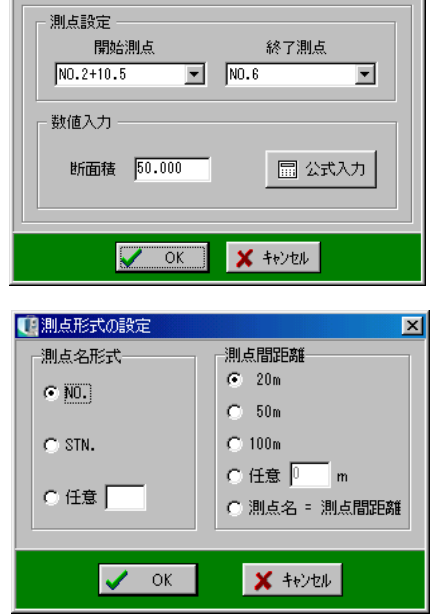

 $\overline{\mathbf{z}}$ 

【創断面積一括入力 インファール

●「閉じる」ボタン

立積計算書画面を終了し、計算書選択画面に戻ります。

データの変更があった場合は、保存を確認するメッセージが表示されます。

## (F) 名称マスタ

控除・別計上の面積(平積・立積)をマスタとして登録する事ができます。

マスタに登録した内容は控除・別計上入力画面の名称欄に 表示されるドロップダウンボタンで一覧表示され、選択す る事ができます。

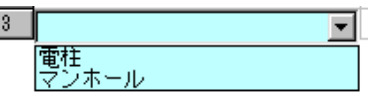

※名称欄の一覧は、名称マスタに登録した順番で表示されます。

#### ① 登録画面

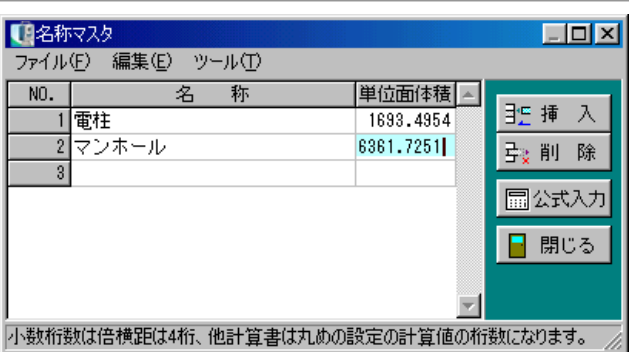

#### ●名称

単位面体積の名称を入力します。

#### ●単位面体積

面積・体積の値を直接入力、または「公式入力」の機能から数値を入力します。

#### ●「挿入」ボタン

カーソル位置に空白行を挿入します。 挿入する行をクリックして反転表示させ、「挿入」ボタンをクリックします。 カーソル位置に空白行が挿入されます。

#### ●「削除」ボタン

カーソル位置の行を削除します。

削除する行をクリックして反転表示させ、「削除」ボタンをクリックします。 カーソル位置の行が削除されます。

#### ●「公式入力」ボタン

各種形状の公式にあわせて数値入力し、面積(体積)を自動計算します。 このボタンは「単位面体積」欄にカーソルがある場合のみ使用できます。

●「閉じる」ボタン

名称マスタ画面を終了します。

データの変更があった場合は、保存を確認するメッセージが表示されます。

## <span id="page-245-0"></span>② 公式入力

面積・体積の計算を行います。

#### (面積の形状) (体積の形状) 【用形状選択 自形状選択  $\overline{\mathbf{x}}$  $\boxed{\mathbf{x}}$ 円 (半径) 扇形 (弧長) 欠円 弧長) 柱体 載頭(オヘリスク) 球体(半径) 楕円体 三角形 平行四边形 錐 体 載頭 (平均法) 球体 値径) 円 値径) 扇形 (Degree) 欠円 (Degree) 台形 楕円 扇形 (Radian) 欠円 (Radian) 楔形 三斜誘致法 8 体積選択  $\boldsymbol{X}$  +v/th 6 面積選択  $\times$  キャンセル

白抜きの入力欄に数値を入力すると公式にあわせて面積・体積が自動計算され表示されます。

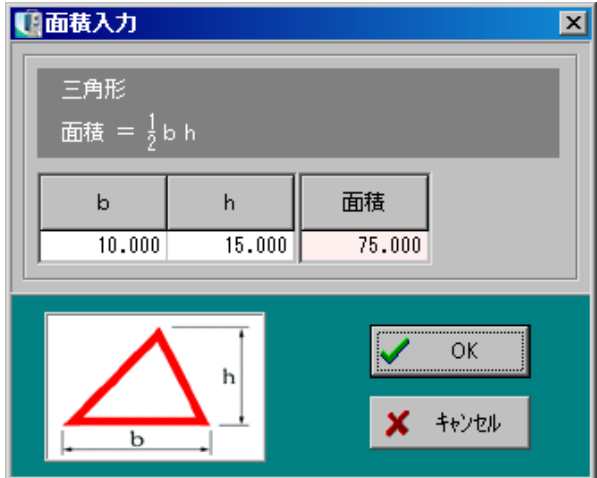

入力が終了したら、「OK」ボタンをクリックします。

面積(体積)入力を中止する場合は、「キャンセル」ボタンをクリックしてください。

## (G) 各種公式計算

各種計算公式により面積、体積を計算します。

主メニュー画面の「面積・体積」の各種計算公式ボタンをクリックすると、面積・体積計算を行 う事のできる形状のボタンが表示されます。

<面積計算>

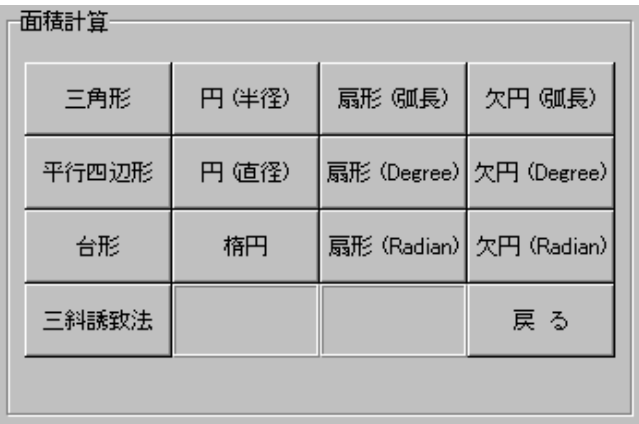

<体積計算>

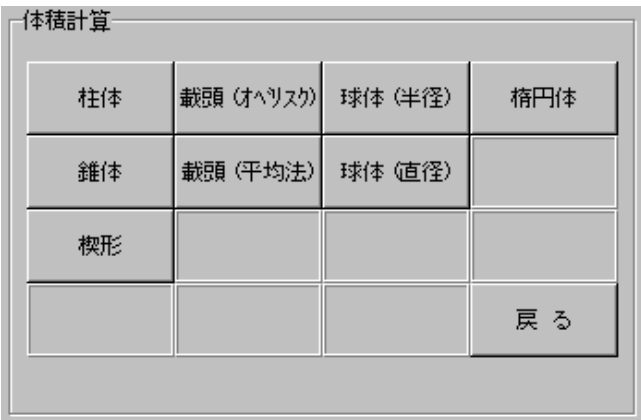

「戻る」ボタンをクリックすると、通常画面に戻ります。 形状名称のボタンをクリックすると、計算書選択画面が表示されます。

#### ① 計算書選択

同じ形状の計算を計算書名で分けて管理します。

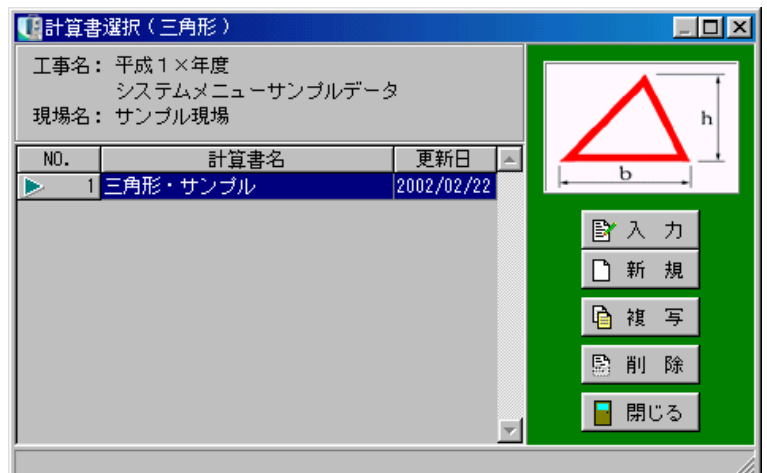

●「入力」ボタン

カーソル位置の計算書を表示し、データ入力を行います。

●「新規」ボタン

新たな計算書を作成し、データ入力を行います。

●「複写」ボタン

カーソル位置の計算書を複写し、新たな計算書を作成します。

●「削除」ボタン

カーソル位置の計算書を削除します。

削除する計算書をクリックして選択し、「削除」ボタンをクリックすると、確認メッセージが表示 されます。

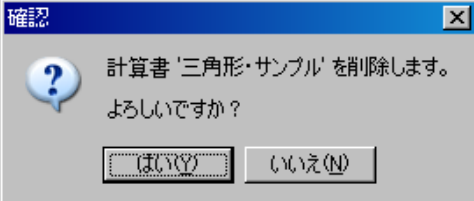

削除を実行する場合は、「はい」ボタンをクリックします。 削除を中止する場合は、「いいえ」ボタンをクリックしてください。

「はい」ボタンをクリックすると、選択した計算書が削除されます。

●「閉じる」ボタン

計算書選択画面を終了し、主メニュー画面の形状選択に戻ります。

右上に表示されている形状の箇所にあわせて数値、摘要を入力します。

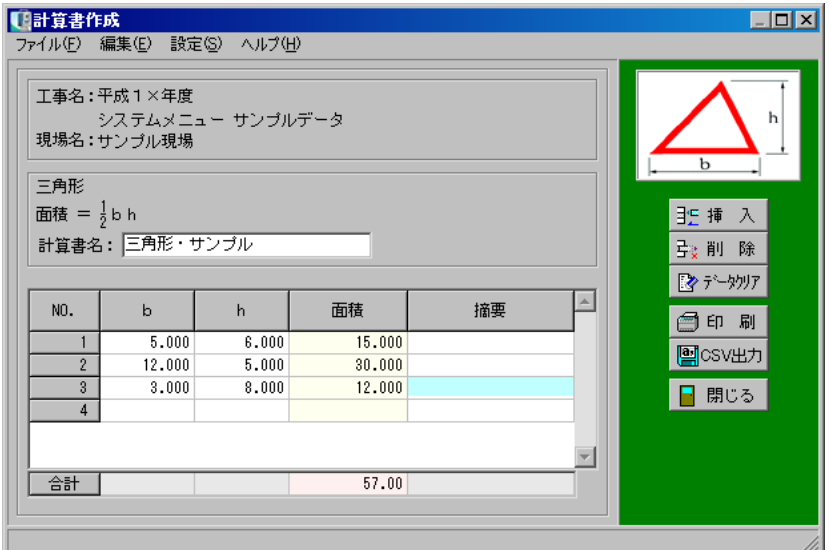

#### ●計算書名

計算書名を入力します。

#### ●データ

辺・高さ等の数値を入力すると、面積・体積が自動計算されます。

#### ●合計

自動計算された面積・体積の合計値が表示されます。

#### ●「挿入」ボタン

カーソル位置に空白行を挿入します。 挿入する行をクリックして反転表示させ、「挿入」ボタンをクリックします。 カーソル位置に空白行が挿入されます。

#### ●「削除」ボタン

カーソル位置の行を削除します。 削除する行をクリックして反転表示させ、「削除」ボタンをクリックします。 カーソル位置の行が削除されます。

●「データクリア」ボタン 表示中の画面のデータが全て消去されます。 ボタンをクリックすると、データクリアを確認するメッセージが表示されます。 ●「印刷」ボタン

表示されている計算書を印刷します。

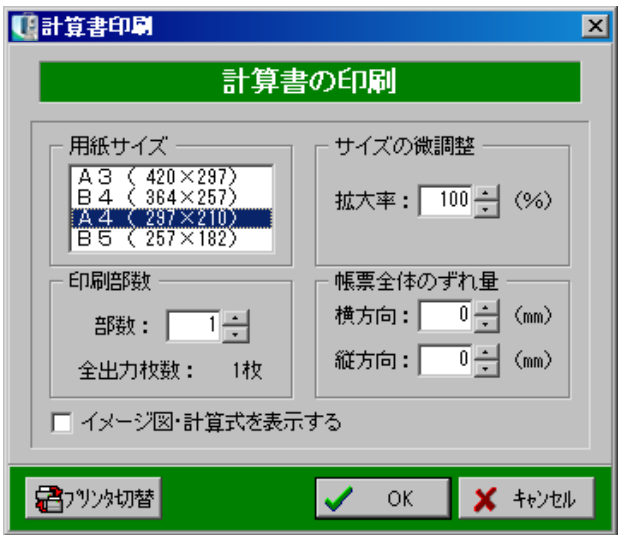

用紙サイズ・ずれ量等を設定します。

計算書にイメージ図・計算式も印刷する場合は、「イメージ図・計算式を表示する」にチェックを 付けます。

設定が終了したら、「OK」ボタンをクリックします。

印刷を中止する場合は、「キャンセル」ボタンをクリックしてください。

●「CSV出力」ボタン

画面のデータをCSV形式ファイル(「,」(カンマ)で区切られたテキスト形式ファイル)に出 力します。

●「閉じる」ボタン

入力画面(計算書作成画面)を終了し、計算書選択画面に戻ります。

登録されている面積・体積の公式一覧です。

## <面積計算公式一覧>

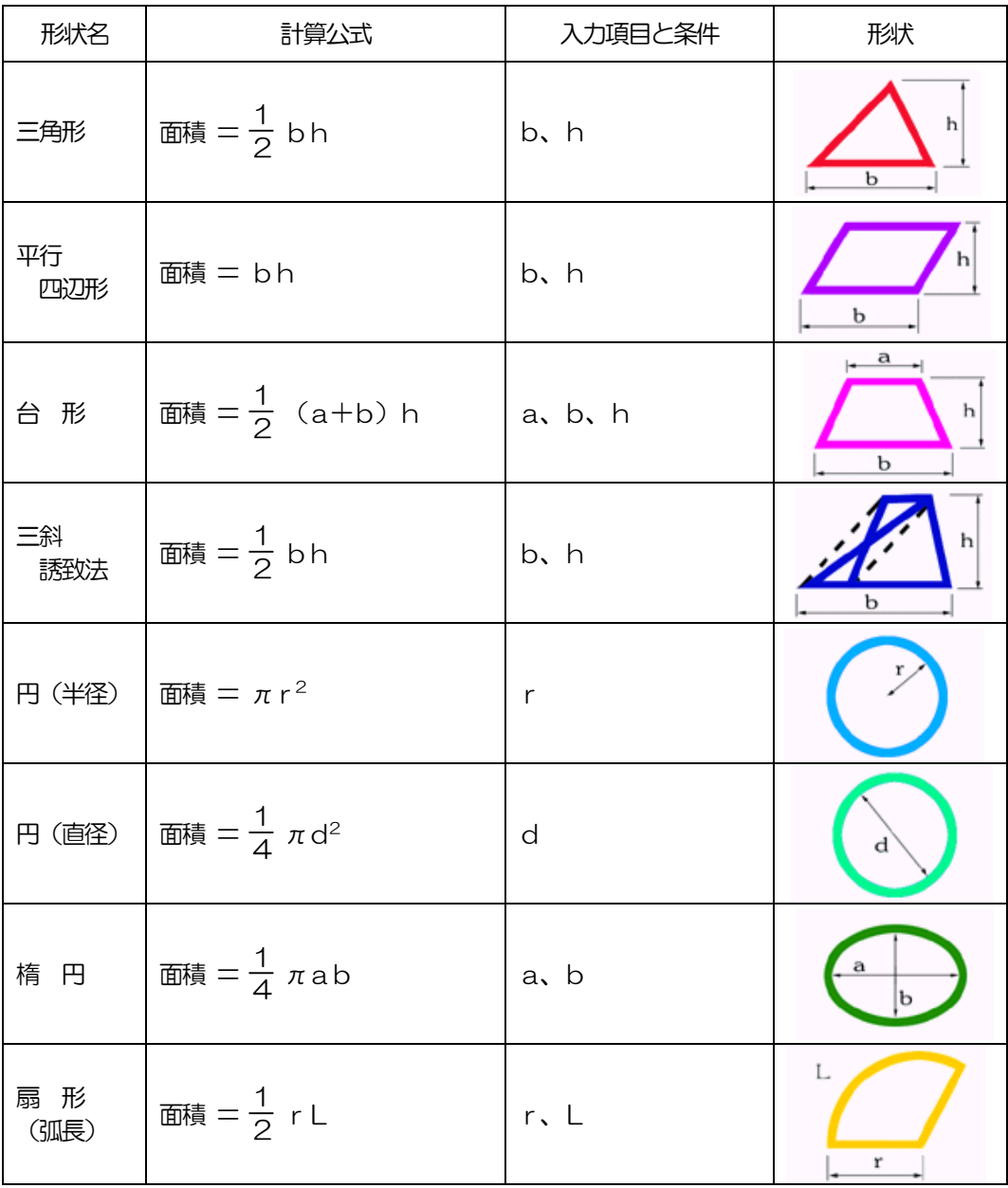

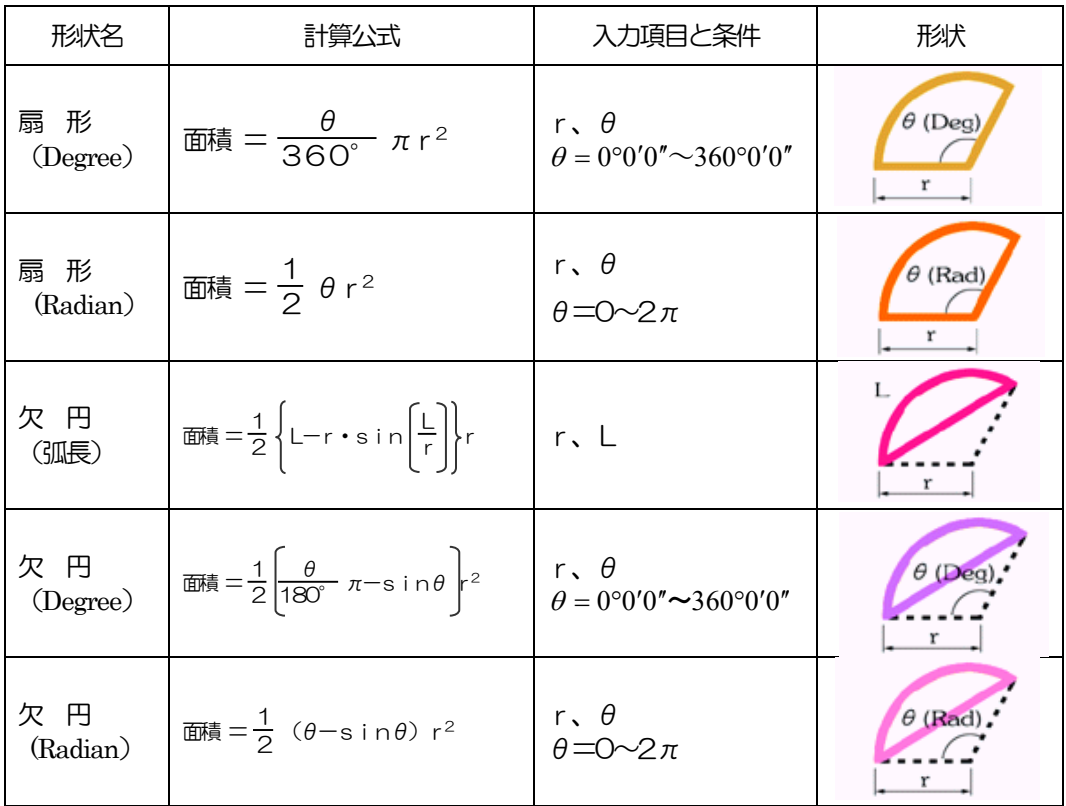
## <体積計算公式一覧>

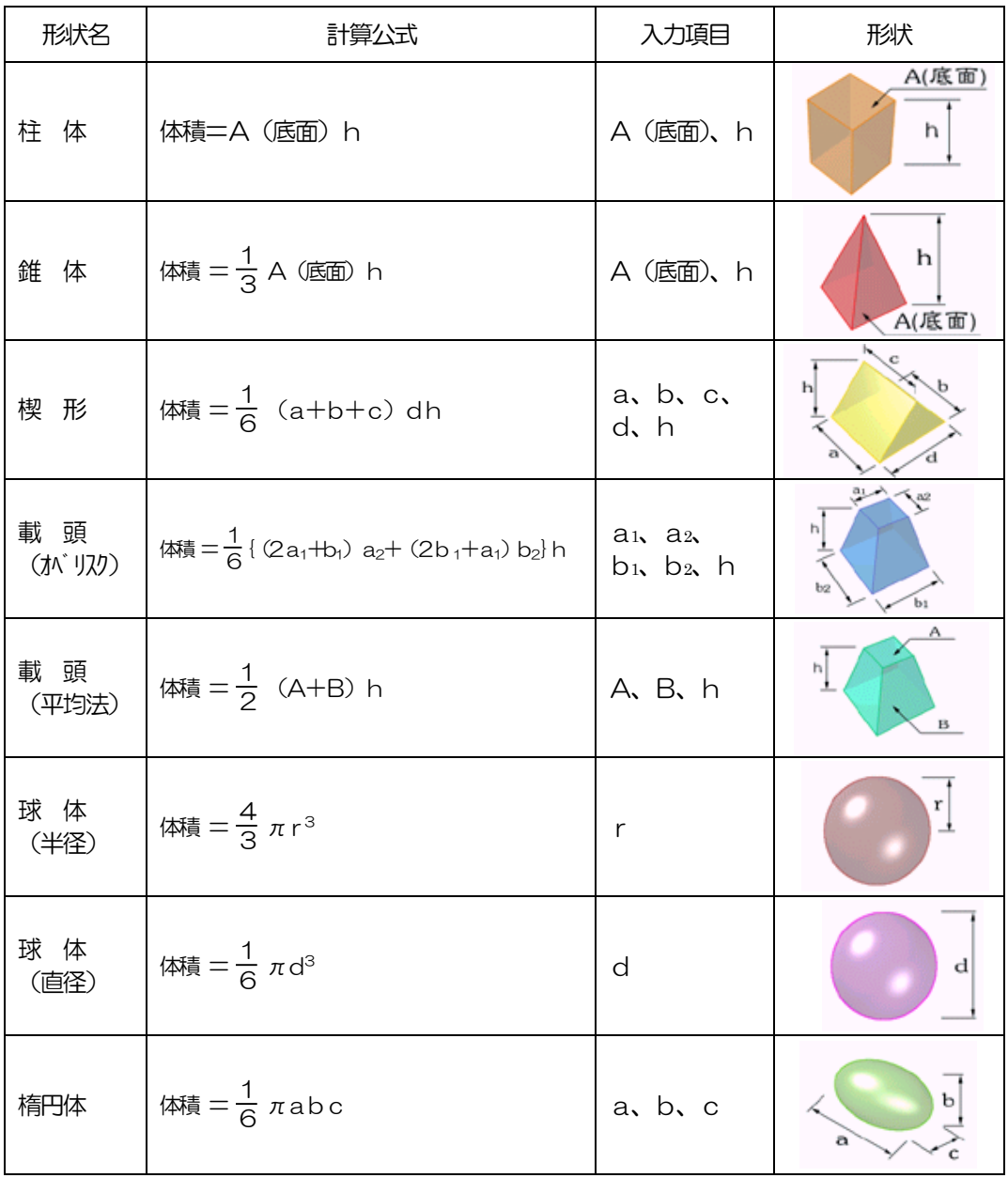

# VI. 図面作成

## <u>1 2</u>  図面作成

システム内で計算された座標点、トラバース計算・倍横距等の結果を図化します。

## (A) 図面作成の概要

図化できるものは「座標展開」「放射逆計測設計画図」の2種類があります。 また、上記2つで作成された図面に更に文字等を書き入れる「修飾CAD」「タイトル枠エディタ」 があります。

弊社オプションソフトとして、縦断線形データと横断丁張データを図化する「縦・横断図作成」が あります。

※「縦・横断図作成」をご購入いただいたお客様は、別冊の入門ガイドをご覧ください。

主メニュー画面の「図面作成」タブをクリックして図面作成画面を開き、「座標展開」または「放 射逆計測設計画図」ボタンをクリックします。

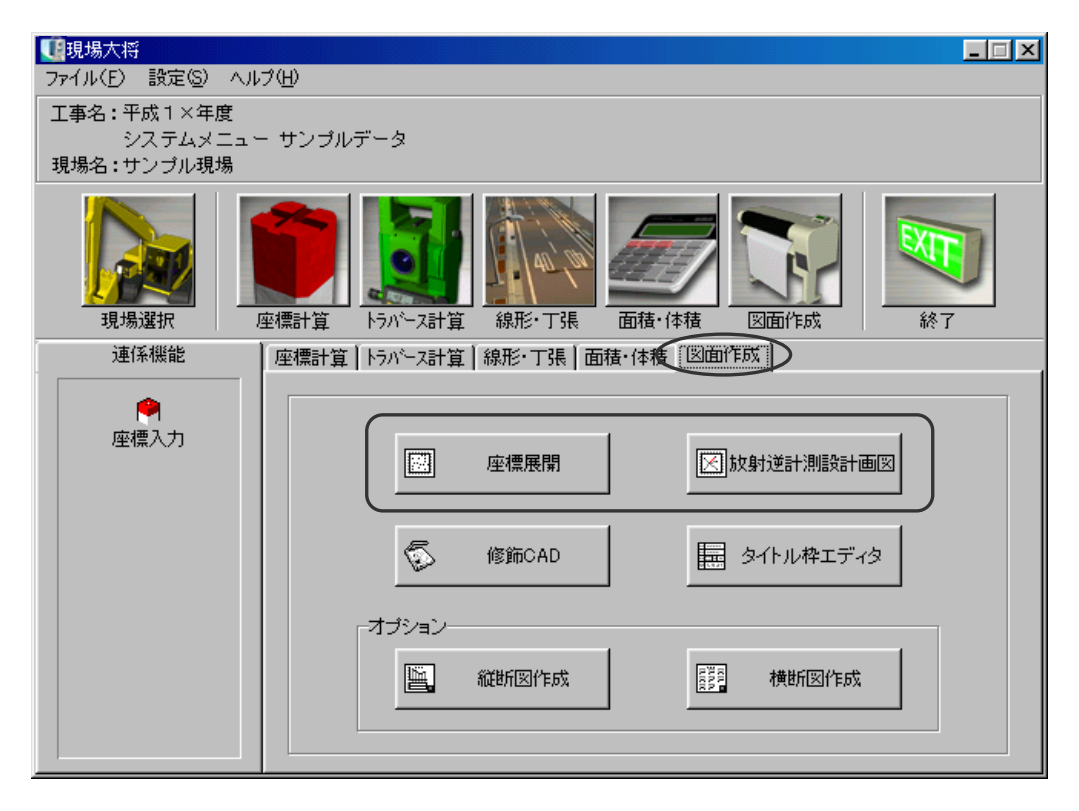

### (B) 座標展開

現在選択されている現場の座標データを図化します。

図面上には座標のデータとして、測点マーク・測点名・標高・結線距離・画地名・面積・坪数を、 背景には座標軸を表示できます。

描画機能を使用して座標を結線する事や、計算書レイアウト画面を起動して計算書を取り込む事も 可能です。

また、表示範囲を移動・回転したり、縮尺を自由に設定できます。

### <span id="page-255-0"></span>① 基準(案)の選択

工事が電子納品対象かどうかを選択し、任意のCAD製図基準(案)を選択します。

新規工事の場合、CAD製図基準(案)選択ウィザード画面が表示されます。 この画面では、工事が電子納品対象かどうかを選択してください。

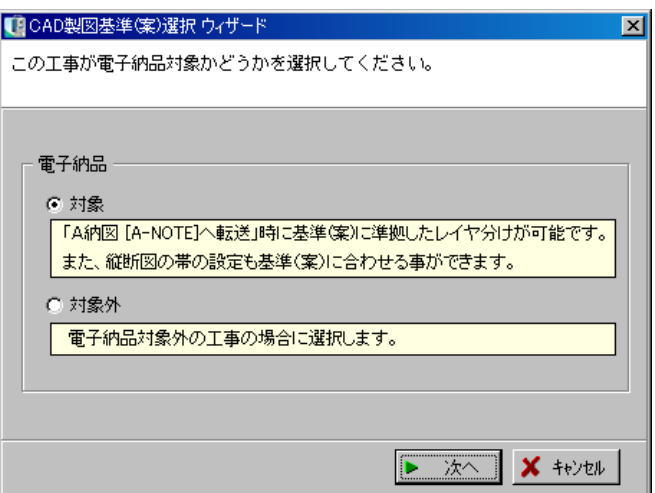

選択が終了したら、「次へ」ボタンをクリックします。

「キャンセル」ボタンをクリックすると、CAD製図基準(案)選択ウィザード画面を終了します。

●電子納品対象を選択して次へ進むと、工事に適用する基準(案)を選択する画面が表示されます。

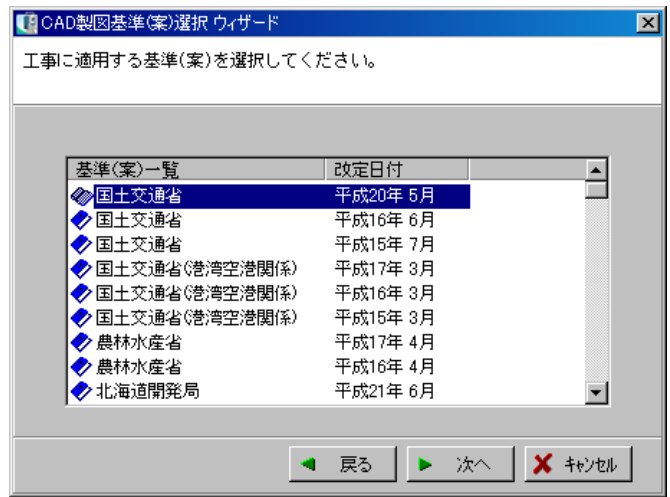

任意の基準(案)を選択し、「次へ」ボタンをクリックします。

「戻る」ボタンをクリックすると、1つ前の画面に戻ります。

「キャンセル」ボタンをクリックすると、CAD製図基準(案)選択ウィザード画面を終了します。

「次へ」ボタンをクリックすると、分類を選択する画面が表示されます。 ※選択している基準(案)により、表示される画面が異なります。

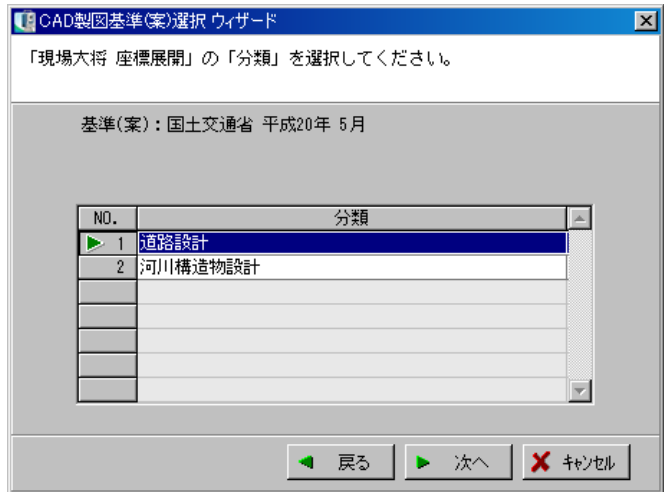

任意の分類を選択し、「次へ」ボタンをクリックします。

「戻る」ボタンをクリックすると、1つ前の画面に戻ります。

「キャンセル」ボタンをクリックすると、CAD製図基準(案)選択ウィザード画面を終了します。

任意の基準(案)を選択して次へ進むと、準備が完了したという画面が表示されます。

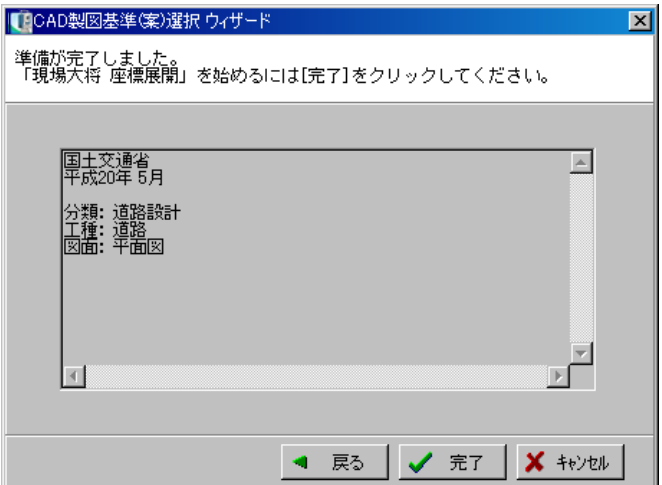

設定の内容を確認し、「完了」ボタンをクリックします。

「戻る」ボタンをクリックすると、1つ前の画面に戻ります。

「キャンセル」ボタンをクリックすると、CAD製図基準(案)選択ウィザード画面を終了します。

●電子納品対象外を選択して次へ進むと、準備が完了したという画面が表示されます。

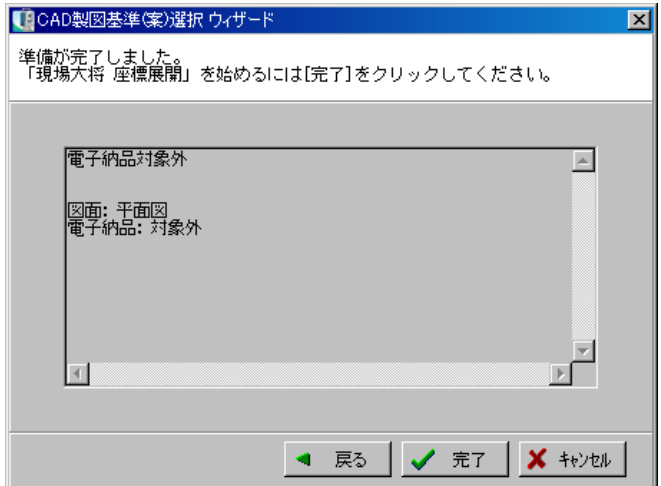

設定の内容を確認し、「完了」ボタンをクリックします。

「戻る」ボタンをクリックすると、1つ前の画面に戻ります。

「キャンセル」ボタンをクリックすると、CAD製図基準(案)選択ウィザード画面を終了します。

「完了」ボタンをクリックすると、確認メッセージが表示されます。 ※電子納品対象・対象外の設定により、メッセージの内容が異なります。

設定を実行する場合は、「はい」ボタンをクリック します。 設定を中止する場合は、「いいえ」ボタンをクリッ クしてください。

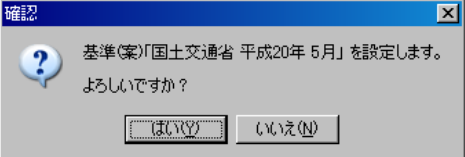

基準(案)の選択が終了すると、座標展開画面が表示されます。

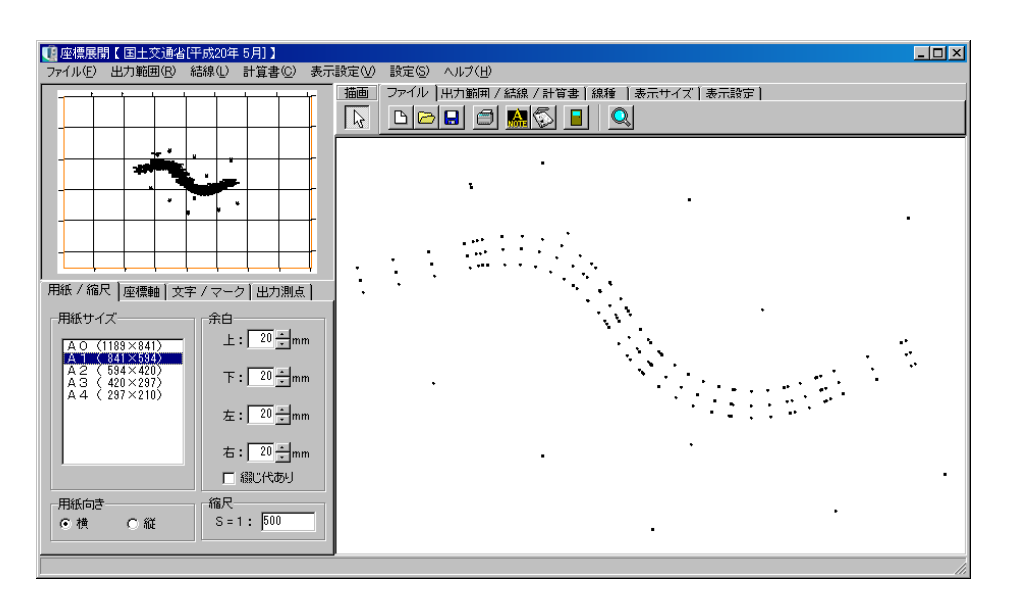

NEMO 一度設定した後に基準(案)の選択をし直す場合は、メニュー 設定(S) バーの「設定」→「CAD製図基準(案)設定」をクリックし、 CAD製図基準(案)設定(C). CAD製図基準(案)選択ウィザードを起動します。 任意の設定を行い、CAD製図基準(案)選択ウィザードを完了すると、メッセージが表示されます。 警告  $\overline{\mathbf{x}}$ 基準(案)「国土交通省 平成20年 5月」 に変更されています。<br>他オプションの基準(案)も変更されます。  $\langle \rangle$ よろしいですか?  $\boxed{\begin{array}{|c|c|c|c|}\hline \text{(JUVY)} & \text{(VVZW)}\hline \end{array}}$ 設定を実行する場合は、「はい」ボタンをクリックします。 設定を中止する場合は、「いいえ」ボタンをクリックしてください。

座標展開のメイン画面は下図のようになっています。 画面左側で印刷イメージを表示し、右側で図面全体が表示され編集を行います。

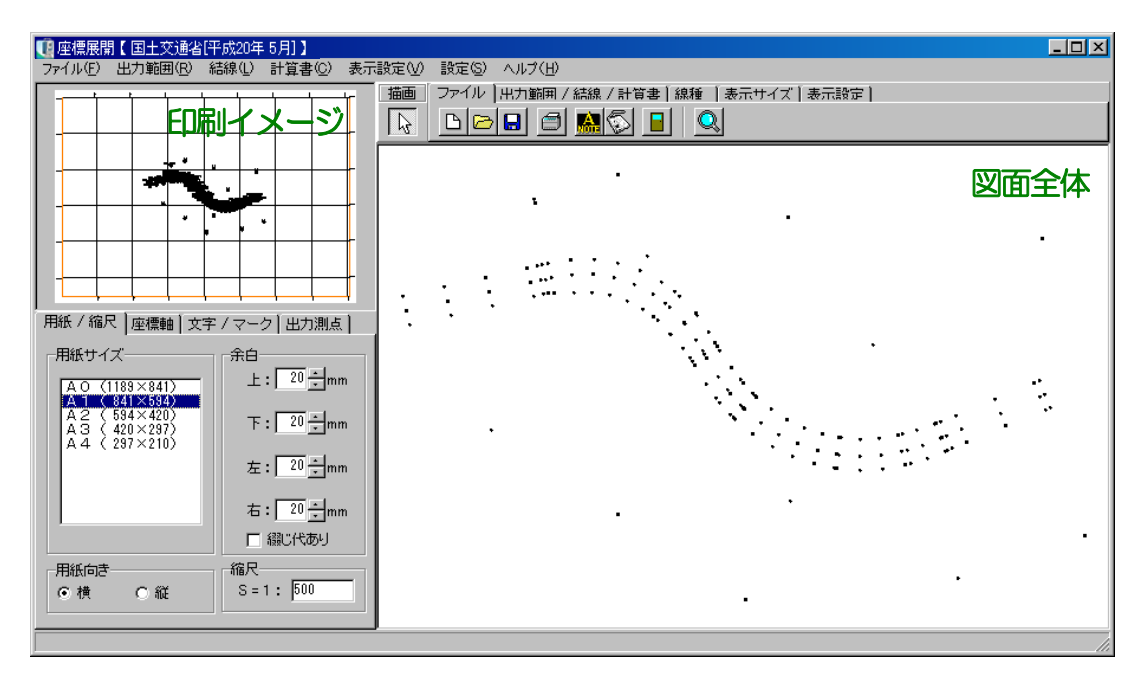

印刷イメージに表示している範囲は、画面右側にて赤枠で囲まれている部分です。

<span id="page-260-0"></span>図面の編集・表示切り替え等の機能です。

各タブをクリックして表示されるボタン機能を左から順にご説明します。

## ファイル タブ

図面の新規作成、図面の読み込み、保存、印刷等を行います。

「ファイル」タブをクリックしてください。

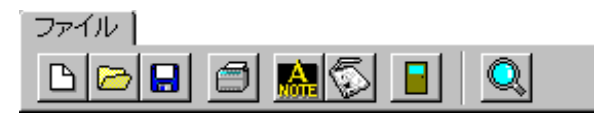

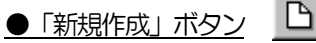

現在表示されている図面の全ての設定を初期化します。 保存を行っていない場合は、保存を確認するメッセージが表示されます。

●「開く」ボタン

保存されている図面ファイルを読み込みます。

「開く」ボタンをクリックすると、図面を開く画面が表示されます。

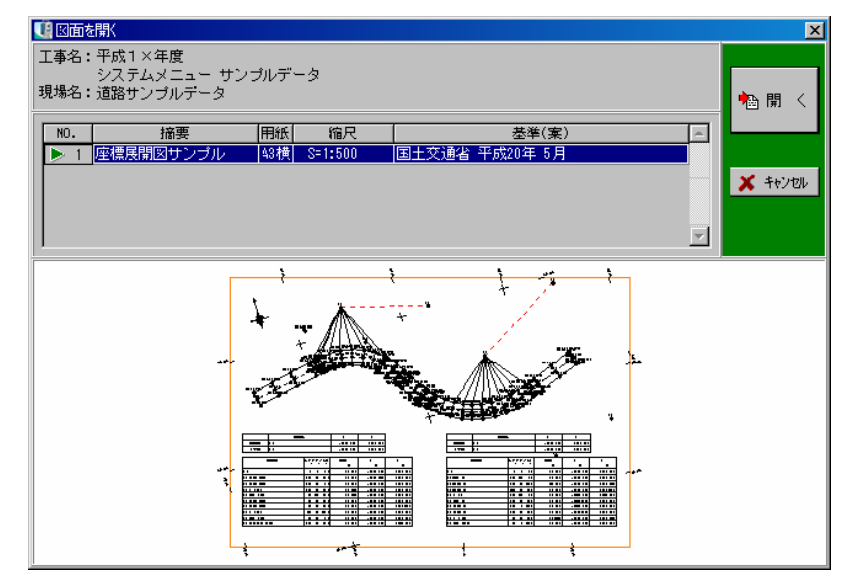

画面下にあるプレビューを確認しながら、一覧から任意の図面を選択します。

図面を選択したら、「開く」ボタンをクリックします。 図面を開く操作を中止する場合は、「キャンセル」ボタンをクリックしてください。

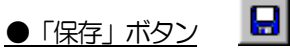

現在編集中の図面を保存します。

新規保存、または上書き保存の画面が表示されます。

摘要欄に任意の名前を入力し、「OK」ボタンをクリックして保存します。

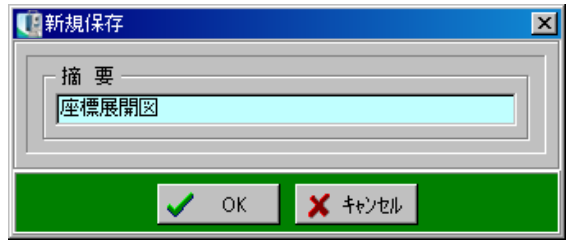

●「印刷」ボタン

図面を印刷します。

「印刷」ボタンをクリックすると、印刷画面が表示されます。

<用紙サイズ>

用紙サイズの一覧から任意の用紙サイズを選択し ます。

<サイズの微調整>

100%を標準とし、用紙に対する印刷領域のサ イズを微調整する事ができます。

数値を入力、またはアップダウンボタンをクリッ クして拡大率を設定します。

<帳票全体のずれ量>

印刷領域を用紙の中心からずらす事ができます。 縦・横方向のずれ量(mm単位)を入力、または アップダウンボタンで数値を選択します。

<白黒モードで印刷>

チェックを付けると、白黒モードで印刷します。

<フォントを置き換えて印刷>

任意のフォントに置き換えて印刷を行います。

チェックを付け、ドロップダウンボタンをクリックし、表示される一覧から任意のフォントを選 択してください。

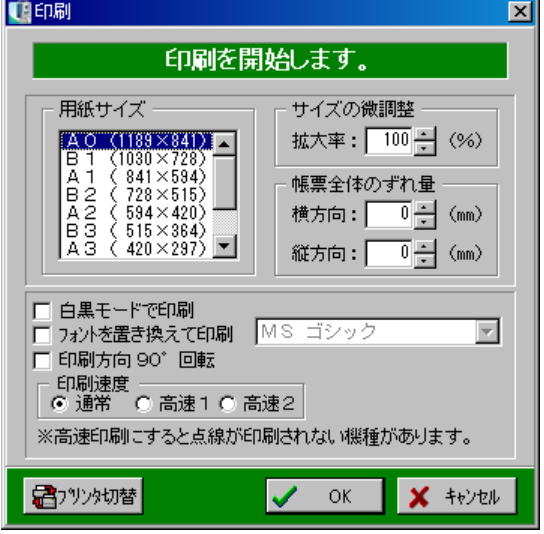

<印刷方向90°回転>

プリンタの機種により印刷が正常に行われない場合があります。 チェックを付け、印刷を試してください。

<印刷速度>

プロッタをご使用の場合、印刷の速度を変える事ができます。

<プリンタ切替ボタン>

ボタンをクリックすると印刷画面が表示されます。

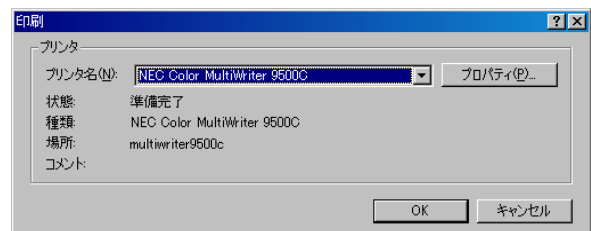

プリンタ名欄のドロップダウンボタンをクリックし、表示される一覧から任意のプリンタを選択 してください。

設定が終了したら、「OK」ボタンをクリックします。

設定を中止する場合は、「キャンセル」ボタンをクリックしてください。

全ての設定が終了したら、「OK」ボタンをクリックします。 印刷を中止する場合は、「キャンセル」ボタンをクリックしてください。

●「A納図[A-NOTE]へ転送 | ボタン

座標展開のデータをA納図[A-NOTE]に転送します。

※ただし、お使いになっているパソコンにA納図[A-NOTE]がインストールされていない場合は、 使用できません。

操作手順は【[274](#page-274-0)ページ「A納図[A-NOTE]へ転送」参照】

●「修飾CADへ転送」ボタン

座標展開のデータを修飾CADへ転送します。(修飾CADファイルとして保存します) 操作手順は【[273](#page-273-0)ページ「修飾CADへ転送」参照】

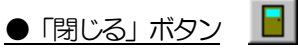

座標展開を終了します。

データの変更があった場合は、保存を確認するメッセージが表示されます。

<span id="page-263-0"></span>出力範囲/結線/計算書 タブ出力範囲・結線・計算書の設定を行います。 「出力範囲/結線/計算書」タブをクリックします。 出力範囲 / 結線 / 計算書 | 17 | 蘭| トリ Ø ਾਸ⊗∤ ାଷା ●「選択」ボタン 図面上に描かれた結線情報を選択します。 結線の上でクリックすると、選択する事ができます。 ●「結線」ボタン 測点をクリックして座標点間を結線します。 線種変更は線種タブで設定します。 ●「削除」ボタン 8 選択されている結線を削除します。 ●「出力範囲移動」ボタン 印刷する範囲(赤枠)を移動します。 図面全体表示でマウスをドラッグすると赤枠が移動し、出力範囲を変更する事ができます。 ◈ ●「出力範囲回転」ボタン 印刷する範囲を回転します。 図面全体表示でマウスをドラッグすると赤枠が回転し、出力範囲を回転させる事ができます。 |□ 日, □日, □日, ●印刷範囲の角度調節 印刷範囲の角度を直接入力、またはアップダウンボタンをクリックして指定します。 90 180 270 0 ●「0・90・180・270」ボタン 印刷範囲をそれぞれの角度で回転します。

## <span id="page-264-0"></span>●「結線情報取り込み」ボタンレ

線形計算・倍横距等の機能で作成された結線情報を取り込みます。 結線情報一覧が表示されるので、取り込む結線情報を選択します。

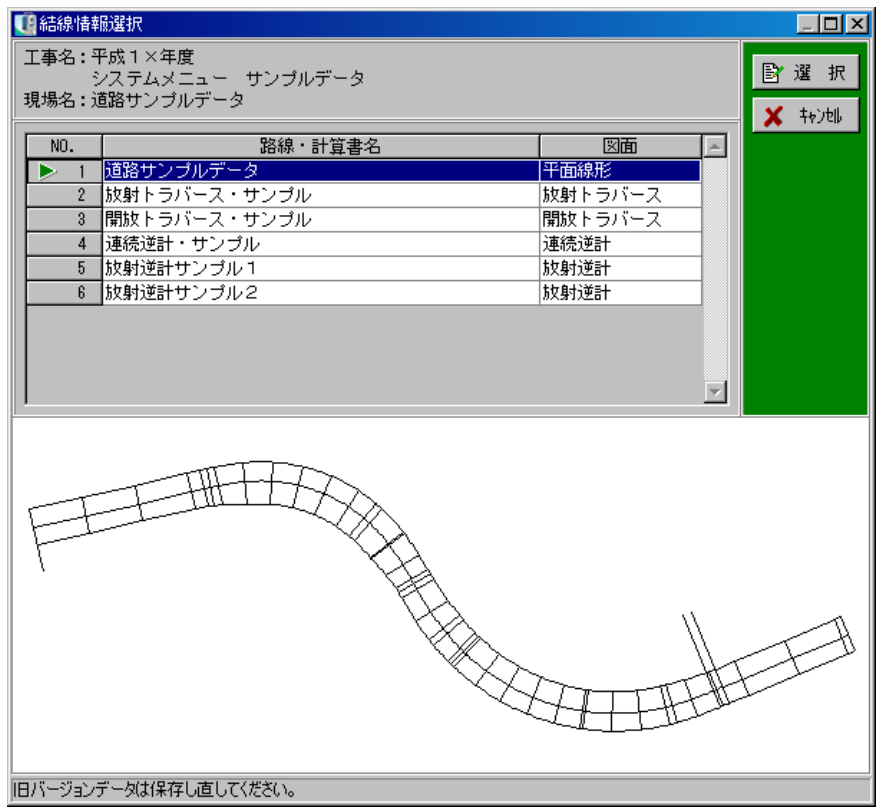

取り込む路線・計算書名をクリックし、「選択」ボタンをクリックします。

取り込む結線の路線・計算書名を選択すると結線の設定画 面が表示されます。

線の選択欄にて、設定を行う結線を選択します。 ドロップダウンボタン、またはアップダウンボタンをクリ ックし、表示される一覧から任意の線を選択してください。

#### ●線種

指定されている線の種類を設定します。

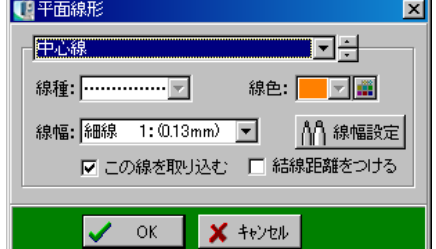

ドロップダウンボタンをクリックし、表示される一覧から任意の線を選択してください。 ※電子納品対象工事の場合は、線種の設定を行う事ができません。

#### ●線色

指定されている線の色を設定します。

ドロップダウンボタンをクリックし、表示される一覧から任意の色を選択してください。 ※電子納品対象工事の場合は、色の設定を行う事ができません。

一覧の中に任意の色がない場合は、 国 ボタンをクリックして色を作成します。

<span id="page-265-0"></span>「色の作成」

■ ボタンをクリックし、「色の作成」 ボタンをクリックすると、色を作成する画面が表示されます。

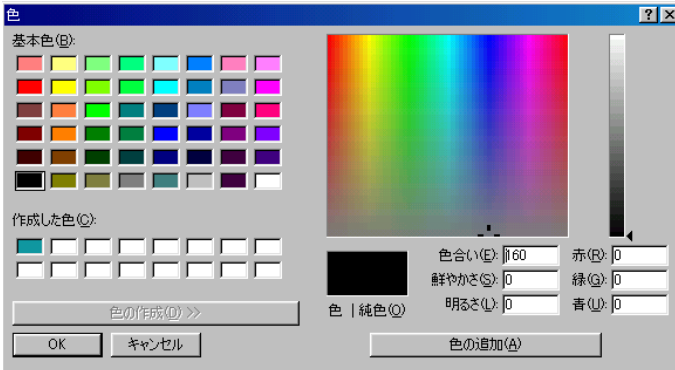

任意の色をグラデーションチャート内でクリックし、色合い・鮮やかさ・明るさを設定します。 作成した色は左側のパレットの「作成した色」に表示されるので、その色を選択し、「OK」ボタ ンをクリックします。

中止する場合は、「キャンセル」ボタンをクリックしてください。

#### ●線幅

指定されている線の幅を設定します。

任意の線幅をドロップダウンボタンにて設定してください。

※電子納品の「対象」「対象外」の設定により、一覧に表示される線幅が異なります。

また、「線幅設定」ボタンは電子納品対象工事のみ有効な機能です。

「線幅設定」ボタンをクリックすると、線幅設定画面が表示されます。 基準(案)では、「細線:太線:極太線」の割合が、「1:2:4」に 定められています。

基準(案)に基づき、設定を行ってください。

ただし、協儀の上、細線・太線・極太線の線幅を任意で変更する場合 は、「太線・極太線を自動設定」のチェックをはずします。

ドロップダウンボタンをクリックし、一覧より任意の線幅を選択して ください。

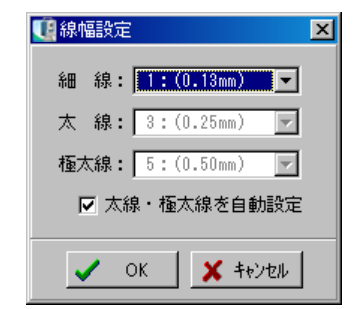

#### ●この線を取り込む

チェックを付けると、選択されている線を取り込みます。

#### ●結線間距離をつける

チェックを付けると、結線距離を表示します。 ※平面線形から取り込んだ結線には、センターの距離のみ表示します。 取り込む結線が倍横距で計算された場合は、画地名・面積・控除計・別計上計・総面積・坪数を 取リ込む事ができます。

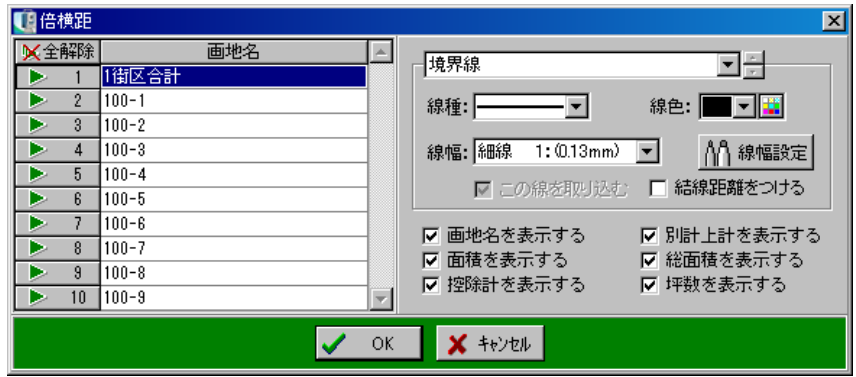

取り込む画地を画地一覧から画地名、または行番号をクリックし、三角印を付けます。 「全解除」ボタンをクリックすると、全ての選択が解除されます。 「全選択」ボタンをクリックすると、全ての項目が選択されます。 (「全解除」ボタンと「全選択」ボタンは交互に表示されます)

#### ●画地名を表示する

チェックを付けると、倍横距画面にて入力を行った画地名を表示します。

#### ●面積を表示する

チェックを付けると、倍横距画面にて計算された面積を表示します。

#### ●控除計を表示する

チェックを付けると、倍横距画面にて入力を行った控除面積の合計を表示します。

#### ●別計上計を表示する

チェックを付けると、倍横距画面にて入力を行った別計上面積の合計を表示します。

#### ●総面積を表示する

チェックを付けると、控除面積・別計上面積を除いた総面積を表示します。

#### ●坪数を表示する

チェックを付けると、倍横距画面にて計算された坪数を表示します。

設定が終了したら、「OK」ボタンをクリックします。 結線情報の取り込みを中止する場合は、「キャンセル」ボタンをクリックしてください。  $\sim$  座標の登録がされていない場合  $\sim$ 

選択した結線情報に登録されていない座標がある場合、確認メッセージが表示されます。

そのまま結線を取り込む場合は、「はい」ボタンをクリ ックします。 結線の取り込みを中止する場合は、「いいえ」ボタンを

クリックし、座標の登録を行ってください。

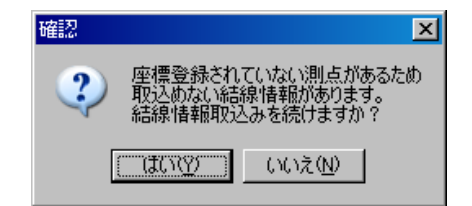

團 ●「計算書レイアウト」ボタン

編集中の図面に座標一覧・線形計算・トラバース計算・倍横距の機能で計算された計算書を取り 込む事ができます。

ボタンをクリックすると計算書レイアウト画面が表示されます。

※計算書レイアウト画面の操作方法については【[281](#page-281-0)ページ「計算書レイアウト」参照】

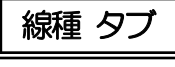

結線の線種・線幅・線色等の設定を行います。

「線種」タブをクリックしてください。

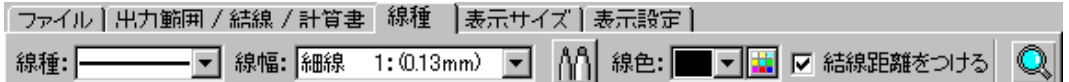

#### ●線種

結線の線種を設定します。

ドロップダウンボタンをクリックし、表示される一覧から任意の線を選択します。

#### ●線幅

結線の幅を設定します。

ドロップダウンボタンをクリックし、表示される一覧から任意の線幅を選択します。 ※電子納品の「対象」「対象外」の設定により、一覧に表示される線幅が異なります。 また、「線幅設定」ボタンは電子納品対象工事のみ有効な機能です。

【[264](#page-264-0)ページ「結線情報取込み ボタン」参照】

#### ●線色

結線の色を設定します。

ドロップダウンボタンをクリックし、表示される一覧から任意の色を選択してください。 一覧の中に任意の色がない場合は、色パレットのボタンをクリックして色を作成します。 設定方法については【[265](#page-265-0)ページ「色の作成」参照】

●結線距離をつける

描画した結線の距離が表示されます。

表示サイズ タブ

画面上での図面の表示サイズを設定します。

「表示サイズ」タブをクリックします。

<span id="page-268-0"></span>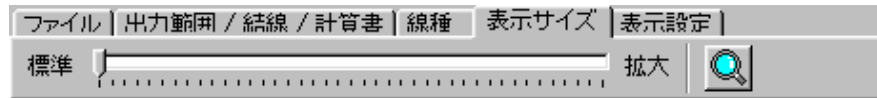

●表示サイズ

全体表示画面の表示サイズを調整します。

●「虫眼鏡」ボタン

表示画面を拡大・縮小できます。

ボタンをクリックし、画面上で左クリックすると拡大され、右クリックすると縮小されます。 ※「虫眼鏡」ボタンは全てのタブに表示されています。

## 表示設定 タブ

画面上での測点の形状、測点名・結線距離の表示/非表示を設定します。

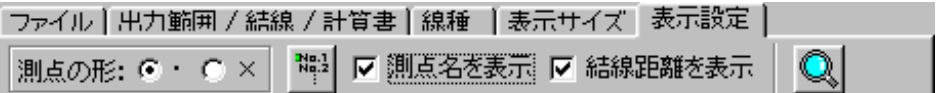

●測点の形

画面右側の図面全体に表示させる測点の形を設定します。(印刷には反映されません)

 $\frac{1}{Nq}$ ●「測点名表示の選択」ボタン

測点名を表示する際、指定した測点名のみを表示する事ができます。

表示する測点名を選択・選択解除すると、座標展開 画面に反映されます。

※「測点名を表示」にチェックを付けると、「測点 名表示の選択」ボタンが有効になります。 ※初期状態は測点が全て選択されています。

「ALL」ボタンをクリックすると、全ての行が

選択・解除されます。

「Plus」ボタンをクリックすると、起終点以 外で測点名に「+」符号を含む行のみ選択・解除 されます。

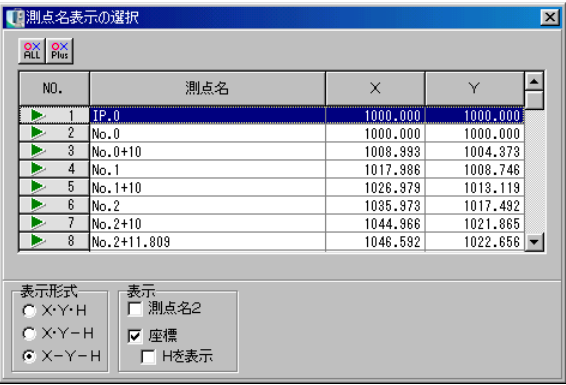

この画面を閉じる場合は、画面右上の「×」ボタンで終了します。

●測点名を表示

測点名の表示/非表示を設定します。(印刷には反映されません)

#### ●結線距離を表示

結線距離の表示/非表示を設定します。

描画した結線に距離数値が表示されます。(印刷には反映されません)

#### ④ 印刷設定

画面左下の各タブにて印刷時の設定を行います。

## 用紙/縮尺 タブ

<span id="page-269-0"></span>縦断図の用紙設定・縮尺設定等を行います。 「用紙/縮尺」タブをクリックします。

#### ●用紙サイズ

用紙サイズの一覧から任意の用紙サイズを選択します。 ※電子納品の「対象」「対象外」の設定により、一覧 に表示される用紙サイズが異なります。

#### ●用紙向き

用紙の向きを選択します。

横・縦のどちらかをクリックして選択してください。

#### ●余白

上下左右の余白を設定します。 それぞれに任意の余白を直接入力、またはアップダウンボタンにて設定してください。

「綴じ代あり」にチェックを付けると、綴じ代を表示します。 電子納品対象工事の場合は、各基準(案)に沿った余白が設定されます。 ※「綴じ代あり」の設定は、電子納品対象工事のみ有効な機能です。

#### ●縮尺

縮尺を設定します。 任意の縮尺を直接入力してください。

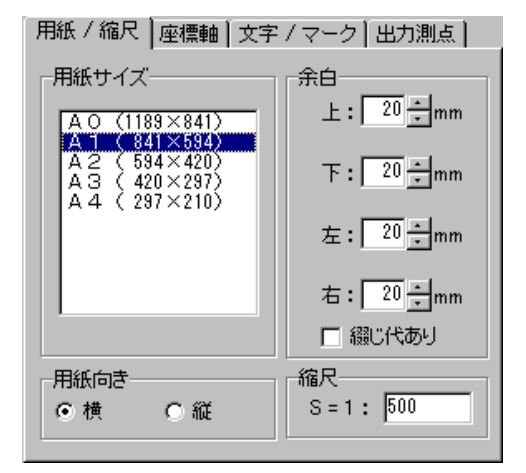

### 座標軸 タブ

<span id="page-270-0"></span>座標軸の設定を行います。 「座標軸」タブをクリックします。

#### ●座標軸

チェックを付けると、座標軸を描画します。 座標軸をサンプルの中から選択できます。

#### ●軸間隔

座標軸を描画する間隔を設定します。 1~1000mの間で設定します。

#### ●軸のサイズ

座標軸の交点 (+マーク) の大きさを設定します。 1~10mmの間で設定します。

#### ●座標値のサイズ

座標値の文字の大きさを設定します。

※電子納品対象外工事の場合、任意のサイズを直接入力、またはアップダウンボタンにて設定し ます。(0.1mm単位で設定できます)

#### ●座標位置

座標値を描く位置を設定します。

枠内は左図、枠外は右図のように出力します。

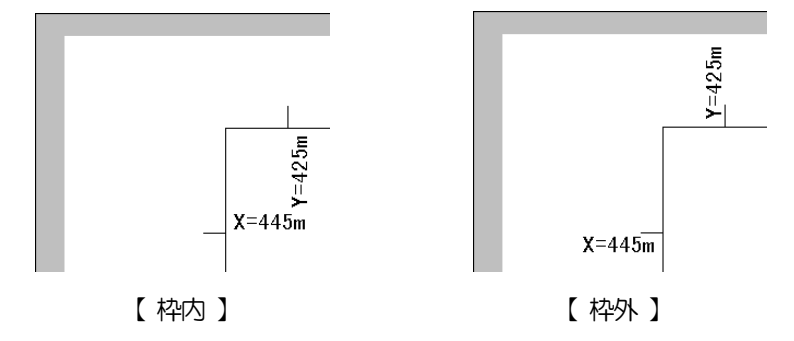

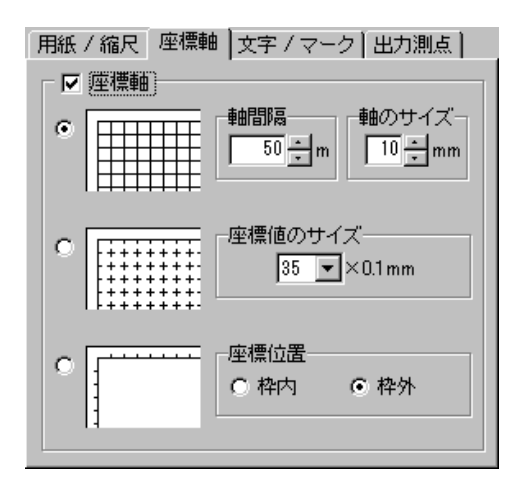

文字/マーク タブ

文字・マークの設定を行います。 「文字/マーク」タブをクリックします。

#### ●測点マーク

マークの大きさ1~999(0.1mm単位)とマークが 設定されていない測点のマークの種類を設定します。 ※測点ごとのマークの設定は「XYH座標入力」で行います。

#### ●測点名

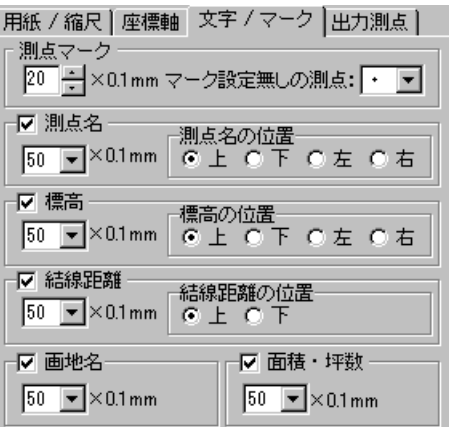

チェックを付けると、測点名を出力します。

文字の大きさは、ドロップダウンボタンにて設定してください。

測点名の位置は、測点名を測点マークに対してどの位置に出力するかを設定します。

※電子納品対象外工事の場合、任意のサイズを直接入力、またはアップダウンボタンにて設定し

ます。(0.1mm単位で設定できます)

#### ●標高

チェックを付けると、標高を出力します。

文字の大きさは、ドロップダウンボタンにて設定してください。

標高の位置は、標高を測点に対してどの位置に出力するかを設定します。

※電子納品対象外工事の場合、任意のサイズを直接入力、またはアップダウンボタンにて設定し

ます。(0.1mm単位で設定できます)

#### ●結線距離

チェックを付けると、結線距離を出力します。 文字の大きさは、ドロップダウンボタンにて設定してください。 結線距離の位置は、結線距離を結線に対してどの位置に出力するかを設定します。 ※電子納品対象外工事の場合、任意のサイズを直接入力、またはアップダウンボタンにて設定し ます。(0.1mm単位で設定できます)

#### ●画地名

チェックを付けると、画地名を出力します。

文字の大きさは、ドロップダウンボタンにて設定してください。

※電子納品対象外工事の場合、任意のサイズを直接入力、またはアップダウンボタンにて設定し

ます。(0.1mm単位で設定できます)

#### ●面積・坪数

チェックを付けると、画地の面積・坪数を出力します。 文字の大きさは、ドロップダウンボタンにて設定してください。 ※電子納品対象外工事の場合、任意のサイズを直接入力、またはアップダウンボタンにて設定し ます。(0.1mm単位で設定できます)

## 出力測点 タブ

出力する測点を選択します。 「出力測点」タブをクリックします。

測点一覧から測点名、または行番号をクリックし、三 角印を付けます。

選択した測点のみ印刷されます。

※三角が付いていない測点を使って結線した場合、そ の線は印刷されません。

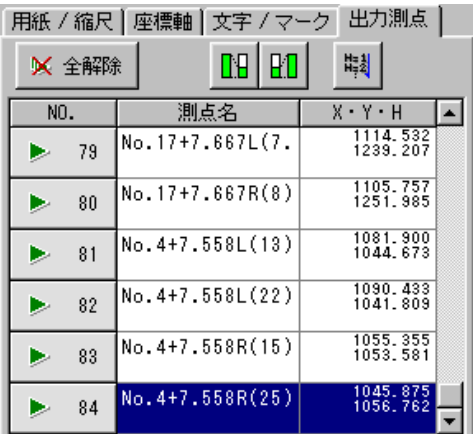

「全解除」ボタンをクリックすると、全ての選択が解除 されます。

「全選択」ボタンをクリックすると、全ての項目が選択されます。

(「全解除」ボタンと「全選択」ボタンは交互に表示されます)

●「測点の絞り込み」「絞り込み解除」ボタン

表示する測点の絞り込みと、設定されている絞り込みを解除します。

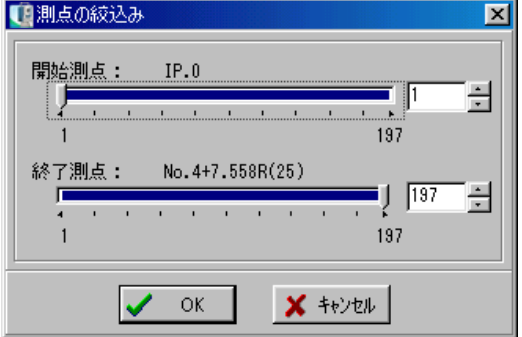

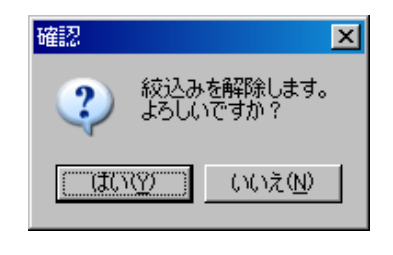

絞り込み時は測点の絞込みの画面が表示され、解除時は確認メッセージが表示されます。 ※測点の絞り込みと画面でクリックする通常の測点選択・解除は異なります。

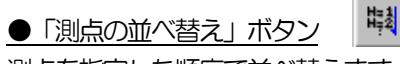

測点を指定した順序で並べ替えます。

測点名順・LR順・X順・Y順・H順のいずれかを選択し「昇順」「降順」 ボタンで並べ替えを実行します。

初期設定では「測点名順・昇順」で表示されます。

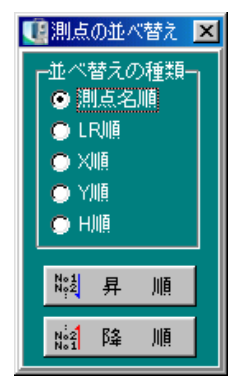

 $B|B$ 

#### <span id="page-273-0"></span>⑤ 修飾CADへ転送

座標展開のデータを修飾CADへ転送します。(修飾CADファイルとして保存します)

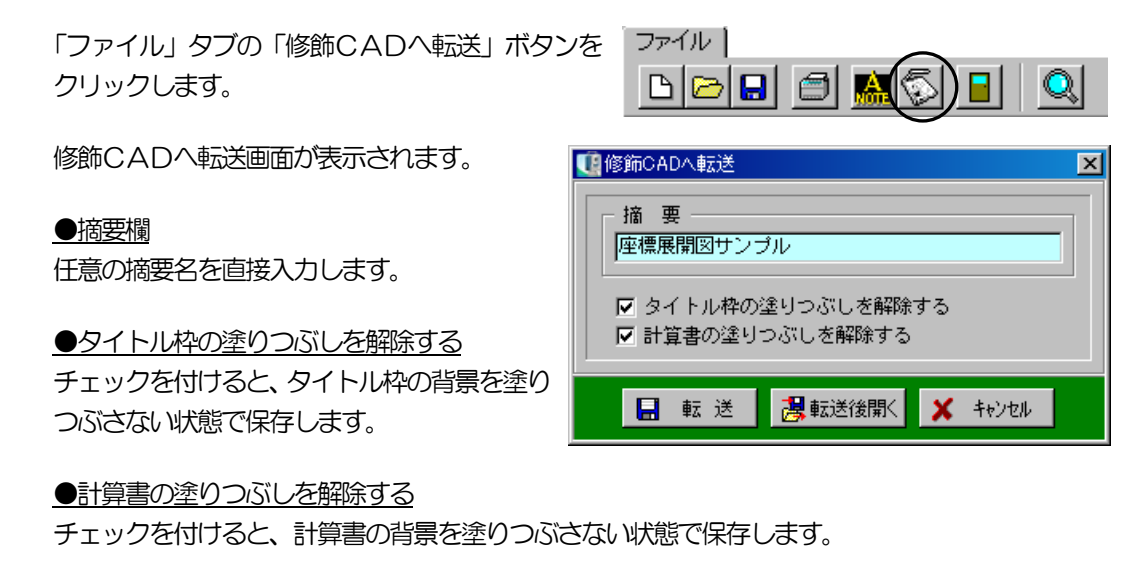

日転送 **周転送後開く X** キャンセル

「転送」ボタンをクリックすると、修飾CADにデータが転送されます。 「転送後開く」ボタンをクリックすると、データ転送後、修飾CADを起動します。 データの転送を中止する場合は、「キャンセル」ボタンをクリックしてください。 ※修飾CADの操作方法については【「修飾CAD/タイトル枠エディタ 入門ガイド」参照】

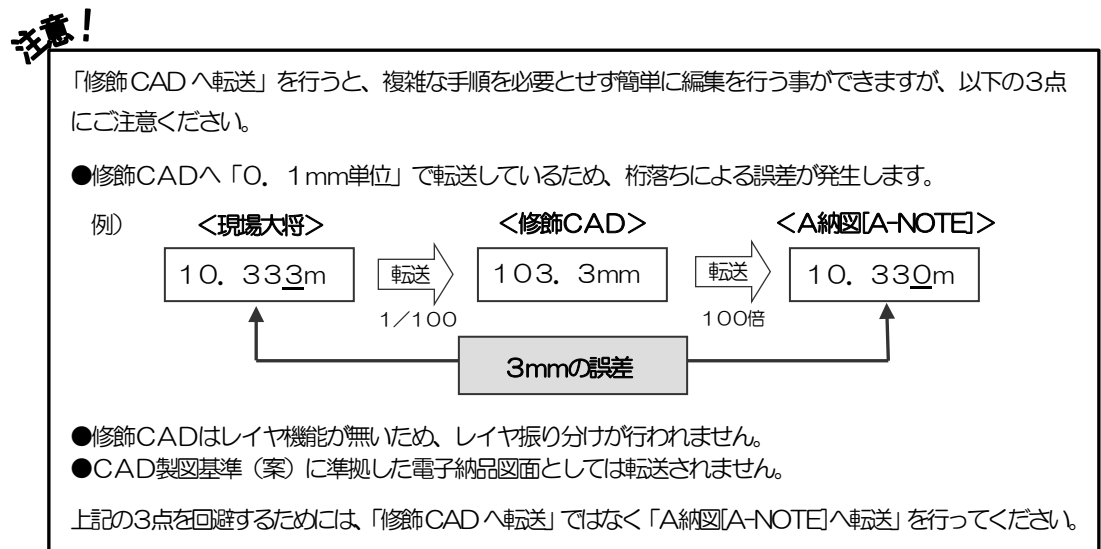

#### <span id="page-274-0"></span>⑥ A納図[A-NOTE]へ転送

座標展開のデータをA納図[A-NOTE]に転送します

※ただし、お使いになっているパソコンにA納図[A-NOTE]がインストールされていない場合は、 使用できません。

座標展開の上に表示されている「ファイル」タブの 「A納図[A-NOTE]へ転送]」ボタンをクリックする と、A納図[A-NOTE]へ転送画面が表示されます。

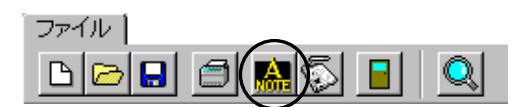

のた締工

※表題欄は計算書レイアウト画面で取り込み、設定できます。

○ M 維持管理

■ 観転送後開く ■ メ キャンセル

■ A納図 [A-NOTE]へ転送 摘要名 座標展開サンプル □ 摘要にページ数をつける

転送モード く線・文字 > ◎ 国土交通省[平成20年 5月]に合わせる ○ 現在の表示イメージのまま出力する

日転送

青任主体 CS 測量

CD 設計

Ⅳ 使用禁止文字を使用可能文字に変換する

#### ●摘要名

任意の摘要名を直接入力します。

●摘要にページ数をつける

チェックを付けると、摘要名に自動でページ数を付け ます。

●使用禁止文字を使用可能文字に変換する チェックを付けると、使用禁止文字を使用可能文字 に自動変換します。

●転送モード <線・文字>

転送する際のモードを設定します。

「CAD製図基準(案)に合わせる」···CAD製図基準(案)に基づいた形で転送します。 「現在の表示イメージのまま出力する」・・・平面図のイメージ通りに転送します。 ※レイヤは自動でCAD製図基準(案)通りに振り分けられます。

#### ●責任主体

責任主体を「測量」「設計」「施工」「維持管理」から選択します。 選択した責任主体によって、レイヤ名の先頭が以下のように決定されます。

測量:S 設計:D 施工:C 維持管理:M

**漫転送後開く** 口 - 転 送  $\boldsymbol{\mathsf{X}}$   $\leftrightarrow$   $\forall v$ 

「転送」ボタンをクリックすると、A納図[A-NOTE]に現在表示されているデータが転送されます。 「転送後開く」ボタンをクリックすると、データ転送後、A納図[A-NOTE]を起動します。 データの転送を中止する場合は、「キャンセル」ボタンをクリックしてください。 ※A納図[A-NOTE]の操作方法については【「A納図[A-NOTE] ヘルプ」参照】

### (C) 放射逆計測設計画図

現在選択されている現場の放射逆計の結果を図化します。 図面上には放射逆計のデータとして、測点・測点名・距離・角度・夾角や座標軸を表示できます。 計算書レイアウト画面を起動して計算書を取り込む事も可能です。 また、表示範囲を移動・回転したり、縮尺を自由に設定する事もできます。

### ① 基準(案)の選択

工事が電子納品対象かどうかを選択し、任意のCAD製図基準(案)を選択します。 ※ただし、座標展開で既に基準(案)の設定を行っている場合は、CAD製図基準(案)選択ウ ィザード画面は表示されません。 基準(案)の選択方法については、【[255](#page-255-0)ページ「基準(案)の選択」参照】

#### ② メイン画面

放射逆計測設計画図のメイン画面は、下図のようになっています。 左側で印刷イメージを右側で図面全体に関する表示、および編集を行います。

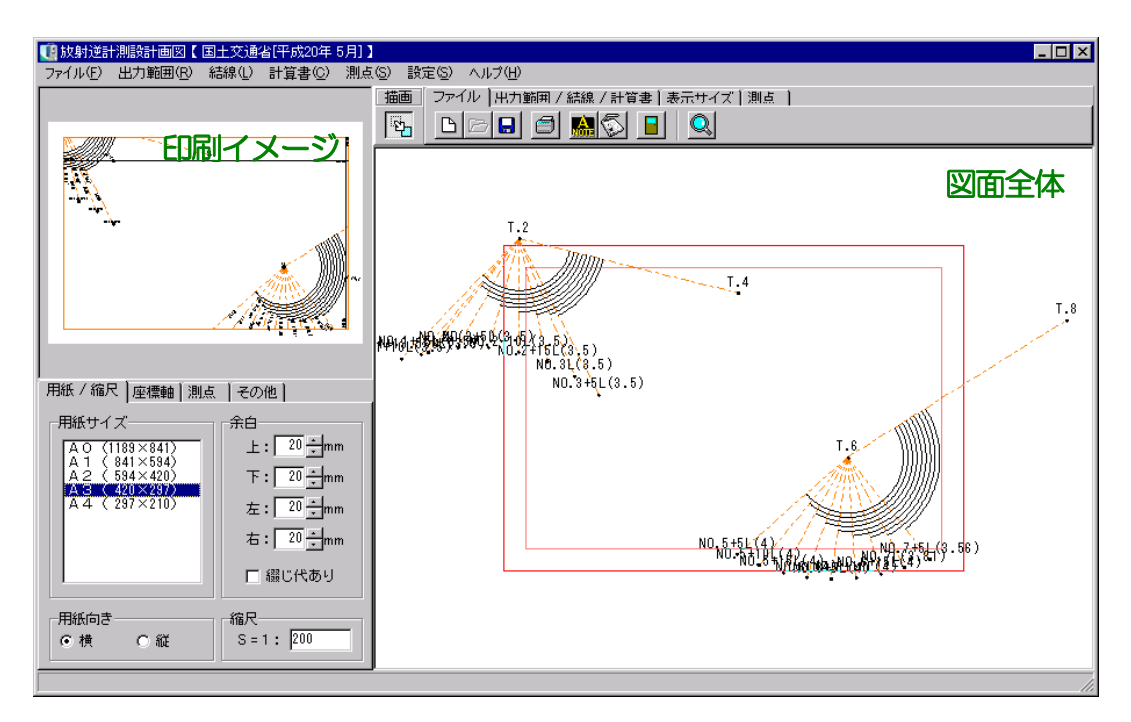

印刷イメージに表示している範囲は、画面右側にて赤枠で囲まれている部分です。

図面の編集・表示切り替え等の機能です。

各タブをクリックして表示されるボタン機能を左から順にご説明します。

## ファイル タブ

図面の新規作成・図面の読み込み・保存・印刷等を行います。

「ファイル」タブをクリックします。

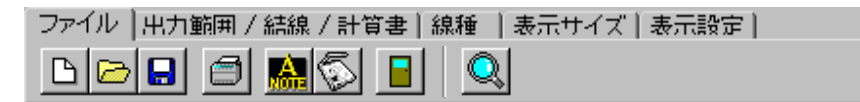

各ボタンの説明は【[260](#page-260-0)ページ「編集」の「ファイルタブ」参照】

## 出力範囲/結線/計算書 タブ

出力範囲・結線・計算書の設定を行います。

「出力範囲/結線/計算書」タブをクリックします。

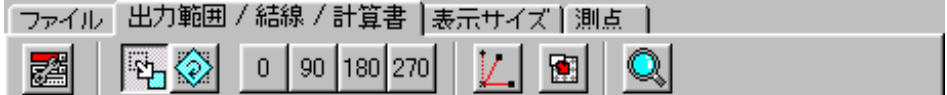

●「線種設定」ボタン

表示されている結線情報の線種・線色・線幅を設定します。

「線種設定」ボタンをクリックすると、線種設定画面が表示さ れます。

線の選択欄にて、設定を行う結線を選択します。 ドロップダウンボタン、またはアップダウンボタンをクリック し、表示される一覧から任意の線を選択してください。

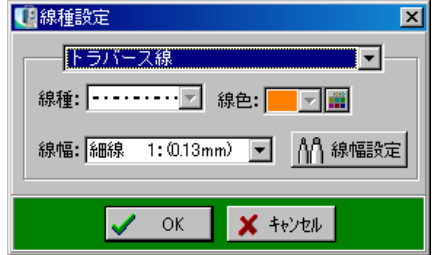

<線種>

指定されている線の種類を設定します。

ドロップダウンボタンをクリックし、表示される一覧から任意の線を選択してください。 ※電子納品対象工事の場合は、線種の設定を行う事ができません。

<線色>

指定されている線の色を設定します。

ドロップダウンボタンをクリックし、表示される一覧から任意の色を選択してください。 ※電子納品対象工事の場合は、色の設定を行う事ができません。

一覧の中に任意の色がない場合は、色パレットのボタンをクリックして色を作成します。 設定方法については【[265](#page-265-0)ページ「色の作成」参照】

<線幅>

指定されている線の幅を設定します。

任意の線幅をドロップダウンボタンにて設定してください。

※電子納品の「対象」「対象外」の設定により、一覧に表示される線幅が異なります。

また、「線幅設定」ボタンは電子納品対象工事のみ有効な機能です。

「線幅設定」ボタンをクリックすると、線幅設定画面が表示されます。 基準(案)では、「細線:太線:極太線」の割合が、「1:2:4」に 定められています。

基準(案)に基づき、設定を行ってください。

ただし、協儀の上、細線・太線・極太線の線幅を任意で変更する場合 は、「太線・極太線を自動設定」のチェックをはずします。

ドロップダウンボタンをクリックし、一覧より任意の線幅を選択してください。

●「放射トラバース選択」ボタン |

放射逆計の機能で作成された結線情報の選択を行う事ができます。

選択中の現場に登録されている放射逆計の路線名一覧が表示されるので、表示する路線名を選択し て、「選択」ボタンをクリックします。

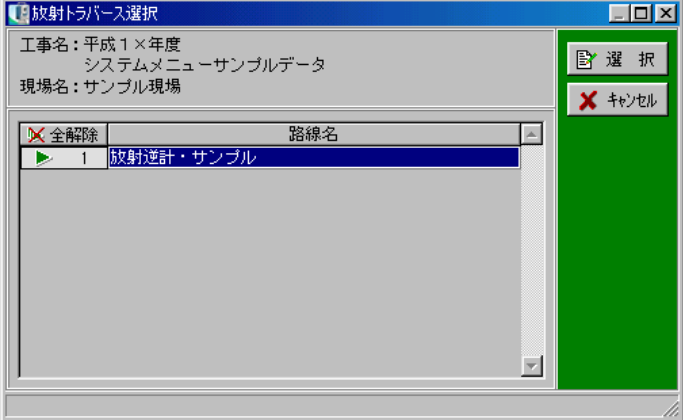

選択するには路線名をクリックし、行番号の欄に三角マークをつけます。 選択を解除する場合は、再度路線名をクリックします。

路線がひとつも選択されていない場合、「選択」ボタンがグレー表示になります。

その他のボタンの説明は【[263](#page-263-0)ページ「出力範囲/結線/計算書 タブ」参照】

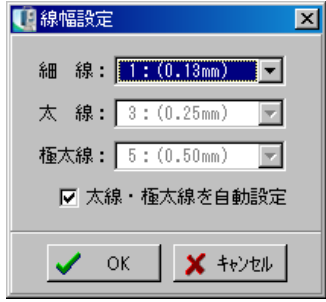

## 表示サイズ タブ

画面上での図面の表示サイズを設定します。

「表示サイズ」タブをクリックします。

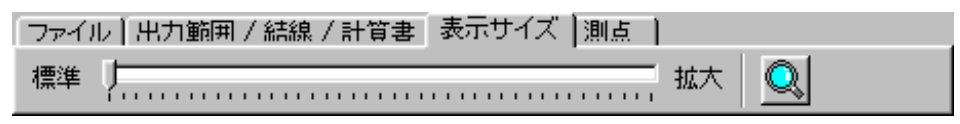

各ボタンの説明は【[268](#page-268-0)ページ「表示サイズ タブ」参照】

## 測点 タブ

画面上での測点の形状や、測点名の表示/非表示を設定します。

「測点」タブをクリックしてください。

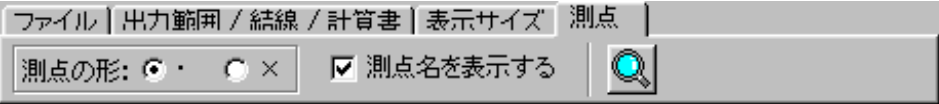

●測点の形

画面右側の図面全体に表示させる測点の形を設定します。 (印刷には反映されません)

●測点名を表示する

全体表示画面に測点名を表示させるかを設定します。 (印刷には反映されません)

### ④ 印刷設定

 $\overline{a}$ 

画面左下の各タブにて印刷時の設定を行います。

## 用紙/縮尺 タブ

縦断図の用紙設定・縮尺設定等を行います。 「用紙/縮尺」タブをクリックします。

各項目の設定については【[269](#page-269-0)ページ「用紙/縮尺 タブ」参照】

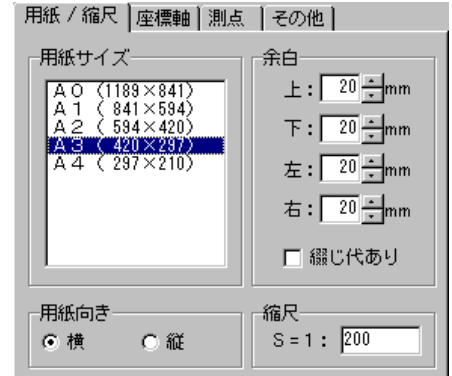

## 座標軸 タブ

座標軸の設定を行います。 「座標軸」タブをクリックします。

各項目の設定については【[270](#page-270-0)ページ「座標軸 タブ」 参照】

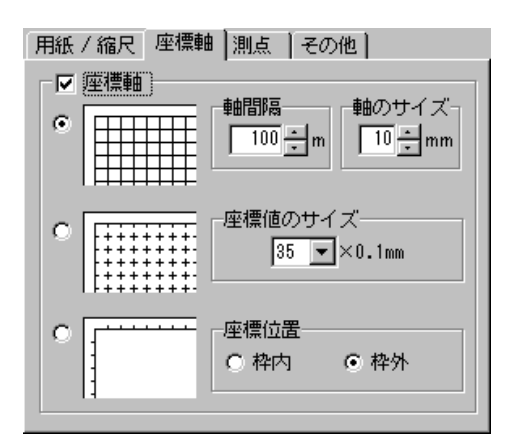

用紙 / 縮尺 | 座標軸 | 測点 | その他 |

20 | | ×0.1mmマーク設定無しの測点: | ·

M 測点名────測点名の位置────────<br>|50 ▼×0.1mm| @ 上 C 下 C 左 C 右

च

測点マーク

▼ 測点名

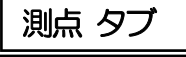

測点の文字・マークの設定を行います。 「測点」タブをクリックします。

#### ●測点マーク

マークの大きさ1~999(0.1mm単位)とマーク が設定されていない測点のマークの種類を設定します。 ※測点ごとのマークの設定は「XYH座標入力」で行い ます。

#### ●測点名

チェックを付けると、測点名を出力します。 文字の大きさは、ドロップダウンボタンにて設定してください。 測点名の位置は、測点名を測点マークに対してどの位置に出力するかを設定します。 ※電子納品対象外工事の場合、任意のサイズを直接入力、またはアップダウンボタンにて設定し ます。(0.1mm単位で設定できます)

## その他 タブ

距離・角度・矢印の設定を行います。

#### ●距離

チェックすると距離を出力します。

文字の大きさは、ドロップダウンボタンにて設定してく ださい。

※電子納品対象外工事の場合、任意のサイズを直接入力、 またはアップダウンボタンにて設定します。 (O. 1 mm単位で設定できます)

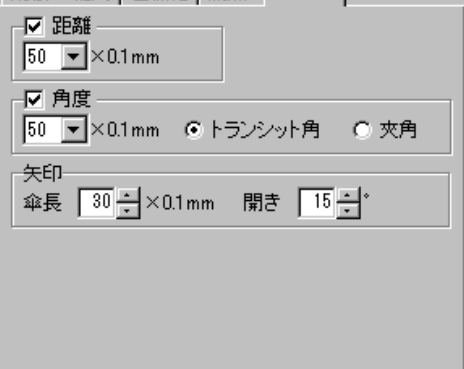

用紙 / 縮尺 | 座標軸 | 測点 | その他 |

#### ●角度

チェックすると角度を出力します。 文字の大きさはドロップダウンボタンにて設定してください。 出力する角度をトランシット角、または夾角から選択します。 ※電子納品対象外工事の場合、任意のサイズを直接入力、またはアップダウンボタンにて設定しま す。(0.1mm単位で設定できます)

#### ●矢印

表示される放射矢印の傘の長さ・開きを設定します。 数値は、傘長1~999 (0. 1mm単位)、開きは0~90°です。

#### ⑤ 修飾CADヘ転送

放射逆計測設計画図のデータを修飾CADへ転送します。(修飾CADファイルとして保存します)

「ファイル」タブの「修飾CADへ転送」ボタンをクリックします。

修飾CADへ転送画面が表示されます。 修飾CADへ転送画面の設定については 【[273](#page-273-0)ページ「修飾CADへ転送」参照】

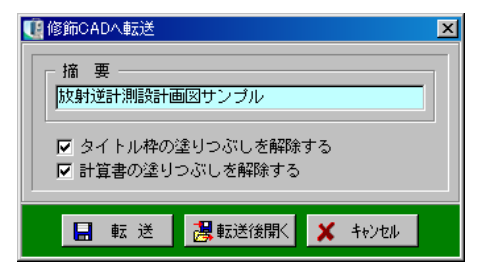

### ⑥ A納図[A-NOTE]へ転送

放射逆計測設計画図のデータをA納図[A-NOTE]に転送します。

※ただし、お使いになっているパソコンにA納図[A-NOTE]がインストールされていない場合は、 使用できません。

「ファイル」タブの「A納図[A-NOTE]へ転送」ボタンをクリックします。

A納図[A-NOTE]へ転送画面が表示されます。

A納図[A-NOTE] へ転送画面の設定方法は 【274ページ「A納図[A-NOTE]へ転送」参照】

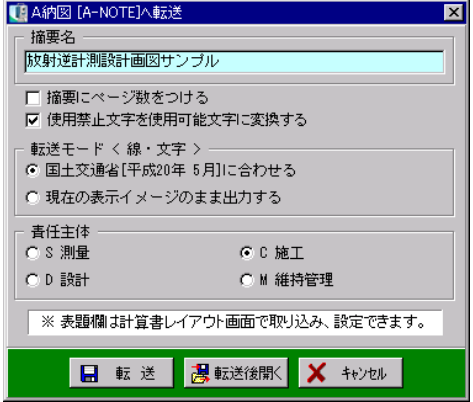

## <span id="page-281-0"></span>(D) 計算書レイアウト

座標展開および放射逆計測設計画図にて編集した図面に各機能で計算した線形・路線データの計算 書を配置します。

座標展開、または放射逆計測設計画図の「計算書レイアウト」ボタンをクリックします。

### ① メイン画面

計算書レイアウトのメイン画面は下図のようになっています。 ナビゲーションでは画面全体を確認する事ができます。

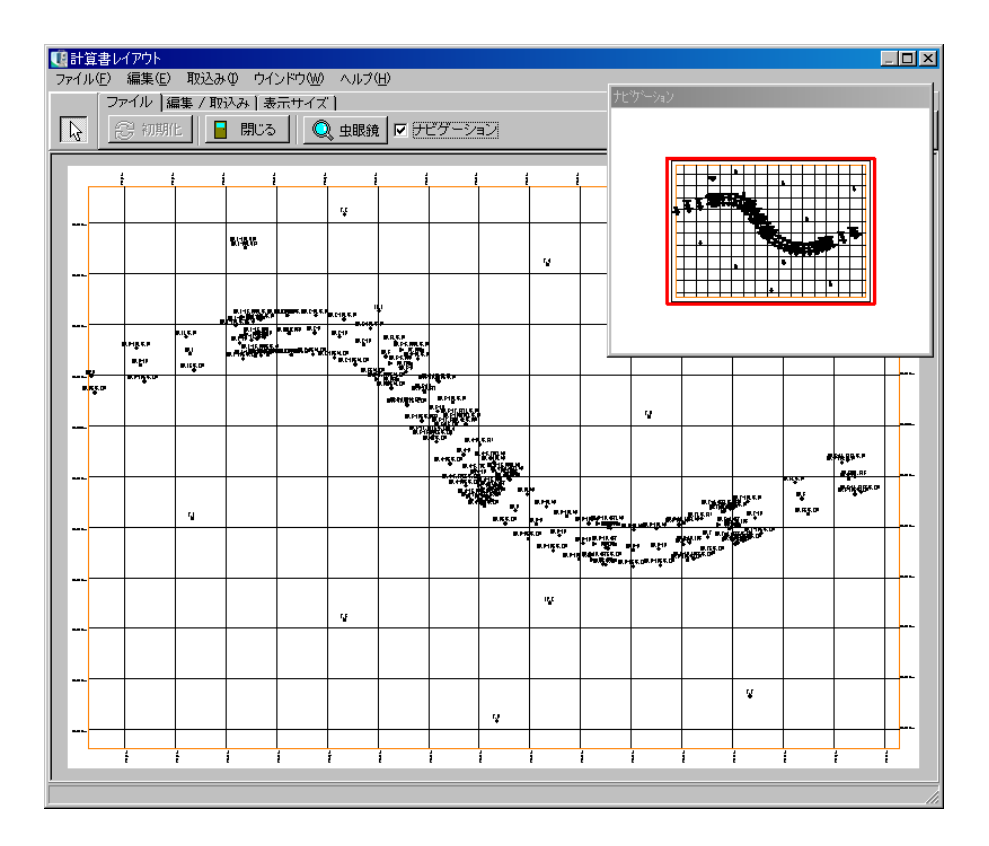

図面の編集・表示切り替え等の機能です。 各タブをクリックして表示されるボタン機能を左から順にご説明しています。

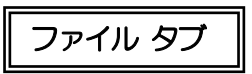

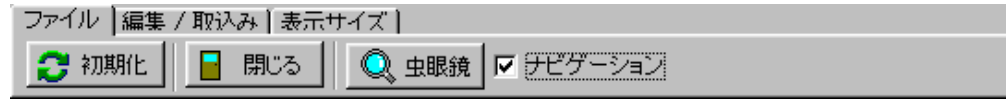

●「初期化」ボタン 編集した図面を初期状態に戻します。

●「閉じる」ボタン

計算書レイアウト画面を終了し、座標展開、または放射逆計測設計画図画面に戻ります。

データ変更があった場合、確認メッセージが表示されます。 変更を保存する場合は、「はい」ボタンをクリックします。 変更を保存しない場合は、「いいえ」ボタンをクリックし てください。

「キャンセル」ボタンをクリックすると、保存を確認する メッセージを閉じ、計算書レイアウト画面に戻ります。

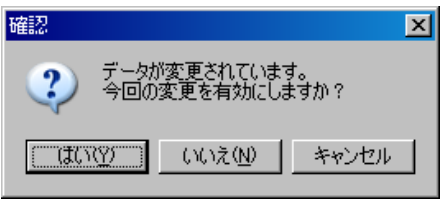

●「虫眼鏡」ボタン

表示画面を拡大・縮小できます。

ボタンをクリックし、画面上で左クリックすると拡大され、右クリックすると縮小されます。 ※「虫眼鏡」ボタンは全てのタブに表示されています。

●ナビゲーション

チェックを付けると、ナビゲーション画面が表示されます。 ※「ナビゲーション」は全てのタブに表示されています。

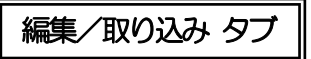

ファイル 編集/取込み 表示サイズ | ■ 計算書 | ☆ 選択

●「選択」ボタン

図面上に配置した計算書・タイトル枠・方位記号を選択する事ができます。

### ●「計算書」ボタン 各機能で計算した計算書を取り込みます。 計算書取込み画面が表示されます。

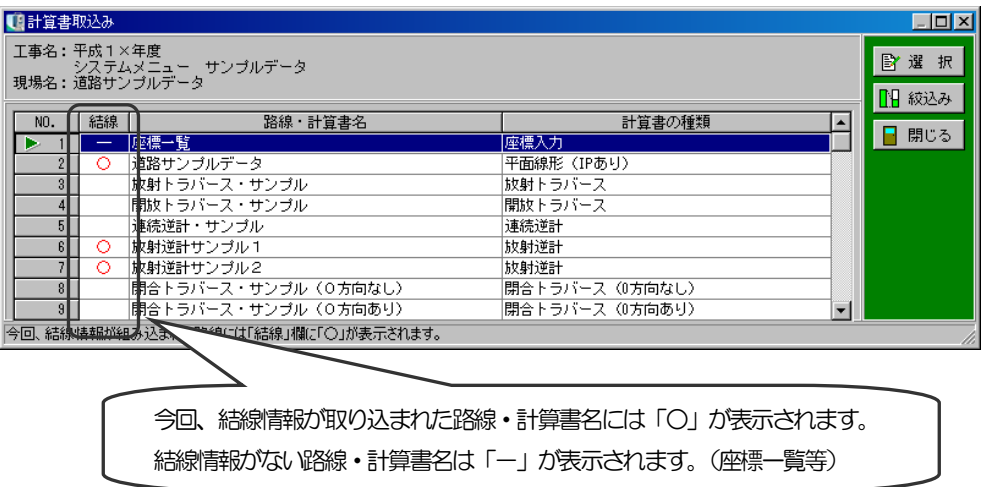

取り込む計算書を選択し、「選択」ボタンをクリックします。 計算書取り込みを中止する場合は、「閉じる」ボタンをクリックしてください。

「絞込み」ボタンをクリックすると、計算書絞込み画面が表示 されます。

計算書の種類を選択し、「OK」ボタンをクリックすると、 選択した種類の計算書のみ計算書取込み画面に表示されます。 【計算書絞込み  $\overline{\mathbf{x}}$ 計算書の種類 **X**全解除  $\blacktriangle$ ------<br>1 座標入力 ь 2 放射逆計 3 連続逆計 抜射トラバース  $\overline{4}$ 5 開放トラバース 6 結合トラバース (取付け方向あり) 7 結合トラバース (取付け方向なし) 8 開合トラバース (0方向あり) 9 閉合トラバース (0方向なし) 10 平面線形 (IPあり) 11 平面線形 (IPなし・単円) 12 平面線形 (役杭要素法)  $\mathbf{r}$  $\vee$  ok ■ メ キャンセル

計算書取込み画面の「選択」ボタンをクリックすると、パー ツ作成の画面が表示されます。

※パーツ作成の画面は計算書の種類により異なります。 ※電子納品対象外工事の場合、文字サイズは任意のサイズを 直接入力、またはアップダウンボタンにて設定します。(0. 1mm単位で設定できます)

各項目を選択し、「OK」ボタンをクリックします。 「OK」ボタンをクリックすると、計算書レイアウト画面の左 上に計算書が表示されます。

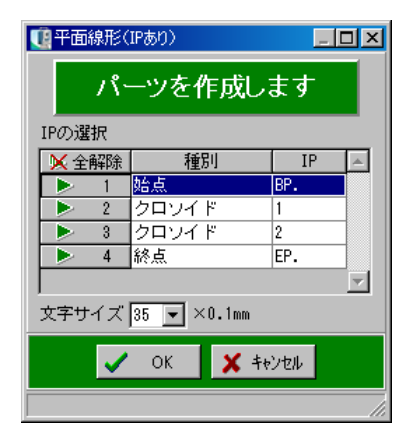

計算書をドラッグして任意の位置に移動します。

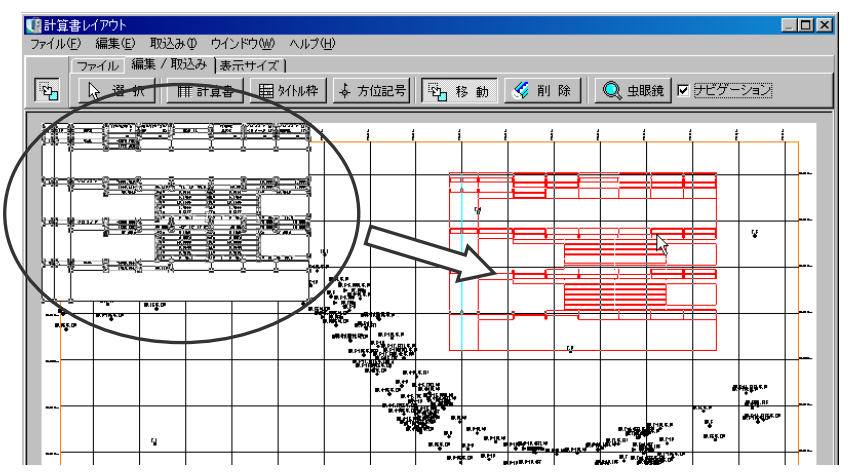

■タイトル枠取込み

●「タイトル枠」ボタン

タイトル枠を取り込みます。 ボタンをクリックすると、タイトル枠取り込み画面が 表示されます。

取込み位置欄で、タイトル枠を表示する位置を「右上」 または「右下」から選択してください。

任意のタイトル枠を選択し、「取込み」ボタンをクリ ックします。

タイトル枠の情報を編集する場合は、「編集」ボタン をクリックしてください。

タイトル枠の取り込みを中止する場合は、「キャンセ ル」ボタンをクリックします。

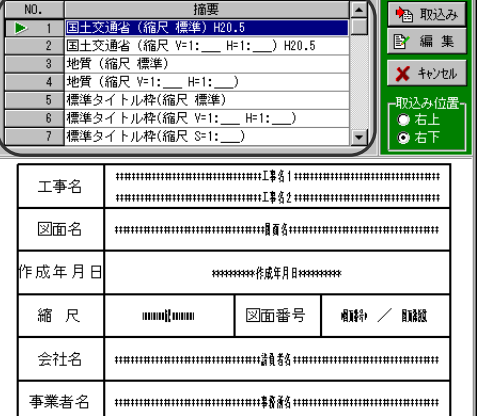

 $\mathbb{Z}$ 

「取込み」ボタンをクリックすると、タイトル枠取込み確認画面が表示されます。

選択したタイトル枠の各項目と内容が一覧表示されます。 内容を編集する場合は、各項目の内容欄を直接入力し て編集します。

編集が終了したら「OK」ボタンをクリックします。 選択したタイトル枠が計算書レイアウト画面の指定し た位置に表示されます。

※電子納品対象外の場合、任意の位置にドラッグして 移動する事ができます。

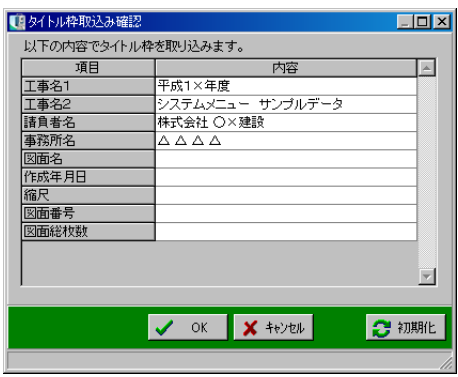

編集を中止する場合は「キャンセル」ボタンをクリックしてください。

「初期化」ボタンをクリックすると、確認メッセージが表示されます。

初期化する場合は、「はい」ボタンをクリックします。 初期化を中止する場合は、「いいえ」ボタンをクリックしてくだ さい。

「編集」ボタンをクリックすると、タイトル枠編集画面が表示されます。

選択している工事の各項目と内容が一覧表示されます。 内容を編集する場合は、各項目の内容欄を直接入力し て編集します。

編集が終了したら「OK」ボタンをクリックします。 編集を中止する場合は「キャンセル」ボタンをクリッ クしてください。

「初期化」ボタンをクリックすると、確認メッセージが 表示されます。

初期化する場合は、「はい」ボタンをクリックします。 初期化を中止する場合は、「いいえ」ボタンをクリックしてくだ さい。

●「方位記号」ボタン

方位記号を取り込みます。

ボタンをクリックすると、方位記号取込み画面が表示されます。

任意の方位記号を選択します。

方位記号の長さは、1~999(0.1mm単位)の間で設定して ください。

「OK」ボタンをクリックすると、計算書レイアウト画面の左上に方 位記号が表示されます。

方位記号の取り込みを中止する場合は、「キャンセル」ボタンをク リックしてください。

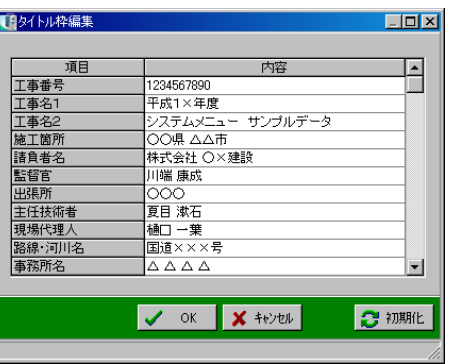

確認

 $\overline{\mathbf{?}}$ 

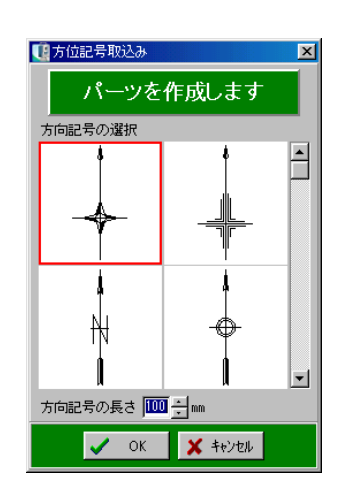

 $\overline{\mathbf{x}}$ 

項目の内容を初期化します。

よろしいですか? **[ TINY ] UNIX (N) ]** 

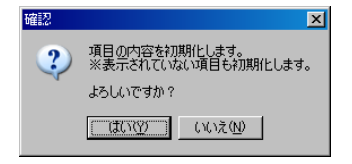

#### ●「移動」ボタン

選択されている計算書・タイトル枠・方位記号をドラッグで移動します。

●「削除」ボタン

選択されている計算書・タイトル枠・方位記号を削除します。

表示サイズ タブ

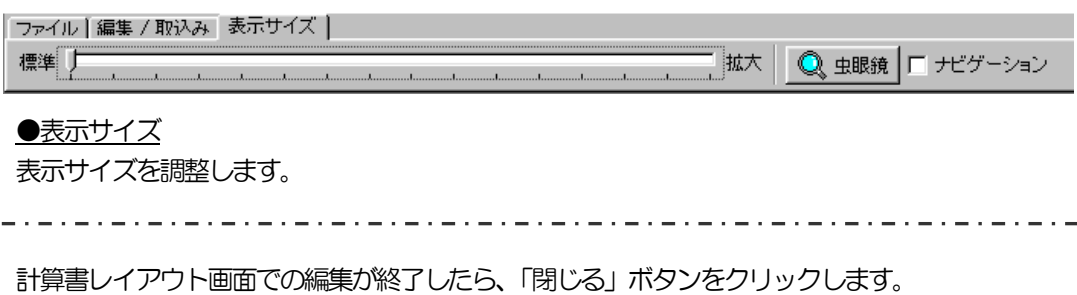

データの変更があった場合、確認メッセージが表示されます。

変更を有効にする場合は、「はい」ボタンをクリックします。 今回の変更を中止する場合には、「いいえ」ボタンをクリッ クしてください。

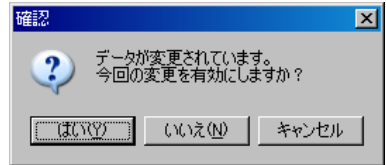

計算書レイアウト画面の終了を中止する場合には、「キャンセル」ボタンをクリックしてください。

# VII. その他の操作
# <sup>13</sup> パーツ取り込み

お使いになっているパソコンにA納図[A-NOTE]がインストールされている場合、現場大将のデ ータを取り込む事ができます。

現場大将で作成したデータをA納図[A-NOTE]に取り込みます。 ※はじめに現場大将で取り込むデータを作成してから、パーツ取り込みを行ってください。

A納図[A-NOTE]を起動します。 ※A納図[A-NOTE]の操作ついては【「A納図[A-NOTE] ヘルプ」 参照】

「パーツ」タブの「現場大将」→「現場大将パーツ取り込み」をクリックしてください。

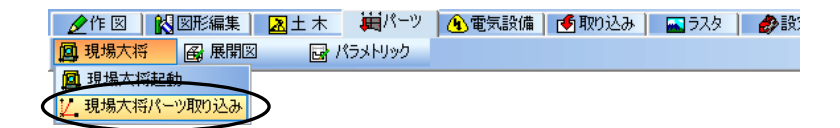

結線情報選択画面が表示されます。

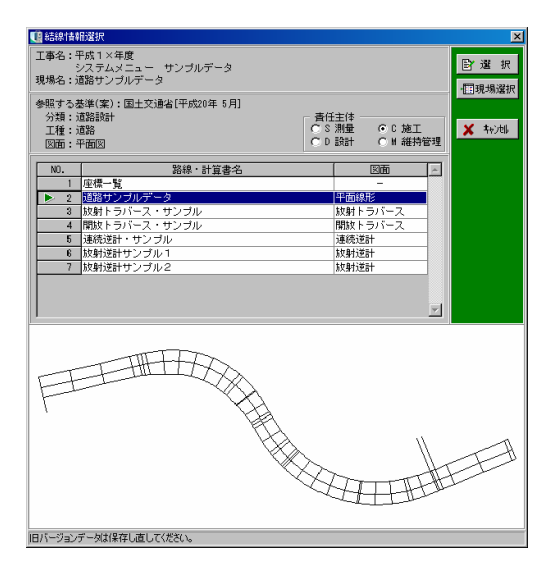

#### ●責任主体

責任主体を「測量」「設計」「施工」「維持管理」から選択します。 ※この機能は基準 (案) が選択されている場合に有効となります。

選択した責任主体によって、レイヤ名の先頭が以下のように決定されます。

測量:S 設計:D 施工:C 維持管理:M

#### ●「現場選択」ボタン

登録されている現場を選択します。

「現場選択」ボタンをクリックすると、現場選択画面が表示されます。

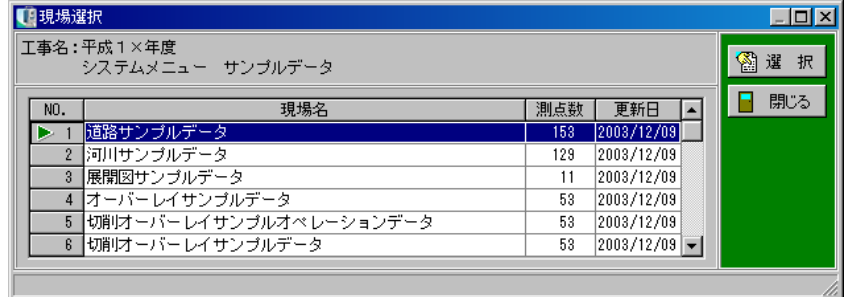

現場名を選択し、「選択」ボタンをクリックします。 カーソル位置の現場が選択され、結線情報選択画面に戻ります。

現場選択画面を終了する場合は、「閉じる」ボタンをクリックしてください。

任意の路線・計算書名をクリックし、「選択」ボタンをクリックします。 パーツの取り込みを中止する場合は、「キャンセル」ボタンをクリックしてください。

「選択」ボタンをクリックすると、パーツ取り込みを行う際の設定画面が表示されます。 ※選択する図面の種類によって、表示される画面が異なります。 【[290](#page-290-0)ページ「座標一覧」~「倍横距」参照】

# <span id="page-290-0"></span>(A) 座標一覧

座標一覧を取り込みます。

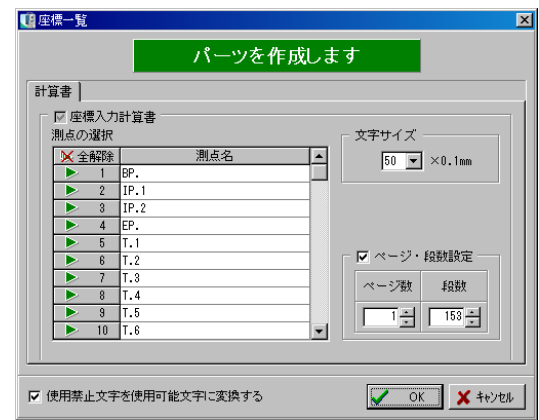

#### ●測点の選択

取り込む測点名を選択します。

一覧から測点名をクリックし、三角印を付けます。 ※選択した測点のみ取り込まれます。 「全解除」ボタンをクリックすると、全ての選択が解除されます。 「全選択」ボタンをクリックすると、全ての項目が選択されます。 (「全解除」ボタンと「全選択」ボタンは交互に表示されます)

●文字サイズ

基準(案)が選択されている場合は、ドロップボタンをクリックして表示される一覧から文字サ イズを選択します。

基準(案)が選択されていない場合は、直接入力、またはアップダウンボタンにて文字サイズを 設定してください。

#### ●ページ・段数設定

ページ数、段数を設定する場合は、チェックを付けます。 ページ数、段数をそれぞれ直接入力、またはアップダウンボタンにて設定してください。

#### ●使用禁止文字を使用可能文字に変換する

使用禁止文字を使用可能文字に変換する場合は、チェックを付けます。

### (B) 平面線形

平面線形の図形・計算書を取り込みます。

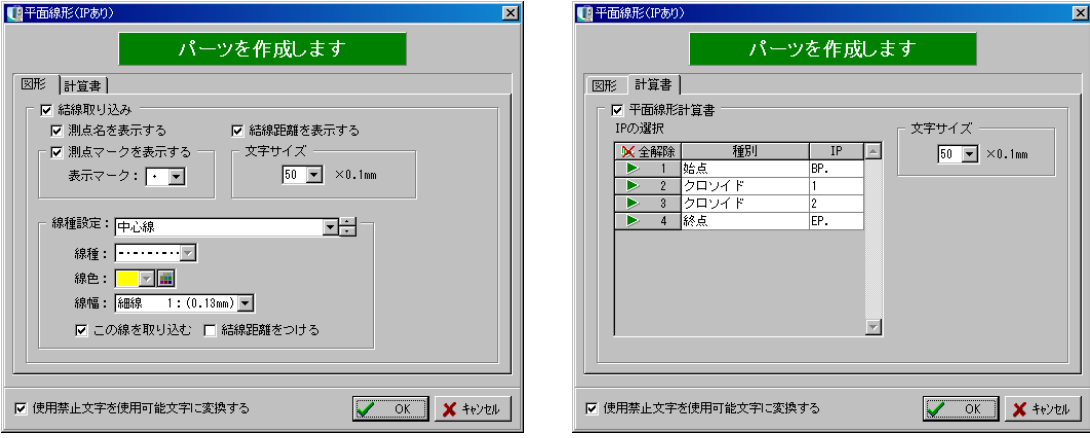

#### ●使用禁止文字を使用可能文字に変換する

使用禁止文字を使用可能文字に変換する場合は、チェックを付けます。

# 図形 タブ

●結線取り込み 結線を取り込む場合は、チェックを付けます。

<測点名を表示する> 測点名を表示する場合は、チェックを付けます。

<結線距離を表示する> 結線に距離を表示する場合は、チェックを付けます。

<測点マークを表示する>

測点マークを表示する場合は、チェックを付けます。

表示マーク欄のドロップダウンボタンをクリックし、表示される一覧からマークを選択してくだ さい。

<文字サイズ>

基準(案)が選択されている場合は、ドロップボタンをクリックして表示される一覧から文字サ イズを選択します。

基準(案)が選択されていない場合は、直接入力、またはアップダウンボタンにて文字サイズを 設定してください。

<線種設定>

線種の設定を行います。

設定方法については【[264](#page-264-0)ページ「「結線情報取込み」ボタン」参照】

「結線距離をつける」 結線距離を表示する場合は、チェックを付けます。

計算書 タブ

●平面線形計算書 平面線形計算書を取り込む場合は、チェックを付けます。

<IPの選択>

取り込むIPを選択します。

※「IP有り」「役杭要素法」の設定で平面線形を入力している場合のみ表示されます。

一覧からIPをクリックし、三角印を付けます。 ※選択したIPのみ取り込まれます。 「全解除」ボタンをクリックすると、全ての選択が解除されます。 「全選択」ボタンをクリックすると、全ての項目が選択されます。 (「全解除」ボタンと「全選択」ボタンは交互に表示されます)

<文字サイズ>

基準(案)が選択されている場合は、ドロップボタンをクリックして表示される一覧から文字サ イズを選択します。

基準(案)が選択されていない場合は、直接入力、またはアップダウンボタンにて文字サイズを 設定してください。

### (C) 放射逆計・連続逆計

放射逆計・連続逆計の図形・計算書を取り込みます。

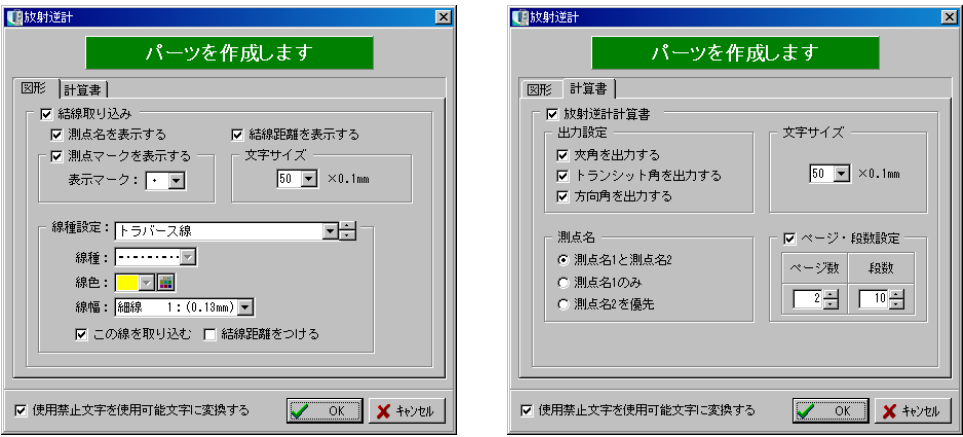

●使用禁止文字を使用可能文字に変換する

使用禁止文字を使用可能文字に変換する場合は、チェックを付けます。

図形 タブ

●結線取り込み 結線を取り込む場合は、チェックを付けます。

<測点名を表示する> 測点名を表示する場合は、チェックを付けます。

<結線距離を表示する> 結線に距離を表示する場合は、チェックを付けます。

<測点マークを表示する>

測点マークを表示する場合は、チェックを付けます。 表示マーク欄のドロップダウンボタンをクリックし、表示される一覧からマークを選択してくだ さい。

<文字サイズ>

基準(案) が選択されている場合は、ドロップボタンをクリックして表示される一覧から文字サ イズを選択します。

基準(案)が選択されていない場合は、直接入力、またはアップダウンボタンにて文字サイズを 設定してください。

<線種設定>

線種の設定を行います。

設定方法については【[264](#page-264-0)ページ「「結線情報取込み」ボタン」参照】

「結線距離をつける」 結線距離を表示する場合は、チェックを付けます。

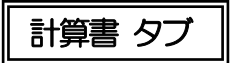

●放射逆計計算書 放射逆計計算書を取り込む場合は、チェックを付けます。 ※連続逆計の場合は、「連続逆計計算書」が表示されます。

<出力設定> 出力する要素を設定します。

「夾角を出力する」 夾角を出力する場合は、チェックを付けます。

「トランシット角を出力する」 トランシット角を出力する場合は、チェックを付けます。

「方向角を出力する」 方向角を出力する場合は、チェックを付けます。

<測点名>

出力する測点名を「測点名1と測点名2」「測点名1のみ」「測点名2を優先」のいずれかから選択 します。

<文字サイズ>

基準(案)が選択されている場合は、ドロップボタンをクリックして表示される一覧から文字サ イズを選択します。

基準(案)が選択されていない場合は、直接入力、またはアップダウンボタンにて文字サイズを 設定してください。

<ページ・段数設定>

ページ数、段数を設定する場合は、チェックを付けます。

ページ数、段数をそれぞれ直接入力、またはアップダウンボタンにて設定してください。

## (D) 二点夾角測量

二点夾角測量の図形・計算書を取り込みます。

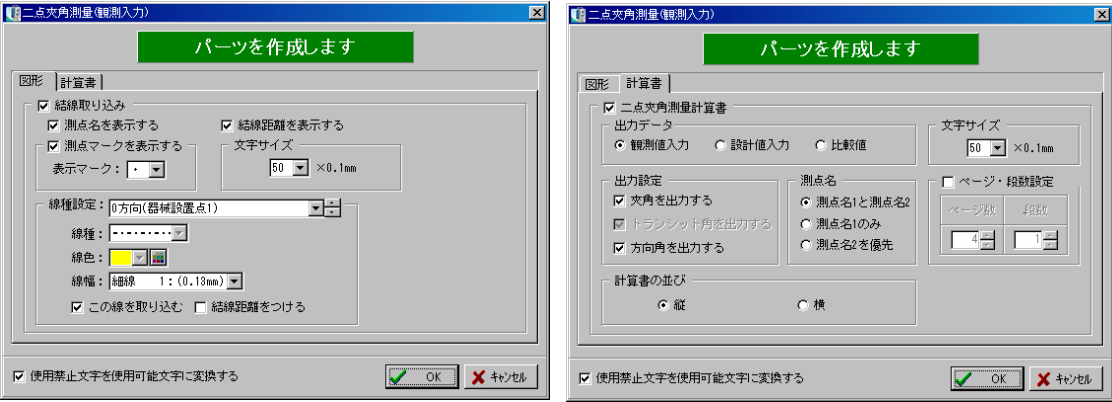

●使用禁止文字を使用可能文字に変換する

使用禁止文字を使用可能文字に変換する場合は、チェックを付けます。

図形 タブ

●結線取り込み 結線を取り込む場合は、チェックを付けます。

<測点名を表示する> 測点名を表示する場合は、チェックを付けます。

<測点マークを表示する>

測点マークを表示する場合は、チェックを付けます。 表示マーク欄のドロップダウンボタンをクリックし、表示される一覧からマークを選択してくだ さい。

<結線距離を表示する> 結線距離を表示する場合は、チェックを付けます。

<文字サイズ>

基準(案)が選択されている場合は、ドロップボタンをクリックして表示される一覧から文字サ イズを選択します。

基準(案)が選択されていない場合は、直接入力、またはアップダウンボタンにて文字サイズを 設定してください。

<線種設定> 線種の設定を行います。 設定方法については【[264](#page-264-0)ページ「「結線情報取込み」ボタン」参照】

「結線距離をつける」 結線距離を表示する場合は、チェックを付けます。

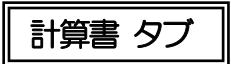

●二点夾角測量計算書

二点夾角測量計算書を取り込む場合は、チェックを付けます。

<出力データ>

出力する計算書データを「観測値入力」「設計値入力」「比較値」から選択します。

<出力設定>

出力する要素を設定します。

「夾角を出力する」 夾角を出力する場合は、チェックを付けます。

「トランシット角を出力する」 トランシット角を出力する場合は、チェックを付けます。

「方向角を出力する」 方向角を出力する場合は、チェックを付けます。

<測点名>

出力する測点名を「測点名1と測点名2」「測点名1のみ」「測点名2を優先」のいずれかから選択 します。

<計算書の並び> 出力する計算書の並びを「縦」「横」のどちらかから選択します。 ※ページ・段数設定にチェックが付いている場合は、選択できません。

<文字サイズ>

基準(案)が選択されている場合は、ドロップボタンをクリックして表示される一覧から文字サ イズを選択します。

基準(案)が選択されていない場合は、直接入力、またはアップダウンボタンにて文字サイズを 設定してください。

<ページ・段数設定>

ページ数、段数を設定する場合は、チェックを付けます。

ページ数、段数をそれぞれ直接入力、またはアップダウンボタンにて設定してください。

# (E) 放射トラバース・開放トラバース

放射トラバース・開放トラバースの図形・計算書を取り込みます。

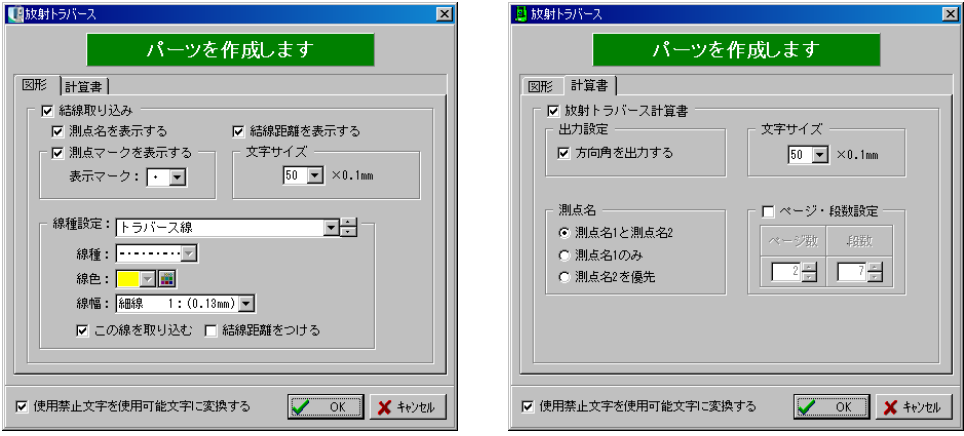

●使用禁止文字を使用可能文字に変換する 使用禁止文字を使用可能文字に変換する場合は、チェックを付けます。

図形 タブ

●結線取り込み 結線を取り込む場合は、チェックを付けます。

<測点名を表示する> 測点名を表示する場合は、チェックを付けます。

<測点マークを表示する>

測点マークを表示する場合は、チェックを付けます。

表示マーク欄のドロップダウンボタンをクリックし、表示される一覧からマークを選択してくだ さい。

<結線距離を表示する> 結線距離を表示する場合は、チェックを付けます。

<文字サイズ>

基準(案) が選択されている場合は、ドロップボタンをクリックして表示される一覧から文字サ イズを選択します。

基準(案)が選択されていない場合は、直接入力、またはアップダウンボタンにて文字サイズを 設定してください。

<線種設定> 線種の設定を行います。 設定方法については【[264](#page-264-0)ページ「「結線情報取込み」ボタン」参照】

「結線距離をつける」 結線距離を表示する場合は、チェックを付けます。

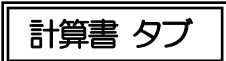

●放射トラバース計算書 放射トラバース計算書を取り込む場合は、チェックを付けます。 ※開放トラバースの場合は、「開放トラバース計算書」が表示されます。

<出力設定>

出力する要素を設定します。

「方向角を出力する」 方向角を出力する場合は、チェックを付けます。

<測点名>

出力する測点名を「測点名1と測点名2」「測点名1のみ」「測点名2を優先」のいずれかから選択 します。

<文字サイズ>

基準(案)が選択されている場合は、ドロップボタンをクリックして表示される一覧から文字サ イズを選択します。

基準(案)が選択されていない場合は、直接入力、またはアップダウンボタンにて文字サイズを 設定してください。

<ページ・段数設定>

ページ数、段数を設定する場合は、チェックを付けます。

ページ数、段数をそれぞれ直接入力、またはアップダウンボタンにて設定してください。

# (F) 結合トラバース・閉合トラバース

結合トラバース・閉合トラバースの図形・計算書を取り込みます。

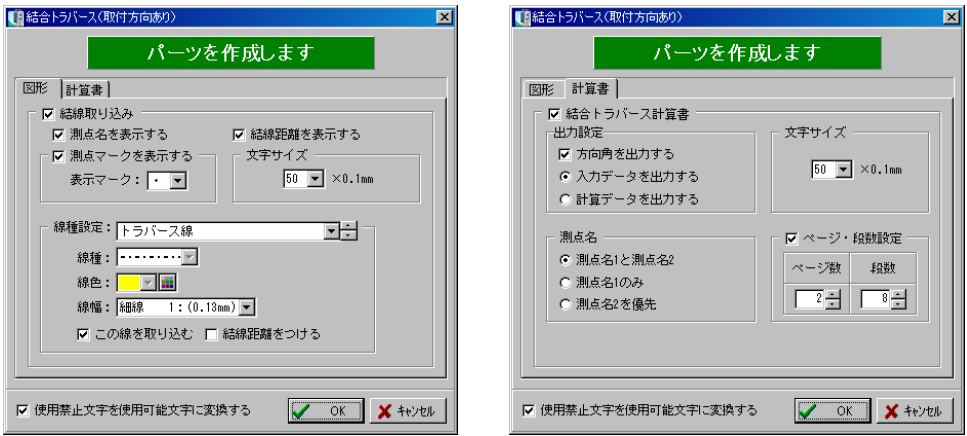

●使用禁止文字を使用可能文字に変換する 使用禁止文字を使用可能文字に変換する場合は、チェックを付けます。

図形 タブ

●結線取り込み 結線を取り込む場合は、チェックを付けます。

<測点名を表示する> 測点名を表示する場合は、チェックを付けます。

<測点マークを表示する>

測点マークを表示する場合は、チェックを付けます。

表示マーク欄のドロップダウンボタンをクリックし、表示される一覧からマークを選択してくだ さい。

<結線距離を表示する> 結線距離を表示する場合は、チェックを付けます。

<文字サイズ>

基準(案) が選択されている場合は、ドロップボタンをクリックして表示される一覧から文字サ イズを選択します。

基準(案)が選択されていない場合は、直接入力、またはアップダウンボタンにて文字サイズを 設定してください。

<線種設定> 線種の設定を行います。 設定方法については【[264](#page-264-0)ページ「「結線情報取込み」ボタン」参照】

「結線距離をつける」 結線距離を表示する場合は、チェックを付けます。

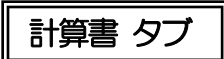

●結合トラバース計算書 結合トラバース計算書を取り込む場合は、チェックを付けます。

※閉合トラバースの場合は、「閉合トラバース計算書」が表示されます。

<出力設定>

出力する要素を設定します。

「方向角を出力する」

方向角を出力する場合は、チェックを付けます。

「入力データを出力する」 出力するデータを「入力データ」「計算データ」のどちらかから選択します。

<測点名>

出力する測点名を「測点名1と測点名2」「測点名1のみ」「測点名2を優先」のいずれかから選択 します。

<文字サイズ>

基準(案)が選択されている場合は、ドロップボタンをクリックして表示される一覧から文字サ イズを選択します。

基準(案)が選択されていない場合は、直接入力、またはアップダウンボタンにて文字サイズを 設定してください。

<ページ・段数設定>

ページ数、段数を設定する場合は、チェックを付けます。

ページ数、段数をそれぞれ直接入力、またはアップダウンボタンにて設定してください。

# (G) 倍横距

#### 倍横距の図形・計算書を取り込みます。

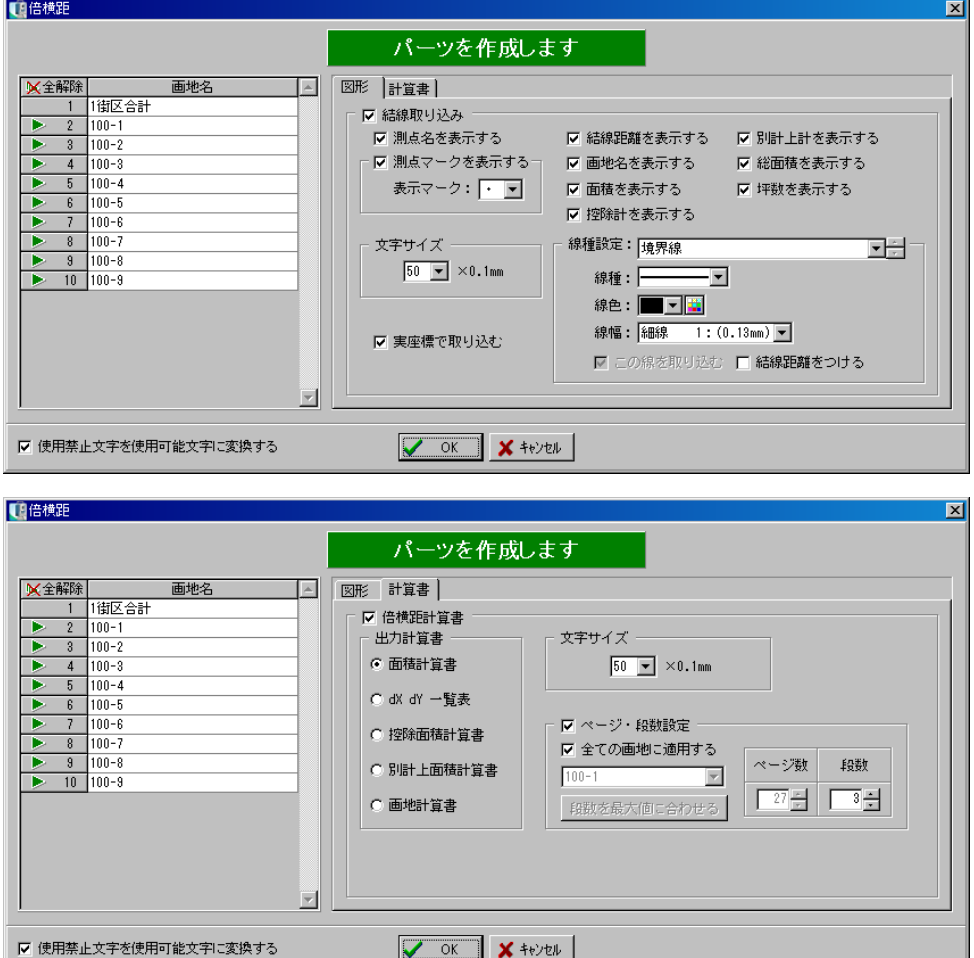

画地名の一覧から取り込む画地名をクリックし、三角印を付けます。

※初期状態では、現場大将の画地名一覧画面で選択した画地名に三角印が付いています。 ※選択した画地名のみ取り込まれます。

「全解除」ボタンをクリックすると、全ての選択が解除されます。

「全選択」ボタンをクリックすると、全ての項目が選択されます。

(「全解除」ボタンと「全選択」ボタンは交互に表示されます)

●使用禁止文字を使用可能文字に変換する

使用禁止文字を使用可能文字に変換する場合は、チェックを付けます。

図形 タブ

●結線取り込み 結線を取り込む場合は、チェックを付けます。

<測点名を表示する> 測点名を表示する場合は、チェックを付けます。

<測点マークを表示する> 測点マークを表示する場合は、チェックを付けます。 表示マーク欄のドロップダウンボタンをクリックし、表示される一覧からマークを選択してくだ さい。

<結線距離を表示する> 結線距離を表示する場合は、チェックを付けます。

<画地名を表示する> 画地名を表示する場合は、チェックを付けます。

<面積を表示する> 面積を表示する場合は、チェックを付けます。

<控除計を表示する> 控除計を表示する場合は、チェックを付けます。

<別計上計を表示する> 別計上計を表示する場合は、チェックを付けます。

<総面積を表示する> 総面積を表示する場合は、チェックを付けます。

<坪数を表示する> 坪数を表示する場合は、チェックを付けます。

<文字サイズ>

基準(案)が選択されている場合は、ドロップボタンをクリックして表示される一覧から文字サ イズを選択します。

基準(案)が選択されていない場合は、直接入力、またはアップダウンボタンにて文字サイズを 設定してください。

<実座標で取り込む> 実際の座標で取り込む場合は、チェックを付けます。

<線種設定> 線種の設定を行います。 設定方法については【[264](#page-264-0)ページ「「結線情報取込み」ボタン」参照】 「この線を取り込む」

線種設定にて設定した線を取り込みます。 ※倍横距では、常にチェックの付いた状態となります。

「結線距離をつける」 結線距離を表示する場合は、チェックを付けます。

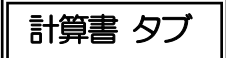

●倍横距計算書

倍横距計算書を取り込む場合は、チェックを付けます。

<出力計算書>

出力する計算書を「面積計算書」「dX dY 一覧表」「控除面積計算書」「別計上面積計算書」「画 地計算書」のいずれかから設定します。

<文字サイズ>

基準(案)が選択されている場合は、ドロップボタンをクリックして表示される一覧から文字サ イズを選択します。

基準(案) が選択されていない場合は、直接入力、またはアップダウンボタンにて文字サイズを 設定してください。

<ページ・段数設定>

ページ数、段数を設定する場合は、チェックを付けます。

画地名欄のドロップダウンボタンをクリックし、設定する画地名を選択します。 ページ数、段数をそれぞれ直接入力、またはアップダウンボタンにて設定してください。

「全ての画地に適用する」

全ての画地を指定した段数で表示する場合は、チェックを付けます。

「段数を最大値に合わせる」

各画地の段数を、現在ドロップダウンボタンで選択している画地の設定できる最大の段数に設定 します。

## (H) 配置設定

図形を取り込む際の配置を設定します。

各設定画面で結線取り込み欄にチェックを付け、「OK」ボタンをクリックすると、配置設定画面 が表示されます。

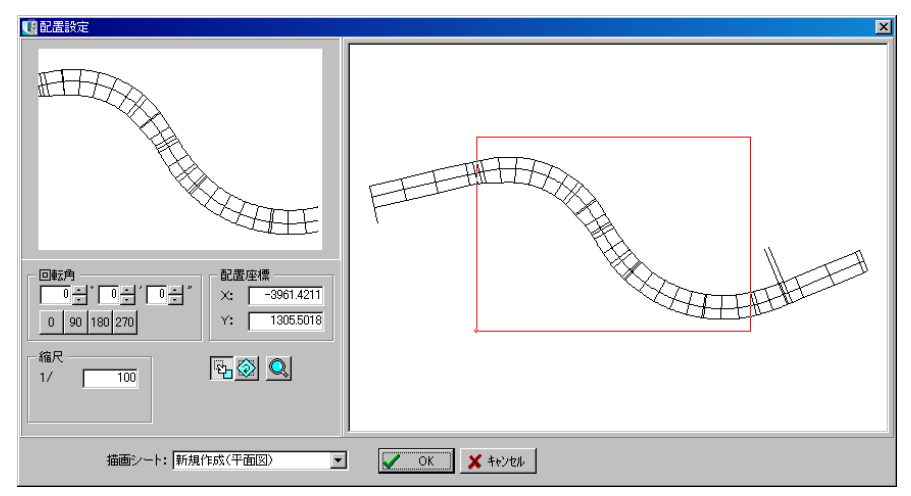

#### ●回転角

回転する角度を直接入力、または「0・90・180・270」ボタンをクリックして設定します。

#### ●配置座標

配置する座標をX欄・Y欄に直接入力します。

#### ●縮尺

縮尺を直接入力します。

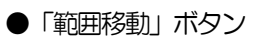

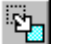

◈

配置する範囲を(赤枠)を移動します。 図面全体表示でマウスをドラッグすると赤枠が移動し、配置位置を変更する事ができます。

#### ●「範囲回転」ボタン

配置する範囲を回転します。

図面全体表示でマウスをドラッグすると赤枠が回転し、配置する範囲を回転させる事ができます。

#### ●「虫眼鏡」ボタン

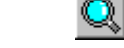

表示画面を拡大・縮小できます。

ボタンをクリックし、画面上で左クリックすると拡大され、右クリックすると縮小されます。

●描画シート

描画シートを選択します。

描画シート欄のドロップダウンボタンをクリックし、表示される一覧から選択してください。 ※回転角、配置座標、縮尺、範囲移動、範囲回転は、描画シートで「新規作成(平面図)」を選択 した場合のみ設定する事ができます。

設定を実行する場合は、「OK」ボタンをクリックします。 設定を中止する場合は、「キャンセル」ボタンをクリックしてください。

# (I) 取込みトレイ

取り込む図形・計算書を選択します。

各設定画面で図形・計算書欄にチェックを付け、「OK」ボタンをクリックすると、取込みトレイ 画面が表示されます。

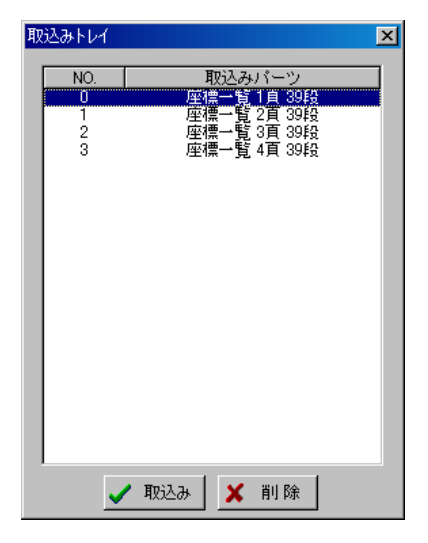

一覧から取込むパーツを選択し、「取込み」ボタンをクリックします。 図面上の配置する位置でクリックしてください。

取込みトレイ画面の一覧からパーツを削除する場合は、任意のパーツを選択して「削除」ボタン をクリックします。

# <u>14</u> 表計算ソフトでのCSVファイル取り込み

現場大将では表形式で印刷が可能な表をCSV形式ファイルとして保存する機能があります。 この機能を使って保存されたファイルを表計算ソフトで取り込む事が可能です。 (CSV形式のファイルに対応しているソフトであれば、表計算ソフト以外でも取り込む事が可 能です)

お使いになるソフトによって実際の操作は異なりますが、ここでは取り込むまでの流れと必要な 設定をご説明しています。

# (A) 表計算ソフトでのファイル指定

表計算ソフトにて保存されているCSV形式ファイルを開きます。

表計算ソフトを起動し、ファイルを開きます。 例)メニューバーの「ファイル」→「開く」を クリックします。

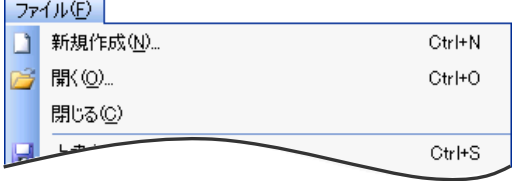

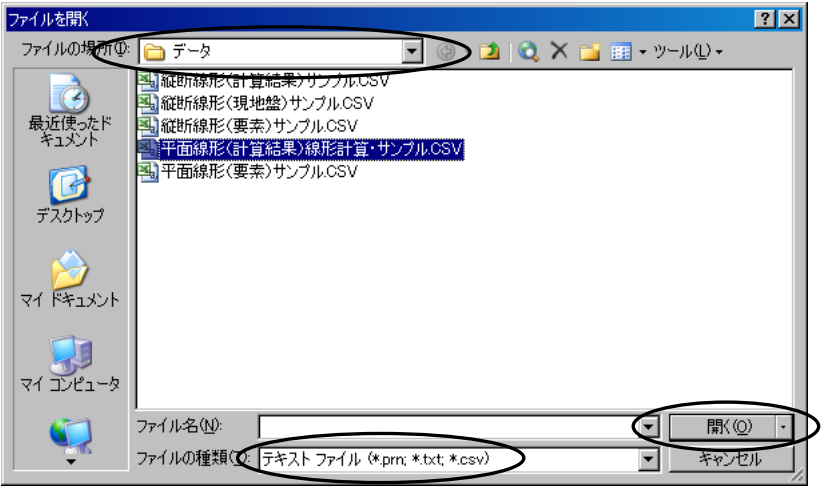

CSV形式ファイルを保存したフォルダを指定し、ファイルの種類を「テキストファイル」または 「すべてのファイル」に設定します。

取り込むCSVファイルを選択し、「開く」ボタンをクリックします。

### <ファイルを開いた直後のイメージ図>

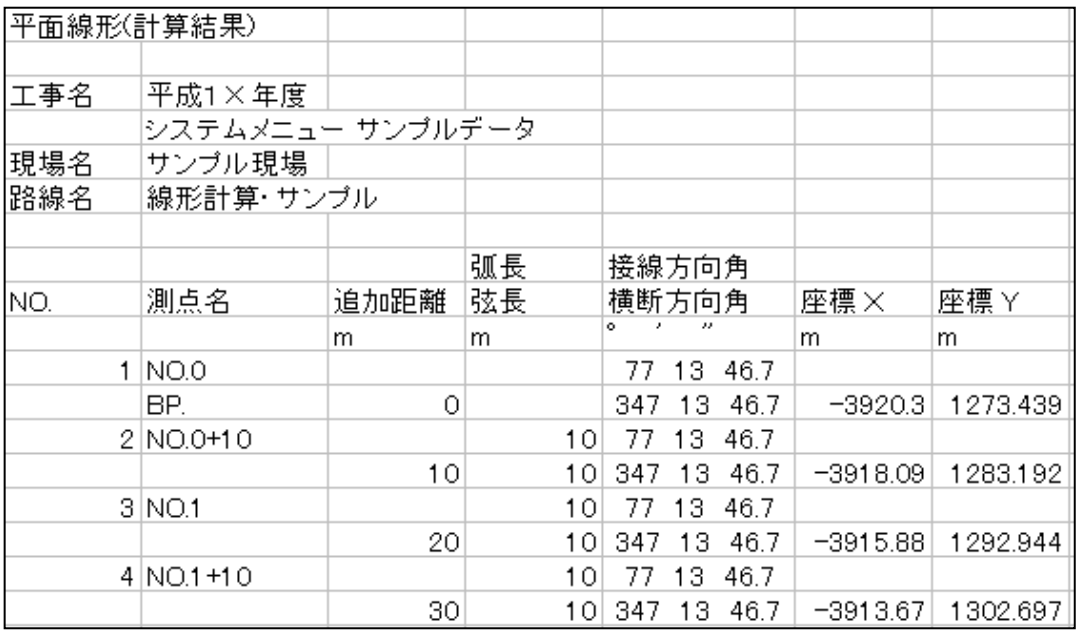

上図の様に数値や表示位置の設定が、表計算ソフトの初期状態で表示されます。

取り込んだCSV形式ファイルを表にするには、編集・設定変更が必要です。

### (B) 設定時の注意事項

表計算ソフトでの編集・設定変更の際は、以下の事にご注意ください。

#### ① 使用するフォント

数値および表内の単位は固定ピッチフォント(MSゴシック・MS明朝等)を使用してください。 MS Pゴシック等「P」が付くフォントはピッチが不定です。

#### ② タイトル部

タイトルは任意の位置に表示します。

表の中央上部に表示する場合は、どの範囲の中央に表示するか範囲を選択し、「セルを結合して中 央揃え」等の機能を使って位置を整えてください。

※「セルを結合して中央揃え」の操作は、各列の幅調整を行う前に実行した方が画面上、操作し やすくなっています。

### ③ 表内の見出し

見出し文字のフォント・寄せ方は自由に設定できます。 見出しの単位は、右寄せ設定にした時に数値の位置と合うようになっています。

例1) 距離・面積の単位は小数点の真上に表示されます。

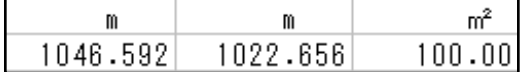

例2) 角度は度・分・秒の数値の間に記号が表示されます。

$$
\begin{array}{c|cccc}\n&\circ&\cdot&\cdot&\cdot\\
\hline\n&25&55&54.3\n\end{array}
$$

#### ④ 表内の数値

表計算ソフトでは「1.000」というデータは「1」と表示されるため、小数点以下の桁数を設 定する必要があります。

表の必要な箇所に罫線を引きます。

#### ⑥ 測点名等の文字列

文字列「080」のように「0」で始まる場合、表計算ソフトでは最初の「0」が省略されて表示 されます。

その欄が文字列である事を認識させるために入力の最初に「'」(アポストロフィー/シフトキー +キーボード数字の7)を付け、文字列の指定を行ってから「080」に入力修正してください。

#### ⑦ 大きい数値

数値が大きくセル内におさまらない場合、「E」等のエラー表示になります。 この場合は、セルの幅を広げると実際の数値データが表示されます。

### ⑧ データ特性

「勾配線形 • 横断丁張の勾配」

数値データに「+」が付いている場合、表計算ソフトによっては符号が表示されない場合があります。 この場合は、符号を文字列として手入力してください。

#### ●法勾配

1: 100というデータがある場合、表計算ソフトによっては時間として認識され正しい数値が 表示されません。

この場合、正しい数値を文字列として手入力してください。

●結合トラバース

比の値「/」(スラッシュ)を表計算ソフトに取り込むと、表計算ソフトによっては日付と認識さ れ○月○日となります。この場合は、正しい数値を文字列として入力してください。

# 15 現場大将路線データ出力

現場大将で作成した路線データを出力します。

※出力した路線データは、データコレクタ等で取り込む事ができます。

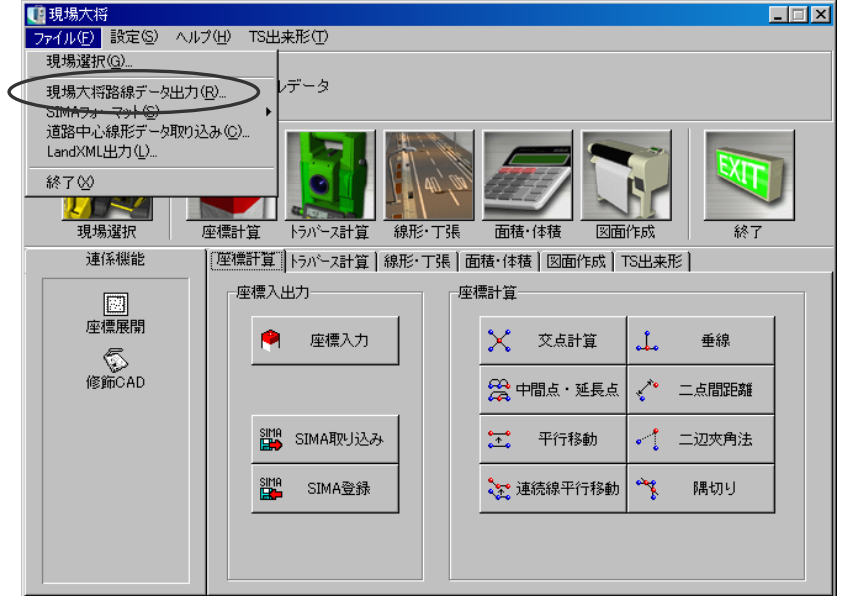

主メニュー画面でメニューバーの「ファイル」→「現場大将路線データ出力」をクリックします。

出力する路線の選択画面が表示されます。

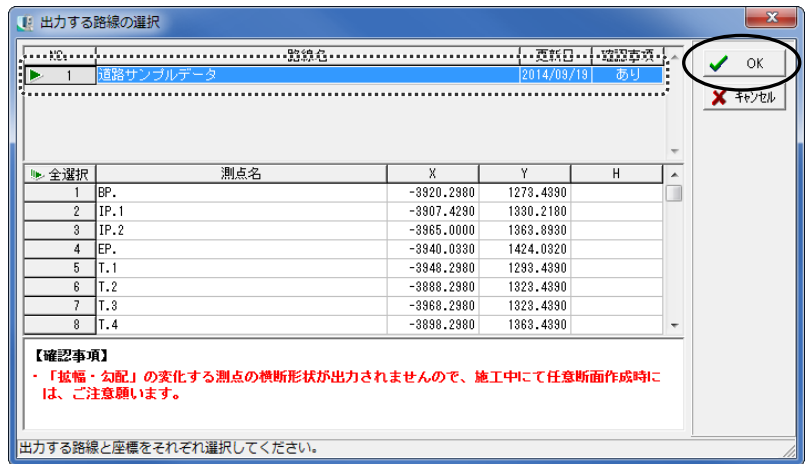

路線が選択されている事を確認し、「OK」ボタンをクリックします。

名前を付けて保存画面が表示されます。

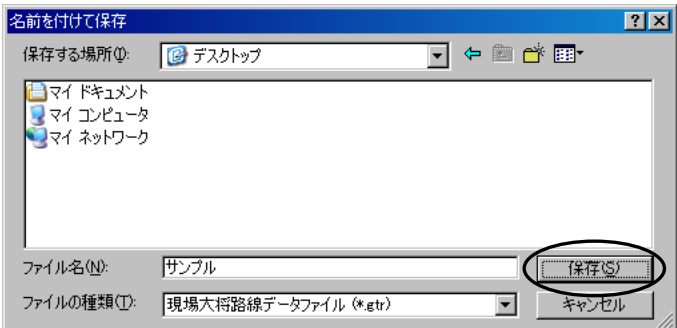

任意の保存先を指定し、ファイル名を入力して「保存」ボタンをクリックします。

情報メッセージが表示されるので、「OK」ボタンをクリックしてください。

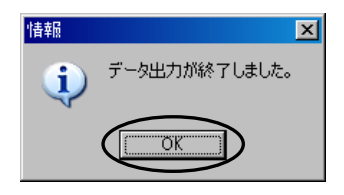

※データ未入力の箇所がある場合は、以下の確認メッセージが表示され、出力できません。 チェック結果が表示されるので、データを修正してください。

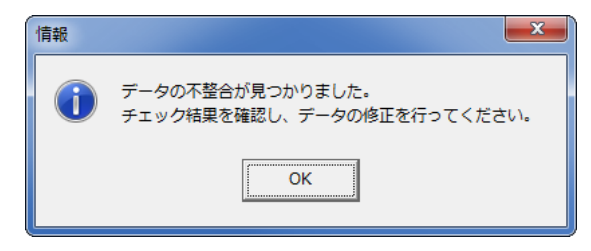

### (?) ソフトの操作に困ったら「サポートページ」をご活用ください! 機能·操作に関するサポートコンテンツを多数ご用意しております。よくあるご質問(FAQ)、PDF マニュアルなどを ご確認いただけます。業務効率化や不明点の確認・学習にお役立てください。 「サポートページ」へのアクセス方法 ● デスクトップにある 2 検索サイトから検索する ショートカットをダブルクリックする KENTEM サポート ダブル 検 索 クリック サポ ートペ [kentem]

【ご注意】

- 1. 本書の内容およびプログラムの一部、または全部を当社に無断で転載、複製する事は禁止されておりま す。
- 2. 本書およびプログラムに関して将来予告なしに変更する事があります。
- 3. プログラムの機能向上、または本書の作成環境によって、本書の内容と実際の画面・操作が異なってし まう可能性があります。この場合には、実際の画面・操作を優先させていただきます。
- 4. 使用しているデータは、本書用に作成したものとなりますので、実在しません。
- 5. 本書の内容について万全を期して作成しましたが、万一ご不審な点・誤り・記載漏れ等、お気付きの事 がございましたら、当社までご連絡ください。
- 6. 本書の印刷例および画面上の会社名・数値等は、実在のものとは一切関係ございません。

●Windows は米国マイクロソフト社の登録商標です。

●その他社名および製品名は、それぞれの会社の商標または登録商標です。

6.11.00 2023 年6月27日作成